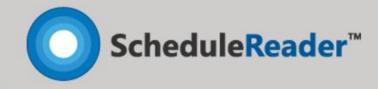

# User Manual Windows

# **Table of Contents**

| Introduction                              | 5  |
|-------------------------------------------|----|
| Videos and tutorials                      | 5  |
| Support and documentation                 | 5  |
| What's new in ScheduleReader™?            | 6  |
| What's new in ScheduleReader™ version 9.1 | 6  |
| Getting started with ScheduleReader™      | 6  |
| Workspace                                 | 6  |
| Ribbon                                    | 6  |
| Details                                   | 7  |
| Quick Access Toolbar                      | 7  |
| File                                      | 7  |
| Style                                     | 8  |
| About                                     | 8  |
| View project                              | 9  |
| Open file                                 | 9  |
| View Project Statistics                   | 9  |
| Activities view                           | 9  |
| WBS view                                  | 19 |
| Projects view                             | 21 |
| Resources view                            | 24 |
| Assignments view                          | 26 |
| OBS view                                  | 28 |
| Roles view                                | 29 |
| Project Expenses view                     | 30 |
| Linear Scheduling view                    | 32 |
| Reports view                              | 33 |
| Progress Update                           | 35 |
| Format Activity view                      | 36 |
| Trace Logic Box Legend                    | 37 |
| Resource Usage Profile                    | 37 |
| Activity Usage Profile                    |    |

| Cı    | istom Bar Styles and Labels                    | 41 |
|-------|------------------------------------------------|----|
|       | The functional part of Bars dialog             | 41 |
|       | The visual part of Bars dialog                 | 42 |
|       | Create a new Bar                               | 43 |
| Cı    | istom fields                                   | 44 |
| Ca    | lendar                                         | 44 |
| Ti    | mescale customization                          | 45 |
|       | Modify timescale labels                        | 47 |
| Pr    | esent Financial Periods                        | 47 |
| Gi    | oup, sort and summarize data                   | 50 |
|       | Introduction to grouping                       | 50 |
|       | Create custom group in Activity view           | 50 |
|       | Create custom group in WBS view                | 53 |
|       | Create custom group in Project view            | 53 |
|       | Create custom group in Assignment view         | 56 |
| Fil   | tering data                                    | 58 |
|       | Apply Default, Layout and User-defined filters | 58 |
|       | Activity View                                  | 59 |
|       | Assignment view                                | 61 |
|       | Project View                                   | 63 |
| Sc    | rt data                                        | 66 |
| Fi    | nd data                                        | 67 |
| Time  | -Location view                                 | 68 |
| In    | troduction                                     | 68 |
| М     | ain elements                                   | 68 |
| Vi    | ew Time-Location chart in ScheduleReader       | 69 |
|       | Create User-Defined field                      | 69 |
|       | Apply Time-Location chart                      | 70 |
| Criti | cal Path and Driving Activities                | 73 |
| Cr    | itical Path                                    | 73 |
| Dr    | iving Activities                               | 73 |
| Man   | age Layouts                                    | 75 |
| Im    | port Custom Layouts                            | 75 |

| Export a Layout                                               | 75 |
|---------------------------------------------------------------|----|
| Create a Layout                                               | 75 |
| Show/Hide default layouts                                     | 77 |
| Baselines                                                     | 79 |
| Compare Projects                                              | 79 |
| Importing Baselines from XER file                             | 79 |
| Importing Baselines from .xml file                            | 80 |
| Earned Value Analysis                                         | 83 |
| Overview                                                      | 83 |
| Implemented fields                                            | 83 |
| View EVA parameters                                           | 83 |
| Progress Update                                               | 84 |
| Overview                                                      | 84 |
| Inserting Progress Update                                     | 85 |
| Progress updates in Bottom view                               | 86 |
| Add Activity in Gantt Chart                                   | 88 |
| Assign Resources or Roles                                     | 90 |
| Delete Activity from Gantt Chart                              | 91 |
| Filter, Highlight and Legend                                  | 92 |
| Filter                                                        | 92 |
| Highlight                                                     | 92 |
| Legend                                                        | 92 |
| What to expect when working with Progress Update              | 92 |
| What to expect when updating Actual Start and Actual Finish   | 92 |
| What to expect when changing Activity Status                  | 93 |
| What to expect when updating Remaining Duration or % Complete | 93 |
| Graphical Reports                                             | 94 |
| Predefined Reports and Dashboards                             | 94 |
| DCMA 14-Point Schedule Assessment                             | 95 |
| Activity Metrics                                              | 97 |
| Relationship Types report                                     | 98 |
| Constraint Types report                                       | 98 |
| Activity Steps                                                | 99 |

| Activity Status                    |
|------------------------------------|
| Activity Units                     |
| WBS Costs                          |
| WBS Duration101                    |
| WBS Units                          |
| Project Cost102                    |
| Project Units                      |
| Project Duration103                |
| Create custom graphical reports103 |
| Create a custom report103          |
| Edit custom report                 |
| Manage Reports                     |
| User Preferences                   |
| Options110                         |
| Time Units110                      |
| Date Formats                       |
| Timescale111                       |
| Language112                        |
| Table Format113                    |
| Display codes                      |
| Print114                           |
| Print Preview114                   |
| Page settings                      |
| Page setup114                      |
| Printer properties                 |
| Save Print preferences118          |
| Index                              |

# Welcome to ScheduleReader™

#### **INTRODUCTION**

ScheduleReader<sup>™</sup> is a **stand-alone** application that allows you to **open** and **view** projects exported from Oracle<sup>®</sup> Primavera P6<sup>®</sup>. It supports the import of native **XER** and **.xml** file format. ScheduleReader<sup>™</sup> is designed to convert data from a project file and visually display the schedule progress over time.

ScheduleReader<sup>™</sup> User Interface (**UI**) is very **intuitive** and easy to use. The UI incorporates the Table view, Gantt view and Details view while all functionalities are placed in the Ribbon.

#### VIDEOS AND TUTORIALS

Quick video tutorials with tips and tricks for getting the most out of ScheduleReader<sup>™</sup>. These walkthroughs are perfect to learn how to use ScheduleReader<sup>™</sup>.

Watch online

# SUPPORT AND DOCUMENTATION

We recommend you to visit our page <u>http://www.schedulereader.com/</u> to find more documents and videos about ScheduleReader<sup>™</sup>. If you have any questions or you need further assistance while working in ScheduleReader<sup>™</sup> please contact our support team at <u>customercenter@schedulereader.com</u>

# What's new in ScheduleReader™?

## WHAT'S NEW IN SCHEDULEREADER™ VERSION 9.1

#### **New Features:**

- Role Codes
- Role Codes in Role Details View
- Assignment Codes in Assignment Details View
- Project User Defined Fields in Assignment view
- Resources User Defined Fields in Assignment view
- WBS User Defined Fields in Assignment view
- Project Codes in Assignment view.

# Getting started with ScheduleReader™

# WORKSPACE

Users can **quickly get started** to work because the ScheduleReader<sup>™</sup> user interface is very **intuitive**, as shown in the figure below.

| Default Activities       Default Activity Name       Default Activity Name       Default Activity Nam                                                                                                    | ÷                               | Project Everyt               | ning.xer - ScheduleReade | r        |                                                   | Activities _ & ×                      |
|----------------------------------------------------------------------------------------------------|---------------------------------|------------------------------|--------------------------|----------|---------------------------------------------------|---------------------------------------|
| Default Activities         Default activities         Default activitities         Default activities         Defau                                                                                                    | File Activities WBS             | Projects Resources Assignmen | ts OBS Roles             | Reports  | Linear Scheduling Project Expenses Progress U     | pdate Format 🔨 Style 🕇 🕻              |
| Optimize Activities         Bit Bottom View         Declaims         During Productions         During Productions <thduring productions<="" th=""> <thduring productions<="" t<="" td=""><td></td><td>Gantt</td><td>Resources 🛭 🕏</td><td>Expenses</td><td>FL   🔽 🔽   🕞 🏫 🕹 Go to Activi</td><td></td></thduring></thduring>                                                                                                    |                                 | Gantt                        | Resources 🛭 🕏            | Expenses | FL   🔽 🔽   🕞 🏫 🕹 Go to Activi                     |                                       |
| Lipout         Details         Activity         Survey and mark out site         Sole         Finance         Outline         Filter         Outline         Filter         <                                                                                                    | Default Activities              | Bottom View                  | Predecessors             |          | TE III E Calendar                                 |                                       |
| Layout         Panes         Table         Outcome         View         Timescale         Find           vity ID         Artidry Name         Start         Finds         Outcome         Outcome                                                                                                    |                                 | Details *                    | rity Successors          |          | Jutline Filter Auto Group Sort                    |                                       |
| NY ID     NON ID     NON ID <td>Layout</td> <td></td> <td></td> <td></td> <td></td> <td>- Intestate</td>                                                                                                    | Layout                          |                              |                          |          |                                                   | - Intestate                           |
| 22-00:19         26-00:19         26-00:19         26-00:19         26-00:19         26-00:19         26-00:19         26-00:19         26-00:19         26-00:19         26-00:19         26-00:19         26-00:19         26-00:19         26-00:19         26-00:19         26-00:19         26-00:19         26-00:19         26-00:19         26-00:19         26-00:19         26-00:19         26-00:19         26-00:19         26-00:19         26-00:19         26-00:19         26-00:19         26-00:19         26-00:19         26-00:19         26-00:19         26-00:19         26-00:19         26-00:19         26-00:19         26-00:19         26-00:19         26-00:19         26-00:19         26-00:19         26-00:19         26-00:19         26-00:19         26-00:19         26-00:19         26-00:19         26-00:19         26-00:19         26-00:19         26-00:19         26-00:19         26-00:19         26-00:19         26-00:19         26-00:19         26-00:19         26-00:19         26-00:19         26-00:19         26-00:19         26-00:19         26-00:19         26-00:19         26-00:19         26-00:19         26-00:19         26-00:19         26-00:19         26-00:19         26-00:19         26-00:19         26-00:19         26-00:19         26-00:19         26-00:19         26-00:19                                                                                                    | Activity ID                     | Activity Name                | Start                    | Finish ^ |                                                   |                                       |
| Project Management         22 Oct 19 A         20 Dec         20 Dec                                                                                                    | Project Costs - Working version |                              | 22-Oct-19                | 26-Dec-  |                                                   |                                       |
| Ailao         Project Mangement         22-Oct:39         07-Nov-19           A1150         Project Start         22-Oct:39         24-Dec           Vision         Project Start         22-Oct:39         05-Docc           A1150         Project Start         22-Oct:39         05-Docc           A1150         Project Start         22-Oct:39         05-Docc           A1000         Grade Stie         22-Oct:34         24-Docc           A1000         Grade Stie         22-Oct:39         24-Docc           A1000         Grade Stie         22-Oct:39         24-Docc           A1000         Grade Stie         22-Oct:39         24-Docc           A1000         Grade Stie         22-Oct:39         24-Docc           A1000         Grade Stie         22-Oct:39         24-Docc           A1000         Install Stip Juming         05-Noc:39         05-Docc           A1000         Install Index Start         22-Oct:39         20-Noc:37           A1000         Install Index Start         22-Oct:39         22-Noc:37           A1000         Install Index Start         22-Oct:39         22-Noc:37           A1000         Install Index Start         22-Oct:39         22-Oct:39           <                                                                                                    |                                 |                              |                          |          |                                                   |                                       |
| A1150       Project Start       22-Oct-19 A       24-Oct         A1150       Project Firish       22-Oct-19 A       24-Oct         A1150       Survey and mark out site       22-Oct-19 A       24-Oct         A1000       Survey and mark out site       22-Oct-19 A       24-Oct         A1000       Grade site       22-Oct-19 A       24-Oct         A1000       Forder Site       25-Oct-19 A       24-Oct         A1000       Install Isob concrete       0-KNov-19 A       22-Nov-19         A1000       Install Isob concrete       0-KNov-19 A       22-Nov-19         A1000       Install Isob concrete       0-KNov-19 A       22-Nov-19         A1000       Install Concrete       0-KNov-19 A       22-Nov-19         A1000       Install Concrete       22-Oct-19 A       22-Nov-19         A1000       Install Concrete       22-Oct-19 A       22-Nov-19         A1000       Install Concrete       22-Oct-19 A       22-Nov-19         A1000       Install Isob concrete       22-Oct-19 A       22-Nov-19         A1000       Install Concrete       22-Oct-19 A       22-Nov-19         A1000       Install Isob concrete       22-Oct-19 A       22-Nov-19         A1000       Ins                                                                                                    |                                 | Project Management           |                          |          | 22-Oct-19 A                                       |                                       |
| A110     Project Finish     24-Dec-       Grading     22-Oct-19     96-Dec-       Grading     22-Oct-19     96-Dec-       A1000     Survey and mark out site     22-Oct-19     28-Oct-       A1000     Grade site     22-Oct-19     28-Oct-       A1000     Grade site     22-Oct-19     28-Oct-       A1000     Install folds boundation forms     28-Nov-19     06-Nov-19 4       A1000     Install folds boundation forms     28-Nov-19     09-Dec-       A1000     Install folds boundation forms     22-Oct-19     08-Dec-       A1000     Install of share install or shingles     22-Oct-19     08-Dec-       A1000     Install of share install or shingles     22-Oct-19     08-Dec-       A1000     Install of share install or shingles     22-Oct-19     22-Oct-19       A1000     Install or shingles     22-Oct-19     22-Oct-19       A1000     Install or shingles     22-Oct-19     22-Oct-19       A1000     Install or shingle     22-Oct-19     22-Nov-19       A1100     Install or shingle     22-Oct-19     22-Nov-19       A1100     Install or shingle     22-Oct-19     22-Oct-19       A1100     Install or shingle     22-Oct-19     22-Oct-19       A1100     Install HVAC Ducti                                                                                                    |                                 |                              |                          |          | Project Start                                     |                                       |
| Grading         22-Oct.19         09-Dec           A1000         Survey and mark out site         22-Oct.19         4         28-Oct.19         4         09-Dec.19         09-Dec.19           A1000         Grade site         22-Oct.19         A         14-Nov-19         Real Johnson         14-Nov-19         Real Johnson           A1020         Door and float sibb concrete         06-Nov19.4         27-Nov-19         20-Nov19         Ben Frost           A1030         Install ford sing be concrete         06-Nov19.4         27-Nov-19         09-Dec-19         09-Dec-19 <td></td> <td></td> <td></td> <td>24-Dec-</td> <td></td> <td>Project Finish</td>                                                                                                    |                                 |                              |                          | 24-Dec-  |                                                   | Project Finish                        |
| A1000         Survey and mark out site         22-Oct-19 A         28-Oct           A1010         Grade site         29-Oct-19 A         28-Oct-19 A         22-Oct-19 A           A1010         Grade site         29-Oct-19 A         28-Oct-19 A         22-Oct-19 A         22-Oct-19 A           A1020         Contained footsite box councie         Convolution         27-Nov-19 Petr Cooper         27-Nov-19 Petr Cooper           A1020         Install foods on forms         22-Oct-19 A         22-Nov-19 A         27-Nov-19 Petr Cooper           A1020         Install foods on forms         22-Oct-19 A         27-Nov-19 Petr Cooper         00-Doct-19 Michelle Peterson           A1050         Erect exterior wall frames         22-Oct-19 A         12-Nov-19 Petr Cooper         00-Doct-19 Michelle Peterson           A1050         Install food shore stud walls         22-Oct-19 A         12-Nov-19 Petr Cooper         00-Doct-19 Michelle Peterson           A1050         Install food shore stud walls         22-Oct-19 A         12-Nov-19 Petr Cooper         00-Doct-19 Michelle Peterson           A1050         Install food shore stud walls         22-Oct-19 A         12-Nov-19 Petr Cooper         00-Doct-19 Petr Petr Cooper           A1100         Install food shore stud walls         22-Oct-19 A         30-Oct-19 A         12-Nov-19 Petr Petr Petr Petr Petr                                                                                                    | ✓ Grading                       |                              | 22-Oct-19                |          | P                                                 |                                       |
| A100         Grade site         29-00:19 A         14-Non-<br>25-Non-19 A         39-00:19 A         14-Non-<br>25-Non-19 Residence           A1000         Provide Sibb Scorecte         Get Non-19 A         25-Non-19 A         25-Non-19 A         27-Non-19 Peter Cooper           A1000         Install Stab Jumbing         Get Non-19 A         27-Non-19 A         27-Non-19 Peter Cooper           A1000         Install Sob Buttoric Udding         22-Oct-19 A         22-Non-19 A         27-Non-19 Peter Cooper           A1000         Install OSB Buttoric Udding         22-Oct-19 A         22-Non-19 Peter Cooper         00-Dec-19 D           A1000         Install OSB Buttoric Udding         22-Oct-19 A         22-Non-19 Peter Cooper         00-Dec-19 D           A1000         Install OSB Buttoric Udding         22-Oct-19 A         22-Non-19 Peter Cooper         00-Dec-19 D           A1000         Install Paper and Shingles         28-Oct-19 A         27-Non-19 Peter Cooper         00-Dec-19 D           A1000         Install Paper and Shingles         22-Oct-19 A         27-Non-19 Peter Cooper         00-Dec-19 D           A1000         Install Trasse         22-Oct-19 A         27-Non-19 Peter Cooper         27-Non-19 Peter Cooper           A1100         Install Provide Pater         22-Oct-19 A         30-Oct-19 A         27-Non-19 Peter N                                                                                                    |                                 | Survey and mark out site     |                          |          | 22-Oct-19 A 28-Oct-19 A Lori McNeil               | ,                                     |
| A1020     DOUR BIOL SUBJECT Concrete     On-Monvel 9 A     25-Nove 19 A       A1020     Install is big lumbing     OF-Nove 19 A     27-Nove       A1030     Install is big lumbing     OF-Nove 19 A     27-Nove       A1040     Install is fondation forms     22-Out-19 B     03-Dec       A1050     Erect exterior wall frames     22-Out-19 A     22-Nove       A1070     Install IS B exterior cladding     22-Out-19 A     22-Nove       A1080     Install OSB exterior cladding     22-Out-19 A     27-Nove       A1080     Install OSB exterior cladding     22-Out-19 A     27-Nove       A1090     Install IS of Nove-19 A     27-Nove       A1090     Install rouse     22-Out-19 A     27-Nove       A1090     Install rouse     22-Out-19 A     27-Nove       A1100     Install rouse     22-Out-19 A     25-Nove       A1100     Install rouse     22-Out-19 A     25-Nove       A1100     Install rouse     22-Out-19 A     25-Nove       A1100     Install rouse     22-Out-19 A     25-Nove       A1110     Install rouse     22-Out-19 A     36-Out-19 A       A1110     Install rouse     22-Out-19 A     27-Nove       A1110     Install rouse     22-Out-19 A     27-Nove                                                                                                    |                                 |                              |                          |          | 29-Oct-19 A                                       | ov-19 Rea Johnson                     |
| A1300     Install slab plumbling     06-Nov-19 A     27-Nov-<br>09-Dec 19       A1300     Install of addition forms     28-Nov-19     09-Dec 19       A1300     Erect exterior wall frames     22-Oct-19 A     20-Nov-<br>19       A1300     Install of addition clading     22-Oct-19 A     20-Nov-<br>19       A1300     Install of addition clading     22-Oct-19 A     20-Nov-<br>19       A1300     Install of addition clading     22-Oct-19 A     20-Nov-<br>19       A1300     Install of addition clading     22-Oct-19 A     20-Nov-<br>19       A1300     Install of addition clading     22-Oct-19 A     20-Nov-<br>19       A1300     Install rod shingles     22-Oct-19 A     20-Nov-<br>19       A1100     Install rod shingle     22-Oct-19 A     26-Nov-<br>19       A1100     Install rod shingle     22-Oct-19 A     26-Nov-<br>19       A1110     Install rod shingle     22-Oct-19 A     26-Nov-<br>19       A1110     Install rod shingle     22-Oct-19 A     27-Nov-<br>19       A1110     Install rod shingle     24-Nov-19     27-Nov-<br>19       A1110     Install rod shingle     24-Nov-19     24-Nov-19       A1110     Install rod shingle     24-Nov-19     24-Nov-19       A1110     Install rod shingle     24-Nov-19     24-Nov-19       A1110 </td <td></td> <td></td> <td></td> <td></td> <td>05-Nov-19 /</td> <td>26-Nov-19 Ben Frost</td>                                                                                                    |                                 |                              |                          |          | 05-Nov-19 /                                       | 26-Nov-19 Ben Frost                   |
| A1340 Install fondation forms 23-Nov-19 09-Dec<br>Foundation 22-Oct-19 03-Dec-19 03-Dec-19 03-Dec-19<br>A1350 Erect exterior wall frames 22-Oct-19 A 22-Nov-<br>A1360 Erect interior stud walls 23-Oct-19 A 27-Nov-<br>A1360 Erect interior stud walls 23-Oct-19 A 27-Nov-<br>A1360 Erect interior stud walls 23-Oct-19 A 27-Nov-<br>A1360 Install rosses 22-Oct-19 A 25-Nov-<br>A1300 Install rosses 22-Oct-19 A 25-Nov-<br>A1300 Install rosses 22-Oct-19 A 25-Nov-<br>A1300 Install ross 22-Oct-19 A 25-Nov-<br>A1300 Install ross 22-Oct-19 A 25-Nov-<br>A1300 Install ross 22-Oct-19 A 25-Nov-<br>A1300 Install ross 22-Oct-19 A 25-Nov-<br>A1300 Install rosses 22-Oct-19 A 25-Nov-<br>A1300 Install rosses 22-Oct-19 A 25-Nov-<br>A1300 Install rosses 22-Oct-19 A 25-Nov-<br>A1300 Install rosses of the ross and rough wire 14-Nov-19 25-Oct-<br>A1300 Install breaker box and rough wire 14-Nov-19 27-Nov-<br>A1300 Install breaker box and rough wire 14-Nov-19 27-Nov-<br>A1300 Install breaker box and rough wire 14-Nov-19 27-Nov-<br>A1300 Install breaker box and rough wire 14-Nov-19 27-Nov-<br>A1300 Install breaker box and rough wire 14-Nov-19 27-Nov-<br>A1300 Install breaker box and rough wire 14-Nov-19 27-Nov-<br>A1300 Install breaker box and rough wire 14-Nov-19 27-Nov-<br>A1300 Install breaker box and rough wire 14-Nov-19 27-Nov-<br>Activity Type: Task Dependent<br>Duration Type: Fleed Duration & Units<br>Perent Complete Type: Units<br>Perent Complete Type: Units<br>Perent C                  |                                 |                              |                          |          | 05-Nov-19 A                                       | 27-Nov-19 Peter Cooper                |
| Visualization         22-Oct.19         03-Dec.19           A1050         Erect exterior wall frames         22-Oct.19 A         22-Nov-1           A1070         Install DSB exterior cladding         22-Oct.19 A         22-Nov-1           A1080         Install DSB exterior cladding         22-Oct.19 A         22-Nov-1           A1080         Install DSB exterior cladding         22-Oct.19 A         22-Nov-1           A1080         Install DSB exterior cladding         22-Oct.19 A         22-Nov-1           A1080         Install Trustes         22-Oct.19 A         22-Nov-1           A1000         Install Trustes         22-Oct.19 A         22-Nov-1           A1100         Install Trustes         22-Oct.19 A         26-Nov-1           A1100         Install Trustes         22-Oct.19 A         30-Oct.19 A           A1100         Install Trustes         22-Oct.19 A         30-Oct.19 A           A1100         Install Trustes         22-Oct.19 A         30-Oct.19 A           A1110         Install Trustes         22-Oct.19 A         30-Oct.19 A           A1110         Install Trustes         22-Oct.19 A         30-Oct.19 A           A1110         Install Trustes         22-Oct.19 A         30-Oct.19 A           A1110                                                                                                    |                                 |                              |                          |          |                                                   | 28-Nov-19 09-Dec-19 Michelle Peterson |
| A1550     Erect exterior wall frames     22-Oct-19 A     20-Nov-19       A1570     Install oper and finites     22-Oct-19 A     20-Nov-19       A1000     Install oper and finites     22-Oct-19 A     22-Oct-19 A       A1000     Erect interior stud walls     05-Nov-19 A     27-Nov-19       A1000     Erect interior stud walls     05-Nov-19 A     27-Nov-19       A1000     Install trusses     22-Oct-19 A     28-Nov-       A1000     Install russes     22-Oct-19 A     28-Nov-       A1000     Install russes     22-Oct-19 A     28-Nov-       A1000     Install russes     22-Oct-19 A     28-Nov-       A1100     Install russes     22-Oct-19 A     30-Oct-       Viraning     OH-Nov-19 A     19-Nov-19     26-Nov-       A1110     Install HVAC Ducting     OH-Nov-19 A     19-Nov-19     27-Nov-19       A1110     Install HVAC Ducting     OH-Nov-19 A     19-Nov-19     27-Nov-19     Robert Uncoln       A1110     Install HVAC Ducting     OH-Nov-19 A     19-Nov-19     27-Nov-19     Cindy Lee     20-Dire-19       Activity Name:     Out-Nov-19 A     19-Nov-19     Robert Uncoln     10-Nov-19 - Cindy Lee     20-Dire-19       Activity Name:     Out-Nov-19 A     Activity Name:     Pour and float slab concr                                                                                                    |                                 |                              |                          |          | 8                                                 | 03-Dec-19                             |
| A1070 Install DSB exterior cladding 22-Oct: 19 A 12-Nov-<br>A1080 Install paper and shingles 28-Oct: 19 A 27-Nov-<br>A1080 Erect interior studies 22-Oct: 19 A 27-Nov-<br>A1090 Install roots sheeting 22-Oct: 19 A 25-Nov-<br>A1000 Install roots sheeting 22-Oct: 19 A 25-Nov-<br>A1100 Install roots sheeting 22-Oct: 19 A 30-Oct.<br>A1100 Install roots sheeting 22-Oct: 19 A 30-Oct.<br>A1100 Install roots sheeting 22-Oct. 19 A 30-Oct.<br>A1100 Install roots sheeting 22-Oct. 19 A 30-Oct.<br>A1100 Install roots sheeting 22-Oct. 19 A 30-Oct.<br>A1100 Install roots sheeting 22-Oct. 19 A 30-Oct.<br>A1100 Install roots sheeting 22-Oct. 19 A 30-Oct.<br>A12-Nov: 19 A 30-Oct. 19 A 40-Oct. |                                 | Frect exterior wall frames   |                          |          | 22-Oct-19 A                                       | 20-Nov-19 Wayne Prescott              |
| A100     Install paper and shingles     22-0ct-19 A     27-Nor-<br>03-Dect 19 J       A1000     Erect interior stud walls     05-Nov-19 A     27-Nor-<br>03-Dect 19 J       A1000     Install trustes     22-Oct-19 A     26-Nov-<br>19 A       A1000     Install trustes     22-Oct-19 A     26-Nov-<br>19 A       A1000     Install rots hering     22-Oct-19 A     26-Nov-<br>19 A       A1000     Install rots hering     22-Oct-19 A     30-Oct-<br>19 A       A1100     Install rots hering     04-Nov-19 Z     26-Dec-<br>19 Z       A1100     Install rots hering     04-Nov-19 Z     26-Dec-<br>19 Z       A1100     Install trustes     22-Oct-19 A     26-Dec-<br>19 Z       A1100     Install trustes     22-Oct-19 A     26-Dec-<br>19 Z       A1100     Install trustes     04-Nov-19 Z     27-Nov-<br>22-Dec-<br>19 Z       A1100     Install trustes     04-Nov-19 Z     27-Nov-<br>22-Dec-<br>19 Z       A1100     Install trustes     04-Nov-19 Z     27-Nov-<br>22-Dec-<br>19 Z       A1100     Install trustes     04-Nov-19 Z     27-Nov-<br>22-Dec-<br>19 Z       A1100     Install trustes     04-Nov-19 Z     04-Nov-19 Z       A1100     Install trustes     04-Nov-19 Z     04-Nov-19 Z       A1100     Install trustes     04-Nov-19 Z     04-Nov-19 Z       A1100                                                                                                    |                                 |                              |                          |          | 22-Oct-19 A 12-Nov-                               | 19 Frank Chu                          |
| A1060     Erect Interior stud walls     05-Nov:19 A     03-Dec-<br>25-Nov:19 A       Structure     22-Oct:19     22-Nov.19       A1000     Install trusses     22-Oct:19 A       A100     Install trusses     22-Oct:19 A       A100     Install trusses     22-Oct:19 A       A1100     Install trusses     22-Oct:19 A       A1100     Install trusses     22-Oct:19 A       A1100     Install HVAC Ducting     04-Nov:19 A       A1100     Install breaker lox and rough wire     14-Nov:19       A1100     Install breaker lox and rough wire     14-Nov:19       A1100     Install breaker lox and rough wire     14-Nov:19       Activity: A1020     Activity: Name:     Pour and float side concrete       Activity: A1020     Activity: Corporate - Standard Full Time       00-Nov:19 Conduct     WBS: Grading       Responsible Manager:     Entrypice       Percent Complete Type:     Units                                                                                                    | A1080                           | -                            | 28-Oct-19 A              | 27-Nov-  | 28-Oct-19 A                                       | 27-Nov-19 Gary Marshall               |
| Structure     22-Oct-19     25-Nov-<br>12500       A1500     Install trustes     22-Oct-19 A     30-Oct-19 A       A1100     Install rod sheeting     22-Oct-19 A     30-Oct-19 A       A1100     Install rod sheeting     04-Nov-19     25-Nov-19       A1100     Install rod sheeting     04-Nov-19     25-Nov-19       A1100     Install rod sheeting     04-Nov-19     25-Nov-19       A1100     Install rod sheeting     04-Nov-19     27-Nov-19       A1100     Install rod sheeting     04-Nov-19     27-Nov-19       A1100     Install rod sheeting     04-Nov-19     27-Nov-19       A1100     Install rod sheeting     04-Nov-19     27-Nov-19       A1100     Install rod sheeting     04-Nov-19     19-Nov-19     Report 10       A1100     Install rod sheeting     04-Nov-19     27-Nov-19     19-Nov-19       A1100     Install rod sheeting     04-Nov-19     19-Nov-19     Report 10       A1100     Install rod sheeting     04-Nov-19     19-Nov-19     Report 10       A1100     Install rod sheeting     04-Nov-19     19-Nov-19     Report 10       A1100     Install rod sheeting     04-Nov-19     19-Nov-19     19-Nov-19       Report 10     Activity: A1020     Activity Name: Pour and float she conc                                                                                                    | A1060                           |                              | 05-Nov-19 A              | 03-Dec-  | 05-Nov-19 A                                       | 03-Dec-19 Judy Billings               |
| Alito     Install root sheeting     22-Oct-19 A     30-Oct-19 A     Harry Shaw       41100     Install root sheeting     02-Oct-19 A     30-Oct-19 A     Harry Shaw       41100     Install root sheeting     04-Nov-19     26-Dec       41100     Install breaker lox and rough wire     14-Nov-19     27-Nov-10       41100     Install breaker lox and rough wire     14-Nov-19     27-Nov-10       41100     Install breaker lox and rough wire     14-Nov-19     27-Nov-10       41100     Install breaker lox and rough wire     14-Nov-19     27-Nov-10       41100     Install breaker lox and rough wire     14-Nov-19     27-Nov-10       41100     Activity:     A1020     Activity: Name:     Poor and float slab concrete       Activity:     A1020     Activity: Calendar:     Corporate Standard Full Time       Sources     Activity:     Frack Dependent     Activity: Calendar:     Corporate Standard Full Time       Sources     International Statility:     Frack Dependent     Activity: Calendar:     Corporate Standard Full Time       Percent Complete Type:     Units     Wits:     Grading       Responsible Manager:     Enterprise       Primary Resource:     Frost B.Ben Frost                                                                                                    | ✓ Structure                     |                              | 22-Oct-19                |          | 2                                                 | 26-Nov-19                             |
| Attain     Attain     Attain <td>A1090</td> <td>Install trusses</td> <td>22-Oct-19 A</td> <td>26-Nov-</td> <td>22-Oct-19 A</td> <td>26-Nov-19 Paul Riley</td>                                                                                                    | A1090                           | Install trusses              | 22-Oct-19 A              | 26-Nov-  | 22-Oct-19 A                                       | 26-Nov-19 Paul Riley                  |
| All10     Install HVAC Ducting     O4-Nov-19     26-Dec<br>(1)       All10     Install HVAC Ducting     O4-Nov-19     A       1130     Install breaker box and rough wire     14-Nov-19     27-Nov-<br>27-Nov-19     27-Nov-<br>14-Nov-19       1130     Install breaker box and rough wire     14-Nov-19     27-Nov-<br>27-Nov-<br>27-Nov-<br>27-Nov-19     27-Nov-<br>14-Nov-19       nerelation     Activity:     A120     Activity Name:     Pourter in the state concrete       nerelation     Activity:     A120     Activity Calendar:     Corporate - Standard Full Time       sources     Duration Type:     Fixed Duration & Units     WBS:     Grading       Percent Complete Type:     Units     Responsible Manager:     Enterprise       Primary Resource:     FrostB.Ben Frost                                                                                                    | A1100                           | Install roof sheeting        | 22-Oct-19 A              | 30-Oct-  | 22-Oct-19 A Harry Shaw 30-Oct-19 A Harry Shaw     |                                       |
| A1110     Install HVAC Ducting     04-Nov-19 A     19-Nov-19 A       A1130     Install breaker box and rough wire     14-Nov-19 I     27-Nov-19 A       Install breaker box and rough wire     14-Nov-19 I     27-Nov-19 A       Install breaker box and rough wire     14-Nov-19 I     27-Nov-19 A       Install breaker box and rough wire     14-Nov-19 I     27-Nov-19 A       Install breaker box and rough wire     14-Nov-19 I     27-Nov-19 A       Install breaker box and rough wire     14-Nov-19 I     27-Nov-19 A       Install breaker box and rough wire     14-Nov-19 I     27-Nov-19 C       Install breaker box and rough wire     14-Nov-19 I     27-Nov-19 C       Install breaker box and rough wire     14-Nov-19 I     27-Nov-19 C       Install breaker box and rough wire     14-Nov-19 I     10-Nov-19 A       Install breaker box and rough wire     14-Nov-19 I     10-Nov-19 C       Install breaker box and rough wire     14-Nov-19 I     10-Nov-19 C       Install breaker box and rough wire     Activity Name: Pour and float slab concrete     Install breaker box and rough wire       Install breaker box and rough wire     Install breaker box and rough wire     Activity Calendar: Corporate - Standard Full Time       Sources     Install breaker box and rough wire     Install breaker box and rough wire     Install breaker box and rough wire       Install breake                                                                                                    | ✓ Framing                       |                              |                          |          | p                                                 | 26-Dec-19                             |
| A1130     Install breaker hox and rough wire     14-Noy-19     27-Noy-10       erral     0     0     0       tus     0     0     0       sources     Activity: A102/     Activity Name: Pour and float slab concrete       Activity: Type: Task Dependent     Activity Calendar: Corporate - Standard Full Time       burston Type: Keed Duration & Units     WBS: Grading       Percent Complete Type: Units     Responsible Manager: Enterprise       Primary Resource: FrostB.Ben Frost                                                                                                    |                                 | Install HVAC Ducting         |                          |          | 04-Nov-19 A                                       | 19-Nov-19 Robert Lincoln              |
| Activity:     Al20     Activity Name:     Pour and float slab concrete       nereal     Activity:     Al20     Activity Name:     Pour and float slab concrete       nereal     Activity:     Activity:     Activity Calendar:     Corporate - Standard Full Time       sources     Duration Type:     Fixed Duration & Units     WBS:     Grading       lationships     Percent Complete Type:     Units     Responsible Manager:     Enterprise       des     Primary Resource:     Frost     Primary Resource:     Frost                                                                                                    |                                 | -                            |                          |          | 14-Nov-19                                         | 27-Nov-19* Cindy Lee                  |
| Activity:         Al020         Activity Name:         Pour and float slab concrete           tus         Activity Type:         Task Dependent         Activity Calendar:         Corporate - Standard Full Time           sources         Duration Type:         Fixed Duration & Units         W85:         Grading           lationships         Percent Complete Type:         Units         Responsible Manager:         Enterprise           des         Fixed Duration Activity Type:         Fixed Duration & Units         Percent Complete Type:         Percent Complete Type:                                                                                                    |                                 | 1                            | 04 D 10                  | 04 Dec V |                                                   | nde-Der-19 - 24-Der-19* Andrea Cacev  |
| Activity Type:     Task Dependent     Activity Calendar:     Corporate - Standard Full Time       sources     Duration Type:     Fixed Duration & Units     WBS:     Grading       lationships     Percent Complete Type:     Units     Responsible Manager:     Enterprise       des     Percent Complete Type:     Units     Primary Resource:     Frost                                                                                                    | <                               |                              |                          | >        | <                                                 | >                                     |
| sources Duration Type: Fixed Duration & Units WBS: Grading Percent Complete Type: Units Responsible Manager: Enterprise Jes                                                                                                    | General                         | Activity:                    | A1020                    |          | Activity Name: Pour and float slab concrete       |                                       |
| Istionships Percent Complete Type: Units Responsible Manager: Enterprise Istionships Primary Resource: FrostB.8en Frost                                                                                                    | Status                          | Activity Type:               | Task Dependent           |          | Activity Calendar: Corporate - Standard Full Time |                                       |
| Altionships Primary Resource: Frost B.Ben Frost                                                                                                    | Resources                       |                              |                          |          |                                                   |                                       |
| des                                                                                                    | Relationships                   | Percent Complete Type:       | Units                    |          |                                                   |                                       |
| rebook                                                                                                    | Codes                           |                              |                          |          |                                                   |                                       |
|                                                                                                    | Notebook                        |                              |                          |          |                                                   |                                       |

#### RIBBON

All application features are placed on the **ribbon**, at the top of the screen, grouped by their similarities and functionalities. The main windows in ScheduleReader<sup>™</sup> are given in different **ribbons**:

| ÷     | Project Evenything.xer - ScheduleReader |     |                            |           |       |          |           |       |          | Activiti | es        |                |         |           | -                          | ø          | ×         |         |            |   |       |   |
|-------|-----------------------------------------|-----|----------------------------|-----------|-------|----------|-----------|-------|----------|----------|-----------|----------------|---------|-----------|----------------------------|------------|-----------|---------|------------|---|-------|---|
| File  | Activities                              | WBS | Projects                   | Resources | Assig | Inments  | OBS       | Roles | Reports  | Linea    | ir Schedu | ling           | Project | Expenses  | Progress Update            | Format     |           |         |            | ^ | Style | 3 |
| 💾 Det | fault Activities                        | Ŧ   | Gantt<br>Bottor<br>Details |           | *     | Activity | Predecess | ors   | Expenses | Outline  | Filter    | Auto<br>Filter | Group   | €<br>Sort | Go to Activity<br>Calendar | +++ Month/ | Neek      | + Custo | omize Find | ) |       |   |
|       | Layout                                  |     |                            | Panes     |       |          | Table     | 2     |          |          |           | Data           |         |           | View                       |            | Timescale |         | Find       |   |       |   |

- Activities view the open project activities
- WBS view the Work Breakdown Structure that must be accomplished to complete a project.
- Projects view the graphical representation of the project hierarchy that exists in your enterprise (EPS).
- **Resources** view the resource structure and get details.
- Assignments view resource cost and quantity information in the spreadsheet.
- **OBS** view Organizational Breakdown Structure.
- Role view the roles assigned to resources.

- **Reports** view the project status through graphical reports.
- Linear Scheduling view the project plan in the time-location diagram.
- Project Expenses view the assigned expenses to each activity of the project plan.
- Progress Update view for inserting proposal for updates for activities and assignments

Besides the standard ribbons, ScheduleReader<sup>™</sup> contains the so-called **Format** ribbon, that has features for customizing the Gantt Chart in the Activity view.

The Ribbon is designed to help you quickly find the functionalities that you need to complete an action.

You can expand the ribbon to view all functionalities in an active tab or **minimize the ribbon** to extend the workspace. Use the shortcut key **CTRL+F1** to perform this action.

#### DETAILS

Display **detail information** for a selected element of an active view such as project, WBS, activity and resources, at the bottom of the screen.

| General             | Activity:              | EC1090                        | Activity Name:       | Building Pad Including UG Utils     |
|---------------------|------------------------|-------------------------------|----------------------|-------------------------------------|
| Status              | Activity Type:         | Task Dependent                | Activity Calendar:   | Trades - 5 Day Workweek             |
| Resources           | Duration Type:         | Fixed Duration and Units/Time | WBS:                 | Structure                           |
|                     | Percent Complete Type: | Physical                      | Responsible Manager: | E&C                                 |
| Relationships       |                        |                               | Primary Resource:    | Concrete-Sub.Concrete Foundation Su |
| Codes               |                        |                               |                      |                                     |
| Notebook            |                        |                               |                      |                                     |
| Steps               |                        |                               |                      |                                     |
| Feedback            |                        |                               |                      |                                     |
| Expenses            |                        |                               |                      |                                     |
| User Defined Fields |                        |                               |                      |                                     |
|                     |                        |                               |                      |                                     |

#### QUICK ACCESS TOOLBAR

**Customize** your quick access toolbar to quickly reach your **favorite commands**. Select to show or hide the Open file dialog box. Place the toolbar above or below the ribbon. Option to minimize or maximize the ribbon.

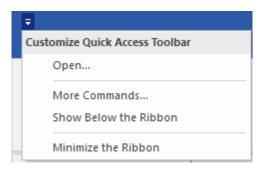

#### FILE

The first tab of the ribbon is the **File** menu which includes the following commands:

| Open | Select a file to open from a location. |
|------|----------------------------------------|
|------|----------------------------------------|

| Info      | View file properties and application information.    |
|-----------|------------------------------------------------------|
| Recent    | List of the recently open files.                     |
| Options   | Set User preferences.                                |
| Layouts   | Create, import or export custom layout.              |
| Baselines | Compare several updated versions of the project file |
| Print     | Define the print setting for your projects.          |
| Reports   | Import or export custom reports.                     |
| Exit      | Close application.                                   |

# STYLE

You can change the **application theme** from the Style drop-down menu placed in the upper right corner of the screen.

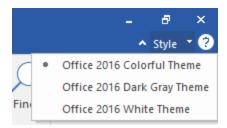

## ABOUT

Application information such as version, build and the copyright is given under **File**  $\rightarrow$  **Info**.

# View project

#### **OPEN FILE**

In ScheduleReader<sup>™</sup> you can import project data exported from Oracle<sup>®</sup> Primavera<sup>®</sup> P6 in the following file formats:

- 1. XER the Oracle® proprietary format,
- 2. XML designed to store and transport data with the Oracle P6 scheme.

There are two ways how you can open file:

- 1. From **File** click to **Open** and select file from your location
- 2. Drag and drop files in the main window of ScheduleReader<sup>™</sup>.

#### VIEW PROJECT STATISTICS

When you import file in ScheduleReader<sup>™</sup> the application converts the data and visually presents project progress over time. Select a tab from the ribbon to get project insights as described below.

#### Activities view

Activities are project elements that define the work that should be performed in a specific period of time. Use the Activity tab to view details for the open project. The activity view is divided between the **Activity Table** on the left side, the **Gant chart** on the right side, the **ribbon** at the top and the **details** view at the bottom of the screen as shown in the figure below.

| ÷                                 | Project Everyth                        | Activities             | - 8 ×                                                                |                               |                             |                |
|-----------------------------------|----------------------------------------|------------------------|----------------------------------------------------------------------|-------------------------------|-----------------------------|----------------|
| File Activities WBS               | Projects Resources Assignment          | s OBS Roles Report     | s Linear Scheduling Project Expenses                                 | Progress Update Format        |                             | ∧ Style ▼ ?    |
| Default Activities 🔹              | Gantt<br>Bottom View<br>Details        |                        | Outline Filter Auto Group Sort                                       | Calendar<br>Financial Periods | + Customize F<br>Timescale  | ind            |
| Layout                            | Panes                                  | Table                  | Data                                                                 | View                          |                             | ind            |
| Activity ID                       | Activity Name                          | Start 🛛 🐺 Finish       | A October 2019<br>05 13 20 27 03                                     | November 2019<br>10 17 24 01  | December 2019 08 15 22 29   | January 2 A    |
| ✓ Project Costs - Working version |                                        | 22-Oct-19 26-Dec-      | P                                                                    |                               | q 26-Dec-19                 |                |
| ✓ Project Management              |                                        | 22-Oct-19 26-Dec-      | P                                                                    |                               | 26-Dec-19                   | )              |
| A1140                             | Project Management                     | 22-Oct-19 A 07-Nov-    |                                                                      | 07-Nov-19                     |                             |                |
| A1150                             | Project Start                          | 22-Oct-19 A            | Project Start                                                        |                               |                             |                |
| A1160                             | Project Finish                         | 24-Dec-                |                                                                      |                               | Project Finis               | 'n             |
| ✓ Grading                         |                                        | 22-Oct-19 09-Dec-      | P                                                                    |                               | 09-Dec-19                   |                |
| A1000                             | Survey and mark out site               | 22-Oct-19 A 28-Oct-    | 22-Oct-19 A                                                          | Lori McNeil                   |                             |                |
| A1010                             | Grade site                             | 29-Oct-19 A 14-Nov-    | 29-Oct-19 A                                                          | 14-Nov-19 Rea Johnson         |                             |                |
| A1020                             | Pour and float slab concrete           | 06-Nov-19 A 26-Nov-    | 05-Nov-19 / 🛏                                                        | 26-Nov-19                     | Ben Frost                   |                |
| A1030                             | Install slab plumbing                  | 06-Nov-19 A 27-Nov-    | 06-Nov-19 A                                                          | 27-Nov-19                     | Peter Cooper                |                |
| A1040                             | Install fondation forms                | 28-Nov-19 09-Dec-      |                                                                      | 28-Nov-19                     | 09-Dec-19 Michelle Peterson |                |
| ✓ Foundation                      |                                        | 22-Oct-19 03-Dec-      | p                                                                    | q 0:                          | 13-Dec-19                   |                |
| A1050                             | Erect exterior wall frames             | 22-Oct-19 A 20-Nov-    | 22-Oct-19 A                                                          | 20-Nov-19 Wayne F             | Prescott                    |                |
| A1070                             | Install OSB exterior cladding          | 22-Oct-19 A 12-Nov-    | 22-Oct-19 A                                                          | 12-Nov-19 Frank Chu           |                             |                |
| A1080                             | Install paper and shingles             | 28-Oct-19 A 27-Nov-    | 28-Oct-19 A                                                          | 27-Nov-19                     | Gary Marshall               |                |
| A1060                             | Erect interior stud walls              | 05-Nov-19 A 03-Dec-    | 05-Nov-19 A                                                          |                               | B-Dec-19 Judy Billings      |                |
| ✓ Structure                       |                                        | 22-Oct-19 26-Nov-      | P                                                                    | 26-Nov-19                     |                             |                |
| A1090                             | Install trusses                        | 22-Oct-19 A 26-Nov-    | 22-Oct-19 A                                                          | 26-Nov-19                     | Paul Riley                  |                |
| A1100                             | Install roof sheeting                  | 22-Oct-19 A 30-Oct-    | 22-Oct-19 A 30-Oct-19                                                | A Harry Shaw                  |                             |                |
| ✓ Framing                         |                                        | 04-Nov-19 26-Dec-      |                                                                      |                               | 26-Dec-19                   | 3              |
| A1110                             | Install HVAC Ducting                   | 04-Nov-19 A 19-Nov-    | 04-Nov-19 A                                                          | 19-Nov-19 Robert Lir          | ncoln                       |                |
| A1130                             | Install breaker box and rough wire     | 14-Nov-19 27-Nov-      | 14-1                                                                 | Nov-19 27-Nov-19              | 9* Cindy Lee                |                |
| #1120                             | Install Direction box and rought three | 04 D 10 04 D           | ×                                                                    | n4-Dec-19                     | 24-Der-19*                  | Andrea Casev Y |
| <                                 |                                        | >                      | <                                                                    |                               |                             | >              |
| General                           | Activity:                              | A1020                  | Activity Name: Pour and float s                                      | slab concrete                 |                             | ^              |
| Status                            | Activity Type:                         | Task Dependent         | Activity Calendar: Corporate - Star                                  | ndard Full Time               |                             |                |
| Resources                         |                                        | Fixed Duration & Units | WBS: Grading                                                         |                               |                             |                |
| Relationships                     | Percent Complete Type:                 | Units                  | Responsible Manager: Enterprise<br>Primary Resource: FrostB.Ben Fros | <i>u</i> +                    |                             |                |
| Codes                             |                                        |                        | Filmary Resource. Flostb.bell Flos                                   | м                             |                             |                |
|                                   |                                        |                        |                                                                      |                               |                             |                |
| Notebook                          |                                        |                        |                                                                      |                               |                             | · · · ·        |

## Activities tab

The following functionalities are placed in the Activity tab of the ribbon:

| Layout                    | Choose how project data is displayed in the currently active view. Each layout shows different columns and applies different groping and sorting of data. |
|---------------------------|----------------------------------------------------------------------------------------------------|
| Bottom view               | Show on bottom project information details for the selected activity or the Trace Logic view.                                                             |
| Gantt                     | Provides a graphical view of schedule progress over the course of a project. Click to show or hide the Gantt chart.                                       |
| Activity table            | Add/Remove columns for a project.                                                                                                    |
| Resources table           | Customize columns for resources assigned to the selected activity.                                                                                        |
| Predecessor table         | Customize columns for activities assigned as predecessors.                                                                                                |
| Successor table           | Customize columns for activities assigned as successors.                                                                                                  |
| Expenses table            | Customize columns for expenses assigned to the activity.                                                                                                  |
| Expand All                | Expands all collapsed items in a hierarchical table view.                                                                                                 |
| Collapse All              | Collapses all expanded items in a hierarchical table view.                                                                                                |
| Collapse to level         | Select a level to collapse to items in a hierarchical table view.                                                                                         |
| Go to activity            | Navigate to the selected activity in the Gantt chart view.                                                                                                |
| <b>Relationship Lines</b> | Show/Hide relationships in the Gantt chart view.                                                                                                    |
| Calendar                  | View details for assigned global, project and resource calendars.                                                                                         |
| <b>Financial Periods</b>  | View project's period performances                                                                                                    |
| Timescale                 | Adjust the timescale to reflect your planning period.                                                                                                    |
| Customize<br>Timescale    | Select the date format when showing the project's primary or ordinal dates as well as labels for the ordinal dates.                                       |
| Filter                    | Filter the activity view based on selected criteria.                                                                                                    |
| Auto filter               | Filter data in the activity view based on cell values.                                                                                                    |
| Group                     | Group the activities in the view by specific criteria.                                                                                                    |
| Sort                      | Arrange the activities in the table in the custom order in ascending or descending sort order.                                                            |
| Find                      | Find items in the current Table view.                                                                                                    |
|                           |                                                                                                    |

# Activity table

Activity data is given in multiple columns of the Activity table. To add or remove columns in the Activity table click on the **Activity Table** button. The **Customize Columns** dialog box will be opened. From the **Available columns** list, select the desired Column and **add** to the right by clicking on the arrow. To apply the changes, simply close the window.

Percent Completes

Units

Custor

Edit Column

Close

| Customize Columns       |            |                        | ×      |
|-------------------------|------------|------------------------|--------|
| Available Columns       |            | Inserted Columns       |        |
| Activity Codes - Global | <b>~</b> ^ | Activity ID            |        |
| Activity Steps          | <b>v</b>   | Activity Name          |        |
| Costs                   | <b>v</b>   | Start                  |        |
| Dates                   | <b>v</b>   | Finish<br>Predecessors |        |
| Durations               | <b>v</b>   | Tredecessors           |        |
| Feedback                | <b>v</b>   | >                      |        |
| General                 | <b>v</b>   | <                      | $\sim$ |
| Lists                   | <b>v</b>   |                        |        |
| Multiple Float Paths    | •          |                        |        |
| Number of Activities    | <b>v</b>   |                        |        |

You can change the order of the columns in the Activity table, by dragging and dropping a column header to the desired position.

Using the Edit Column functionality, the user can rename the existing columns in terms of adding a title that is different from the field's name and align it according to the specific need. The auto-resize functionality, every column will be resized according to the longest cell value eliminating the need for manually resizing.

| Edit Column    |             | ×                |
|----------------|-------------|------------------|
| Column Parame  | ters        | ОК               |
| Default Title: | Activity ID | Cancel           |
| New Title:     | Activity ID | Reset to default |
| Width:         | 200 🔹       |                  |
| Alignment:     | Left 🗸      |                  |
|                |             |                  |

#### Activity details view

Enable details to be shown on the bottom of the activity table. Select an activity from table to view detailed information for it as presented in the following tabs:

| General       | General information for ID, name, activity and duration type, calendar, % complete, WBS, responsible manager and primary resource.                     |
|---------------|----------------------------------------------------------------------------------------------------|
| Status        | Provide information for activity durations, dates and constraints.                                                                                     |
| Resources     | Details for resources assigned to the selected activity.                                                                                               |
| Relationships | Displays predecessors and successors of the selected activity in two, separate tables.                                                                 |
| Expenses      | Displays the expenses that are assigned to the selected task.                                                                                          |
| Codes         | Activity codes and values enable you to filter, group, sort, and report activity information. View assigned activities codes, values and descriptions. |

| Activities notes.                                                                                                    |
|----------------------------------------------------------------------------------------------------|
| Used to break activities down into smaller units and track the completion of those units. Calculate activity percent complete based on the weight you assign to each activity step. |
| View the feedback from various sources related to the specific activity.                                                                                                    |
| View the activity UDF assignments for the selected activity.                                                                                                    |
|                                                                                                    |

#### Trace Logic View

Trace Logic view is a special view that is always used in combination with the Activity view. It enables you to step or "trace" forward and backward through a sequence of activities, so you can focus on predecessor/successor relationships. It is usually used by Project managers and schedulers to examine why an activity is scheduled to occur at a particular time. This way you can easily determine if an activity's predecessors were delayed or if existing constraints are still applicable. You can also see if relationship types portray the sequence in which the activities should occur.

In order to display the Trace Logic View, do the following:

- 1. In the *Activities* ribbon tab, select the *Bottom View* option.
- 2. In the drop-down menu, choose *Trace Logic* from the drop-down menu.

Activities in the Trace Logic view are presented as boxes and the lines that connect these boxes are the relationships that exist between the activities.

You can **customize the design** of the Trace Logic view, by using the formatting options in the *Activities Format* ribbon tab. Here you can change the level of predecessors and successors, type of information which is inside the boxes and the zoom level applied to the view.

|                                         | Project Everyth                      | ng.xer - ScheduleReade |           |                                               |                  | Activiti                     |               | - 8                                                                                                    |
|-----------------------------------------|--------------------------------------|------------------------|-----------|-----------------------------------------------|------------------|------------------------------|---------------|----------------------------------------------------------------------------------------------------|
| le Activities WBS                       | Projects Resources Assignment        | OBS Roles              | Reports   | Linear Scheduling                             | Project Expenses | Progress Update              | Format        | ▲ Style                                                                                                |
| Default Activities 🔷                    | Gantt<br>Bottom View<br>Trace Logic  |                        | Expenses  | Outline<br>Tilter                             | Group Sort       | Go to Activity<br>Calendar   | +++ Month/Wee | + Customize Find<br>Timescale                                                                          |
| Layout                                  | Panes                                | Table                  |           | Data                                          |                  | View                         |               | Timescale Find                                                                                         |
| vity ID                                 | Activity Name                        | Start                  | 🗸 Finish  | Actual Start                                  | ^ <u>02</u>      | Q3 Q4                        | 20<br>01 02   | 10 2011<br>Q3 Q4 Q1 Q2 Q3 Q4                                                                           |
| EC1090                                  | Building Pad Including UG Utils      | 01-Sep-10 A            | 23-Nov-10 | A 01-Sep-10                                   |                  | 40 44                        | 01-Sep-       | 10 A23-Nov-10 A Concrete Foundation Subco                                                              |
| EC1140                                  | First Floor Masonry Structure        | 24-Nov-10 A            | 13-Dec-10 | A 24-Nov-10                                   |                  |                              |               | 24-Nov-10 A 13-Dec-10 A Laborer-Construction                                                           |
| EC1170                                  | Second Floor Slab & Collar Beam      | 15-Dec-10 A            | 31-Jan-11 | A 15-Dec-10                                   |                  |                              |               | 15-Dec-10 A 31-Jan-11 A Laborer-Constructio                                                            |
| EC1190                                  | Second Floor Masonry Structure       | 26-Jan-11 A            | 22-Feb-11 |                                               |                  |                              |               | 26-Jan-11 A 22-Feb-11 A Laborer-Construc                                                               |
| EC1210                                  | Third Floor Slab & Collar Beam       | 23-Feb-11 A            | 07-Apr-11 | A 23-Feb-11                                   |                  |                              |               | 23-Feb-11 A 07-Apr-11 A Laborer-Con                                                                    |
| EC1240                                  | Third Floor Masonry Structure        | 12-Apr-11 A            | 05-May-11 |                                               |                  |                              |               | 12-Apr-11 A                                                                                            |
| EC1250                                  | Fourth Floor Slab & Collar Beam      | 05-May-11              | 17-Jun-11 |                                               |                  |                              |               | 05-May-11, 17-Jun-11 Labor                                                                             |
| EC1300                                  | Fourth Floor Masonry Structure       | 17-Jun-11              | 11-Jul-11 |                                               |                  |                              |               | 17-Jun 11, 👝 11-Jul-11 Lab                                                                             |
| EC1310                                  | Roof Slab                            | 11-Jul-11              | 22-Aug-11 |                                               |                  |                              |               | 11-Jul-11 22-Aug-11                                                                                    |
| EC1340                                  | Stair and Elevator Masonry Structure | 22-Aug-11              | 30-Aug-11 |                                               |                  |                              |               | 22-Aug-11-30-Aug-1                                                                                     |
| EC1350                                  | Roof Slab/Collar Beam                | 30-Aug-11              | 21-Sep-11 |                                               |                  |                              |               | 30-Aug-11 _ 21-Sep                                                                                     |
| Roof                                    |                                      | 21-Sep-11              | 25-Jan-12 |                                               |                  |                              |               |                                                                                                    |
| EC1390                                  | Place Roof Trusses and Sheathing     | 21-Sep-11              | 02-Nov-11 |                                               |                  |                              |               | 21-Sep 11, 02                                                                                          |
| EC1400                                  | Place Mechanical Equipment Supports  | 21-Sep-11              | 02-Nov-11 |                                               |                  |                              |               | 21-Sep-11                                                                                              |
| EC1530                                  | Built-Up Asphalt Roofing             | 02-Nov-11              | 04-Jan-12 |                                               | ~                |                              |               | 02-Nøv-11                                                                                              |
| EC1340<br>Stair and Elevat<br>Structure | tor Masonry                          | Collar Beam            |           | EC1390<br>Floce Roof Trusses and<br>Sheathing |                  | EC1540<br>Felt and Tile Roof | ing           | EC1780<br>Roof Complete<br>EC1550<br>Unit Finishes Building North<br>- Floor 1<br>EC080<br>Pool & Deck |

#### Resource Usage Profile view

Resource Usage Profile view is the second view that is applied through the bottom view and can be viewed only in combination with the Activity view. Using the Resource usage Profile view, you can make an analysis of the number of units or costs for the resources and roles that are assigned on the project. After selecting the role that will be analyzed and the timescale is set to the right size, select that project information will be displayed: Units or Costs.

Resource Usage Profile view can help project managers, project stakeholders, team leads and other project participants to:

- Determine the work capacity for each resource or role in the project plan;
- Identify the overallocated resources or roles;
- View the maximum allowed scheduled units for each resource or role in the project plan;
- Analyze the cumulative costs and labor units during project execution.

A very important remark is that for the resources and roles, the Resource Usage Profile view can be used for viewing units and costs only for the projects that are exported in the XER file.

To display the Resource Usage Profile view, do the following steps:

- 1. In the Activities ribbon tab, select the Bottom View option;
- 2. In the drop-down menu, choose *Resource Usage Profile* from the drop-down menu.

| ÷         |                      |           |                                                       | Project E | Everything | g.xer - ScheduleR                          | eader | r                     |         |                           |                  | Activiti                                                | ies          |       |                       | . 8 ×       |
|-----------|----------------------|-----------|-------------------------------------------------------|-----------|------------|--------------------------------------------|-------|-----------------------|---------|---------------------------|------------------|---------------------------------------------------------|--------------|-------|-----------------------|-------------|
| File      | Activities WBS       | Proje     | cts Resources                                         | Assig     | Inments    | OBS Rol                                    | es    | Reports               | Line    | ar Scheduling             | Project Expenses | Progress Update                                         | Format       |       |                       | 🔺 Style 🔹 ? |
| E Default | Activities           | - [       | Gantt<br>Bottom View<br>source Usage Profile<br>Panes | ÷         | Activity   | Resources  Predecessors  Successors  Table |       | Expenses              | Outline | Filter Auto<br>Filte Data | r                | Go to Activity<br>Calendar<br>Financial Periods<br>View | # Month/Week | + Cus | tomize<br>escale Find |             |
|           |                      | 1         | Original Duration                                     |           |            | Finish                                     | •     | 3. 2010               |         | 0000                      |                  | Otr 4, 2010                                             |              |       | Otr 1, 2011           | ^           |
|           | Activity Name        |           | Original Duration                                     | Start     |            | Finish<br>24-3ep-14                        |       | Aug                   |         | Sep                       | Oct              | Nov                                                     | Dec          | Jan   | Feb                   | Ma          |
|           | comprete building .  |           | 268                                                   | 01-Sep    | -10        | 21-Sep-11                                  |       |                       | -       |                           |                  |                                                         |              |       |                       |             |
|           | Fourth Floor Slab &  |           |                                                       | 05-May    |            | 17-Jun-11                                  |       |                       | ſ       |                           |                  |                                                         |              |       |                       |             |
|           | Fourth Floor Mason   |           |                                                       | 17-Jun-   |            | 11-Jul-11                                  |       |                       |         |                           |                  |                                                         |              |       |                       |             |
|           | Roof Slab            |           | 30                                                    | 11-Jul-1  |            | 22-Aug-11                                  |       |                       |         |                           |                  |                                                         |              |       |                       |             |
|           | Stair and Elevator N | Masonry   | 6                                                     | 22-Aug    |            | 30-Aug-11                                  |       |                       |         |                           |                  |                                                         |              |       |                       |             |
|           | Roof Slab/Collar Be  | am        | 15                                                    | 30-Aug    | -11        | 21-Sep-11                                  |       |                       |         |                           |                  |                                                         |              |       |                       |             |
|           | Third Floor Masonn   | y Structi | 15                                                    | 12-Apr-   | -11 A      | 05-May-1                                   | 1     |                       |         |                           |                  |                                                         |              |       |                       |             |
|           | Building Pad Includi | ing UG    | 60                                                    | 01-Sep    | -10 A      | 23-Nov-10                                  | 14    |                       |         |                           | 1                | <b>4</b> 23-                                            | Nov-10 A     |       |                       |             |
|           | First Floor Masonry  | / Structu | 15                                                    | 24-Nov    | -10 A      | 13-Dec-10                                  | Α     |                       |         |                           |                  | 5                                                       | 13-Dec-10 A  |       |                       |             |
|           | Second Floor Slab 8  | & Collar  | 30                                                    | 15-Dec-   | -10 A      | 31-Jan-11                                  | Α     |                       |         |                           |                  |                                                         | <b>ب</b>     |       | 31-Jan-11 A           |             |
|           | Second Floor Masor   | nry Stru  | 15                                                    | 26-Jan-   | -11 A      | 22-Feb-11                                  | A     |                       |         |                           |                  |                                                         |              |       | 2                     | 2-Feb-11 A  |
|           | Third Floor Slab & C | Collar Be | 30                                                    | 23-Feb    | -11 A      | 07-Apr-11                                  | Α     |                       |         |                           |                  |                                                         |              |       | 5                     |             |
|           |                      |           | 87                                                    | 21-Sep    | -11        | 25-Jan-12                                  |       |                       |         |                           |                  |                                                         |              |       |                       |             |
|           | Place Roof Trusses   |           | 30                                                    | 21-Sep    |            | 02-Nov-11                                  |       |                       |         |                           |                  |                                                         |              |       |                       | ~           |
| <         |                      |           |                                                       | 01.0      | **         |                                            | × .   | <                     |         |                           |                  |                                                         |              |       |                       | >           |
| Role ID   |                      | Ro        | e Name                                                |           | Inte       | rnal Rate                                  |       |                       |         |                           |                  |                                                         |              |       |                       |             |
| ✓ E&C     |                      | E&        | C Roles                                               |           |            |                                            |       | \$17,500              |         |                           |                  |                                                         |              |       |                       |             |
| Mana      | ge                   | Ma        | nagement                                              |           |            |                                            |       |                       |         |                           |                  |                                                         |              |       |                       |             |
| Trades    | s                    | Tra       | des                                                   |           |            |                                            |       | \$14,000              |         |                           |                  |                                                         |              |       |                       |             |
|           |                      |           |                                                       |           |            |                                            | - 1   |                       |         |                           |                  |                                                         |              |       |                       |             |
|           |                      |           |                                                       |           |            |                                            |       | \$10,500              |         |                           |                  |                                                         |              |       |                       |             |
|           |                      |           |                                                       |           |            |                                            |       |                       |         |                           |                  |                                                         |              |       |                       |             |
|           |                      |           |                                                       |           |            |                                            |       | \$7,000.0             |         |                           |                  |                                                         |              |       |                       |             |
|           |                      |           |                                                       |           |            |                                            |       | <sup>-\$3,500.0</sup> |         |                           |                  |                                                         |              |       |                       |             |
|           |                      |           |                                                       |           |            |                                            |       | Aug                   |         | Sep                       | Oct              | Nov                                                     | Dec          | Jan   | Feb                   | Mar         |
|           |                      |           |                                                       |           |            |                                            |       | 3, 2010               |         |                           |                  | Qtr 4, 2010                                             |              |       | Qtr 1, 2011           |             |
|           |                      |           |                                                       |           |            |                                            |       | <                     |         |                           |                  |                                                         |              |       |                       | >           |

Resource Usage Profile view contains vertical bars, that represent how the work or unit changes over a certain period, for selected resources or roles. For changing the units that are used for displaying the data you have to go to Options dialog and in the Time Units sub-menu select the appropriate unit of time.

| Options       |               |          |
|---------------|---------------|----------|
| Time Units    | Units Format  |          |
| Date Format   | Unit of Time  | Decimals |
| Timescale     | Day 🗸         | 1 ~      |
| Language      | Day<br>Hour   |          |
| Table Format  | Month<br>Week |          |
| Display Codes | Year          |          |

You can **customize the data presentation** of the Resource Usage Profile view, by using the formatting options in the *Activities Format* ribbon tab. Here you can choose which data to be displayed, the category parameters that will be presented on the chart and additional data options, such as presenting the limit, overallocation or overtime.

#### S-curves

Besides presenting the units and cost data for the project plan, ScheduleReader is capable to draw the scurves for the selected data: units or costs. The theory defines the S-curves as "display of cumulative costs, labor hours or other quantities plotted against time". From the variety of s-curves that are applicable in project management, ScheduleReader supports the following:

- Man Hours versus Time S-curve;
- Costs versus Time S-curve;
- Actual S-curve.

To apply the S-curves into Resource Usage Profile view, do the following steps:

- 1. In the *Activities Format* ribbon, select the **Options** feature from the Resource Usage Profile group;
- 2. Select any check-box from the Cumulative column (for example Budget or Actual).

| Resource Usage Profile Options |               |            | × |
|--------------------------------|---------------|------------|---|
| Display                        |               |            |   |
| <ul> <li>Units</li> </ul>      |               |            |   |
| ◯ Cost                         |               |            |   |
| Show Bars/Curves               | Du Data       | Cumulative |   |
| Budgeted                       | By Date       |            |   |
| Actual                         |               |            |   |
|                                |               |            |   |
| Remaining Early                |               |            |   |
| Remaining Late                 |               |            |   |
| Additional Data Options        |               |            |   |
| Show Limit                     | Show Overtime |            |   |
| Show Overallocation            | Show Legend   |            |   |
|                                |               | OK Cancel  |   |

|                                                                                                    |                                                                                                    | Project Everything                                                    | J.xer - Scheo                                        | duleRead                        | ler        |         |            |                |         |            |      |                                    | Activit |    |        |        |      |           |      |       |          |     |    |     | 8 )                  |
|----------------------------------------------------------------------------------------------------|----------------------------------------------------------------------------------------------------|-----------------------------------------------------------------------|------------------------------------------------------|---------------------------------|------------|---------|------------|----------------|---------|------------|------|------------------------------------|---------|----|--------|--------|------|-----------|------|-------|----------|-----|----|-----|----------------------|
| File Activities WBS                                                                                                    | Projects Resources                                                                                                    | Assignments                                                           | OBS                                                  | Roles                           | Reports    | : Line  | ear Schedu | ling           | Project | Expense    | es P | rogress l                          | Update  |    | Format |        |      |           |      |       |          |     |    | ^ s | tyle 🔹               |
| Default Activities                                                                                                    | Gantt Gantt Bottom View Resource Usage Profile                                                                                                    | Activity                                                              | Resour                                               | essors                          | Expenses   | Outline | Filter     | Auto<br>Filter | Group   | Î.<br>Sort | Ca   | o to Activ<br>alendar<br>nancial F |         |    | Mont   | h/Week | :    |           | •    | Custo | D mize   | Fir | nd |     |                      |
| Layout                                                                                                    | Panes                                                                                                    |                                                                       |                                                      | ble                             |            |         |            | Data           |         |            |      | View                               |         |    |        |        | Time | scale     |      | miles | care     | Fir | nd |     |                      |
| Activity ID                                                                                                    | 1                                                                                                    | Start                                                                 | Ei 1                                                 |                                 | 2010       |         | 2          | 011            |         |            | 2012 |                                    | 1       | 2  | 013    |        | 1    |           | 2014 |       | <b>_</b> |     | 20 | 15  |                      |
|                                                                                                    | Activity Name                                                                                                    | Start                                                                 | EI '                                                 | 21                              | Q2 Q3      | Q4 (    | 01 02      |                | Q4 (    | Q1 (       | 2 Q3 | Q4                                 | Q1      | Q2 |        | Q4     | Q1   |           |      | Q     | 4 Q      | 1   | Q2 | Q3  | Q4                   |
| EC1300                                                                                                    | Fourth Floor Masonry St                                                                                                    | truc 17-Jun-11                                                        | 1:                                                   |                                 |            |         | - F        | 11-Jul-        | 11      |            |      |                                    |         |    |        |        |      |           |      |       |          |     |    |     |                      |
| EC1310                                                                                                    | Roof Slab                                                                                                    | 11-Jul-11                                                             | 2:                                                   |                                 |            |         | 0          | 22-            | Aug-11  |            |      |                                    |         |    |        |        |      |           |      |       |          |     |    |     |                      |
| EC1340                                                                                                    | Stair and Elevator Maso                                                                                                    | nry 22-Aug-11                                                         | 3(                                                   |                                 |            |         |            | 54 30          | Aug-11  |            |      |                                    |         |    |        |        |      |           |      |       |          |     |    |     |                      |
| EC1350                                                                                                    | Roof Slab/Collar Beam                                                                                                    | 30-Aug-11                                                             | 2:                                                   |                                 |            |         | -1-1-1-    | - <b>F</b> a 2 | 1-Sep-1 | 1          |      |                                    |         |    |        |        |      |           |      |       |          |     |    |     |                      |
| EC1240                                                                                                    | Third Floor Masonry Str                                                                                                    | ucti 12-Apr-11 A                                                      | 0!                                                   |                                 |            |         | <b>H</b>   | 5-May-11       |         |            |      |                                    |         |    |        |        |      |           |      |       |          |     |    |     |                      |
| EC1090                                                                                                    | Building Pad Including L                                                                                                    | JG ( 01-Sep-10 A                                                      | 2:                                                   |                                 |            | 423-1   | NOV-10 A   |                |         |            |      |                                    |         |    |        |        |      |           |      |       |          |     |    |     |                      |
| EC1140                                                                                                    | First Floor Masonry Stru                                                                                                    | ctu 24-Nov-10 A                                                       | 1                                                    |                                 |            | 5 13    | -Dec-10 A  |                |         |            |      |                                    |         |    |        |        |      |           |      |       |          |     |    |     |                      |
| EC1170                                                                                                    | Second Floor Slab & Col                                                                                                    | lar 15-Dec-10 A                                                       | 3:                                                   |                                 |            | G L     | 31-Jan-11  | A              |         |            |      |                                    |         |    |        |        |      |           |      |       |          |     |    |     |                      |
| EC1190                                                                                                    | Second Floor Masonry S                                                                                                    | true 26-Jan-11 A                                                      | 2:                                                   |                                 | 1-1-1-1-1- | -       | 22-Feb-    | 11 A           |         |            |      |                                    |         |    |        |        |      |           |      |       |          |     |    |     |                      |
| EC1210                                                                                                    | Third Floor Slab & Colla                                                                                                    | r Be 23-Feb-11 A                                                      | 0. *                                                 | <                               |            |         | ► 07-1     | Aprill A       |         |            |      |                                    |         |    |        |        |      |           |      |       |          |     |    |     | >                    |
|                                                                                                    |                                                                                                    |                                                                       |                                                      |                                 |            |         | 1 1 1 1 1  |                |         |            |      |                                    |         |    |        |        |      |           |      |       |          |     |    |     |                      |
| esource ID                                                                                                    | Resource Name                                                                                                    | Prir                                                                  | nary Role 🖌                                          | <b>`</b>                        |            |         |            |                |         |            |      |                                    |         |    |        |        |      |           |      |       |          |     |    |     |                      |
|                                                                                                    | Resource Name<br>E&C Resources                                                                                                    | Prir                                                                  | nary Role 1                                          |                                 |            |         |            |                |         |            |      |                                    |         |    |        |        |      |           |      |       |          |     |    |     |                      |
|                                                                                                    |                                                                                                    | Prir                                                                  | nary Role                                            | Ì                               |            |         |            |                |         |            |      |                                    |         |    |        |        |      |           |      |       |          |     |    |     | 3000.                |
| E&C Resources                                                                                                    | E&C Resources                                                                                                    | Prir<br>Tra                                                           | _                                                    |                                 |            |         |            |                |         |            |      |                                    |         |    |        |        |      |           |      |       |          |     |    |     | 3000                 |
| E&C Resources<br>Trades                                                                                                    | E&C Resources<br>Trades                                                                                                    |                                                                       | des                                                  |                                 |            |         |            |                |         |            |      |                                    |         |    |        |        |      |           |      |       |          |     |    |     |                      |
| E&C Resources<br>Trades<br>Elec                                                                                                    | E&C Resources<br>Trades<br>Electrician                                                                                                    | Tra                                                                   | des<br>des                                           | •                               |            |         |            |                |         |            |      |                                    |         |    |        |        |      |           |      |       |          |     |    |     |                      |
| E&C Resources<br>Trades<br>Elec<br>Paint                                                                                                    | E&C Resources<br>Trades<br>Electrician<br>Painter                                                                                                    | Trai<br>Trai                                                          | des<br>des<br>des                                    |                                 |            |         |            |                |         |            |      |                                    |         |    |        |        |      |           |      |       |          |     |    |     |                      |
| E&C Resources<br>Trades<br>Elec<br>Paint<br>Floor                                                                                                   | E&C Resources<br>Trades<br>Electrician<br>Painter<br>Floor and Carpet Layer                                                                                                    | Tra<br>Tra<br>Tra                                                     | des<br>des<br>des<br>des                             |                                 |            |         |            |                |         |            |      |                                    |         |    |        |        |      |           |      |       |          |     |    |     | 2400                 |
| E&C Resources<br>✓ Trades<br>Elec<br>Paint<br>Floor<br>GenLabor                                                                                     | E&C Resources<br>Trades<br>Electrician<br>Painter<br>Floor and Carpet Layer<br>Laborer-Construction                                                                                                    | Tra<br>Tra<br>Tra<br>Tra<br>Tra                                       | des<br>des<br>des<br>des<br>des<br>des               |                                 |            |         |            |                |         |            |      |                                    |         |    |        |        |      |           |      |       |          |     |    |     | 3000<br>2400<br>1800 |
| E&C Resources<br>✓ Trades<br>Elec<br>Paint<br>Floor<br>GenLabor<br>Plumb                                                                            | E&C Resources<br>Trades<br>Electrician<br>Painter<br>Floor and Carpet Layer<br>Laborer-Construction<br>Plumber                                                                                                    | Tra<br>Tra<br>Tra<br>Tra<br>Tra                                       | des<br>des<br>des<br>des<br>des<br>des<br>des        | •                               |            |         |            |                |         |            |      |                                    |         |    | /      |        |      |           |      |       |          |     |    |     | 2400                 |
| E&C Resources<br>Trades<br>Elec<br>Paint<br>Floor<br>GenLabor<br>Plumb<br>RCarp                                                                     | E&C Resources<br>Trades<br>Electrician<br>Painter<br>Floor and Carpet Layer<br>Laborer-Construction<br>Plumber<br>Rough Carpenter                                                                                                    | Trai<br>Tra<br>Tra<br>Tra<br>Tra<br>Tra<br>Tra<br>Tra<br>Tra          | des<br>des<br>des<br>des<br>des<br>des<br>des        | •<br>•<br>•<br>•                |            |         |            |                |         |            |      |                                    | /       |    | /      |        |      |           |      |       |          |     |    |     | 2400                 |
| E&C Resources<br>▼ Trades<br>Elec<br>Paint<br>Floor<br>GenLabor<br>Plumb<br>RCarp<br>FCarp                                                          | E&C Resources<br>Trades<br>Electrician<br>Painter<br>Floor and Carpet Layer<br>Laborer-Construction<br>Piumber<br>Rough Carpenter<br>Finish Carpenter                                                                                      | Trai<br>Tra<br>Tra<br>Tra<br>Tra<br>Tra<br>Tra<br>Tra<br>Tra          | des<br>des<br>des<br>des<br>des<br>des<br>des<br>des | •<br>•<br>•<br>•                |            |         |            |                |         |            |      |                                    | /       |    |        |        |      |           |      |       |          |     |    |     | 2400                 |
| E&C Resources<br>✓ Trades<br>Elec<br>Paint<br>Floor<br>GenLabor<br>Plumb<br>R Carp<br>FCarp<br>✓ Engineering                                        | E&C Resources<br>Trades<br>Electrician<br>Painter<br>Floor and Carpet Layer<br>Laborer-Construction<br>Plumber<br>Rough Carpenter<br>Finish Carpenter<br>Engineering Departmen                                                             | Trai<br>Trai<br>Trai<br>Trai<br>Trai<br>Trai<br>Trai<br>Trai          | des<br>des<br>des<br>des<br>des<br>des<br>des<br>des | •<br>•<br>•<br>•                |            |         |            |                |         |            |      |                                    |         |    |        |        |      |           |      |       |          |     |    |     | 2400                 |
| E&C Resources<br>▼ Trades<br>Elec<br>Paint<br>Floor<br>GenLabor<br>Plumb<br>RCarp<br>FCarp<br>FCarp<br>KCarp<br>HVAC                                | E&C Resources<br>Trades<br>Electrician<br>Painter<br>Floor and Carpet Layer<br>Laborer-Construction<br>Plumber<br>Rough Carpenter<br>Finish Carpenter<br>Engineering Departmen<br>HVAC                                                     | Tra<br>Tra<br>Tra<br>Tra<br>Tra<br>Tra<br>Tra<br>Tra<br>Tra<br>Tra    | des<br>des<br>des<br>des<br>des<br>des<br>des<br>des | •<br>•<br>•<br>•<br>•           |            |         |            |                |         |            |      |                                    |         |    |        |        |      |           |      |       |          |     |    |     | 2400<br>1800<br>1200 |
| E&C Resources<br>✓ Trades<br>Elec<br>Paint<br>Floor<br>GenLabor<br>Plumb<br>RCarp<br>FCarp<br>FCarp<br>✓ Engineering<br>HVAC<br>✓ Management        | E&C Resources<br>Trades<br>Electrician<br>Painter<br>Floor and Carpet Layer<br>Laborer-Construction<br>Plumber<br>Rough Carpenter<br>Flinish Carpenter<br>Engineering Departmen<br>HVAC<br>Management                                      | Tra<br>Tra<br>Tra<br>Tra<br>Tra<br>Tra<br>Tra<br>Tra<br>Tra<br>Tra    | des<br>des<br>des<br>des<br>des<br>des<br>des<br>des | •<br>•<br>•<br>•<br>•<br>•<br>• |            |         | /          |                |         |            |      |                                    |         |    |        |        |      |           |      |       |          |     |    |     | 2400<br>1800<br>1200 |
| E&C Resources     Trades     Elec     Paint     Floor     GenLabor     Plumb     RCarp     FCarp     FCarp     Carp     HVAC     Management     PMS | E&C Resources<br>Trades<br>Electrician<br>Painter<br>Floor and Carpet Layer<br>Laborer-Construction<br>Plumber<br>Rough Carpenter<br>Engineering Departmen<br>HVAC<br>Management<br>Project Managers                                       | Trai<br>Tra<br>Tra<br>Tra<br>Tra<br>Tra<br>Tra<br>t<br>Tra<br>t<br>Ma | des<br>des<br>des<br>des<br>des<br>des<br>des<br>des | •<br>                           |            |         | /          |                |         |            |      |                                    |         |    |        |        |      |           |      |       |          |     |    |     | 2400<br>1800<br>1200 |
| Elec<br>Paint<br>Floor<br>GenLabor<br>Plumb<br>RCarp<br>FCarp<br>FCarp<br>HVAC<br>Management<br>PMS<br>Subcontractors                               | E&C Resources<br>Trades<br>Electrician<br>Painter<br>Floor and Carpet Layer<br>Laborer-Construction<br>Plumber<br>Rough Carpenter<br>Flinish Carpenter<br>Engineering Departmen<br>HVAC<br>Management<br>Project Managers<br>Subcontractor | Tra<br>Tra<br>Tra<br>Tra<br>Tra<br>Tra<br>Tra<br>Tra<br>Tra<br>Tra    | des<br>des<br>des<br>des<br>des<br>des<br>des<br>des |                                 | 02 9       | 3 04    |            | 22 03          | 04      | 01         | 02   | 03 0                               | 4 C     |    | 02     | Q3     | Q4   | <b>01</b> | 02   | Q3    | 04       | 01  |    | Σ   | 2400                 |

The look of the S-curves in ScheduleReader is presented in the image below.

#### Stacked Histogram (Stacked Resource Usage Profile view)

Stacked Histogram is a very useful view when the user wants to see all resource assignment levels over time. The assignments in the view are drawn for the resources or roles, depending on the selected scheduling method. Users can choose whether to present values for "At Completion Units" or "At Completion Costs". Values for each resource/role are presented as bar loaded on top of each other for a defined period of time.

S-curves are also available in the Stacked Histogram. Users can view the cumulative S-curves for each resource or the cumulative S-curves for all resources that are assigned on the project plan.

The benefits of having and using the Stacked Histogram are numerous, but the most important are:

- Allows the users to analyze the trends of resources or roles allocation;
- Gives a relative proportion of the resource/role allocation over the duration of the project plan;
- Users can see how specific resource or role contribute to the total labor in a specific time period.

To display the Stacked Histogram view, do the following steps:

- 1. In the Activities ribbon tab, select the Bottom View option;
- 2. In the drop-down menu, choose *Stacked Histogram* from the drop-down menu. In the beginning, the histogram will be empty, without resources or roles;
- 3. Go to the Format ribbon and select the Resource Usage Profile view Options;

| Resource Usage Profile Options                                                        |         |       | ×      |
|---------------------------------------------------------------------------------------|---------|-------|--------|
| Display<br>O At Completion Units                                                      |         |       |        |
| Show<br>No cumulative curve<br>Individual cumulative curves<br>Total cumulative curve |         |       |        |
| Select Pattern/Color                                                                  |         |       |        |
| Filter/Group Name                                                                     | Pattern | Color |        |
|                                                                                       |         |       | < >    |
| Add Delete                                                                            |         |       |        |
|                                                                                       |         | ОК    | Cancel |

- 4. Select the parameter that will be displayed in the view. You can choose between "At Completion Units" or "At Completion Cost";
- 5. You can choose to see the "Individual cumulative curves" or "Total cumulative curve". These curves are the **S-Curves**;
- 6. For adding resource/role in the view, click on the "Add" button;
- 7. Insert the **Filter** name and create the filter criteria. In the image below, the "HVAC" resource will be presented in the view.

| Filter      |          |                        |        |       |            | ×      |
|-------------|----------|------------------------|--------|-------|------------|--------|
| Filter Name | HVAC     |                        |        |       |            | OK     |
|             |          |                        |        |       |            | Cancel |
| Display     | all rows | Parameter              | ls     | Value | High Value |        |
|             |          | (All of the following) |        |       |            | Add    |
| And         |          | Resource Name          | equals | HVAC  |            | Add    |
|             |          |                        |        |       |            | Delete |
|             |          |                        |        |       |            |        |
|             |          |                        |        |       |            |        |
|             |          |                        |        |       |            |        |
|             |          |                        |        |       |            |        |
|             |          |                        |        |       |            |        |
|             |          |                        |        |       |            |        |

- 8. Repeat the previous step with different resources or roles;
- 9. Choose the **Pattern** and **Color** for each resource.
- 10. After customizing the pattern and color, the options dialog will look like the image below.

| Visplay                                                      |         |       |        |
|--------------------------------------------------------------|---------|-------|--------|
| O At Completion Units                                        |         |       |        |
| <ul> <li>At Completion Cost</li> </ul>                       |         |       |        |
| how                                                          |         |       |        |
| ○ No cumulative curve                                        |         |       |        |
| <ul> <li>Individual cumulative curves</li> </ul>             |         |       |        |
| <u> </u>                                                     |         |       |        |
| O Total cumulative curve                                     |         |       |        |
| ○ Total cumulative curve                                     |         |       |        |
| -                                                            |         |       |        |
| -                                                            | Pattern | Color |        |
| elect Pattern/Color<br>Filter/Group Name<br>V THVAC          | ******  | ***   |        |
| elect Pattern/Color<br>Filter/Group Name<br>THVAC<br>Painter |         |       |        |
| elect Pattern/Color<br>Filter/Group Name<br>V THVAC          | ******  |       |        |
| elect Pattern/Color<br>Filter/Group Name<br>THVAC<br>Painter |         |       |        |
| elect Pattern/Color<br>Filter/Group Name<br>THVAC<br>Painter |         |       | ~      |
| elect Pattern/Color<br>Filter/Group Name<br>THVAC<br>Painter |         |       | ^<br>~ |
| elect Pattern/Color<br>Filter/Group Name<br>THVAC<br>Painter |         |       | · ·    |

11. For presenting the resource's parameters in the view, select the check-box in front of the filter.

The look of the Stacked Histogram in ScheduleReader is presented in the image below.

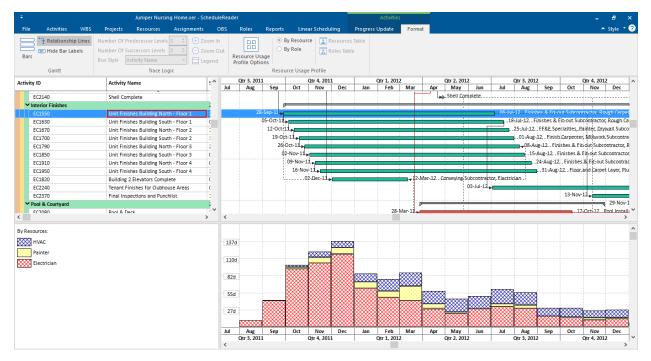

#### Activity Usage Provile view

The Activity Usage Profile view presents the resource allocation for all activities in the project plan. It is an integral part of the Activity view and it is activated using the Bottom's pane drop-down list. In the Activity Usage Profile view, resource costs and units are presented. Depending from the user's need, the allocation can be for the entire project or for the selected activity in the upper pane.

| -                              | arbour Pointe Assisted Livi                                  | ing Center.xer - Sche | duleReader   |               |                    |           |                     | Activ      | ties                |             |        |                    |         |                       |            |          |                      |        |                             | -         | 6                   |
|--------------------------------|--------------------------------------------------------------|-----------------------|--------------|---------------|--------------------|-----------|---------------------|------------|---------------------|-------------|--------|--------------------|---------|-----------------------|------------|----------|----------------------|--------|-----------------------------|-----------|---------------------|
| File Activities WBS            | Projects Resources Assignments                               | OBS Roles             | Reports Lin  | ear Schedulin | g Proj             | ect Exper | ises Prog           | ress Updat | e Format            |             |        |                    |         |                       |            |          |                      |        |                             |           | ▲ Style ▼           |
|                                | Gantt                                                        | Resource              | s 🚯 Expenses | EL '          | $\bigtriangledown$ | 7 6       | _] <u>î</u> [       | 诸 Go to    | Activity            | 🗰 Quarte    | w/Mont | 'h                 |         | 00                    | C          |          |                      |        |                             |           |                     |
| Default Activities             | <ul> <li>Bottom View</li> </ul>                              | Predeces              |              |               | U L                |           | -1 14               | 🕕 Calen    | dar                 | TP durine   |        |                    |         | 00                    |            |          |                      |        |                             |           |                     |
|                                | Activity Usage Profile                                       | Activity 🐽 Successo   | rs           | Outline       | Filter Au<br>Filt  |           | oup Sort            | 🗯 Finani   | ial Periods         |             |        |                    | - +     | Customiz<br>Timescale |            |          |                      |        |                             |           |                     |
| Layout                         | Panes                                                        | Table                 |              |               | Da                 | ta        |                     | Vi         | ew                  |             |        | Timescal           | 2       |                       | Find       |          |                      |        |                             |           |                     |
| ctivity ID                     | Activity Name                                                | Start ^               | Qtr 2, 201   | Jun Jul       | Qtr 3, 201<br>Aug  | 0<br>Sep  | Qtr 4, 2<br>Oct Nov |            | Qtr 1, 2<br>Jan Feb | 011 Mar     | Apr    | Qtr 2, 2011<br>May | Jun J   | Qtr 3, 1              | 011<br>Sep |          | Qtr 4, 2011<br>Nov D | c Jar  | Qtr 1, 2012<br>Feb          |           | Qtr 2, 2<br>Apr May |
| Harbour Pointe Assisted Living | gCenter                                                      | 01-Sep-               |              |               |                    |           |                     |            |                     |             |        |                    |         |                       |            |          |                      |        |                             |           |                     |
| EC1010                         | Building Pad Delivered by Owner                              | 01-Sep-               |              |               |                    | Buildin   | g Pad Delivere      | ed by Own  | er                  |             |        |                    |         | _                     |            |          |                      | _      |                             |           |                     |
| EC2430                         | Substantial Completion - All TCO                             |                       |              |               |                    |           |                     |            |                     |             |        |                    |         |                       |            |          |                      |        |                             |           |                     |
| <ul> <li>Building 1</li> </ul> |                                                              | 01-Sep-               |              |               |                    | _         | _                   |            | _                   | -           | _      |                    | _       | _                     | -          | _        |                      |        | -                           | _         |                     |
| EC2440                         | Complete Building 1                                          |                       |              |               |                    |           |                     |            |                     |             |        |                    |         |                       |            |          |                      |        |                             |           |                     |
| ✓ Structure                    |                                                              | 01-Sep-               |              |               |                    |           |                     |            |                     |             |        |                    |         |                       |            | 21-Sep-  | 11                   |        |                             |           |                     |
| EC1090                         | Building Pad Including UG Utils                              | 01-Sep-               |              | 01-           | Sep-10 A           |           |                     |            | 0 A Concret         |             |        |                    |         |                       |            |          |                      |        |                             |           |                     |
| EC1140                         | First Floor Masonry Structure                                | 24-Nov-               |              |               |                    |           | 24-Nov-10 🗛         |            | Dec-10 A Lat        |             |        |                    |         |                       |            |          |                      |        |                             |           |                     |
| EC1170                         | Second Floor Slab & Collar Beam                              | 15-Dec-               |              |               |                    |           | 15-Dec-1            |            | 31-J                | lan-11 A L  |        |                    |         |                       |            |          |                      |        |                             |           |                     |
| EC1190                         | Second Floor Masonry Structure                               | 26-Jan-1              |              |               |                    |           |                     |            |                     |             |        | borer-Con          |         |                       |            |          |                      |        |                             |           |                     |
| EC1210                         | Third Floor Slab & Collar Beam                               | 23-Feb-               |              |               |                    |           |                     |            | 23-Feb-11 A         | 12-Apr-11 A |        | r                  |         | instruction           |            |          |                      |        |                             |           |                     |
| EC1240                         | Third Floor Masonry Structure                                | 12-Apr-:              |              |               |                    |           |                     |            |                     |             | May-11 |                    |         | n-11 Lab              |            | truction |                      |        |                             |           |                     |
| EC1250                         | Fourth Floor Slab & Collar Beam                              | 05-May-               |              |               |                    |           |                     |            |                     | 03-1        | way-11 | 17-Jun-11          |         | 11-Jul-11             |            |          |                      |        |                             |           |                     |
| EC1300                         | Fourth Floor Masonry Structure                               | 17-Jun-1              |              |               |                    |           |                     |            |                     |             |        |                    | -Jul-11 | 11-30-11              |            |          | prer-Constru         | tion   |                             |           |                     |
| EC1310                         | Roof Slab                                                    | 11-Jul-1              |              |               |                    |           |                     |            |                     |             |        |                    |         | Aug.11                |            |          | borer-Consti         |        |                             |           |                     |
| EC1340<br>EC1350               | Stair and Elevator Masonry Structur<br>Roof Slab/Collar Beam |                       |              |               |                    |           |                     |            |                     |             |        |                    |         | 30-Aug-11             |            |          | 11 Laborer-I         |        | 00                          |           |                     |
| ≥ Roof                         | Root Slab/Collar Beam                                        | 30-Aug-               |              |               |                    |           |                     |            |                     |             |        |                    |         |                       |            |          |                      |        | g 25-Jan-1                  | 2         |                     |
| EC1390                         | Place Roof Trusses and Sheathing                             | 21-Sep-<br>21-Sep-    |              |               |                    |           |                     |            |                     |             |        |                    |         | 21-9                  | ep-11      |          | 02-Nov-1             |        | Subcontra                   |           | alty Metal          |
| EC1390                         | Place Mechanical Equipment Suppo                             |                       |              |               |                    |           |                     |            |                     |             |        |                    |         |                       | ep-11      |          |                      |        | Subcontra                   |           |                     |
| EC1400                         | Built-Up Asphalt Roofing                                     | 02-Nov-               |              |               |                    |           |                     |            |                     |             |        |                    |         |                       |            | -Nov-11  |                      |        | Jan-12 Ro                   |           | ontractor           |
| CC1540                         | Colt and Tile Deefing                                        | 02 Mov                |              |               |                    |           |                     |            |                     |             |        |                    |         |                       | 02         | -Nov-11  |                      |        | 25-Jan-1                    | 2 Roofing | 2 Subcontr          |
|                                |                                                              | >                     | <            |               |                    |           |                     |            |                     |             |        |                    |         |                       |            |          |                      |        |                             |           | >                   |
| Il Activities                  |                                                              |                       | 562.50d      |               |                    |           |                     |            |                     |             |        |                    |         |                       |            |          |                      |        |                             |           |                     |
| nected Activity                |                                                              |                       | 502.500      |               |                    |           |                     |            |                     |             |        |                    |         |                       |            |          |                      |        | ludgeted La<br>Actual Labor |           |                     |
|                                |                                                              |                       | 450.00d      |               |                    |           |                     |            |                     |             |        |                    |         |                       |            |          |                      |        |                             | -         | -                   |
|                                |                                                              |                       | 337.50d      |               |                    |           |                     |            |                     |             |        |                    |         |                       |            |          |                      |        |                             |           |                     |
|                                |                                                              |                       | 225.00d      |               |                    |           |                     |            |                     |             |        |                    |         |                       |            |          |                      |        |                             |           |                     |
|                                |                                                              |                       | 112.50d      |               |                    |           |                     |            |                     |             |        |                    |         |                       |            |          |                      |        |                             |           |                     |
|                                |                                                              |                       | Apr May      | Jun Jul       | Aug                | Sep       | Oct Nov             | Dec        | Jan Feb             |             | Apr    | May                | Jun J   | ul Aug                | Sep        | Oct      | Nov D                | ec Jar |                             |           | Apr Ma              |
|                                |                                                              |                       | Qtr 2, 201   | )             | Qtr 3, 201         | 0         | Qtr 4, 2            | 010        | Qtr 1, 2            | 011         | 0      | Qtr 2, 2011        |         | Qtr 3, 2              | 011        |          | Qtr 4, 2011          |        | Qtr 1, 2012                 | 2         | Qtr 2,              |

To display the Activity Usage Profile view, do the following steps:

- 1. In the Activities ribbon tab, select the Bottom View option;
- 2. In the drop-down menu, choose *Activiy Usage Profile* from the drop-down menu;
- 3. Go to the Format ribbon and select the Activity Usage Profile view Options;

| Activity Usage Profile Options |         |            | ×      |
|--------------------------------|---------|------------|--------|
| Display                        |         |            |        |
| OUnits                         |         |            |        |
| Cost                           |         |            |        |
| Show Bars/Curves               | By Date | Cumulative |        |
| Baseline                       |         |            |        |
| Budgeted                       |         |            |        |
| Actual                         |         |            |        |
| Remaining Early                |         |            |        |
| Remaining Late                 |         |            |        |
| Additional Data Options        |         |            |        |
| Show Legend                    |         |            |        |
|                                |         | ОК         | Cancel |

- 4. Select the parameter that will be displayed in the view. You can choose between "Units" or "Cost";
- 5. Selecting the check-boxes in the "By Date" column, the project information will be presented with **Bars**.
- 6. Selecting the check-boxes in the "Cumulative" column, the project information will be presented with **Curves**. These curves are the **S-Curves**;

The vertical bars represent how the work or unit changes over a certain period, for selected activity or all activities. For changing the units that are used for displaying the data you have to go to Options dialog and in the Time Units sub-menu select the appropriate unit of time.

| Options       |               |          |
|---------------|---------------|----------|
| Time Units    | Units Format  |          |
| Date Format   | Unit of Time  | Decimals |
| Timescale     | Day 🗸         | 1 ~      |
| Language      | Day<br>Hour   |          |
| Table Format  | Month<br>Week |          |
| Display Codes | Year          |          |

#### WBS view

The WBS view breaks down the project in its major deliverables, i.e. major product or service components. The Work Breakdown Structure of the project helps you maintain a top-down overview of the main project deliverables. When you create your WBS first and then the activities that fall within the project deliverables, you can maintain a focus on the final product or service, which is the whole purpose of the project.

Use the WBS tab to view the Work Breakdown Structure (WBS) for the currently open project.

| ÷                                        |                                                             | Red Riv         | ver - Refu | l Outage.xer       | ScheduleReader         |              |                   |          |     |                    |           |                     | -        | 8       |
|------------------------------------------|-------------------------------------------------------------|-----------------|------------|--------------------|------------------------|--------------|-------------------|----------|-----|--------------------|-----------|---------------------|----------|---------|
| File Activities WBS Pr                   | ojects Resources Assignme                                   | nts OBS Roles R | Reports    | Linear Sch         | duling Project Exp     | enses        |                   |          |     |                    |           |                     |          | Style 👻 |
| Layout                                   | Gantt<br>Details<br>WBS<br>Outline<br>Fanes<br>Table<br>Dat | Financial Pe    | 1          | Uuarter/M          | + (                    | Timescale    | Find              |          |     |                    |           |                     |          |         |
| WBS Code                                 | WBS Name                                                    | Start           | Fin ^      | 4, 2010<br>Nov Dec | Qtr 1, 2011<br>Jan Feb | Mar Ap       | Qtr 2, 201<br>May | 1 Jun    | Jul | Qtr 3, 2011<br>Aug | Sep Or    | Qtr 4, 20:<br>t Nov | Dec      | Jan     |
| ▼ EC00515                                | City Center Office Building Addition                        | 01-Nov-10 A     | 03-        | NOV Dec            | Jan Feb                | Mar Api      | мау               | Jun      | Jui | Aug                | Sep O     |                     | Dec      | Jan     |
| EC00515.D&E                              | Design and Engineering                                      | 01-Nov-10 A     | 06-        |                    |                        | 06           | Apr-11 A          |          |     |                    |           |                     |          |         |
| EC00515.Found                            | Foundation                                                  | 23-Feb-11 A     | 19-        |                    | 23-Feb-11 A            |              |                   |          |     |                    | 19-Sep    | 11                  |          |         |
| EC00515.Structure                        | Structure                                                   | 19-Sep-11       | 20-        |                    |                        |              |                   |          |     | 19-Sep-            | 11        |                     |          | _       |
| <ul> <li>EC00515.Mechanicals</li> </ul>  | Mechanical/Electrical Systems                               | 14-Apr-11 A     | 26-        |                    | 1                      | 4-Apr-11 A 💼 |                   |          |     |                    |           |                     | i i      | _       |
| EC00515.Mechanicals.Lifts                | Elevator                                                    | 04-Apr-12       | 12-        |                    |                        |              |                   |          |     |                    |           |                     |          |         |
| EC00515.Mechanicals.HVAC                 | HVAC                                                        | 14-Apr-11 A     | 26-        |                    | 1                      | 4-Apr-11 A 💼 |                   |          |     |                    |           |                     |          | _       |
| EC00515.Mechanicals.Systems              | Plumbing and Electrical                                     | 20-Jan-12       | 23-        |                    |                        |              |                   |          |     |                    |           |                     | 20-Jan   | -12     |
| EC00515.Ex-Finish                        | Exterior Finishes                                           | 17-Feb-11 A     | 19-        |                    | 17-Feb-11 A            |              |                   |          |     |                    |           |                     |          | _       |
| EC00515.Ex-Finish.Brick                  | Brick                                                       | 17-Feb-11 A     | 15-        |                    | 17-Feb-11 A            |              |                   |          |     |                    |           |                     | i i      | _       |
| EC00515.Ex-Finish.Roof                   | Roof                                                        | 15-May-12       | 19-        |                    |                        |              |                   |          |     |                    |           |                     |          |         |
| EC00515.Ex-Finish.Win                    | Doors and Windows                                           | 27-Apr-12       | 08-        |                    |                        |              |                   |          |     |                    |           |                     |          |         |
| <ul> <li>EC00515.Int-Finish</li> </ul>   | Interior Finishes                                           | 25-Feb-11 A     | 03-        |                    | 25-Feb-11 A            |              |                   |          |     |                    |           |                     | i i      | _       |
| EC00515.Int-Finish.Fixtures              | Plumbing and Lighting Fixtures                              | 08-Apr-13       | 10-        |                    |                        |              |                   |          |     |                    |           |                     |          |         |
| EC00515.Int-Finish.Coverings             | Floor and Carpeting                                         | 25-Feb-11 A     | 04-        |                    | 25-Feb-11 A 💼          |              |                   |          |     |                    |           |                     | i i      | _       |
| EC00515.Int-Finish.Carp                  | Carpentry                                                   | 27-Mar-13       | 19-        |                    |                        |              |                   |          |     |                    |           |                     |          |         |
| EC00515.Int-Finish.Paint                 | Paint                                                       | 14-Feb-13       | 04-        |                    |                        |              |                   |          |     |                    |           |                     |          |         |
| <ul> <li>MFG00772</li> </ul>             | Cordova - Plant Expansion & Moden                           | ni 01-Dec-10 A  | 30-        | ·10 A p            |                        |              |                   |          |     |                    |           |                     |          |         |
| <ul> <li>MFG00772.Auto</li> </ul>        | Automated System                                            | 01-Dec-10 A     | 08-        | ·10 A              |                        |              |                   | i i      |     |                    |           |                     | 08-Dec   | -11     |
| MFG00772.Auto.DesEng                     | Design Engineering                                          | 01-Dec-10 A     | 14-        | ·10 A              |                        | eb-11 A      |                   |          |     |                    |           |                     |          |         |
| <ul> <li>MFG00772.Auto.SysEng</li> </ul> | System Engineering                                          | 14-Feb-11 A     | 26-        |                    | 14-Feb-11 A            |              |                   |          |     |                    | 26-5      | p-11                |          |         |
| MFG00772.Auto.SysEng.TempCtl             | Temperature Control Equipment                               | 15-Feb-11 A     | 27-        |                    | 15-Feb-11 A            |              |                   | 27-May-1 | 1   |                    |           |                     |          |         |
| MFG00772.Auto.SysEng.RobotCti            | Robot Controller                                            | 16-Feb-11 A     | 26-        |                    | 16-Feb-11 A            |              |                   |          |     |                    | 26-S      | p-11                |          |         |
| MFG00772.Auto.SysEng.SysCtl              | System Controller                                           | 15-Feb-11 A     | 08-        |                    | 15-Feb-11 A            |              |                   |          |     |                    | 08-Sep-11 |                     |          |         |
| MFG00772.Auto.SoftEng                    | Software Engineering                                        | 22-Sep-11       | 08-        |                    |                        |              |                   |          |     | 22-Sep             | -11       |                     | 08-Dec   |         |
| MFG00772.Auto.Train                      | Training                                                    | 25-Nov-11       | 07-        |                    |                        |              |                   |          |     |                    |           |                     | 07-Dec   |         |
| MFG00772.Auto.Train.Manual               | Manuals                                                     | 25-Nov-11       | 07-        |                    |                        |              |                   |          |     |                    |           | 25-Nov-11           | -        | -11     |
| MFG00772.Bldg                            | Office Building Addition                                    | 01-Dec-10 A     | 17-        | -10 A              |                        | _            | -                 |          |     |                    | _         | 1                   | 7-Nov-11 |         |
| MFG00772.Bldg.DesEng                     | Design and Engineering                                      | 01-Dec-10 A     | 12-        | -10 A              | 12-Jan-11 A            |              |                   |          |     |                    |           |                     |          |         |
| MFG00772.Bldg.Found                      | Foundation                                                  | 24-Dec-10 A     | 25- 🗸      | 24-Dec-10 A        |                        | 25-Ma        | r-11 A            |          |     |                    |           |                     |          |         |
| <                                        |                                                             |                 | >          | <                  |                        |              |                   |          |     |                    |           |                     |          | >       |

#### WBS tab

The following functionalities are placed in WBS tab of the ribbon:

| Layout              | Choose how project data is displayed in the currently active view. Each layout shows different columns and applies different groping and sorting of data. |
|---------------------|----------------------------------------------------------------------------------------------------|
| Details             | Show on bottom project information details for selected WBS.                                                                                              |
| Gantt               | Provides a graphical view of schedule progress over the course of a project. Click to show or hide the Gantt chart.                                       |
| WBS table           | Add/Remove columns for a WBS.                                                                                                    |
| Expand All          | Expands all collapsed items in a hierarchical table view.                                                                                                 |
| Collapse All        | Collapses all expanded items in a hierarchical table view.                                                                                                |
| Collapse to level   | Select a level to collapse to items in a hierarchical table view.                                                                                         |
| Go to WBS           | Navigate to the selected WBS item in the Gantt chart view.                                                                                                |
| Group               | Group the WBS in the view by specific criteria.                                                                                                    |
| Sort                | Arrange the WBS in the table in the custom order in ascending or descending sort order.                                                                   |
| Calendar            | View details for assigned global, project and resource calendars.                                                                                         |
| Financial Periods   | View project's period performances                                                                                                    |
| Timescale           | Adjust the timescale to reflect your planning period.                                                                                                    |
| Customize timescale | Select the date format when showing the project's primary or ordinal dates as well as labels for the ordinal dates.                                       |
| Find                | Find items in the current Table view.                                                                                                    |

#### WBS table

WBS data is given in multiple columns of the WBS table. To add or remove columns in the WBS table click on the **WBS Table** button. The **Customize Columns** dialog box will be opened. From the **Available columns** select the desired ones and **add** them to the right by clicking on the arrow button. To apply the desired changes, simply close the window.

| Customize Columns X                                                                                       |
|----------------------------------------------------------------------------------------------------|
| Available Columns   Budget   Costs   Dates   Durations   General   Number of Activities   Summary   Units |

You can **change the order** of the columns in the WBS table by dragging and dropping a specific column header.

Using the **Edit Column** functionality, the user can rename the existing columns in terms of adding a title that is different from the field's name and align it according to the specific need. The **auto-resize** functionality, every column will be resized according to the longest cell value eliminating the need for manually resizing.

| Edit Column    |             | ×                |
|----------------|-------------|------------------|
| Column Parame  | ters        | ОК               |
| Default Title: | Activity ID | Cancel           |
| New Title:     | Activity ID | Reset to default |
| Width:         | 200 🗘       |                  |
| Alignment:     | Left v      |                  |
|                |             |                  |

#### WBS details

Enable **details** to be shown on the bottom of the WBS table. Select a WBS item from a table to view detailed information for it as presented in the following tabs:

| General  |         | General information for code, name, status and responsible manager. |
|----------|---------|---------------------------------------------------------------------|
| Notebook |         | View the WBS details.                                               |
| User o   | defined | View the WBS UDF assignments for the selected WBS.                  |
| fields   |         |                                                                     |

#### Projects view

Use the Project tab to view the Enterprise Project Structure (EPS).

|                 |                          |               |               |                        |       |           | Sch                                                    | edule       | leader         |           |                     |          |         |        |           |           | 8 >         |
|-----------------|--------------------------|---------------|---------------|------------------------|-------|-----------|--------------------------------------------------------|-------------|----------------|-----------|---------------------|----------|---------|--------|-----------|-----------|-------------|
| File Activities | WBS Projects             | Resources     | Assignment    | OBS                    | Roles | Reports   | Linear Schedul                                         | ing         | Project Expens | es        |                     |          |         |        |           |           | ▲ Style ▼ ( |
| All Projects    | Gantt                    | Project       | Outline Filte | Auto<br>Filter<br>Data | Group | Sort E    | So to Project<br>Calendar<br>Financial Periods<br>View | <b>₩</b> Мс | nth/Week       | cale      | + Custom<br>Timesci | ize Find |         |        |           |           |             |
| -               | 1                        | 10010         |               |                        |       | 1         | 2010                                                   | I           |                | 011       |                     |          | 2012    |        | 1         | 2013      |             |
| Project ID      | Project Name             |               |               | Start                  |       | Finish    |                                                        | 24          | 01 02          | 03        | Q4                  | 01       | 02 03   | 04     | Q1 Q2     | 03        | Q4 (        |
| EC00501         | Haitang Corporate Par    | k             |               | 01-Sep-1               | 0     | 11-Jan-13 | l-Sep-10                                               |             |                |           |                     | -        |         |        | 11-Jan-13 | -         |             |
| EC00515         | City Center Office Build | ding Addition |               | 01-Nov-1               | 10    | 03-Jul-13 | 01-Nov-10                                              |             |                |           |                     |          | _       |        |           | 03-Jul-13 |             |
| EC00530         | Nesbid Building Expan    | sion          |               | 01-Jul-11              | L     | 17-Oct-13 |                                                        |             | 01-Jul-11      |           |                     |          | _       |        |           |           | 17-Oct-13   |
| C00610          | Harbour Pointe Assiste   | d Living Cent | er            | 01-Sep-1               | 0     | 24-Sep-14 | l-Sep-10                                               |             |                |           |                     |          |         |        |           |           |             |
| C00620          | Juniper Nursing Home     |               |               | 01-Nov-1               | 10    | 08-Jan-14 | 01-Nov-10                                              |             |                |           |                     |          |         |        |           |           | 08          |
| C00630          | Saratoga Senior Comn     | nunity        |               | 01-Jun-1               | 1     | 05-Jan-15 |                                                        |             | 01-Jun-11 💼    |           |                     |          |         |        |           |           |             |
| MFG00189        | Waterville - Automate    | d System      |               | 03-Oct-1               | 1     | 19-Jul-12 |                                                        |             | 0              | 03-Oct-11 |                     |          | 19      | Jul-12 |           |           |             |
| MFG00337        | Arcadia - Automated S    | ystem         |               | 01-Jul-10              | )     | 02-May-11 | .0                                                     |             |                | May-11    |                     |          |         |        |           |           |             |
| MFG00497        | Ravine - Plant Expansi   | on & Moderni  | zation        | 01-Sep-1               | 1     | 11-Feb-13 |                                                        |             | 01-S           | ep-11 💼   |                     |          |         |        | 11-Feb-13 |           |             |
| MFG00659        | Deerfield - Automated    | System        |               | 01-Dec-1               | 0     | 17-Aug-11 | 01-Dec-10                                              |             |                | 1         | 7-Aug-11            |          |         |        |           |           |             |
| VFG00772        | Cordova - Plant Expans   | ion & Moderr  | nization      | 01-Dec-1               | 0     | 30-May-12 | 01-Dec-10                                              |             |                |           |                     |          | 30-May- | 12     |           |           |             |
| VFG00925        | Melrose - Plant Expans   | ion & Modern  | nization      | 01-Jul-10              | )     | 13-Jan-12 | .0                                                     |             |                |           |                     | 13-Jan-1 | 2       |        |           |           |             |
| RG00800         | Sunset Gorge - Routin    | e Maintenanc  | e Work        | 01-Nov-1               | 10    | 31-Dec-10 | 01-Nov-10                                              |             | 31-Dec-10      |           |                     |          |         |        |           |           |             |
| RG00820         | Johnstown - Routine N    |               |               | 18-May-                | 11    | 12-Jul-11 |                                                        |             | 18-May-11      | 12-Jul    |                     |          |         |        |           |           |             |
| RG00870         | Baytown, TX - Offline I  |               | Work          | 01-Aug-1               |       | 15-Sep-11 |                                                        |             | 01-Aug-        |           | 15-Sep-11           |          |         |        |           |           |             |
| RG00910         | Driftwood - Refuel Out   |               |               | 01-Dec-1               |       | 16-Jun-11 | 01-Dec-10                                              | ' 💻         |                | 16-Jun-1  | .1                  |          |         |        |           |           |             |
| IRG00940        | Sillersville - Refuel Ou |               |               | 03-Oct-1               |       | 24-Jan-12 |                                                        |             |                | 03-Oct-11 |                     | 24-Jan-  | 12      |        |           |           |             |
| NRG00950        | Red River - Refuel Out   | age           |               | 01-Mar-1               | 11    | 27-Aug-11 |                                                        | D1-Ma       | -11            |           | 27-Aug-11           |          |         |        |           |           |             |

## Projects tab

The following functionalities are placed under the Projects ribbon tab:

| Layout                   | Choose how project data is displayed in the currently active view. Each layout shows different columns and applies different groping and sorting of data. |
|--------------------------|----------------------------------------------------------------------------------------------------|
| Details                  | Show on bottom project information details for the selected project.                                                                                      |
| Gantt                    | Provides a graphical view of schedule progress over the course of a project. Click to show or hide the Gantt chart.                                       |
| Project table            | Add/Remove columns for a project.                                                                                                    |
| Expand All               | Expands all collapsed items in a hierarchical table view.                                                                                                 |
| Collapse All             | Collapses all expanded items in a hierarchical table view.                                                                                                |
| Collapse to level        | Select a level to collapse to items in a hierarchical table view.                                                                                         |
| Go to Project            | Navigate to the selected project in the Gantt chart view.                                                                                                 |
| Calendar                 | View details for assigned global, project and resource calendars.                                                                                         |
| <b>Financial Periods</b> | View project's period performances                                                                                                    |
| Filter                   | Filter the project's view based on selected criteria.                                                                                                    |
| Auto filter              | Filter data in the project view based on cell values.                                                                                                    |
| Group                    | Group the projects in the view by specific criteria.                                                                                                    |
| Sort                     | Arrange the projects in the table in the custom order in ascending or descending sort order.                                                              |
| Timescale                | Adjust the timescale to reflect your planning period.                                                                                                    |
| Customize<br>Timescale   | Select the date format when showing the project's primary or ordinal dates as well as labels for the ordinal dates.                                       |
| Find                     | Find items in the current Table view.                                                                                                    |

# Project table

Project data is given in multiple columns of the Project table. To add or remove columns in the Project Table click on the **Project Table** button.

In the *Customize columns* dialog box, there are two columns, one containing all the available columns that you can view for the project and the ones selected to be displayed in the Project table.

From the *Available columns* list select the desired columns and **add** them to the right by clicking on the right arrow. To apply the changes, simply close the window.

| Customize Columns                                                                                                    | ×                                                                                                    |
|----------------------------------------------------------------------------------------------------|----------------------------------------------------------------------------------------------------|
| Available Columns         Baseline       •         Budget       •         Costs       •         Dates       •         Durations       •         General       •         Number of Activities       •         Project Codes       •         Summary       •         Units       • | Inserted Columns          Project ID         Project Name         Start         Finish         Data Date |
|                                                                                                    | Edit Column Close                                                                                        |

You can **change the order** of columns in the table by drag and drop a column header.

Using the **Edit Column** functionality, the user can rename the existing columns in terms of adding a title that is different from the field's name and align it according to the specific need. The **auto-resize** functionality, every column will be resized according to the longest cell value eliminating the need for manually resizing.

| Edit Column                          | ×   |
|--------------------------------------|-----|
| Column Parameters OK                 |     |
| Default Title: Activity ID Cancel    |     |
| New Title: Activity ID Reset to defa | ult |
| Width: 200                           |     |
| Alignment: Left 🗸                    |     |

#### Project details

Enable **details** to be shown on the bottom of the project table. Select a project from table to view detailed information for it as presented in the following tabs:

| General                | General information for project ID, name, status and responsible manager.                                      |
|------------------------|----------------------------------------------------------------------------------------------------|
| Schedule Options       | Settings that are used for scheduling the project plan.                                                        |
| Codes                  | Organize the projects in EPS in groups according to specific categories, for example, location and department. |
| User defined<br>fields | View the project UDF assignments for the selected project                                                      |

#### **Resources view**

The resource tab shows a list of all resources necessary to complete the projects included in your enterprise project structure. For each resource, you can view the availability limits, unit prices, and a calendar that defines their standard work time and non-worktime.

| ÷                                     |           |                  |                   |                 |              |              |              |         | Schedule          | Reader          |
|---------------------------------------|-----------|------------------|-------------------|-----------------|--------------|--------------|--------------|---------|-------------------|-----------------|
| File Activities                       | WBS       | Projects         | Resourc           | tes As          | ignments     | OBS          | Roles        | Reports | Linear Scheduling | Project Expens  |
| Default Resources                     | Ŧ         | Details<br>Panes | Resource<br>Table | Outline<br>Data |              |              | Find<br>Find |         |                   |                 |
| Resource ID                           | Resourc   | e Name           |                   | Resource Ty     | pe           | Primary Role | e            |         | E-Mail Address    |                 |
| SMng                                  | Site Mar  |                  |                   | Labor           |              | Site Manage  | er           | 1/d     | manager@ec.com    |                 |
| Siding                                |           | ontractor        |                   | Labor           |              |              |              | 1/d     |                   |                 |
| Surveyor                              | Land Su   |                  |                   | Labor           |              |              |              | 1/d     |                   |                 |
| Roof                                  | Roofing   |                  |                   | Labor           |              |              |              | 1/d     |                   |                 |
| Eng                                   | HVAC Er   |                  |                   | Labor           |              | Engineer     |              | 1/d     |                   |                 |
| <ul> <li>E&amp;C Resources</li> </ul> | E&C Res   | sources          |                   | Labor           |              |              |              | 1/d     |                   |                 |
| <ul> <li>Subcontractors</li> </ul>    | Subcont   |                  |                   | Labor           |              |              |              | 1/d     |                   |                 |
| Drywall                               |           | Subcontrac       | tors              | Labor           |              |              |              | 1/d     |                   |                 |
| <ul> <li>Trades</li> </ul>            | Trades    |                  |                   | Labor           |              |              |              | 1/d     |                   |                 |
| FCarp                                 | Finish C  |                  |                   | Labor           |              | Trades       |              | 1/d     |                   |                 |
| RCarp                                 | Rough C   |                  |                   | Labor           |              | Trades       |              | 1/d     |                   |                 |
| Plumb                                 | Plumber   | r                |                   | Labor           |              | Trades       |              | 1/d     |                   |                 |
| GenLabor                              |           | -Constructo      |                   | Labor           |              | Trades       |              | 1/d     |                   |                 |
| Operator                              | Operato   | r                |                   | Labor           |              | Trades       |              | 1/d     |                   |                 |
| Elec                                  | Electrici |                  |                   | Labor           |              | Trades       |              | 1/d     |                   |                 |
| ✓ Dev                                 | Develop   |                  |                   | Labor           |              | Developmen   |              | 1/d     |                   |                 |
| Jun                                   | Junior D  |                  |                   | Labor           |              | Developmen   |              | 1/d     |                   | _               |
| Sen                                   |           | Developer        |                   | Labor           |              | Developmen   |              | 1/d     |                   |                 |
| QA                                    | QA        |                  |                   | Labor           |              | Developmen   |              | 1/d     |                   | _               |
| Proj Man                              | Project I | Manager          |                   | Labor           |              | Managemer    | nt           | 1/d     |                   |                 |
|                                       |           |                  |                   |                 |              |              |              |         |                   |                 |
| General                               |           |                  |                   | Reso            | urce ID: Ele | c            |              |         | Resource Nar      | me: Electrician |
| Codes                                 |           |                  | Roc               | ource Notes     |              |              |              |         |                   |                 |
| Notes                                 |           |                  | res               | ource notes     |              |              |              |         |                   |                 |

#### Resources tab

The following functionalities are placed in the Resource tab of the ribbon:

| Layout                                                                               | Choose how project data is displayed in the currently active view. Each layout shows different columns and applies different groping and sorting of data. |  |  |  |  |
|--------------------------------------------------------------------------------------|----------------------------------------------------------------------------------------------------|--|--|--|--|
| <b>Details</b> Show on bottom project information details for the selected activity. |                                                                                                    |  |  |  |  |
| Resource table Add/Remove columns for resources.                                     |                                                                                                    |  |  |  |  |
| Expand All                                                                           | Expands all collapsed items in a hierarchical table view.                                                                                                 |  |  |  |  |
| <b>Collapse All</b> Collapses all expanded items in a hierarchical table view.       |                                                                                                    |  |  |  |  |
| Calendar                                                                             | View details for assigned global, project and resource calendars.                                                                                         |  |  |  |  |
| <b>Resource Shifts</b> View the shift calendars for resources.                       |                                                                                                    |  |  |  |  |
| Find                                                                                 | Find items in the current Table view.                                                                                                    |  |  |  |  |

#### Resource table

Resource data is given in multiple columns of the resource table. To add or remove columns in the Resource table click on the **Resource Table** button. The **Customize Columns** dialog box will be opened. From the **Available columns** list select ones and **add** to the right. **Close** the window to apply changes.

| Customize Columns                        |               | ×     |
|------------------------------------------|---------------|-------|
| Available Columns General Resource Codes | Passursa Nama | <     |
|                                          | Edit Column   | Close |

You can **change the order** of columns in the table by drag and drop a column header.

Using the **Edit Column** functionality, the user can rename the existing columns in terms of adding a title that is different from the field's name and align it according to the specific need. The **auto-resize** functionality, every column will be resized according to the longest cell value eliminating the need for manually resizing.

| Edit Column    |             | ×                |
|----------------|-------------|------------------|
| Column Parame  | ters        | OK               |
| Default Title: | Activity ID | Cancel           |
| New Title:     | Activity ID | Reset to default |
| Width:         | 200 🔹       |                  |
| Alignment:     | Left 🗸      |                  |
|                |             |                  |

#### Resource details view

Enable **details** to be shown on the bottom of the resource table. Select a resource from table to view detailed information given in the following tabs:

| General |         | General information for resource ID and name.                              |
|---------|---------|----------------------------------------------------------------------------|
| Codes   |         | Categorize resources using codes. View assigned resource codes and values. |
| Notes   |         | Notes related to the selected resource.                                    |
| User    | defined | View the resource UDF assignments for the selected resource                |
| fields  |         |                                                                            |

#### Assignments view

In Assignments view are displayed **resource allocations** across all imported projects. **Resource usage** and **costs** by default are distributed evenly during an activity. However, you can use curves to define any nonlinear distribution.

**Note:** Curves can be assigned only to activities with a duration type: **Fixed Duration and Units/Time** or **Fixed Duration & Units**.

In Spreadsheet view you can see the:

- Calculate timescale values depending on the assignment curve for **Time Interval Fields**.
- Calculate timescale values depending on the assignment curve for Cumulative Fields.
- Calculate timescale values for **manually** inserted values.

| ÷                               |             | Pro       | oject Everything.xe | r - ScheduleReader |                        |               |                                                 |          | Assi    | Inments   |    |   |   |   |   | - | ₽ ×                                                                                                    |
|---------------------------------|-------------|-----------|---------------------|--------------------|------------------------|---------------|-------------------------------------------------|----------|---------|-----------|----|---|---|---|---|---|----------------------------------------------------------------------------------------------------|
| File Activities WBS             | Projects Re | sources   | Assignments         | OBS Roles          | Reports                | Linear Sche   | duling Project Exp                              | enses    | Progre  | s Update  |    |   |   |   |   | ^ | Style 🔹 ?                                                                                                    |
| Default Resource Assignmen 👻    | Details     |           | Table               | Outline            | Auto<br>Filter<br>Data | Group Sort    | Go to Activity<br>Calendar<br>Financial Periods | ++++ Mor | nth/Wee | Timescale | +  |   |   |   |   |   |                                                                                                    |
|                                 |             |           |                     |                    |                        | •             |                                                 |          |         | Mar       | 05 |   |   |   |   |   | Mar 12                                                                                                    |
| Activity Name                   | Start       | Finish    | Original Duration   |                    |                        |               |                                                 |          | М       | T W       |    | F | S | S | М | Т | W                                                                                                    |
| ✓ Site Manager                  | 08-Mar-17   | 04-May-17 |                     | 0                  |                        | Budgeted Uni  |                                                 |          |         | 0         | 0  | 0 |   |   | 0 | 0 | 0                                                                                                    |
| Project Management              | 08-Mar-17   | 04-May-17 |                     | 0                  | _                      | Budgeted Uni  |                                                 |          |         | 0         | 0  | 0 |   |   | 0 | 0 | 0                                                                                                    |
| ✓ Siding Contractor             | 08-Mar-17   | 10-Mar-17 |                     | 0                  | _                      | Budgeted Uni  |                                                 |          |         | 2         | 2  | 2 |   |   |   |   |                                                                                                    |
| Install sidings                 | 08-Mar-17   | 10-Mar-17 |                     | 0                  | _                      | Budgeted Uni  |                                                 |          |         | 2         | 2  | 2 |   |   |   |   |                                                                                                    |
| ✓ Land Surveyor                 | 08-Mar-17   | 09-Mar-17 |                     | 0                  |                        | Budgeted Uni  |                                                 |          |         | 3         | 3  |   |   |   |   |   |                                                                                                    |
| Survey and mark out size        | 08-Mar-17   | 09-Mar-17 |                     | 0                  |                        | Budgeted Uni  |                                                 |          |         | 3         | 3  |   |   |   |   |   | _                                                                                                    |
| ✓ Roofing                       | 08-Mar-17   | 09-Mar-17 |                     | 0                  |                        | Budgeted Uni  |                                                 |          |         | 3         | 3  |   |   |   |   |   |                                                                                                    |
| Install paper and shingles      | 08-Mar-17   | 09-Mar-17 |                     | 0                  |                        | Budgeted Uni  |                                                 |          |         | 3         | 3  |   |   |   |   |   |                                                                                                    |
| ✓ HVAC Engineer                 | 08-Mar-17   | 09-Mar-17 | 2                   | 0                  |                        | Budgeted Uni  | ts                                              |          |         | 8         | 3  |   |   |   |   |   |                                                                                                    |
| Install HVAC Ducting            | 08-Mar-17   | 09-Mar-17 | 2                   | 0                  |                        | Budgeted Uni  | ts                                              |          |         | 3         | 3  |   |   |   |   |   |                                                                                                    |
| Install HVAC Unit               | 08-Mar-17   | 08-Mar-17 | 1                   | 0                  |                        | Budgeted Uni  | ts                                              |          |         | 5         |    |   |   |   |   |   |                                                                                                    |
| Drywall Subcontractors          | 08-Mar-17   | 15-Mar-17 | 6                   | 0                  |                        | Budgeted Uni  | ts                                              |          |         | 3         | 3  | 3 |   |   | 1 | 1 | 1                                                                                                    |
| Rock walls and ceilings         | 08-Mar-17   | 10-Mar-17 | 3                   | 0                  |                        | Budgeted Uni  | ts                                              |          |         | 2         | 2  | 2 |   |   |   |   |                                                                                                    |
| Tape and mud walls and ceilings | 08-Mar-17   | 15-Mar-17 | 6                   | 0                  |                        | Budgeted Uni  | ts                                              |          |         | 1         | 1  | 1 |   |   | 1 | 1 | 1                                                                                                    |
| ✓ Finish Carpenter              | 08-Mar-17   | 14-Mar-17 | 5                   | 0                  |                        | Budgeted Uni  | ts                                              |          |         | 8         | 8  | 3 |   |   | 1 | 1 |                                                                                                    |
| Instal doors                    | 08-Mar-17   | 09-Mar-17 | 2                   | 0                  |                        | Budgeted Uni  | ts                                              |          |         | 3         | 3  |   |   |   |   |   |                                                                                                    |
| Install kitchen cabinets        | 08-Mar-17   | 14-Mar-17 | 5                   | 0                  |                        | Budgeted Uni  | ts                                              |          |         | 1         | 1  | 1 |   |   | 1 | 1 |                                                                                                    |
| Door casing and baseboards      | 08-Mar-17   | 10-Mar-17 | 3                   | 0                  |                        | Budgeted Uni  | ts                                              |          |         | 2         | 2  | 2 |   |   |   |   |                                                                                                    |
| Install windows                 | 08-Mar-17   | 09-Mar-17 | 2                   | 0                  |                        | Budgeted Uni  | ts                                              |          |         | 3         | 3  |   |   |   |   |   |                                                                                                    |
| ✓ Rough Carpenter               | 08-Mar-17   | 15-Mar-17 | 6                   | 0                  |                        | Budgeted Uni  | ts                                              |          |         | 15        | 10 | 2 |   |   | 2 | 1 | 1                                                                                                    |
| Install foundations forms       | 08-Mar-17   | 09-Mar-17 | 2                   | 0                  | _                      | Budgeted Uni  | ts                                              |          |         | 3         | 3  |   |   |   |   |   |                                                                                                    |
| Erect exterior wall frames      | 08-Mar-17   | 15-Mar-17 | 6                   | 0                  |                        | Budgeted Uni  | ts                                              |          |         | 1         | 1  | 1 |   |   | 1 | 1 | 1                                                                                                    |
| Erect interior stud walls       | 08-Mar-17   | 13-Mar-17 | 4                   | 0                  |                        | Budgeted Uni  | ts                                              |          |         | 1         | 1  | 1 |   |   | 1 |   |                                                                                                    |
| Install OBS exterior cladding   | 08-Mar-17   | 09-Mar-17 | 2                   | 0                  |                        | Budgeted Uni  | ts                                              |          |         | 3         | 3  |   |   |   |   |   |                                                                                                    |
| Install trussess                | 08-Mar-17   | 09-Mar-17 | 2                   | 0                  |                        | Budgeted Uni  | ts                                              |          |         | 3         | 3  |   |   |   |   |   |                                                                                                    |
| Install roof sheeting           | 08-Mar-17   | 08-Mar-17 | 1                   | 0                  |                        | Budgeted Uni  | ts                                              |          |         | 5         |    |   |   |   |   |   |                                                                                                    |
| ✓ Plumber                       | 08-Mar-17   | 13-Mar-17 | 4                   | 0                  |                        | Budgeted Uni  |                                                 |          |         | 6         | 1  | 1 |   |   | 1 |   | (and a second second se |
| Install slab plumbing           | 08-Mar-17   | 08-Mar-17 | 1                   | 0                  |                        | Budgeted Uni  |                                                 |          |         | 5         |    |   |   |   |   |   |                                                                                                    |
| Install rough plumbing lines    | 08-Mar-17   |           | 4                   | 0                  |                        | Budgeted Uni  |                                                 |          |         | 1         | 1  | 1 |   |   | 1 |   |                                                                                                    |
| V Laborer Constructor           | 09 Mar 17   | 00 Mar 17 | 2                   | 0                  |                        | Rudrated Lini |                                                 |          |         | 13        | 9  |   |   |   |   |   |                                                                                                    |
| <                               |             |           |                     |                    | >                      | ٢             |                                                 |          |         |           |    |   |   |   |   |   | >                                                                                                    |

#### Assignment tab

The following functionalities are placed in the Assignment tab of the ribbon:

| Layout                                                     | Choose how assignment data is displayed in this view. Each layout shows different columns and applies different groping and sorting of data. |  |  |  |  |
|------------------------------------------------------------|----------------------------------------------------------------------------------------------------|--|--|--|--|
| Details Show on bottom details for selected resource/role. |                                                                                                    |  |  |  |  |
| Spreadsheet                                                | Show resource quantity and cost in a spreadsheet.                                                                                            |  |  |  |  |
| Assignment table                                           | Add/Remove columns for resource assignments.                                                                                                 |  |  |  |  |
| Spreadsheet fields                                         | Add/Remove fields in a spreadsheet.                                                                                                    |  |  |  |  |
| Expand All                                                 | Expands all collapsed items in a hierarchical table view.                                                                                    |  |  |  |  |
| Collapse All                                               | Collapses all expanded items in a hierarchical table view.                                                                                   |  |  |  |  |
| Filter                                                     | Filter the activity view based on selected criteria.                                                                                         |  |  |  |  |

| Auto filter      | Filter data in the activity view based on cell values.                                          |
|------------------|-------------------------------------------------------------------------------------------------|
| Group            | Group the assignments in the view by specific criteria.                                         |
| Sort             | Arrange the assignments in the table in the custom order in ascending or descending sort order. |
| Go to Assignment | Navigate to the selected assignment in the Spreadsheet view.                                    |
| Calendar         | View details for assigned global, project and resource calendars.                               |

#### Assignment table

Resource assignment data is given in multiple columns of the assignment table. To add or remove columns in the Assignment table click on the **Assignment Table** button. The **Customize Columns** dialog box will be opened. From the **Available columns** list, select the desired ones and **add** them to the right. To apply the changes, simply close the window.

| Customize Columns                                                                                                    | ×        |
|----------------------------------------------------------------------------------------------------|----------|
| Available Columns       Inserted Columns         Costs       •         Dates       •         Durations       •         General       •         Percent Completes       •         Units       • <b>C</b> •         Edit Columns       • | mn Close |

You can **change the order** of columns in the Assignments table by dragging and dropping a column header to the desired position.

Using the **Edit Column** functionality, the user can rename the existing columns in terms of adding a title that is different from the field's name and align it according to the specific need. The **auto-resize** functionality, every column will be resized according to the longest cell value eliminating the need for manually resizing.

| Edit Column    |             | ×                |
|----------------|-------------|------------------|
| Column Parame  | eters       | ОК               |
| Default Title: | Activity ID | Cancel           |
| New Title:     | Activity ID | Reset to default |
| Width:         | 200 🚖       |                  |
| Alignment:     | Left v      |                  |

#### Spreadsheet view

In the Spreadsheet view, you can see the resource cost and quantity information. From **Spreadsheet fields** you can choose which units to be presented.

| Customize Columns                                                                                                    |     |                                    | ×    |
|----------------------------------------------------------------------------------------------------|-----|------------------------------------|------|
| Available Columns         Cumulative - Costs <ul> <li>Cumulative - Units</li> <li>Time Interval - Costs</li> <li>Time Interval - Units</li> </ul> | > < | Inserted Columns<br>Budgeted Units | ×    |
|                                                                                                    |     |                                    |      |
|                                                                                                    |     |                                    | lose |

## Assignment details view

Enable **details** to be shown on the bottom of the assignments table. Select an assignment from the table to view detailed information given in the following tabs:

| General        |         | General information about Activity name, Rate type and Price/Unit for selected resource/role assignment. |
|----------------|---------|----------------------------------------------------------------------------------------------------|
| Planning       |         | Display the expected, actual and remaining number of units for resource/role assignment.                 |
| User<br>fields | defined | View the assignment UDF assignments for the selected resource assignment.                                |
| Codes          |         | View assigned assignment codes and values.                                                               |

#### **OBS** view

The organizational breakdown structure (OBS) shows the management structure established in your organization. For each person in the OBS, you can find projects and WBS nodes for which he/she is responsible for.

| ÷                                                                |                                     | ScheduleReader                     | - 8 ×       |
|------------------------------------------------------------------|-------------------------------------|------------------------------------|-------------|
| File Activities WBS Projects Reso                                | ources Assignments OBS Roles Report | Linear Scheduling Project Expenses | ▲ Style ▼ ? |
| Details Outline                                                  |                                     |                                    |             |
| Panes Data Calendar OBS Name                                     |                                     |                                    |             |
| V Enterprise                                                     |                                     | _                                  |             |
| Devision A Manager                                               |                                     |                                    |             |
| ✓ Level A1 Manager                                               |                                     |                                    |             |
| <ul> <li>Level A2 Manager</li> </ul>                             |                                     |                                    |             |
| Team Leader                                                      |                                     |                                    |             |
| <ul> <li>Devision B Manager</li> </ul>                           |                                     |                                    |             |
| ✓ Level B1 Manager                                               |                                     |                                    |             |
| Level B1.1 Manager                                               |                                     |                                    |             |
| <ul> <li>Devision C Manager</li> <li>Level C1 Manager</li> </ul> |                                     |                                    |             |
| Level CI Manager                                                 |                                     |                                    |             |
|                                                                  |                                     |                                    |             |
| General                                                          | OBS Name: Level B1.1 Manager        | OBS Description:                   |             |
| Responsibility                                                   | Project ID / WBS Code               | Project Name / WBS Name            |             |
| E                                                                |                                     | Plumbing                           |             |
|                                                                  |                                     |                                    |             |
|                                                                  |                                     |                                    |             |
|                                                                  |                                     |                                    |             |
|                                                                  |                                     |                                    |             |
|                                                                  |                                     |                                    |             |
|                                                                  |                                     |                                    |             |
|                                                                  |                                     |                                    |             |
|                                                                  |                                     |                                    |             |
|                                                                  |                                     |                                    |             |
|                                                                  |                                     |                                    |             |
|                                                                  |                                     |                                    |             |
|                                                                  |                                     |                                    |             |
|                                                                  |                                     |                                    |             |
|                                                                  |                                     |                                    |             |

## OBS tab

The following functionalities are placed in the OBS tab of the ribbon:

| Details                                                                     | cails Show on bottom project information details for selected OBS element. |  |  |  |  |  |  |  |
|-----------------------------------------------------------------------------|----------------------------------------------------------------------------|--|--|--|--|--|--|--|
| <b>Expand All</b> Expands all collapsed items in a hierarchical table view. |                                                                            |  |  |  |  |  |  |  |
| Collapse AllCollapses all expanded items in a hierarchical table view.      |                                                                            |  |  |  |  |  |  |  |
| Calendar                                                                    | View details for assigned global, project and resource calendars.          |  |  |  |  |  |  |  |

# OBS details view

Enable **details** to be shown at the bottom of the screen. Select an element from table to view detailed information given in the following tabs:

| General        | OBS name and description.                                                   |
|----------------|-----------------------------------------------------------------------------|
| Responsibility | List of all projects/WBS elements for which the OBS element is responsible. |

#### Roles view

Roles are used to represent a specific set of knowledge, proficiency or skills personnel should possess to work on a project, such as a job title. Also, roles can be assigned to specific resources to further identify that resource's skills.

| ÷               |                              |                |             |           |         | Schedu            | leReader         |  | - 8    | ×   |
|-----------------|------------------------------|----------------|-------------|-----------|---------|-------------------|------------------|--|--------|-----|
| File Activities | WBS Proj                     | ects Resources | Assignments | OBS Roles | Reports | Linear Scheduling | Project Expenses |  | ▲ Styl | - ? |
|                 | Calendar<br>Financial Perioc | 5              |             |           |         |                   |                  |  |        |     |
| Role ID         | Caleriuar                    | Role           | Name        |           |         | 1                 |                  |  |        |     |
| ✓ E&C           |                              |                | Roles       |           |         |                   |                  |  |        |     |
| Trades          |                              | Trade          |             |           |         |                   |                  |  |        |     |
| ENG             |                              |                | neer        |           |         |                   |                  |  |        |     |
| SMNG            |                              | Site           | Manager     |           |         |                   |                  |  |        |     |
| General         |                              |                | Role ID: EN | G         |         | Role N            | ame: Engineer    |  |        |     |
| Resources       |                              | Rate Typ       | De .        | Price / U | nit     |                   |                  |  |        |     |
|                 |                              | Price / U      |             | \$1,000.0 |         |                   |                  |  |        |     |
| Limits          |                              | Price / U      |             | \$1,200.0 |         |                   |                  |  |        |     |
|                 |                              | Price / U      |             | \$1,500.0 |         |                   |                  |  |        |     |
|                 |                              | Price / U      |             | \$2,000.0 |         |                   |                  |  |        |     |
|                 |                              | Price / U      | Init5       | \$2,500.0 | 0/h     |                   |                  |  |        |     |
|                 |                              |                |             |           |         |                   |                  |  |        |     |

#### Roles tab

The following functionalities are placed in the Roles tab of the ribbon:

| Details                                                                     | Show on bottom project information details for the selected role. |  |  |  |  |  |  |  |
|-----------------------------------------------------------------------------|-------------------------------------------------------------------|--|--|--|--|--|--|--|
| <b>Expand All</b> Expands all collapsed items in a hierarchical table view. |                                                                   |  |  |  |  |  |  |  |
| Collapse All Collapses all expanded items in a hierarchical table view.     |                                                                   |  |  |  |  |  |  |  |
| Calendar                                                                    | View details for assigned global, project and resource calendars. |  |  |  |  |  |  |  |

## Roles details view

Enable **details** to be shown at the bottom of the screen. Select a role from table to view detailed information:

| General                                    | Role ID and Name.                                |  |  |  |  |  |  |  |
|--------------------------------------------|--------------------------------------------------|--|--|--|--|--|--|--|
| Resources                                  | List of resources assigned to the selected role. |  |  |  |  |  |  |  |
| Prices                                     | Price/unit rates for each role.                  |  |  |  |  |  |  |  |
| Limits                                     | Role availability over time.                     |  |  |  |  |  |  |  |
| Codes View assigned role codes and values. |                                                  |  |  |  |  |  |  |  |

# Project Expenses view

A simple explanation of the "expenses" would be that expenses are costs assigned to the activity, without global resource. Examples of expenses can be costs for working equipment, software, training, etc. Project Expenses view will give you a full overview of the assigned costs in the project plan.

#### ScheduleReader™

| Ŧ                   |                  |                    |                        |                  | Project Everything.xer - Scl             | eduleReader _ & × |
|---------------------|------------------|--------------------|------------------------|------------------|------------------------------------------|-------------------|
| File Activities     | WPC Decisete     | Deseurces Assisten | ents OBS Roles         | Departs Linear   | cheduling Project Expenses               | ∧ Style ▼         |
| Default Project Exp |                  | Project<br>Table   | ents Obs Koles         | Reports Linear 3 | eneouing Project expenses                | ∽ siye ∙          |
| Expense Item        | Expense Category | WBS                | Cost Account           | Vendor           |                                          |                   |
| A1                  | Software         | PC0011-1.PM.1      | 00100                  |                  |                                          |                   |
| A2                  | Materials        | PC0011-1.PM.1      | 00200                  |                  |                                          |                   |
| A3                  | Facilities       | PC0011-1.PM.1      | 00400                  |                  |                                          |                   |
| (New Expense Item)  | Training         | PC0011-1.PM.1      |                        |                  |                                          |                   |
| 121                 | Travel           | PC0011-1.PM.1      |                        |                  |                                          |                   |
| 81                  | Equipment        | PC0011-1.PM.2      | 00800                  |                  |                                          |                   |
| (New Expense Item)  | Software         | PC0011-1.PM.2      | 00700                  |                  |                                          |                   |
| B3                  |                  | PC0011-1.PM.2      |                        |                  |                                          |                   |
| B4                  |                  | PC0011-1.PM.2      |                        |                  |                                          |                   |
| C1                  |                  | PC0011-1.PM.3      |                        |                  |                                          |                   |
| C2                  |                  | PC0011-1.PM.3      |                        |                  |                                          |                   |
| D1                  |                  | PC0011-1.PM.4      |                        |                  | -                                        |                   |
| EF                  |                  | PC0011-1.PM.4.1    |                        |                  |                                          |                   |
| DS                  |                  | PC0011-1.PM.4.1    |                        |                  |                                          |                   |
| (New Expense Item)  |                  | PC0011-1.PM.4.1    |                        |                  | _                                        |                   |
| (New Expense Item)  |                  | PC0011-1.PM.4.1.2  |                        |                  | -                                        |                   |
| DSA                 |                  | PC0011-1.PM.4.1.2  |                        |                  | -                                        |                   |
| Q2                  |                  | PC0011-1.PM.4.1.2  |                        |                  |                                          |                   |
| (New Expense Item)  |                  | PC0011-1.PM.4.1.1  |                        |                  | -                                        |                   |
| (New Expense Item)  |                  | PC0011-1.PM.4.1.1  |                        |                  |                                          |                   |
| (New Expense Item)  |                  | PC0011-1.PM.4.3    |                        |                  | -                                        |                   |
|                     |                  |                    |                        |                  |                                          |                   |
| General             |                  | Exper              | nse item: B1           |                  | Expense Description:                     |                   |
| Activity            |                  |                    | ed Units: 1.00         |                  | Actual Units:                            |                   |
| Costs               |                  |                    | ce / Unit: \$397.00    |                  | Remaining Units:                         |                   |
| Description         |                  |                    | ted Cost: \$397.00     |                  | At Completion Units:<br>Unit of Measure: | 1.01              |
| User Defined Fields |                  |                    | Remaining Cost: \$0.00 |                  |                                          |                   |
|                     |                  | At Complet         | ion Cost: \$400.00     |                  |                                          |                   |

# Project Expenses tab

The following functionalities are placed in the Project Expenses tab of the ribbon:

| Layouts                | Choose how project data is displayed in the currently active view. Each layout shows different columns and applies different groping and sorting of data. |
|------------------------|----------------------------------------------------------------------------------------------------|
| Details                | Show on bottom expense information details for the selected activity.                                                                                     |
| Project Expenses table | Add/Remove columns for a project.                                                                                                    |

# Project Expenses details view

Enable **details** to be shown on the bottom of the resource table. Select a resource from table to view detailed information given in the following tabs:

| General                | General information for the assigned expenses.                                                                                                    |  |  |  |  |
|------------------------|----------------------------------------------------------------------------------------------------|--|--|--|--|
| Activity               | Present the item's activity assignment according to work breakdown structure (WBS) element, activity status, and activity start and finish dates.                |  |  |  |  |
| Costs                  | View the cost amounts for the selected expense item, including Budgeted or Planned units, price/unit, budgeted or planned cost, actual cost, and remaining cost. |  |  |  |  |
| Description            | View the description of the selected expense item.                                                                                                    |  |  |  |  |
| User Defined<br>Fields | View the Expenses UDF assignments for the selected expense                                                                                                    |  |  |  |  |

#### Expenses table

Activity expenses data is given in multiple columns of the Project Expenses table. To add or remove columns in the Activity table click on the **Project Expenses Table** button. The **Customize Columns** dialog box will be opened. From the **Available columns** list, select the desired Column and **add** to the right by clicking on the arrow. To apply the changes, simply close the window.

| Customize Columns                     |     |   |                                                        |             | ×                                                                                                    |
|---------------------------------------|-----|---|--------------------------------------------------------|-------------|----------------------------------------------------------------------------------------------------|
| Available Columns Costs General Units | * * | ▲ | Inserted Columns Activity ID Activity Name Actual Cost | Edit Column | ►<br>►                                                                                                    |
|                                       |     |   |                                                        |             | in the second second se |

You can **change the order** of the columns in the Activity table, by dragging and dropping a column header to the desired position.

Using the **Edit Column** functionality, the user can rename the existing columns in terms of adding a title that is different from the field's name and align it according to the specific need. The **auto-resize** functionality, every column will be resized according to the longest cell value eliminating the need for manually resizing.

| Edit Column    |             | ×                |
|----------------|-------------|------------------|
| Column Parame  | ters        | ОК               |
| Default Title: | Activity ID | Cancel           |
| New Title:     | Activity ID | Reset to default |
| Width:         | 200         |                  |
| Alignment:     | Left ~      |                  |
|                |             |                  |

#### Linear Scheduling view

"Linear Scheduling" terminology is used in projects from the following industries: gas and oil pipelines, rails, bridges, tunnels, roads, high-rise buildings, transmission lines construction, etc. It allows users to see project elements in the time-location diagram.

| Ŧ          |                                |           |             |                       |      |          |           |               |         | CN     | C45-LS | .xer - ScheduleRea | der _ Ə ×                                          |
|------------|--------------------------------|-----------|-------------|-----------------------|------|----------|-----------|---------------|---------|--------|--------|--------------------|----------------------------------------------------|
| File       | e A                            | ctivities | WBS         | Projects              | Reso | urces    | Assignmer | nts OBS       | Role    | s Repo | rts    | Linear Schedulin   | ig Project Expenses * Style * ?                    |
| C<br>Custo | ustomize<br>Codes<br>omize Coo |           |             | Default Layo<br>ayout | ut * |          | 1         |               |         |        |        | 2011               | 2012                                               |
|            | Jul                            | Aug       | Sep         | Oct                   | Nov  | Dec      | Jan       | Feb           | Mar     | Apr Ma | ay     | Jun Jul            | Aug Sep Oct Nov Dec Jan Feb Mar Apr May Jun Jul Au |
| 8          |                                |           |             |                       |      |          | PP-101 Ac | tivity Num. 6 |         |        |        |                    |                                                    |
| 130        |                                |           |             |                       |      | PP-101   |           | •             |         |        |        |                    |                                                    |
| <b>195</b> |                                | PP-101 A  | ctivity Num | . 35                  |      |          |           |               | <b></b> |        |        |                    | PP-101 Activity Num. 27                            |
| 260        |                                |           |             |                       |      | PP-101 # | •         | •             | <b></b> |        |        |                    |                                                    |
| 325        |                                |           |             |                       |      | PP.      |           |               |         |        |        |                    | PP-101 Activity Num. 28                            |
| 300        |                                |           |             |                       |      |          |           |               |         |        |        |                    | PP-101 Activity Num. 29                            |
| ^ 455      |                                |           |             |                       |      | PP       |           |               | <b></b> |        |        |                    | , · · · · · · · · · · · · · · · · · · ·            |

# Linear Scheduling tab

The following functionalities are placed in the Linear Scheduling tab of the ribbon:

| Customize Codes | Open the "Customize Liner Codes" dialog, containing information for the code types and colors that are used in the time-location chart. |
|-----------------|----------------------------------------------------------------------------------------------------|
| Layout          | Choose how project data is displayed in the currently active view. Each layout shows a different object on the chart.                   |

# Reports view

Graphical Reports gives information about various project parameters. This functionality is available only in the Pro version and in the trial. Users can work with two types of graphical reports: predefined and custom.

|                       |                         |        |                             |                  |                                    | ScheduleReader                   |                                                                     | - 8                               |                                 |
|-----------------------|-------------------------|--------|-----------------------------|------------------|------------------------------------|----------------------------------|---------------------------------------------------------------------|-----------------------------------|---------------------------------|
| Acti                  | ivities WBS Proje       | cts Re | esources                    | Assignme         | ents OBS Roles Report              | s Linear Scheduling Proj         | ect Expenses                                                        |                                   | ▲ Style ▼                       |
| 14 Activ<br>s ▼ Brief | rity WBS Project Custon | Report | Edit<br>Report<br>n Reports | U<br>Filters Hie | Show<br>grand totals<br>ble Format | ings                             |                                                                     |                                   |                                 |
| ID                    | Metric                  | Boro   | Details                     | Pass             | DCMA 14                            |                                  |                                                                     |                                   |                                 |
| 1                     | Logic                   | 6.06   | 8 act.                      | 0                |                                    |                                  | ef overview of 14 project categ<br>ces or analyze the Critical Path | ories that determines the project | 's finish date. See how project |
| 2                     | Leads                   | 11.11  | <u>24 rel.</u>              | 0                | activities are scheduled, which    | in activities are missing resour | ces of analyze the childar Path                                     | Length muex.                      |                                 |
| 3                     | Lags                    | 12.96  | <u>28 rel.</u>              | 0                |                                    |                                  |                                                                     |                                   |                                 |
| 4                     | Relationship            | 84.26  | <u>182 rel.</u>             | 0                | Logic                              | Leads                            | Lags                                                                | Relationship                      | Hard Constraints                |
| 5                     | Hard Constraints        | 0.00   | <u>0 act.</u>               | $\odot$          |                                    |                                  |                                                                     |                                   |                                 |
| 6                     | High Float/Slack        | 65.15  | <u>86 act.</u>              | 0                |                                    |                                  |                                                                     |                                   |                                 |
| 7                     | Negative Float/Slack    | 0.00   | <u>0 act.</u>               | $\oslash$        |                                    |                                  |                                                                     |                                   |                                 |
| 8                     | High Duration           | 40.91  | <u>54 act.</u>              | 0                | High Float/Slack                   | Negative Float/Slack             | High Duration                                                       | Invalid Forecast Dates            | Invalid Actual Dates            |
| 9_1                   | Invalid Forecast Da     | 0.00   | <u>0 dates</u>              | $\odot$          |                                    |                                  |                                                                     |                                   |                                 |
| 9_2                   | Invalid Actual Dates    | 0.00   | <u>0 dates</u>              | $\odot$          |                                    |                                  |                                                                     |                                   |                                 |
| 10                    | Resources               | 88.64  | <u>117 act.</u>             | $\odot$          |                                    |                                  |                                                                     |                                   |                                 |
| 11                    | Missed Tasks            | 14.39  | <u>19 act.</u>              | 0                | Resources                          | Missed Tasks                     | Critical Path                                                       | CPLI                              | BEI                             |
| 12                    | Critical Path           | 100.00 | 0 act.                      | $\oslash$        |                                    |                                  |                                                                     |                                   |                                 |
| 13                    | CPLI                    | 0.00   | 0 act.                      | 0                |                                    |                                  |                                                                     |                                   |                                 |
| 14                    | BEI                     | 12.58  | 19 act.                     | 0                |                                    |                                  |                                                                     |                                   |                                 |

# Reports tab

The following functionalities are placed in the Reports tab:

| DCMA 14 Analysis           | Graphical Reports that give an overview of the project schedule assessment. DCMA 14 Schedule Assessment report is located in this section.       |  |  |  |  |  |
|----------------------------|----------------------------------------------------------------------------------------------------|--|--|--|--|--|
| Activity Brief             | Graphical Reports that give an overview of the activity parameters, based o the information stored in the project plan.                          |  |  |  |  |  |
| WBS Brief                  | Graphical Reports that give an overview of the WBS parameters, based on the information stored in the project plan.                              |  |  |  |  |  |
| Project Brief              | Graphical Reports that give an overview of the project parameters, based on the information stored in the project plan.                          |  |  |  |  |  |
| Custom                     | Personal reports that are created using the "Create Report" will be presented here, as reports list.                                             |  |  |  |  |  |
| Create Report              | Create new, personal graphical reports for analyzing specific project data from the project plan and share it with your team.                    |  |  |  |  |  |
| Edit Report                | Make changes in the custom reports or modify the imported reports.                                                                               |  |  |  |  |  |
| Filters                    | Apply filters in the reports.                                                                                                    |  |  |  |  |  |
| Hierarchy                  | Presents the outline level in the reports output. Three types of the hierarchy are available: by WBS, by Primary Resource and Without Hierarchy. |  |  |  |  |  |
| Show Grand Totals          | Presents the "Grand total" values for the project in the reports output.                                                                         |  |  |  |  |  |
| DCMA 14 Limits<br>Settings | Customize the limits criteria for the DCMA 14 Assessment report.                                                                                 |  |  |  |  |  |

User Manual

# Progress Update

Progress Update ribbon contains features that allow users to insert a proposal for updates for particular activity or assignment.

|                                                                                                    | Harbour Pointe Assisted Living                                                                         | Center - Grand Total.x                                      | er - ScheduleReader                           |                                                                                        |          |               |                            | Acti                    | <i>v</i> ities  |                 |                                                                                                  |                                                                                  | - 8                |      |
|----------------------------------------------------------------------------------------------------|----------------------------------------------------------------------------------------------------|-------------------------------------------------------------|-----------------------------------------------|----------------------------------------------------------------------------------------|----------|---------------|----------------------------|-------------------------|-----------------|-----------------|--------------------------------------------------------------------------------------------------|----------------------------------------------------------------------------------|--------------------|------|
| File Activities                                                                                                    | WBS Projects Res                                                                                       | ources Assignmen                                            | nts OBS Role                                  | Reports                                                                                | Line     | ar Scheduling | Project Expenses           | Progress Upda           | te Format       |                 |                                                                                                  |                                                                                  | ▲ Style            | le 🔭 |
| Progress<br>pdate Mode                                                                                                    |                                                                                                    |                                                             | Delete Restore Er<br>ty Activity Activity Act |                                                                                        | ighlight |               |                            |                         |                 |                 |                                                                                                  |                                                                                  |                    |      |
| tivity ID                                                                                                    | Activity Name                                                                                          | Activity Status                                             | Activity % Complete                           | Start                                                                                  | ^        | March 2010    | 5 20 27                    | April 2<br>03 10        | 016             | 01              | May 2016<br>08 15                                                                                | 22                                                                               | 29 05              | _    |
| Home Construction                                                                                                    |                                                                                                    |                                                             |                                               | 21-Mar-16                                                                              |          | 00 15         | 20 2/                      | 05 10                   | 1/ 24           | UI              | 08 15                                                                                            |                                                                                  | 29 05<br>6 Home Co | -    |
| A1010                                                                                                    | Project Management                                                                                     | In Progress                                                 | 0%                                            | 21-Mar-16 A                                                                            |          | 21-Mar-16 A   |                            |                         |                 |                 |                                                                                                  | 23-May-1                                                                         | 6 Site Mana        | ager |
| A1000                                                                                                    | Project Start                                                                                          | Completed                                                   | 100%                                          | 21-Mar-16 A                                                                            |          | -             | Project Start              |                         |                 |                 |                                                                                                  |                                                                                  |                    |      |
| A1020                                                                                                    | Project Complete                                                                                       | In Progress                                                 | 0%                                            | 1                                                                                      |          |               |                            |                         |                 |                 | ≪ <del>n ((rpj</del>                                                                             | ect Complete                                                                     |                    |      |
| Grading                                                                                                    |                                                                                                    |                                                             |                                               | 21-Mar-16                                                                              |          |               | P                          | 07-Apr-16               | Grading         |                 |                                                                                                  |                                                                                  |                    |      |
| A1030                                                                                                    | Survey and mark out site                                                                               | Completed                                                   | 100%                                          | 21-Mar-16 A                                                                            |          | 1             | » <sup>[</sup>             | 07-Apr-16               | Land Surveyor   |                 |                                                                                                  |                                                                                  |                    |      |
| A1040                                                                                                    | Grade site                                                                                             | Completed                                                   | 100%                                          | 23-Mar-16 A                                                                            |          |               | ▶ <mark>□ 25</mark> Mar-16 | A Operator              |                 |                 |                                                                                                  |                                                                                  |                    |      |
| Foundation                                                                                                    |                                                                                                    |                                                             |                                               | 30-Mar-16                                                                              |          |               | P                          |                         | 4               | 26-Apr-16 Found | ation                                                                                            |                                                                                  |                    |      |
| A1050                                                                                                    | Install fondation forms                                                                                | Completed                                                   | 100%                                          | 30-Mar-16 A                                                                            |          |               | L L                        |                         |                 | 26-Apr-16 A Rou | gh Carpenter, Lai                                                                                | borer-Constru                                                                    | tion               |      |
| A1060                                                                                                    | Install slab plumbing                                                                                  | In Progress                                                 | 0%                                            | 01-Apr-16 A                                                                            |          |               | 01-Apr-16 A                |                         | 4-Apr-16 Plum   | ber             |                                                                                                  |                                                                                  |                    |      |
| A1070                                                                                                    | Pour and float slab concrete                                                                           | In Progress                                                 | 0%                                            | 04-Apr-16 A                                                                            |          |               | 04-Apr-16 A                | 12-/                    | pr-16 Laborer-  | Construction    |                                                                                                  |                                                                                  |                    |      |
|                                                                                                    |                                                                                                    |                                                             |                                               |                                                                                        |          |               |                            |                         |                 |                 |                                                                                                  |                                                                                  |                    |      |
| Structure                                                                                                    |                                                                                                    |                                                             |                                               | 14-Apr-16                                                                              |          |               |                            | P                       |                 |                 | 1                                                                                                | 23-May-:                                                                         | 6 Structure        | -    |
| Structure<br>Framing                                                                                                    |                                                                                                    |                                                             |                                               | 14-Apr-16<br>14-Apr-16                                                                 |          |               |                            | p<br>p                  |                 |                 | <b>1</b> 1-May-16                                                                                | 23-May-<br>Framing                                                               | 6 Structure        | -    |
|                                                                                                    | Erect exterior wall frames                                                                             | In Progress                                                 | 0%                                            |                                                                                        |          |               |                            | 14-Apr-16 A             |                 | 03-May          | 11-May-16<br>-16 Rough Carp                                                                      | Framing                                                                          | .6 Structure       | -    |
| ✓ Framing                                                                                                    | Erect exterior wall frames<br>Erect interior stud walls                                                | In Progress<br>In Progress                                  | 0%                                            | 14-Apr-16                                                                              |          |               |                            |                         | r-16 A          | 03-May          | -16 Rough Carp                                                                                   | Framing                                                                          |                    | -    |
| Framing<br>A1080                                                                                                    |                                                                                                    | In Progress                                                 | 1                                             | 14-Apr-16<br>14-Apr-16 A                                                               |          |               |                            | 22-Ap                   | r-16 A          |                 | -16 Rough Carp                                                                                   | Framing<br>enter<br>Rough Carper                                                 |                    |      |
| Framing<br>A1080<br>A1090                                                                                                    | Erect interior stud walls                                                                              | In Progress                                                 | 0%                                            | <b>14-Apr-16</b><br>14-Apr-16 A<br>22-Apr-16 A                                         |          |               |                            | 22-Ap                   |                 | 05-N            | -16 Rough Carp<br>11-May-16                                                                      | Framing<br>enter<br>Rough Carper<br>arpenter                                     |                    |      |
| Framing A1080 A1090 A1100                                                                                                    | Erect interior stud walls                                                                              | In Progress                                                 | 0%                                            | 14-Apr-16<br>14-Apr-16 A<br>22-Apr-16 A<br>22-Apr-16 A                                 |          |               |                            | 22-Ap<br>22-Ap          |                 | 05-M            | -16 Rough Carp<br>11-May-16<br>Iay-16 Rough Ci                                                   | Framing<br>enter<br>Rough Carper<br>arpenter                                     |                    |      |
| Framing A1080 A1090 A1100 Roof                                                                                                    | Erect interior stud walls<br>Install OSB exterior cladding                                             | In Progress<br>In Progress                                  | 0%<br>0%                                      | 14-Apr-16<br>14-Apr-16 A<br>22-Apr-16 A<br>22-Apr-16 A<br>22-Apr-16                    |          |               |                            | 22-Ap<br>22-Ap<br>22-Ap | r-16 A •        | 05-M            | -16 Rough Carp<br>11-May-16<br>May-16 Rough C<br>09-May-16 Ro                                    | Framing<br>enter<br>Rough Carper<br>arpenter<br>lof<br>arpenter                  |                    |      |
| <ul> <li>▶ Framing</li> <li>A1080</li> <li>A1090</li> <li>A1100</li> <li>▶ Roof</li> <li>A1110</li> <li>A1120</li> <li>A1130</li> </ul> | Erect interior stud walls<br>Install OSB exterior cladding<br>Install trusses                          | In Progress In Progress In Progress                         | 0%<br>0%                                      | 14-Apr-16<br>14-Apr-15 A<br>22-Apr-16 A<br>22-Apr-16 A<br>22-Apr-16 A<br>22-Apr-16 A   |          |               |                            | 22-Ap<br>22-Ap<br>22-Ap | r-16 A <b>*</b> | 05-M            | -16 Rough Carp<br>11-May-15<br>Iay-16 Rough C<br>09-May-16 Ro<br>Iay-16 Rough C                  | Framing<br>enter<br>Rough Carper<br>arpenter<br>of<br>arpenter<br>enter          |                    |      |
| <ul> <li>▶ Framing</li> <li>A1080</li> <li>A1090</li> <li>A1000</li> <li>▼ Roof</li> <li>A1110</li> <li>A1120</li> </ul>                | Erect interior stud walls<br>Install OSB exterior cladding<br>Install trusses<br>Install roof sheeting | In Progress In Progress In Progress In Progress In Progress | 0%<br>0%<br>0%<br>0%                          | 14-Apr-16 A<br>14-Apr-16 A<br>22-Apr-16 A<br>22-Apr-16 A<br>22-Apr-16 A<br>22-Apr-16 A |          |               |                            | 22-Ap<br>22-Ap<br>22-Ap | r-16 A >        | 05-M            | -16 Rough Carp<br>11-May-16<br>Iay-16 Rough C<br>09-May-16 Ro<br>Iay-16 Rough C<br>16 Rough Carp | Framing<br>enter<br>Rough Carper<br>arpenter<br>of<br>arpenter<br>enter<br>ofing |                    |      |

# Progress update tab

The following functionalities are placed in the Progress Update tab of the ribbon:

| Progress Update        | Starting or finishing the collaboration mode.                                                                        |
|------------------------|----------------------------------------------------------------------------------------------------|
| Hide Updates           | Show or hide the updated values in the cells.                                                                        |
| Discard Row            | Discard the inserted values for updates from the selected row in the table.                                          |
| Discard All            | Discard all inserted values for updates from the entire table.                                                       |
| Save                   | Saves updated values in a .xls file.                                                                                 |
| Settings               | Setup the environment for the updating process, such as Start and Finish UDF and how the Excel file will be created. |
| Legend                 | Shows a description of the used colors in the updating process.                                                      |
| Add Activity           | Inserting a new activity, after selecting the WBS under which the activity will be created.                          |
| <b>Delete Activity</b> | Mark's activity that should be deleted.                                                                              |
| Restore Activity       | Remove the "Delete" flag from the activity marked for deleting.                                                      |
| Edit Activity          | Customize the parameters of the newly inserted activity.                                                             |
| Filter                 | Show only the updated activities in the project plan.                                                                |
| Highlight              | Highlight the updated activities in the project plan.                                                                |

# FORMAT ACTIVITY VIEW

Any time when the Activity ribbon is selected, the Format ribbon will pop-up, as the last tab in the ScheduleReader GUI. It contains two sets of features, grouped into two groups: the "Gantt" group that allows customization of the Gantt chart in the Activity view and the "Trace Logic" group for customization of the Trace Logic view.

|                   | Harbour Pointe Assisted Living | Center - Grand Total | er - ScheduleReader |                           |             |            |           |            |           |           |                       |           |          |            |              |             |           |              | ð i                |
|-------------------|--------------------------------|----------------------|---------------------|---------------------------|-------------|------------|-----------|------------|-----------|-----------|-----------------------|-----------|----------|------------|--------------|-------------|-----------|--------------|--------------------|
| File Activities   | WBS Projects Re                | ources Assignme      | nts OBS Ri          | oles Reports              | Linear 9    | Scheduling | Pro       | oject Expe | nses      | Progre    | ss Update             | Form      | at       |            |              |             |           | <b>^</b> :   | Style 📍            |
| Relation:         | ship Lines Number Of Predece   | ssor Levels 2 🗘 🤤    | Zoom In             |                           | Resource    | Resou      | urces Tab | le         |           |           |                       |           |          |            |              |             |           |              |                    |
| 🔲 🖃 Hide Bar      | Labels Number Of Success       | ors Levels 2 💲 🧲     | Zoom Out            | 💷 🔿 Ву                    | Role        | Roles      | Table     |            |           |           |                       |           |          |            |              |             |           |              |                    |
| Bars              | Box Style Activity             |                      | Reso                | urce Usage<br>ile Options |             |            |           |            |           |           |                       |           |          |            |              |             |           |              |                    |
| Gantt             |                                | Trace Logic          | gregend proti       |                           | ce Usage Pr | ofile      |           |            |           |           |                       |           |          |            |              |             |           |              |                    |
|                   |                                | -                    |                     |                           | lary 2016   | onne       |           |            | March 201 | 6         |                       |           | April    | 2016       |              |             | Ma        | y 2016       |                    |
| tivity ID         | Activity Name                  | Activity Status      | Activity % Complet  | te Start                  | 14          | 21         | 28        | 06         | 13        | 20        | 27                    | 03        | 10       | 17         | 24           | 01          | 08        | 15           | 22                 |
| Iome Construction |                                |                      |                     | 21-Mar-16                 |             |            |           |            |           | · —       |                       |           |          |            |              |             |           |              | <b>Q</b> 23        |
| A1010             | Project Management             | In Progress          | 0%                  | 21-Mar-16                 |             |            |           | 21         | -Mar-16 A | •         |                       |           |          |            |              |             |           |              | 23                 |
| A1000             | Project Start                  | Completed            | 100%                | 21-Mar-16                 |             |            |           |            |           | 🔶 Proj    | ect Start             |           |          |            |              |             |           |              |                    |
| A1020             | Project Complete               | Not Started          | 0%                  |                           |             |            |           |            |           |           |                       |           |          |            |              |             |           | <b>⇔</b> ¶re | <del>ject</del> Co |
| Grading           |                                |                      |                     | 21-Mar-16                 |             |            |           |            |           |           |                       | ۹ (       | 7-Apr-16 | Grading    |              |             |           | ]            |                    |
|                   | Survey and mark out site       | Completed            |                     | 21-Mar-16                 |             |            |           |            |           | •         |                       |           | 7-Apr-16 | A Land S   | urveyor      |             |           |              |                    |
| A1040             | Grade site                     | Completed            | 100%                | 23-Mar-16                 |             |            |           |            |           | ⊾         | ⊢ <del>25</del> Mar-1 | 6 A Opera | ator     |            |              |             |           |              |                    |
| Foundation        |                                |                      |                     | 30-Mar-16                 |             |            |           |            |           |           | P                     |           |          |            | <b>1</b> 26- | Apr-16 Fou  | indation  |              |                    |
| A1050             | Install fondation forms        | Completed            | 100%                | 30-Mar-16                 |             |            |           |            |           |           | _ l≠⊫                 |           |          |            | 26-          | Apr-16 A R  | ough Carp | enter, L     | borer-             |
| A1060             | Install slab plumbing          | In Progress          | 0%                  | 01-Apr-16 /               |             |            |           |            |           | 01-A      | Apr-16 A 🛏            |           |          | 14-Apr-16  | Plumber      |             |           | - 1          |                    |
| A1070             | Pour and float slab concrete   | In Progress          | 0%                  | 04-Apr-16                 |             |            |           |            |           |           | 04-Apr-16             | •         | 12-      | Apr-16 L   | aborer-Con   | struction   |           |              |                    |
| Structure         |                                |                      |                     | 14-Apr-16                 |             |            |           |            |           |           |                       |           | p=       |            |              | -           |           |              | 2                  |
| ✓ Framing         |                                |                      |                     | 14-Apr-16                 |             |            |           |            |           |           |                       |           | p=       |            |              | -           | 11-       | May-16       | Frami              |
| A1080             | Erect exterior wall frames     | In Progress          | 0%                  | 14-Apr-16                 |             |            |           |            |           |           |                       | 14-Apr-   | 16 A D   |            |              | 03-M        | ay-16 Ro  | ough Car     | penter             |
| A1090             | Erect interior stud walls      | In Progress          | 0%                  | 22-Apr-16                 |             |            |           |            |           |           |                       |           | 22-A     | or-16 🗚    |              |             | 11-       | May-16       | Rough              |
| A1100             | Install OSB exterior cladding  | In Progress          | 0%                  | 22-Apr-16                 |             |            |           |            |           |           |                       |           | 22-A     | or-16 A +C |              | 05          | -May-16   | Rough        | arpent             |
| ✓ Roof            |                                | _                    |                     | 22-Apr-16                 |             |            |           |            |           |           |                       |           |          | P          |              | _           | = 09-Ma   | y-16 R       | oof                |
| A1110             | Install trusses                | In Progress          | 0%                  | 22-Apr-16                 |             |            |           |            |           |           |                       |           | 22-A     | or-16 A 🖊  |              | 05          | -May-16   | Rough        | arpenti            |
| A1120             | Install roof sheeting          | In Progress          | 0%                  | 26-Apr-16 / V             |             |            |           |            |           |           |                       |           |          | 26-Apr-16  | 5 A+         | 03-M        | ay-16 Ro  | ough Can     | enter              |
|                   |                                |                      |                     | >                         | <           |            |           |            |           |           |                       |           |          |            |              |             |           |              | ,                  |
|                   |                                |                      |                     |                           |             |            |           |            |           |           |                       |           |          |            |              |             |           |              |                    |
|                   | 1000                           | A1030                |                     |                           | A1040       |            |           |            |           | A1050     |                       |           |          |            | A1060        |             |           |              |                    |
| F                 | Project Start                  | Survey               | and mark out site   |                           | Grade sit   | e          |           |            |           | Install f | fondation fo          | orms      |          |            | Install sl   | ab plumbing |           |              |                    |
| 1                 |                                |                      |                     | · · · · ·                 |             |            | 1         |            |           | 1         |                       |           |          |            |              |             |           |              |                    |
| ( 2               | 1-Mar-16                       | 21-Mar               | -16 22-Mar-16       |                           | 23-Mar-1    | 6 27-M     | ar-16     |            |           | 30-Mar    | -16 31-               | Mar-16    |          |            | 01-Apr-1     | 6 01-A      | or-16     |              |                    |
| (°                |                                |                      | 10 12 110 10        | ·                         | (20 1101 2  | 27 111     | 01 10     |            |           | (Se mai   | 10 01                 | 11101 20  | ·        |            | (or opt a    | 0 01 0      | . 10      |              |                    |
| _                 |                                |                      |                     |                           |             |            |           |            |           |           |                       |           |          |            |              |             |           |              |                    |
|                   |                                |                      |                     |                           |             |            |           |            |           |           |                       |           |          |            |              |             |           |              |                    |
|                   |                                |                      |                     |                           |             |            |           |            |           |           |                       |           |          |            |              |             |           |              |                    |
|                   |                                |                      |                     |                           |             |            |           |            |           |           |                       |           |          |            |              |             |           |              |                    |
|                   |                                |                      |                     |                           |             |            |           |            |           |           |                       |           |          |            |              |             |           |              |                    |

The following features are placed inside the Format ribbon:

| Bars                             | Open the Bar dialog, containing information for the bar types and colors that are used in the view                                                          |
|----------------------------------|----------------------------------------------------------------------------------------------------|
| <b>Relationship lines</b>        | Show or hide the relationships between activities in the Gantt chart.                                                                                       |
| Hide Bar Labels                  | Show or hide the labels around the bars in the Gantt Chart.                                                                                                 |
| Number of<br>Predecessors level  | Increase or decrease the predecessor's number level that will be presented in the Trace Logic view.                                                         |
| Number of<br>Successors level    | Increase or decrease the successor's number level that will be presented in the Trace Logic view.                                                           |
| Box Style                        | Change the shape of the activity box and the information level inside the box                                                                               |
| Legend                           | Open new windows with a description of each project information that is placed inside the activity box.                                                     |
| Zoom In                          | Increase the zoom level of the Trace Logic view.                                                                                                    |
| Zoom Out                         | Decrease the zoom level of the Trace Logic view.                                                                                                    |
| Resource Usage<br>Profile Option | Opens new dialog for Resource Usage Profile view/Stacked Histogram for customizing the view in term of viewing the S-curves, Cumulative lines, Legend, etc. |
| By Resource                      | Presenting the resource parameters (costs or units) in the diagram.                                                                                         |
| By Role                          | Presenting the role parameters (costs or units) in the diagram.                                                                                             |

| <b>Resource Table</b> | Customize the resource table in Resource usage Profile view/Stacked Histogram |
|-----------------------|-------------------------------------------------------------------------------|
|                       | by adding or removing columns.                                                |
| Roles Table           | Customize the role table in Resource usage Profile view by/Stacked Histogram  |
|                       | adding or removing columns.                                                   |

# Trace Logic Box Legend

Depending on the level of the analysis that is required, the information inside the activity boxes can be change. ScheduleReader contains six predefined Trace logic boxes, each of them containing different types of information.

| Trace Logic Box | Legend        |                | ×      |
|-----------------|---------------|----------------|--------|
| Planned Dates   |               |                | ~      |
|                 |               |                |        |
|                 |               |                |        |
|                 | Activity ID   |                |        |
|                 | Activity Name |                | -      |
|                 |               |                |        |
|                 | Planned Start | Planned Finish | _      |
|                 |               |                |        |
|                 |               |                |        |
|                 |               |                |        |
|                 |               | OK             | Cancel |

The description of the available box types is presented in the table below:

| Activity ID    | The following information is placed inside the box: Activity ID                                                                                   |
|----------------|----------------------------------------------------------------------------------------------------|
| Activity Name  | The following information is placed inside the box: Activity ID, Activity Name                                                                    |
| Current Status | The following information is placed inside the box: Activity ID, Activity Name, Start, Finish, Units % Complete, Activity Status                  |
| Durations      | The following information is placed inside the box: Activity ID, Activity Name, Start, Finish, Total Float, Original Duration, Remaining Duration |
| Planned Dates  | The following information is placed inside the box: Activity ID, Activity Name, Planned Start, Planned Finish                                     |
| Resource View  | The following information is placed inside the box: Activity ID, Activity Name, Planned Start, Planned Finish, Resources                          |

# Resource Usage Profile

The customization of Resource Usage Profile view can be done using the features that are implemented in the Format ribbon. In order customization to be done quickly, the following features are implemented in the Resource Usage Profile group:

| Resource Usage<br>Profile options | Opens a dialog in which the user can select whether units or costs will be<br>presented in Resource Usage Profile view, whether the data will be presented<br>by Date or Cumulative, to change the bar's color or to show or hide additional<br>data such as to show limit, overallocation or overtime. |
|-----------------------------------|----------------------------------------------------------------------------------------------------|
| By Resource                       | Presenting the resource parameters (costs or units) in the diagram.                                                                                                    |
| By Role                           | Presenting the role parameters (costs or units) in the diagram.                                                                                                    |
| Resource Table                    | Customize the resource table in Resource usage Profile view by adding or removing columns.                                                                                                    |
| Role Table                        | Customize the role table in Resource usage Profile view by adding or removing columns.                                                                                                    |

#### Resource Usage Profile options

The core of the Resource Usage Profile view is the Options dialog. With the help of this dialog, the user can choose which category will be displayed on the graph (Units or Costs), to choose which subcategories will be displayed through the bars or curves graphic elements as well as additional data options that will of great help while analyzing the project data.

To change the bar's color, you have to click on the colored box next to the feature's name. In the newly opened dialog, you can choose one from the default colors or to create your own, custom color.

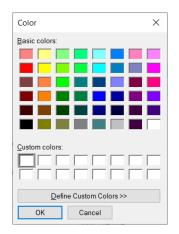

Once the color is changed, it will be applied both on the bar and curve.

#### Several Importing remarks:

- Although all check-boxes from the "Bars/Curves" category can be selected, if the values don't exist in the project plan, they will not be drawn on the graph;
- Although the check-boxes for "Show Overallocation" and "Shoe Overtime" can be selected, if the values don't exist in the project plan, they will not be drawn on the graph;
- When the "Cost" category is selected, the "Show Limit" and "Show Overtime" check-boxes are disabled;

#### ScheduleReader™

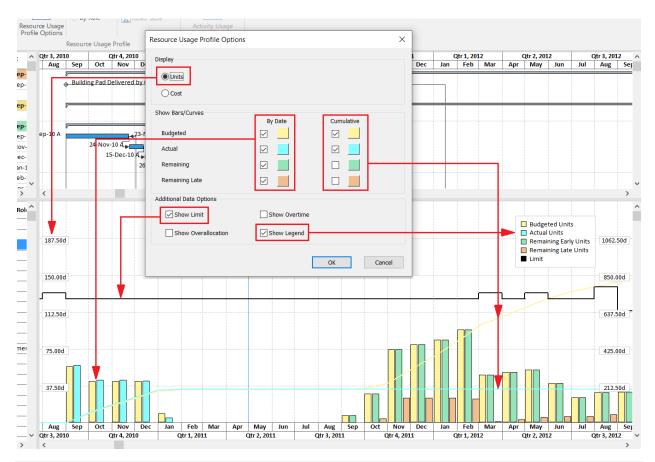

# Activity Usage Profile

The customization of Activity Usage Profile view can be done using the feature that is implemented in the Format ribbon. In order customization to be done quickly, the following feature is implemented in the Activity Usage Profile group:

| Activity Usage  | Opens a dialog in which the user can select whether units or costs will be      |
|-----------------|---------------------------------------------------------------------------------|
| Profile options | presented in Activity Usage Profile view, whether the data will be presented by |
|                 | Date or Cumulative or to change the bar's color.                                |

## Activity Usage Profile options

The core of the Activity Usage Profile view is the Options dialog. With the help of this dialog, the user can choose which category will be displayed on the graph (Units or Costs), to choose which subcategories will be displayed through the bars or curves graphic elements as well as additional data options that will of great help while analyzing the project data.

To change the bar's color, you have to click on the colored box next to the feature's name. In the newly opened dialog, you can choose one from the default colors or to create your own, custom color.

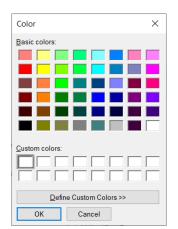

Once the color is changed, it will be applied both on the bar and curve.

#### Several Importing remarks:

- Although all check-boxes from the "Bars/Curves" category can be selected, if the values don't exist in the project plan, they will not be drawn on the graph;
- Although the check-boxes for "Show Overallocation" and "Shoe Overtime" can be selected, if the values don't exist in the project plan, they will not be drawn on the graph;

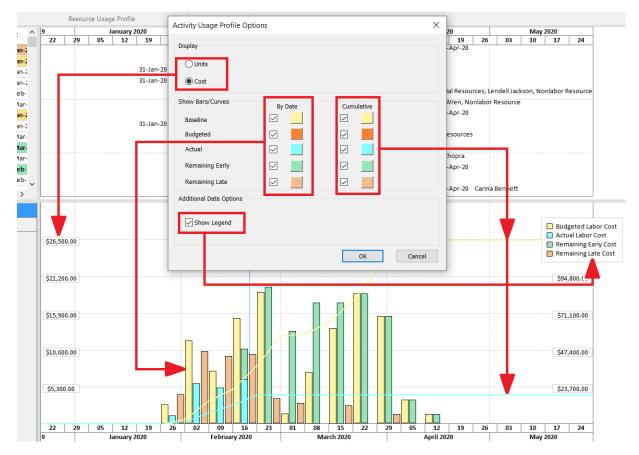

# CUSTOM BAR STYLES AND LABELS

Bars are the basic elements of the Gantt Chart. They plot the start and finish dates of the activities based on the selected timescale period. Each bar has its own visual style that will help the user to recognize it from the other bars that are present in the Gantt Chart. ScheduleReader comes with a predefined set of bars for the Activity view but the user can add new bars or modify the existing ones according to its's needs.

Using the Bars dialog within the Activity View, you can create new bars, as part of the current layout, which will present project information that is not visible with the current layout's bar. Bars dialog is the central point where you can manage the outlook of the view: to show/hide which specific bars, to change the way they look in terms of choosing the custom color and shape for the bars or to customize the labels for the selected bar.

The Bars dialog consists of two main parts: functional and visual. Although they are placed in one dialog, the user can easily make distinctions between them.

# The functional part of Bars dialog

With the functional part of the Bars dialog, the user is setting the parameters that will be displayed in the Gantt chart.

| Dis | splay        | Name                       | Timescale        | Start Date       | End Date                 | Filter                | Preview |        |
|-----|--------------|----------------------------|------------------|------------------|--------------------------|-----------------------|---------|--------|
|     | $\checkmark$ | Remaining Level of Effort  | Remaining Bar    | Remaining Early  | Remaining Early          | Level of Effort       |         | _      |
|     | ~            | (New Bar)                  | Current Bar      | Start            | Finish                   | All Activities        |         |        |
|     | $\checkmark$ | Actual Level of Effort     | Actual Bar       | Actual Start     | Actual Progress          | Level of Effort       |         |        |
|     | $\checkmark$ | Project Baseline           | Project Baseline | BL Project Start | <b>BL Project Finish</b> | Normal                |         |        |
|     | $\checkmark$ | Primary Baseline           | Primary Baseline | BL1 Start        | BL1 Finish               | Normal                |         | _      |
|     | $\checkmark$ | Second Baseline            | Secondary Bas    | BL2 Start        | BL2 Finish               | Normal                |         | _      |
|     | $\checkmark$ | Third Baseline             | Tertiary Baselin | BL3 Start        | BL3 Finish               | Normal                |         |        |
|     | $\checkmark$ | Actual Work                | Actual Bar       | Actual Start     | Actual Progress          | Normal                |         |        |
|     | $\checkmark$ | Remaining Work             | Remaining Bar    | Remaining Early  | Remaining Early          | Normal                |         |        |
|     | $\checkmark$ | Critical Remaining Work    | Remaining Bar    | Remaining Early  | Remaining Early          | Normal                |         |        |
|     |              | Start Constraint           | Remaining Bar    | Remaining Early  | Remaining Early          | Has Start Constraint  |         |        |
|     |              | Finish Constraint          | Remaining Bar    | Remaining Early  | Remaining Early          | Has Finish Constraint |         | $\Box$ |
|     | $\checkmark$ | Baseline Milestone         | Primary Baseline | BL1 Start        | BL1 Finish               | Milestone             | •       |        |
|     | $\checkmark$ | Project Baseline Milestone | Project Baseline | BL Project Start | <b>BL Project Finish</b> | Milestone             | ٥       | 0      |

The following features are used for defining one bar:

| Display    | An indicator that shows whether some bar is visible in the Gantt Chart or not.                                                                                                    |
|------------|----------------------------------------------------------------------------------------------------|
| Name       | An editable field where the user is inserting the name of the newly created bar or rename one of the existing bars.                                                                                                    |
| Timescale  | Time-period that is defined by different activity parameters. The following options are<br>available for plotting: % Complete Bar, Actual Bar, Current Bar, Early Bar, Floating Bar,<br>Late Bar, Neg. Float Bar, Performance % Complete Bar, Plan Bar, Primary Baseline Bar,<br>Project Baseline Bar, Remaining Bar, Secondary Baseline Bar, Tertiary Baseline Bar, and<br>User Dates. |
| Start Date | The starting point of the bar. This field is editable only if the <i>User Dates</i> option from Timescale's drop-down list is selected.                                                                                                    |
| End Date   | The finishing point of the bar. This field is editable only if the <i>User Dates</i> option from Timescale's drop-down list is selected.                                                                                                    |

| <b>Preview</b> The visual look of the har | Filter  | Apply the filtering criteria for presenting the bars in the Gantt Chart. |
|-------------------------------------------|---------|--------------------------------------------------------------------------|
| rieview me visual look of the bal.        | Preview | The visual look of the bar.                                              |

The visual part of Bars dialog

With the functional part of the Bars dialog, the user is setting the parameters that will be displayed in the Gantt chart.

| Bar Style<br>Shape<br>Color<br>Bar Labels |                                       | Row 1 | Show bar for grouping bands |
|-------------------------------------------|---------------------------------------|-------|-----------------------------|
| Position<br>Right                         | Label<br>2010-09-01: Eamed Value Cost |       |                             |
|                                           |                                       |       |                             |
| Add Label Remov                           | ve Label                              |       |                             |

The following features are used for visual modifying one bar:

| Start Shape                 | Select the starting shape of the bar. Starting shape is not mandatory for drawing ordinary activities. It is used when Start Milestone or Summary Activity is presented in the Gantt Chart.                                                                                                    |
|-----------------------------|----------------------------------------------------------------------------------------------------|
| Middle                      | Select the appropriate shape that will present the "body" of the activity. All types of activities have this shape part, except the milestones.                                                                                                    |
| End Shape                   | Select the finishing shape of the bar. Finishing shape is not mandatory for drawing ordinary activities. It is used when Finish Milestone or Summary Activity is presented in the Gantt Chart.                                                                                                    |
| Row                         | Each row in the Gantt chart is divided into 3 sub-rows, used for drawing bars. Selecting "1" means that the bar will be plotted in the top of the row, "2" means that the bar will be plotted in the middle of the row and "3" at the bottom of the row> Very useful feature when comparing baselines. |
| Color                       | Select the color for each part of the bar. All three parts can have its own color.                                                                                                    |
| Show bar for grouping bands | Convert one bar category into the summary bar and plotted into the<br>summary band. The normal bar for those particular activities will<br>disappear from the chart because the Filter will be changed to<br>Summary.                                                                                  |
| Show bar when collapsed     | Select his feature if you want to present the select category of activities<br>to the summary activity. This will allow having more detailed summary<br>activity in those cases where most of the activities in the project plan<br>are collapsed.                                                     |
| Bar Labels                  | Insert additional data to the selected bar category. You can add this data on various locations around the bar                                                                                                    |

#### Create a new Bar

Adding a new bar in the layout is simple and can be done in several steps:

- 1. Click on the Add button in the Bars dialog;
- 2. Insert Name for the newly created item;
- 3. In the *Timescale* select the time-period that will reflect strictly defined activity parameter;
- 4. In the Filter column select the filtering criteria that will be applied to the bar-style;
- 5. Click on the OK button.

|                    | Name                         | Timescale        | Start Date       | End Date                 | Filter                | Preview  | ^        | Add             |
|--------------------|------------------------------|------------------|------------------|--------------------------|-----------------------|----------|----------|-----------------|
| ~                  | Remaining Level of Effort    | Remaining Bar    | Remaining Early  | Remaining Early          | Level of Effort       | -        |          |                 |
| $\checkmark$       | Actual Level of Effort       | Actual Bar       | Actual Start     | Actual Progress          | Level of Effort       |          | _        | Delete          |
| $\checkmark$       | Project Baseline             | Project Baseline | BL Project Start | BL Project Finish        | Normal                |          |          | Move Up         |
| $\checkmark$       | Primary Baseline             | Primary Baselin  | BL1 Start        | BL1 Finish               | Normal                |          | _        | nove op         |
| $\checkmark$       | Second Baseline              | Secondary Bas    | BL2 Start        | BL2 Finish               | Normal                |          | _        | Move Down       |
| $\checkmark$       | Third Baseline               | Tertiary Baselin | BL3 Start        | BL3 Finish               | Normal                |          | _        |                 |
| $\checkmark$       | Actual Work                  | Actual Bar       | Actual Start     | Actual Progress          | Normal                |          |          |                 |
| $\checkmark$       | Remaining Work               | Remaining Bar    | Remaining Early  | Remaining Early          | Normal and Non-criti  |          |          | Reset To Defaul |
| $\checkmark$       | Critical Remaining Work      | Remaining Bar    | Remaining Early  | Remaining Early          | Normal and Critical   |          |          |                 |
|                    | Start Constraint             | Remaining Bar    | Remaining Early  | Remaining Early          | Has Start Constraint  |          |          |                 |
|                    | Finish Constraint            | Remaining Bar    | Remaining Early  | Remaining Early          | Has Finish Constraint |          |          |                 |
| $\checkmark$       | Baseline Milestone           | Primary Baselin  | BL1 Start        | BL1 Finish               | Milestone             | •        | •        |                 |
| $\checkmark$       | Project Baseline Milestone   | Project Baseline | BL Project Start | <b>BL Project Finish</b> | Milestone             | <b>♦</b> | <b>♦</b> |                 |
| $\checkmark$       | Secondary Baseline Milestone | Secondary Bas    | BL2 Start        | BL2 Finish               | Milestone             | ٠        | ♦ ♥      |                 |
| Shape              |                              |                  | ~ R              | ow 1 💌                   | Show bar fo           |          | 5        |                 |
| Color<br>ar Labels |                              |                  |                  |                          |                       |          |          |                 |
|                    | on Labe                      | 4                |                  |                          |                       |          |          |                 |

Several important notes that must be outlined, when the user creates a new bar style:

- All parameters from the *Timescale's* drop-down list, except *User Dates*, have predefined values for Start Date and End Date, and they **cannot be changed**.
- If the user selects *User Dates* from the *Timescale's* drop-down list, he will be able to select the parameters that will define the *Start* and *End* dates of the bar. These dates are UDF (User-Defined Fields) and they are created in Primavera P6 by the project manager.
- Entire customization that has been done in the Bars dialog is saved in the layout that is applied and can be exported to other project participants or team members.
- Bars in the Bars dialog are organized into bar stack where the bars that are located higher in the stack have display advantage over the bars that are located lower in the stack. To change the order for presenting use the "Move Up" and "Move Down" buttons to change the location of the bars.

• Resetting to the initial bar styles can be done using the *Reset to Default* feature, where the entire customization that is done will be deleted permanently for all bar categories and the system will be brought to the original state.

### CUSTOM FIELDS

User-defined fields (UDF's) are used to add additional data for projects to assist your business processes. For example, you can have custom fields for sale order number, delivery dates and profits.

#### CALENDAR

Different calendars can be assigned to each resource, activity or project in Primavera P6 to support different work patterns. Use the **Calendar dialog box**, to view the following:

| -        | ars   | Tr<br>7-<br>St<br>4 | orporate<br>ades - 5<br>Day Wor<br>andard 5<br>- 10hr Da | Day Wor<br>kweek<br>Day Wor<br>ys Work | 'kweek<br>'kweek<br>week | ne       | ×                                                                 |
|----------|-------|---------------------|----------------------------------------------------------|----------------------------------------|--------------------------|----------|-------------------------------------------------------------------|
| Calendar | Name  | С                   | orporate                                                 | - Standa                               | rd Full Tir              |          |                                                                   |
| <        |       |                     | April 201                                                | 7                                      |                          | >        | Work hours                                                        |
| Sun      | Mon   | Tue                 | Wed                                                      | Thr                                    | Fri                      | Sat      | 00-:30 :30-:60                                                    |
|          |       |                     |                                                          |                                        |                          | 1        |                                                                   |
| 2        | 3     | 4                   | 5                                                        | 6                                      | 7                        | 8        |                                                                   |
| 9        | 10    | 11                  | 12                                                       | 13                                     | 14                       | 15       | 6                                                                 |
| 16       | 17    | 18                  | 19                                                       | 20                                     | 21                       | 22       | 8<br>9<br>10                                                      |
| 23       | 24    | 25                  | 26                                                       | 27                                     | 28                       | 29       |                                                                   |
| 30       |       |                     |                                                          |                                        |                          |          | 14 15                                                             |
| Stand    |       | [<br>nd excep       | Nonwo                                                    |                                        |                          | xception | 16       17       18       19       20       21       22       23 |
| Time Pe  | riods | Workw               | eek                                                      |                                        |                          |          | ОК                                                                |

- List of **calendars** used in one of the global, project or resource pools. The **global** calendar pool applies to all projects. The **project** calendar pool contains calendars for each project, while the **resource** calendar pool can be separated for each resource.
- Available work hours in each calendar day. Get informed about the start, end and break hours.
- National and company's holidays
- Project-specific work and nonwork days as well as resource days off.
- **Time Periods** displays the default hours per time period settings that are used as **conversion factors** when entering or displaying units in time increments other than hours.

| Time Periods                              |            |                      | ×                    |
|-------------------------------------------|------------|----------------------|----------------------|
| Hours per Time Period<br>Hours/Day<br>8.0 | Hours/Week | Hours/Month<br>172.0 | Hours/Year<br>2000.0 |
|                                           |            |                      | ОК                   |

• Workweek displays work days and hours during the week. For example, some workweek may start on Sunday and end on Thursday.

| Workweek                                                                   |                                                                                                    |                   |                 | × |
|----------------------------------------------------------------------------|----------------------------------------------------------------------------------------------------|-------------------|-----------------|---|
| Calendar Weekly Hours                                                      |                                                                                                    |                   |                 |   |
| Day of the Week                                                            |                                                                                                    | Work h<br>:00-:30 | ours<br>:30-:60 | ] |
| Sunday<br>Monday<br>Tuesday<br>Wednesday<br>Thursday<br>Friday<br>Saturday | 0<br>1<br>2<br>3<br>4<br>5<br>6<br>7<br>8<br>9<br>10<br>11<br>12<br>13<br>14<br>15<br>16<br>17<br>18<br>19<br>9<br>20<br>21<br>22<br>23 |                   |                 |   |
|                                                                            |                                                                                                    |                   | ОК              |   |

Whether an activity uses its assigned calendar or the calendar of an assigned resource depends on the activity type you specify (task-dependent versus resource-dependent).

## TIMESCALE CUSTOMIZATION

All views that contain Gantt Chart, such as Activity and Assignment views, have a timeline or timescale, that shows the order in which the activities in the project plan happened. The ScheduleReader users can customize the look of the timescale by changing the timescale format according to the specific project need. The modifications that are made in the timescale will be saved in the layout and can be shared with the team members. This process can be overviewed in the opposite direction: the user will be able to use complete prepared and customized timescale by importing the layout where the table's modifications are saved. In this way, the company's standards and procedures for managing projects will be fully satisfied.

ScheduleReader users can select which "Primary Dates" type will be applied in the timescale. The available options are:

- "Calendar" the date intervals will be displayed according to the standard calendar that is used in the project plan;
- "Week of Year" the date intervals will be displayed as numbers for each week of the year, sequentially, beginning from January.

The steps to customize the timescale can be summarized as follows:

- 1. In the Timescale group, in Activity ribbon, click on the Customize Timescale.
- 2. In the newly open dialog, in the "Timescale Options" tab, select the date format.
- 3. In the Labels tab, define the label you want for displaying the time unit.

| Customize Timescale      | ×                           |
|--------------------------|-----------------------------|
| Timescale Options Labels |                             |
| Timescale Start PS - E   | Earliest Project Start      |
| Date Format              |                             |
| Show Primary Dates       |                             |
| Туре                     | Calendar ~                  |
| Date Interval            | Calendar<br>Week of Year    |
| Show Ordinal Dates       |                             |
| Ordinal Start            | PS - Earliest Project Start |
| Ordinal Date Interval    | Year 🗸                      |
|                          | OK Cancel                   |

User can choose to change the date interval in the timescale to view different activity information or to get quality and quantitative information about the project's schedule:

• Show Primary dates ("Calendar" Type) - Changing the date interval in the timescale, the user will be able to view different activity information.

|   |   | N | 1ar | 20 |   |   |   |   | N | lar 2 | 27 |   |   |   |   | A | \pr ( | 3 |   |   |   |   | A | pr 1 | 0 |   |   |   |   | A | pr 1 | 7 |
|---|---|---|-----|----|---|---|---|---|---|-------|----|---|---|---|---|---|-------|---|---|---|---|---|---|------|---|---|---|---|---|---|------|---|
| S | M | Τ | W   | Τ  | F | S | S | Μ | Τ | W     | Τ  | F | S | S | Μ | Τ | W     | Τ | F | S | S | Μ | Τ | W    | Τ | F | S | S | Μ | Τ | W    | Τ |
|   | P |   |     |    |   | _ |   | - |   |       |    |   | _ |   | - |   |       |   |   | _ |   | - |   |      |   |   | _ |   | _ |   |      |   |

• Show Primary dates ("Week of Year" Type) – Having the weeks in the timescale, will allow the user to use the "week" as a unit for describing the activity's property.

| Novem | ber 2010 |     |     | De  | cember 20 | 10  |     |    | January | 2011 |    |    |
|-------|----------|-----|-----|-----|-----------|-----|-----|----|---------|------|----|----|
| W45   | W46      | W47 | W48 | W49 | W50       | W51 | W52 | W1 | W2      | W3   | W4 | W5 |

• Show Ordinal dates - Presenting ordinal dates in the timescale will allow the user to get quality and quantitative information about the project's schedule.

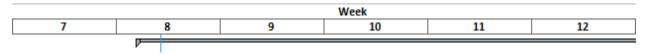

# Modify timescale labels

When the "Ordinal Dates" format is selected for the project's timescale, the user can select the label for the time units.

To change the labels for the ordinal dates in the timescale, perform the following steps:

- 1. Click on the Labels tab.
- 2. Select the appropriate label for the corresponding date interval.

| Customize Timescale      | ×            |
|--------------------------|--------------|
| Timescale Options Labels |              |
| Timescale Labels         |              |
| Year Label:              | (1, 2, 3,) ~ |
| Quarter Label:           | 1, 2, 3, 🗸   |
| Month Label:             | 1, 2, 3, 🗸   |
| Week Label:              | 1, 2, 3, ∨   |
|                          |              |
|                          |              |
|                          |              |
|                          | OK Cancel    |

#### PRESENT FINANCIAL PERIODS

"Financial periods" functionality will help project managers, team leads and other project participants to have a complete overview of project performance for a certain period of time. In order to have these financial periods available for viewing in ScheduleReader, project scheduler must create them in Oracle P6 and the values to be saved using the "Store Period Performance".

Once the necessary operations are done in Oracle P6, ScheduleReader users can see the project performance in the predefined period in order to make resource allocation or unit adjustments, if necessary.

How to view these parameters in ScheduleReader? Let's have a simple example:

- 7. Open the XER file that contains financial periods.
- 8. To view the financial periods in the timescale, in the "Timescale" drop-down menu from the "Activity" ribbon, select one of the available options that are most appropriate for your work. In our case, we will select "**Month/Financial Period**".

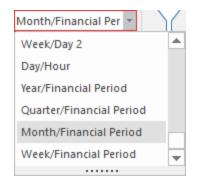

9. After performing this action, the project timescale will transform as the timescale presented in the image below.

| So to Activity<br>Hide Empty Groups | 🔛 Calendar 🗳 Financial Periods | ₩ Month/Financial Per ▼<br>+ | Filter Auto<br>Filter | ロ Group<br>îl Sort |
|-------------------------------------|--------------------------------|------------------------------|-----------------------|--------------------|
| View                                | Calendar                       | Timescale                    | Filter                | Group              |
| mber 2017                           |                                | mber 2017                    | Januar                | y 2018             |
|                                     | WEEK 1 WEE                     |                              | -Dec-17               |                    |
| 01-De                               | c-17 A                         | 28-1                         | Dec-17 Concrete F     | inisher            |
| 01-De                               | c-17 A                         | 29                           | -Dec-17 Operator      |                    |

10. To view the financial periods that the project scheduler had created in Oracle P6, along with the starting and finishing dates, select the "Financial Periods" feature, located in the "Calendar" group, within "Activities" ribbon.

| WEEK 1         12/1/2017         12/7/2017           WEEK 2         12/8/2017         12/14/2017 | Name  | Start Date | End Date   |
|--------------------------------------------------------------------------------------------------|-------|------------|------------|
|                                                                                                  |       |            |            |
| WEEK 2 12/0/2017 12/14/2017                                                                      |       |            |            |
|                                                                                                  | WEENZ | 12/0/201/  | 12/14/2017 |
|                                                                                                  |       |            |            |
|                                                                                                  |       |            |            |
|                                                                                                  |       |            |            |
|                                                                                                  |       |            |            |
|                                                                                                  |       |            |            |
|                                                                                                  |       |            |            |
|                                                                                                  |       |            |            |
|                                                                                                  |       |            |            |
|                                                                                                  |       |            |            |

11. To view the values for the project's performance over a specific period, you need to insert the columns that contain the needed values. Open the "Activity Table" and from the "Financial

Period Value" menu select the values for the specific period. For every specified period, the following values can be presented: Actual Expenses Cost, Actual Labor Cost, Actual Labor Units, Actual Material Cost, Actual Nonlabor Cost, Actual Nonlabor Units, Earned Value Cost, Earned Value Labor Units, Planned Value Cost and Planned Value Labor Units.

| Customize Columns                                                                                                    |                                                                                                    | × |
|----------------------------------------------------------------------------------------------------|----------------------------------------------------------------------------------------------------|---|
| Available Columns          Financial Period Value         WEEK 1: Actual Expense Cost         WEEK 1: Actual Material Cost         WEEK 1: Actual Nonlabor Cost         WEEK 1: Actual Nonlabor Units         WEEK 1: Earned Value Cost         WEEK 1: Earned Value Labor Units         WEEK 1: Planned Value Labor Units         WEEK 1: Planned Value Labor Units         WEEK 2: Actual Expense Cost         WEEK 2: Actual Material Cost         WEEK 2: Actual Nonlabor Cost         WEEK 2: Actual Nonlabor Units         WEEK 2: Actual Nonlabor Cost         WEEK 2: Actual Nonlabor Cost         WEEK 2: Actual Nonlabor Cost         WEEK 2: Actual Nonlabor Units         WEEK 2: Actual Nonlabor Cost         WEEK 2: Actual Nonlabor Cost         WEEK 2: Actual Nonlabor Cost         WEEK 2: Actual Nonlabor Units         WEEK 2: Actual Nonlabor Units         WEEK 2: Actual Nonlabor Units         WEEK 2: Actual Nonlabor Units         WEEK 2: Earned Value Cost | <ul> <li>Inserted Columns</li> <li>Activity Name         WEEK 1: Actual Labor Cost         WEEK 2: Actual Labor Units         WEEK 2: Actual Labor Units     </li> </ul> | ✓ |

Note: To view these values in ScheduleReader, project scheduler must save them in Oracle P6 using the "Store Period Performance" feature.

12. Finally, the "Financial Periods" layout is presented in the image below.

| ÷                             |                               | Expe                   | enses.xer - Schedule | eReader          |                |                  |                  |              | Activitie                                               | s             |                     |                          | -            | - Ø      | ×        |
|-------------------------------|-------------------------------|------------------------|----------------------|------------------|----------------|------------------|------------------|--------------|---------------------------------------------------------|---------------|---------------------|--------------------------|--------------|----------|----------|
| File Activities WBS           | Projects R                    | esources Assigr        | nments OBS           | Roles Rep        | orts Linear    | Scheduling       | Project Expe     | nses P       | Progress Update                                         | Format        |                     |                          |              | ▲ Style  | - ?      |
| Default Activities            | Gantt<br>Bottom Vi<br>Details | ew<br>•                | Activity Activity    | cessors          | ses<br>Outline | Filter Au<br>Fil | to Group S       | U 🗐          | Go to Activity<br>Calendar<br>Financial Periods<br>View | +++ Quarter   | /Month<br>Timescale | + Customize<br>Timescale | Find<br>Find |          |          |
| Activity Name                 | WEE WEE                       | K 1: Actual Labor Cost | t WEEK 1: Act        | ual Labor Units  | WEEK 2: Actua  | I Labor Cost     | WEEK 2: Actual L | abor Units   | lovember 2017                                           | ,             |                     | ember 2017               |              |          | Janu     |
| ✓ Financial Period Project    |                               |                        |                      |                  |                |                  |                  |              |                                                         |               | WEEK 1 WE           | EK 2                     | <b>1</b> 29  | -Dec-17  |          |
| Building PAD include UG Units | €110                          | ,008.90                | 344                  |                  | €96,807.84     |                  | 303              |              |                                                         | 01-Dec-17 A   |                     |                          | 28-          | Dec-17 ( | Concrete |
| First Floor Masonry Structure | €91,0                         | 041.85                 | 275                  |                  | €91,041.85     |                  | 275              |              |                                                         | 01-Dec-17 A   |                     |                          | 29           | -Dec-17  | Operato  |
| General                       |                               | Acti                   | ivity: A1010         |                  |                | Activity !       | lame: First Floo | r Masonry S  | < structure                                             |               |                     |                          |              |          | >        |
| Status                        |                               | Resource Name          | Rema                 | ining Units / Ti | Original Lag   | Budget           | ed Units         | Actual Units | Actual Reg                                              | zular Units F | Remaining Units     | Actual Cost              |              |          | ٦        |
| Resources                     |                               | Operator               | 16/d                 |                  | 0              | 1238             |                  | 550          | 550                                                     |               | 88                  | €182,083.70              |              |          |          |
| Relationships                 |                               |                        |                      |                  |                |                  |                  |              |                                                         |               |                     |                          |              |          |          |
| Codes                         |                               |                        |                      |                  |                |                  |                  |              |                                                         |               |                     |                          |              |          |          |
| Notebook                      |                               |                        |                      |                  |                |                  |                  |              |                                                         |               |                     |                          |              |          |          |
| Steps                         |                               |                        |                      |                  |                |                  |                  |              |                                                         |               |                     |                          |              |          |          |
| Feedback                      |                               |                        |                      |                  |                |                  |                  |              |                                                         |               |                     |                          |              |          |          |
| Expenses                      |                               |                        |                      |                  |                |                  |                  |              |                                                         |               |                     |                          |              |          |          |
|                               |                               |                        |                      |                  |                |                  |                  |              |                                                         |               |                     |                          |              |          |          |

# GROUP, SORT AND SUMMARIZE DATA Introduction to grouping

**Layouts** define which **columns** to be shown in a given table, how project data is **grouped and sort**. Use the standard layouts for activity, WBS, project or resource table to display data in one of the predefined formats. For example, in the Activity table, you can choose to display data by Activity Status where activities are grouped by their status (completed or in progress) in ascending order of their start date. By default, the Activity ID, name, start and finish dates are shown in the table.

|      |                             |                      |                         | Project Every | thing.xer - S    | cheduleRea | der             |        |             |             |             |            |         | Ac                      | tivities | 5         |          |        |         |          |        |          |               |     | Ð      |
|------|-----------------------------|----------------------|-------------------------|---------------|------------------|------------|-----------------|--------|-------------|-------------|-------------|------------|---------|-------------------------|----------|-----------|----------|--------|---------|----------|--------|----------|---------------|-----|--------|
| File | Activities WBS              | Projects             | Resources               | Assignme      | nts OB           | S Roles    | Reports         | Li     | near Schedu | ling        | Project E   | xpenses    | Pr      | ogress Upo              | date     | Form      | at       |        |         |          |        |          |               | ^ s | tyle 🔻 |
|      | Default Activities -        | Gant                 | t<br>om View            |               | 🖶 📻 Pre          | decessors  | Expenses        | Gutlin | Filter      | Auto        |             | Ĵ↓<br>Sort | _       | ) to Activity<br>lendar |          | ₩ Mor     | ith/Week | k      |         | ¥        | Cust   |          | Find          |     |        |
|      | Default Activities          | )etails              |                         | * AC          | tivity 🔤 Su      | cessors    |                 | Jutin  | ie Filter   | Filter      | Group       | SOIL       | 💲 Fir   | nancial Peri            | ods      |           | }        |        |         | - +      |        | scale    | Find          |     |        |
|      | Grouped by Finish Monthly   |                      | Panes                   |               |                  | Table      |                 |        |             | Data        |             |            |         | View                    |          |           |          | Tim    | escale  |          |        |          | Find          |     |        |
| i۱   | Grouped by Finish Weekly    | ctivity              | Vame                    |               | Start            |            | <b>V</b> Finish | ^      | Octobe      | er 2019     |             |            |         | November                | 2019     |           |          |        | Dece    | ember 2  | 2019   |          |               |     | Jan    |
| 2    | Grouped by Primary Resource |                      |                         |               |                  |            |                 |        | 06 1        | 13 2        | ) :         | 27         | 03      | 10                      | 17       | 24        | 01       |        | 08      | 15       | ;      | 22       | 29<br>-Dec-19 | 05  |        |
|      | Grouped by Start Monthly    |                      |                         |               | 22-Oct           |            | 26-Dec-         |        |             | P=          |             |            |         |                         |          |           |          |        |         |          |        |          | -Dec-19       |     |        |
|      |                             |                      |                         |               | 22-Oct<br>22-Oct |            | 26-Dec-         |        | 22-00       | ct-19 A     |             | i i        | 07      | -Nov-19                 |          |           |          |        |         |          |        | -1 20    | 000 15        |     |        |
| п.   | Grouped by Start Weekly     | roject N<br>roject S | lanagement              |               | 22-0ct           |            | 07-Nov-         |        | 22.00       |             | Project St  | tart       |         | 1107 15                 |          |           |          |        |         |          |        |          |               |     |        |
|      | Grouped by WBS path         | roject S             |                         |               | 22-00            | -19 A      | 24-Dec-         |        |             | 7           | , roject of |            |         |                         |          |           |          |        |         |          |        | Proje    | ct Finish     |     |        |
|      | Project Schedule            | roject r             | mish                    |               | 22-Oct           | 10         | 09-Dec-         |        |             |             |             |            |         |                         |          |           |          |        | 1 09-D  | ec-19    | f      |          |               |     |        |
| 1    | Activity Dates              | 10.01.01             | nd mark out site        |               | 22-0ct           |            | 28-Oct-         |        | 22-00       | ct-19 A     |             | 28-Oct-19  | A Lor   | i McNeil                |          |           |          |        |         |          |        |          |               |     |        |
|      | Costs - Actuals             | irade sit            |                         |               | 22-0ct           |            | 14-Nov-         |        |             |             | -19 A       |            |         |                         | Nov-19   | Rea Jo    | hnson    |        |         |          |        |          |               |     |        |
|      |                             |                      | e<br>float slab concret |               | 25-0ct           |            | 26-Nov-         |        |             |             |             | Nov-19 A   | -1      |                         |          |           | 5-Nov-19 | Ben    | Frost   |          |        |          |               |     |        |
|      | Costs - At Completition     |                      | ab plumbing             |               | 06-Nov           |            | 27-Nov-         |        |             |             |             | Nov-19 A   |         |                         |          |           | 27-Nov-1 | 9 Pet  | ter Coo | per      |        |          |               |     |        |
|      | Costs - Budgeted            |                      | ndation forms           |               | 28-Nov           |            | 09-Dec-         |        |             |             |             |            |         |                         | 28-N     | lov-19    |          |        | 09-D    | ec-19    | Michel | le Peter | on            |     |        |
|      | Deadlines                   | Stanro               |                         |               | 22-Oct           |            | 03-Dec-         |        |             | n=          |             |            |         |                         |          | -         | (        | 03-Dec | -19     |          |        |          |               |     |        |
|      | Expenses                    | rect ext             | erior wall frames       |               | 22-0ct           |            | 20-Nov-         |        | 22-00       | ct-19 A 📕   |             | 1          |         |                         | 2        | 0-Nov-19  | Wayne    | Presc  | ott     |          |        |          |               |     |        |
|      | Percent Complete            |                      | B exterior claddi       |               | 22-Oct           |            | 12-Nov-         |        | 22-00       | ct-19 A 🗖   |             | 1          |         | 12-No                   | v-19 I   | Frank Chu |          |        |         |          |        |          |               |     |        |
|      |                             |                      | per and shingles        |               | 28-Oct           |            | 27-Nov-         |        |             | 28-Oct-     | 19 A 🖌      |            | -       |                         |          |           | 27-Nov-1 | 9 Ga   | ry Mar  | shall    |        |          |               |     |        |
|      | Progress Update             |                      | erior stud walls        |               | 05-Nov           |            | 03-Dec-         |        |             |             | 05-N        | ov-19 A 🙀  |         |                         |          |           | (        | 03-Dec | -19 J   | udy Bill | ings   |          |               |     |        |
| v    | Structure                   |                      |                         |               | 22-Oct           |            | 26-Nov-         |        |             | P           |             |            | _       |                         |          | 2         | 5-Nov-19 |        |         |          |        |          |               |     |        |
|      | A1090                       | install tru          | ISSES                   |               | 22-Oct           |            | 26-Nov-         |        | 22-00       | ct-19 A     |             |            |         |                         |          | 2         | 5-Nov-19 | Paul   | Riley   |          |        |          |               |     |        |
|      | A1100                       |                      | of sheeting             |               | 22-Oct           |            | 30-Oct-         |        | 22-00       | ct-19 A     |             | 30-Oct     | t-19 A  | Harry Shaw              | 1        |           |          |        |         |          |        |          |               |     |        |
| ~    | Framing                     |                      |                         |               | 04-Nov           | -19        | 26-Dec-         |        |             |             |             | P          | _       |                         |          |           |          |        |         |          | _      | 26       | -Dec-19       |     |        |
|      | A1110                       | Install HV           | /AC Ducting             |               | 04-Nov           |            | 19-Nov-         |        |             |             | 04-Nov      | /-19 A 💼   | _       |                         | 19       | -Nov-19   | Robert L | incoln |         |          |        |          |               |     |        |
|      | A1130                       |                      | eaker box and rou       | gh wire       | 14-Nov           | -19        | 27-Nov-         | ~      |             |             |             |            | 14-Nov  | -19                     | <u> </u> |           | 27-Nov-1 | .9• Ci | indy Le | e        |        |          |               |     |        |
|      |                             |                      |                         |               |                  |            | >               | <      |             |             |             |            |         |                         |          |           |          |        |         |          |        |          |               |     |        |
| en   | eral                        |                      |                         | Activity      | A1140            |            |                 |        | Act         | tivity Nam  | e: Projec   | t Manage   | ement   |                         |          |           |          |        |         |          |        |          |               |     |        |
| ati  | us                          |                      |                         | Activity Type | Level of E       | fort       |                 |        | Activi      | ity Calenda | r: Corpo    | rate - Sta | ndard F | ull Time                |          |           |          |        |         |          |        |          |               |     |        |
|      | ources                      |                      | 1 1                     | Duration Type |                  |            | 5               |        |             | · · · · ·   |             | t Manage   |         |                         |          |           |          |        |         |          |        |          |               |     |        |
| -    |                             |                      | Percent Co              | omplete Type  | Units            |            |                 |        | Responsib   | ie Manage   | r: Enter    | prise      |         |                         |          |           |          |        |         |          |        |          |               |     |        |
| -    | tionships                   |                      |                         |               |                  |            |                 |        | Prima       | ry Resource | 8           |            |         |                         |          |           |          |        |         |          |        |          |               |     |        |
| ode  | 5                           |                      |                         |               |                  |            |                 |        |             |             |             |            |         |                         |          |           |          |        |         |          |        |          |               |     |        |
| ote  | ebook                       |                      |                         |               |                  |            |                 |        |             |             |             |            |         |                         |          |           |          |        |         |          |        |          |               |     |        |

There are different layouts that can be applied in the activity, project, WBS or resource table. You can further organize your layout by using sorting to arrange the order of items. Click on the column header to sort data within a group by ascending or descending order.

When you group a layout by a data item, you can easily roll up activity data to calculate group totals and simplify the data presentation. From Ribbon, use the **Expand All** or **Collapse All**, or click the plus (+) or minus (-) symbols to the left of any grouping band to expand or collapse information.

## Create custom group in Activity view

Now you can create your own custom, user-defined groups, where you can view the activities grouped in a certain manner, whether that be an activity status, remaining duration, etc. You can define not only one group condition but specify multiple grouping criteria.

If you want to group activities by several grouping criteria, you have to do the following:

- 1. Open the Activities view, by clicking on the Activities tab.
- 2. Click on the **Group** option in the ribbon.

- 3. Choose the **Group By** criteria from the dropdown list.
- 4. Enter additional Interval and Indent Level Values for the grouping criteria.
- 5. Click **OK**.

| Group By           | Indent | To Level | Group Interval | OK     |
|--------------------|--------|----------|----------------|--------|
| Remaining Duration |        |          | 5              |        |
| Critical           |        |          |                | Cancel |
|                    |        |          |                | Delete |
|                    |        |          |                |        |
|                    |        |          |                |        |
|                    |        |          |                |        |
|                    |        |          |                |        |
|                    |        |          |                |        |
|                    |        |          |                |        |
|                    |        |          |                |        |
|                    |        |          |                |        |
|                    |        |          |                |        |
|                    |        |          |                |        |

In the example above, you can see that this activity grouping is made with two conditions (criteria), by **Remaining Duration** and which of the activities with the given remaining duration are **Critical**.

|                     | Pro                            | ject Everythin               | g.xer - ScheduleF | leader      |                                      |                      | Activi              | ties         |                          |               | - 8     |     |
|---------------------|--------------------------------|------------------------------|-------------------|-------------|--------------------------------------|----------------------|---------------------|--------------|--------------------------|---------------|---------|-----|
| File Activities WBS | Projects Resources             | Assignments                  | OBS Ro            | les Reports | Linear Scheduling                    | Project Expenses     | Progress Update     | Format       |                          |               | ▲ Style | - ? |
| Default Activities  | Gantt Destrom View             |                              | Resources         | S Expenses  | $ \mathbf{F}  \mathbf{Y} \mathbf{Y}$ |                      | 🔁 Go to Activity    | 🗰 Month/Week | • 88                     | $\mathcal{Q}$ |         |     |
|                     | Details                        | <ul> <li>Activity</li> </ul> | Successors        |             | Outline Filter Auto                  | Group Sort           | S Financial Periods |              | + Customize<br>Timescale | Find          |         |     |
| Layout              | Panes                          |                              | Table             |             | Data                                 |                      | View                |              | imescale                 | Find          |         |     |
| Activity ID         | Activity Name                  |                              | Start             | Finish      | Resources                            |                      | <b>v</b>            |              | 26                       |               |         | _ ' |
| ♥ 0 to 5            |                                |                              | 01-Sep-10         | 24-Sep-14   | 4                                    |                      |                     |              | 20                       |               |         | =   |
| ∼ No                |                                |                              | 01-Sep-10         | 01-Aug-1    | 3                                    |                      |                     |              |                          |               |         | -   |
| EC1090              | Building Pad Including UG Uti  | ls                           | 01-Sep-10 A       | 23-Nov-1    | 0 A Concrete Fou                     | ndation Subcontracto | r i                 |              |                          |               |         |     |
| EC1150              | Building Slab Incl. UG Utils   |                              | 29-Sep-10 A       | 27-Dec-10   | 0 A Concrete Fou                     | ndation Subcontracto | r, Proj ·           |              | *                        |               |         |     |
| EC1030              | Shop Drawings, Review and A    | pproval                      | 01-Sep-10 A       | 12-Jan-11   | LA Concrete Fou                      | ndation Subcontracto | r, Proj I           |              |                          |               |         |     |
| EC1110              | Site Electrical Work & Temp P  | ower                         | 01-Sep-10 A       | 21-Sep-10   | 0 A Electrician                      |                      |                     | trician      |                          |               |         |     |
| EC1040              | Electric to Building 4 Power V | ault                         | 01-Sep-10 A       | 10-Jan-11   | LA Electrician                       |                      |                     |              |                          |               |         |     |
| EC1050              | Electric to Building 3 Power V | ault                         | 01-Sep-10 A       | 30-Dec-10   | 0 A Electrician                      |                      |                     |              |                          |               |         |     |
| EC1140              | First Floor Masonry Structure  |                              | 24-Nov-10 A       | 13-Dec-10   | 0 A Laborer-Cons                     | truction             |                     |              |                          |               |         |     |
| EC1170              | Second Floor Slab & Collar Be  | am                           | 15-Dec-10 A       | 31-Jan-11   | LA Laborer-Cons                      | truction             |                     |              |                          |               |         |     |
| EC1190              | Second Floor Masonry Structu   | ire                          | 26-Jan-11 A       | 22-Feb-11   | 1 A Laborer-Cons                     | truction             |                     |              |                          |               |         |     |
| EC1210              | Third Floor Slab & Collar Bear | n                            | 23-Feb-11 A       | 07-Apr-11   | LA Laborer-Cons                      | truction             |                     |              |                          |               |         |     |
| EC1220              | First Floor Masonry Structure  |                              | 22-Dec-10 A       | 18-Jan-11   | LA Laborer-Cons                      | truction             |                     |              |                          |               |         |     |
| EC1230              | Second Floor Slab & Collar Be  | am                           | 12-Jan-11 A       | 25-Feb-11   | 1 A Laborer-Cons                     | truction             |                     |              |                          |               |         |     |
| EC1260              | Second Floor Masonry Structu   | re                           | 23-Feb-11 A       | 22-Mar-1    | 1 A Laborer-Cons                     | truction             |                     |              |                          |               |         |     |
| EC1290              | Third Floor Slab & Collar Bear | n                            | 22-Mar-11 A       | 03-May-1    | 1 Laborer-Cons                       | truction             |                     |              |                          |               |         |     |
| EC1200              | Roadway Pavers                 |                              | 11-Jan-11 A       | 09-May-1    | 1 Landscaping                        | Subcontractor        |                     |              |                          |               |         |     |
| EC1130              | Walkways                       |                              | 15-Sep-10 A       | 04-Feb-11   | 1 A Landscaping                      | Subcontractor        |                     |              |                          |               |         |     |
| EC1000              | Curbing                        |                              | 01-Sep-10 A       | 30-Dec-10   | 0 A Paving & Roa                     | dways Subcontractor  |                     |              |                          |               |         | -   |
| EC1100              | Storm Drainage Site Work       |                              | 01-Sep-10 A       | 29-Dec-10   |                                      |                      |                     |              |                          |               |         | -   |
| EC1010              | Building Pad Delivered by Ow   | ner                          | 01-Sep-10 A       |             |                                      |                      |                     |              |                          |               |         |     |
| EC2140              | Shell Complete                 |                              |                   | 03-Aug-1    | 2                                    |                      |                     |              |                          |               |         |     |
| EC1780              | Roof Complete                  |                              |                   | 25-Jan-12   |                                      |                      |                     |              |                          |               |         |     |
| EC1420              | Start Garage                   |                              | 27-Jun-11         |             |                                      |                      |                     |              |                          |               |         |     |
| EC2400              | Complete Garage                |                              |                   | 29-Apr-13   | 3                                    |                      |                     |              |                          |               |         |     |
| EC2390              | Complete Garage 1              |                              |                   | 29-Apr-13   |                                      |                      |                     |              |                          |               |         |     |
| EC2420              | Complete Building 2            |                              |                   | 01-Aug-1    |                                      |                      |                     |              |                          |               |         |     |
| EC2020              | Roof Complete                  |                              |                   | 28-Feb-11   |                                      |                      |                     |              |                          |               |         |     |
| EC2320              | Shell Complete                 |                              |                   | 28-Dec-12   |                                      |                      |                     |              |                          |               |         |     |
| EC1020              | Start Garage                   |                              | 01-Sep-10 A       |             | -                                    |                      |                     |              |                          |               |         |     |
| 501020              | Complete Carago                |                              |                   | 26 San 11   |                                      |                      | ~                   | <            |                          |               |         | >   |

This is how the different groups are visualized in the Activities table.

## Hide if Empty

The "Hide if Empty" check-box is used to show or hide empty group title bands in the view. This mean that after grouping the Activity view according specific parameters, you have the opportunity to choose whether the group bands that don't have any activities will be displayed or hide in the view.

| ctivity ID                   | Activity Name          | Act | tivity ID               | Activity Name    |
|------------------------------|------------------------|-----|-------------------------|------------------|
| Harbour Pointe Assisted Livi | ng Center              | ۷ŀ  | larbour Pointe Assisted | Living Center    |
| EC2430                       | Substantial Completic  |     | EC2430                  | Substantial Co   |
| ✓ Building 1                 |                        | ~   | Building 1              |                  |
| EC2440                       | Complete Building 1    |     | EC2440                  | Complete Buil    |
| ✓ Structure                  |                        |     | ✓ Structure             |                  |
| EC1240                       | Third Floor Masonry S  |     | EC1240                  | Third Floor Ma   |
| EC1250                       | Fourth Floor Slab & Co |     | EC1250                  | Fourth Floor S   |
| EC1300                       | Fourth Floor Masonry   |     | EC1300                  | Fourth Floor N   |
| EC1310                       | Roof Slab              |     | EC1310                  | Roof Slab        |
| EC1340                       | Stair and Elevator Ma  |     | EC1340                  | Stair and Eleva  |
| EC1350                       | Roof Slab/Collar Bean  |     | EC1350                  | Roof Slab/Coll   |
| Ƴ Envelope                   |                        |     | Roof                    |                  |
| EC1410                       | Install Exterior Windo |     | ✓ Envelope              |                  |
| EC1470                       | Install Exterior Windo |     | EC1410                  | Install Exterior |
| EC1500                       | Install Exterior Windo |     | EC1470                  | Install Exterior |
| FC1520                       | Install Exterior Windo |     | FC1500                  | Install Exterior |

#### Show ID/Code

The "ID/Code" functionality is used to format the display of the band title. Using the implemented functionality within the "Group" dialog, you can choose to display the ID or Code value on the grouping band.

| Activity ID                           | - Activity ID                          |
|---------------------------------------|----------------------------------------|
| CC00610 Harbour Pointe Assisted Livin | ➤ Harbour Pointe Assisted Living Cente |
| EC1010                                | EC1010                                 |
| EC2430                                | EC2430                                 |
| Y EC00610.1 Building 1                | Y Building 1                           |
| EC2440                                | EC2440                                 |
| > EC00610.1.1 Structure               | > Structure                            |
| ✓ EC00610.1.2 Roof                    | ✓ Roof                                 |
| EC1390                                | EC1390                                 |
| EC1400                                | EC1400                                 |
| EC1530                                | EC1530                                 |
| EC1540                                | EC1540                                 |
| EC1780                                | EC1780                                 |
| ✓ EC00610.1.3 Envelope                | ✓ Envelope                             |
| EC1360                                | EC1360                                 |
| EC1410                                | EC1410                                 |
| EC1470                                | EC1470                                 |
| ID / Code                             | ID / Code                              |

#### Create custom group in WBS view

The WBS view contains predefined groups that can be used for reaarange the WBS in the project plan.

If you want to group the WBS in the project plan, you have to do the following:

- 1. Open the **WBS** view, by clicking on the **WBS** tab.
- 2. Click on the **Group** option in the ribbon.
- 3. Choose one of the available grouping criteria from the dropdown list.

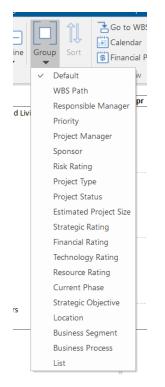

The grouping criteria in the WBS view cannot be edited.

Note: The "Show ID/Code" and "Hide if Empty" are not available for use in the WBS view.

#### Create custom group in Project view

There are 2 ways to group in a project view. The first way is by using the predefined groups that are located in the "Group" menu. The second way is by using the "Customize" dialog, where the user defines the grouping conditions.

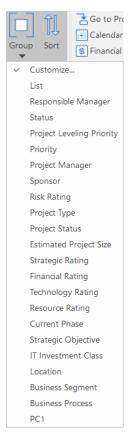

The "Group" feature in the project view is best to use on a master project, ie. when multiple projects are placed in the exported XER or XML file.

If you want to group assignments by different grouping criteria, you have to do the following:

- 1. Open the **Project** view, by clicking on the **Project** tab.
- 2. Click on the **Group** option in the ribbon.
- 3. Select the **Cuzomize** option from the menu.
- 4. Choose the Group By criteria from the dropdown list.
- 5. Enter additional Interval and Indent Level Values for the grouping criteria.
- 6. Click **OK**.

| Priority  20 Actual Cost  | Canc |
|---------------------------|------|
| Actual Cost <none></none> |      |
|                           | Dolo |
|                           | Dolo |
|                           | Dele |
|                           |      |
|                           |      |
|                           |      |
|                           |      |
|                           |      |
|                           |      |
|                           |      |
|                           |      |
|                           |      |
|                           |      |
|                           |      |
|                           |      |
|                           |      |
|                           |      |

After grouping the projects by different criterias, the Project table and the Gantt chart will look like the image below.

| Ŧ                   |                                       |                    |                       |                   | M              | ultiple Pro | jects.xer - S | ScheduleR | Reader |                        |        |     |     |        |        |        |      |          |          |        |        |          |     | -   | 8     | ×       |
|---------------------|---------------------------------------|--------------------|-----------------------|-------------------|----------------|-------------|---------------|-----------|--------|------------------------|--------|-----|-----|--------|--------|--------|------|----------|----------|--------|--------|----------|-----|-----|-------|---------|
|                     | VBS Projects Resources                | s Assignments      |                       | Reports Linear Se | theduling      | Proje       | ect Expenses  |           |        |                        |        |     |     |        |        |        |      |          |          |        |        |          |     |     | ∧ Sty | yle 🔹 🤇 |
| All Projects        | Gantt     Gantt     Details     Proje | ect Outline Filter | r Auto<br>Filter Jota | Sort Sort         | r<br>I Periods | 🗰 Yea       | r/Month       | Timesca   |        | Customize<br>Timescale | e Find |     |     |        |        |        |      |          |          |        |        |          |     |     |       |         |
| Project ID          |                                       | ▼ Start            | Finish                | Data Date         |                |             |               |           | 2019   |                        |        |     |     | -      |        |        |      |          |          |        | 020    |          |     |     |       |         |
| ✓ 1 Mandatory       |                                       | -                  |                       |                   | Feb            | Mar         | Apr M         | May J     | un Jul | Aug                    | Sep    | Oct | Nov | Dec    | Jan    | Feb    | Mar  | Apr      | May      | Jun    | Jul    | Aug      | Sep | Oct | Nov   | Dec     |
| ¥ \$166,884.63      |                                       | 14-Feb-11 A        | 14-Jan-13             |                   |                |             |               |           |        |                        |        |     |     |        |        |        |      |          |          |        |        |          |     |     |       |         |
| IT00783-2           | ERP COST XML                          | 14-Feb-11 A        | 14-Jan-13             | 01-Jun-11         |                |             |               |           |        |                        |        |     |     |        |        |        |      |          |          |        |        |          |     |     |       |         |
| ¥ \$2,246,979.52    |                                       | 01-Jul-10*         | 31-Jul-12             |                   |                |             |               |           |        |                        |        |     |     |        |        |        |      |          |          |        |        |          |     |     |       |         |
| NRG00910-1          | Plant CNC 45 - LS                     | 01-Jul-10*         | 31-Jul-12             | 30-Apr-11         |                |             |               |           |        |                        |        |     |     |        |        |        |      |          |          |        |        |          |     |     |       |         |
| ✓ 2 High            |                                       |                    |                       |                   |                |             |               |           |        |                        |        |     |     |        |        |        |      |          |          |        |        |          |     |     |       |         |
| ¥ \$0.00            |                                       | 31-Jan-20          | 12-Mar-20*            |                   |                |             |               |           |        |                        |        |     |     |        |        |        | -    |          |          |        |        |          |     |     |       |         |
| TE5002              | Backup - TEST Project                 | 31-Jan-20          | 12-Mar-20*            | 31-Jan-20         |                |             |               |           |        |                        |        |     |     | 31-    | an-20  |        | 12-  | Mar-20   | e i      |        |        |          |     |     |       |         |
| ¥ \$12,297.74       | becap restricted                      | 31-Jan-20 A        | 20-Apr-20             |                   |                |             |               |           |        |                        |        |     |     |        |        | _      |      | <u> </u> |          |        |        |          |     |     |       |         |
| TE5001              | TEST Project                          | 31-Jan-20 A        | 20-Apr-20             | 21-Feb-20         |                |             |               |           |        |                        |        |     |     | 31-Jar | 1-20 A |        | _    | -        | 20-Apr-2 | 0      |        |          |     |     |       |         |
| ¥ \$31,996.17       |                                       | 30-Jan-20 A        | 14-Apr-20             |                   |                |             |               |           |        |                        |        |     |     |        |        |        |      | -        |          |        |        |          |     |     |       |         |
| TES001-1            | TEST Project                          | 30-Jan-20 A        | 14-Apr-20             | 01-Apr-20         |                |             |               |           |        |                        |        |     |     | 30-Jan | -20 A  |        |      | 1        | 4-Apr-20 |        |        |          |     |     |       |         |
| V No Priority       |                                       |                    |                       |                   |                |             |               |           |        |                        |        |     |     |        |        |        |      |          |          |        |        |          |     |     |       |         |
| ¥ \$0.00            |                                       | 29-Feb-20          | 23-Jul-20             |                   |                |             |               |           |        |                        |        |     |     |        |        |        | _    | _        |          | _      | _      |          |     |     |       |         |
| DifCal-01           | Activites with diff calendars         |                    | 23-Jul-20             | 25-Mar-20         |                |             |               |           |        |                        |        |     |     |        | 29-F   | eb-20  |      | _        | -        | -      | -      | 23-Jul-2 | 0   |     |       |         |
| NEWPROJ             | Added Date                            | 04-May-20          | 08-May-20             | 04-May-20         |                |             |               |           |        |                        |        |     |     |        |        |        | 04-1 | May-20   | 08-      | May-20 |        |          |     |     |       |         |
| TF001               | Total Float                           | 03-Mar-20          | 09-Mar-20             | 03-Mar-20         |                |             |               |           |        |                        |        |     |     |        | 03-N   | Aar-20 | 09-1 | Mar-20   | -        |        |        |          |     |     |       |         |
| ¥ \$4,780.00        |                                       | 04-Mar-20          | 29-Jun-20             |                   |                |             |               |           |        |                        |        |     |     |        |        |        | _    |          | -        | _      |        |          |     |     |       |         |
| PRU001              | Primary Units                         | 04-Mar-20          | 29-Jun-20             | 18-Mar-20         |                |             |               |           |        |                        |        |     |     |        | 04-6   | Mar-20 | ·    |          |          |        | 29-Jur | -20      |     |     |       |         |
|                     |                                       |                    |                       |                   | <              |             |               |           |        |                        |        |     |     |        |        |        |      |          |          |        |        |          |     |     |       |         |
| General             |                                       | Project I          | D:                    |                   |                | P           | roject Name   | e:        |        |                        |        |     |     |        |        |        |      |          |          |        |        |          |     |     |       |         |
| Schedule Options    |                                       | Statu              | 15:                   |                   |                | Responsit   | ole Manage    | r:        |        |                        |        |     |     |        |        |        |      |          |          |        |        |          |     |     |       |         |
| Codes               |                                       |                    |                       |                   |                |             |               |           |        |                        |        |     |     |        |        |        |      |          |          |        |        |          |     |     |       |         |
| User Defined Fields |                                       |                    |                       |                   |                |             |               |           |        |                        |        |     |     |        |        |        |      |          |          |        |        |          |     |     |       |         |
| User Defined Fields |                                       |                    |                       |                   |                |             |               |           |        |                        |        |     |     |        |        |        |      |          |          |        |        |          |     |     |       |         |

## Hide if Empty

The "Hide if Epmty" check-box is used to show or hide empty group title bands in the view. This mean that after grouping the Project view according specific parameters, you have the opportunity to choose whether the group bands that don't have any activities will be displayed or hide in the view.

| 1 | \cti | vity ID                            | Activity Name          | Act | ivity ID             | Activity Name    |
|---|------|------------------------------------|------------------------|-----|----------------------|------------------|
| ` | ' Ha | arbour Pointe Assisted Living Cent | er                     | ЧΗ  | arbour Pointe Assist | ed Living Center |
|   | E    | C2430                              | Substantial Completion |     | EC2430               | Substantial Con  |
|   | Y    | Building 1                         |                        | ×   | Building 1           |                  |
|   |      | EC2440                             | Complete Building 1    |     | EC2440               | Complete Build   |
|   | ŀ    | ✓ Structure                        |                        |     | ✓ Structure          |                  |
|   |      | EC1240                             | Third Floor Masonry S  |     | EC1240               | Third Floor Mas  |
|   |      | EC1250                             | Fourth Floor Slab & Co |     | EC1250               | Fourth Floor Sla |
|   |      | EC1300                             | Fourth Floor Masonry   |     | EC1300               | Fourth Floor M   |
|   |      | EC1310                             | Roof Slab              |     | EC1310               | Roof Slab        |
|   |      | EC1340                             | Stair and Elevator Ma  |     | EC1340               | Stair and Elevat |
|   |      | EC1350                             | Roof Slab/Collar Bean  |     | EC1350               | Roof Slab/Colla  |
|   | •    | ✓ Envelope                         |                        |     | Roof                 |                  |
|   |      | EC1410                             | Install Exterior Windo |     | ✓ Envelope           |                  |
|   |      | EC1470                             | Install Exterior Windo |     | EC1410               | Install Exterior |
|   |      | EC1500                             | Install Exterior Windo |     | EC1470               | Install Exterior |
|   |      | FC1520                             | Install Exterior Windo |     | FC1500               | Install Exterior |
|   |      | ✓ Hide if em                       | pty                    |     |                      | ]Hide if empty   |

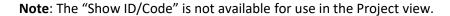

#### Create custom group in Assignment view

Now you can create your own custom, user-defined groups, where you can view the activities grouped in a certain manner, whether that be an activity status, remaining duration, etc. You can define not only one group condition but specify multiple grouping criteria.

If you want to group assignments by different grouping criteria, you have to do the following:

- 1. Open the Assignment view, by clicking on the Assignment tab.
- 2. Click on the **Group** option in the ribbon.
- 3. Choose the **Group By** criteria from the dropdown list.
- 4. Enter additional Interval and Indent Level Values for the grouping criteria.
- 5. Click **OK**.

|              | Group By | Indent | To Level | Group Inte | ОК     |
|--------------|----------|--------|----------|------------|--------|
| Role Name    |          |        |          |            | Cancel |
| Activity Nan | ne       |        |          |            |        |
|              |          |        |          |            | Delete |
|              |          |        |          |            |        |
|              |          |        |          |            |        |
|              |          |        |          |            |        |
|              |          |        |          |            |        |
|              |          |        |          |            |        |
|              |          |        |          |            |        |
|              |          |        |          |            |        |
|              |          |        |          |            |        |
|              |          |        |          | _          |        |
|              |          |        |          |            |        |
|              |          |        |          | ×          |        |

After grouping the assignments by different criterias, the Assignmen table will look like the image below.

|                                                        |                 |            |             |         | heduleReader |           |         |          | Assi   | ignment    |          |            |            |            |           |           |           |            |            |            |            |            |         |            |            | 6          |        |
|--------------------------------------------------------|-----------------|------------|-------------|---------|--------------|-----------|---------|----------|--------|------------|----------|------------|------------|------------|-----------|-----------|-----------|------------|------------|------------|------------|------------|---------|------------|------------|------------|--------|
| File Activities WBS Pro                                | ojects Resource | es Assignm | ients OB    | S Roles | Reports      | eduling   | Project | Expenses | Progre | ess Upda   |          |            |            |            |           |           |           |            |            |            |            |            |         |            |            |            | tyle 🔻 |
| Default Resource Assignments 🔻                         | Spreadsheet     | Assignment | Spreadsheet | Outline | Filter Auto  | 1<br>Sort | Go to A |          | ₩ Yei  | ar/Mont    | h        |            | •          |            |           |           |           |            |            |            |            |            |         |            |            |            |        |
| Layout                                                 | Panes           | Tab        | ole         | Ť       | Data         | _         | Vie     |          |        | т          | imescale |            |            |            |           |           |           |            |            |            |            |            |         |            |            |            |        |
| ctivity Name                                           | Start           | Finish ^   |             |         |              |           |         | 2010     |        |            |          |            |            |            | 1 .       |           |           |            |            | 011        |            |            |         |            |            |            |        |
| No Role Name                                           | 01-Sep-10       | 24-Sep-14  | Budgeted    | Units   |              | Apr       | May 1   | Jun Jul  | Aug    | Sep<br>159 | Oct 190  | Nov<br>192 | Dec<br>188 | Jan<br>109 | Feb<br>64 | Mar<br>83 | Apr<br>84 | May<br>147 | Jun<br>180 | Jul<br>176 | Aug<br>160 | Sep<br>185 | Oct 280 | Nov<br>520 | Dec<br>475 | Jan<br>441 | 425    |
| Building 1 Elevators Complete                          | 28-Feb-12       | 29-Jun-12  | Budgeted    |         |              |           |         |          |        |            |          |            |            |            |           |           |           |            |            |            |            |            |         |            |            |            | 1      |
| Building 1 Elevators Complete                          | 28-Feb-12       | 29-Jun-12  | Budgeted    |         |              |           |         |          |        |            |          |            |            |            |           |           |           |            |            |            |            |            |         |            |            |            | 1      |
| Building 1 Elevators Complete                          | 28-Feb-12       | 29-Jun-12  | Budgeted    |         |              |           |         |          |        |            |          |            |            |            |           |           |           |            |            |            |            |            |         |            |            |            | 1      |
| Building 2 Elevators Complete                          | 25-Jan-12       | 25-May-12  | Budgeted    |         |              |           |         |          |        |            |          |            |            |            |           |           |           |            |            |            |            |            |         |            |            | 6          | 29     |
| Building 2 Elevators Complete                          | 25-Jan-12       | 25-May-12  | Budgeted    | Units   |              |           |         |          |        |            |          |            |            |            |           |           |           |            |            |            |            |            |         |            |            | 3          | 15     |
| Building 2 Elevators Complete                          | 25-Jan-12       | 25-May-12  | Budgeted    |         |              |           |         |          |        |            |          |            |            |            |           |           |           |            |            |            |            |            |         |            |            | 3          | 15     |
| Building Pad Including UG Utils                        | 01-Sep-10       | 23-Nov-10  | Budgeted    |         |              |           |         |          |        | 21         | 21       | 18         |            |            |           |           |           |            |            |            |            |            |         |            |            |            |        |
| Building Pad Including UG Utils                        | 01-Sep-10       | 23-Nov-10  | Budgeted    | Units   |              |           |         |          |        | 21         | 21       | 18         |            |            |           |           |           |            |            |            |            |            |         |            |            |            | Т      |
| ✓ Building Slab Incl. UG Utils                         | 29-Sep-10       | 27-Dec-10  | Budgeted    | Units   |              |           |         |          |        | 4          | 42       | 42         | 32         |            |           |           |           |            |            |            |            |            |         |            |            |            |        |
| Building Slab Incl. UG Utils                           | 29-Sep-10       | 27-Dec-10  | Budgeted    | Units   |              |           |         |          |        | 2          | 21       | 21         | 16         |            |           |           |           |            |            |            |            |            |         |            |            |            | т      |
| Building Slab Incl. UG Utils                           | 29-Sep-10       | 27-Dec-10  | Budgeted    | Units   |              |           |         |          |        | 2          | 21       | 21         | 16         |            |           |           |           |            |            |            |            |            |         |            |            |            |        |
| <ul> <li>Built-Up Asphalt Roofing</li> </ul>           | 02-Nov-11       | 07-Feb-12  | Budgeted    | Units   |              |           |         |          |        |            |          |            |            |            |           |           |           |            |            |            |            |            |         | 20         | 37         | 22         | 5      |
| Built-Up Asphalt Roofing                               | 02-Nov-11       | 04-Jan-12  | Budgeted    | Units   |              |           |         |          |        |            |          |            |            |            |           |           |           |            |            |            |            |            |         | 20         | 21         | 1          |        |
| Built-Up Asphalt Roofing                               | 07-Dec-11       | 07-Feb-12  | Budgeted    | Units   |              |           |         |          |        |            |          |            |            |            |           |           |           |            |            |            |            |            |         |            | 16         | 21         | 5      |
| ✓ Caulk                                                | 16-Apr-12       | 24-Jul-12  | Budgeted    | Units   |              |           |         |          |        |            |          |            |            |            |           |           |           |            |            |            |            |            |         |            |            |            |        |
| Caulk                                                  | 16-Apr-12       | 02-May-12  | Budgeted    | Units   |              |           |         |          |        |            |          |            |            |            |           |           |           |            |            |            |            |            |         |            |            |            |        |
| Caulk                                                  | 03-Jul-12       | 24-Jul-12  | Budgeted    | Units   |              |           |         |          |        |            |          |            |            |            |           |           |           |            |            |            |            |            |         |            |            |            |        |
| Caulk                                                  | 03-Jul-12       | 24-Jul-12  | Budgeted    | Units   |              |           |         |          |        |            |          |            |            |            |           |           |           |            |            |            |            |            |         |            |            |            |        |
| V Courtyard Walks and Amenities                        | 28-Dec-12       | 10-Jun-13  | Budgeted    | Units   |              |           |         |          |        |            |          |            |            |            |           |           |           |            |            |            |            |            |         |            |            |            |        |
| Courtyard Walks and Amenities                          | 28-Dec-12       | 10-Jun-13  | Budgeted    | Units   |              |           |         |          |        |            |          |            |            |            |           |           |           |            |            |            |            |            |         |            |            |            |        |
| ✓ Curbing                                              | 01-Sep-10       | 30-Dec-10  | Budgeted    | Units   |              |           |         |          |        | 21         | 21       | 21         | 21         | 6          |           |           |           |            |            |            |            |            |         |            |            |            |        |
| Curbing                                                | 01-Sep-10       | 30-Dec-10  | Budgeted    | Units   |              |           |         |          |        | 21         | 21       | 21         | 21         | 6          |           |           |           |            |            |            |            |            |         |            |            |            |        |
| ✓ Curbs & Paving                                       | 28-Oct-11       | 17-May-13  | Budgeted    | Units   |              |           |         |          |        |            |          |            |            |            |           |           |           |            |            |            |            |            | 3       | 42         | 42         | 42         | 15     |
| Curbs & Paving                                         | 24-Aug-12       | 02-Jan-13  | Budgeted    | Units   |              |           |         |          |        |            |          |            |            |            |           |           |           |            |            |            |            |            |         |            |            |            |        |
| Curbs & Paving                                         | 28-Dec-12       | 17-May-11  | Budgeted    |         |              |           |         |          |        |            |          |            |            |            |           |           |           |            |            |            |            |            |         |            |            |            |        |
| Curbs & Paving                                         | 28-Oct-11       | 10-Feb-12  | Budgeted    |         |              |           |         |          |        |            |          |            |            |            |           |           |           |            |            |            |            |            | 2       |            |            | 21         | 8      |
| Curbs & Paving                                         | 28-Oct-11       | 10-Feb-12  | Budgeted    |         |              |           |         |          |        |            |          |            |            |            |           |           |           |            |            |            |            |            | 2       | 21         | 21         | 21         | 8      |
| Curbs & Paving                                         | 24-Aug-12       | 02-Jan-13  | Budgeted    |         |              |           |         |          |        |            |          |            |            |            |           |           |           |            |            |            |            |            |         |            |            |            |        |
| ✓ Demobilize Scaffolding                               | 21-Jun-12       | 28-Dec-12  | Budgeted    |         |              |           |         |          |        |            |          |            |            |            |           |           |           |            |            |            |            |            |         |            |            |            |        |
| Demobilize Scaffolding                                 | 21-Jun-12       | 13-Jul-12  | Budgeted    |         |              |           |         |          |        |            |          |            |            |            |           |           |           |            |            |            |            |            |         |            |            |            |        |
| Demobilize Scaffolding                                 | 06-Dec-12       | 28-Dec-12  | Budgeted    |         |              |           |         |          |        |            |          |            |            |            |           |           |           |            |            |            |            |            |         |            |            |            |        |
| <ul> <li>Electric to Building 1 Power Vault</li> </ul> | 26-Oct-11       | 28-Feb-12  | Budgeted    |         |              |           |         |          |        |            |          |            |            |            |           |           |           |            |            |            |            |            | 8       |            |            | 42         | 40     |
| Electric to Building 1 Power Vault                     | 26-Oct-11       | 28-Feb-12  | Budgeted    |         |              |           |         |          |        |            |          |            |            |            |           |           |           |            |            |            |            |            | 4       |            |            | 21         | 20     |
| Electric to Building 1 Power Vault                     | 26-Oct-11       | 28-Feb-12  | Budgeted    |         |              |           |         |          |        |            |          |            |            |            |           |           |           |            |            |            |            |            | 4       |            |            | 21         | 20     |
| V Electric to Building 2 Dower Vault                   | 21.Son.11       | 02.Mar.12  | Rudratad    | Unite   |              |           |         |          |        |            |          |            |            |            |           |           |           |            |            |            |            | 8          | 21      | 21         | 21         | 21         | 21     |

#### Hide if Empty

The "Hide if Epmty" check-box is used to show or hide empty group title bands in the view. This mean that after grouping the Assignment view according specific parameters, you have the opportunity to choose whether the group bands that don't have any activities will be displayed or hide in the view.

| Activity ID                             | Activity Name          | Act | ivity ID               | Activity Name    |
|-----------------------------------------|------------------------|-----|------------------------|------------------|
| ➤ Harbour Pointe Assisted Living Center |                        | ЧΗ  | larbour Pointe Assiste | d Living Center  |
| EC2430                                  | Substantial Completic  |     | EC2430                 | Substantial Con  |
| ✓ Building 1                            |                        | ×   | Building 1             |                  |
| EC2440                                  | Complete Building 1    |     | EC2440                 | Complete Build   |
| ✓ Structure                             |                        |     | ✓ Structure            |                  |
| EC1240                                  | Third Floor Masonry S  |     | EC1240                 | Third Floor Mas  |
| EC1250                                  | Fourth Floor Slab & Co |     | EC1250                 | Fourth Floor Sla |
| EC1300                                  | Fourth Floor Masonry   |     | EC1300                 | Fourth Floor M   |
| EC1310                                  | Roof Slab              |     | EC1310                 | Roof Slab        |
| EC1340                                  | Stair and Elevator Ma  |     | EC1340                 | Stair and Elevat |
| EC1350                                  | Roof Slab/Collar Bean  |     | EC1350                 | Roof Slab/Colla  |
| ✓ Envelope                              |                        |     | Roof                   |                  |
| EC1410                                  | Install Exterior Windo |     | ✓ Envelope             |                  |
| EC1470                                  | Install Exterior Windo |     | EC1410                 | Install Exterior |
| EC1500                                  | Install Exterior Windo |     | EC1470                 | Install Exterior |
| FC1520                                  | Install Exterior Windo |     | EC1500                 | Install Exterior |
| ✓ Hide if empty                         | 1                      |     | - F                    | lide if empty    |

# FILTERING DATA

# Apply Default, Layout and User-defined filters

You can use filters to display items in a table that meets certain criteria such as milestones, critical activities, in progress or completed activities. In the Filter dialog box, there is a list of **Default filters**, **Layout Filters** and **User-Defined filters**. You can check multiple filters to be applied to the current table view. To reset any applied filter, you can click on the **Clear Filter** button.

Use one of the following options to show items when more than one filter is selected:

- All selected filters: display items that meet all selection criteria in each filter.
- Any selected filter: display items that must meet at least one selection criteria.

**Layout Filters** will be visible in the Filters dialog when you import a custom layout file (PLF). Filters that are not used in the layout are visible under the User-defined Filters category.

**Note:** Filters that contain fields that are not supported will not be applicable in the table view.

#### Note:

1. When you import XLS file in ScheduleReader<sup>™</sup> the following filters will not work:

- By UDF
- Activity codes
- Calendar
- WBS
- Primary resource

2. When you import XER file the custom filter will not work for:

- WBS is under
- Primary resource is under

**Activity View** 

#### Create custom User-Defined Filters

In ScheduleReader<sup>™</sup>, you can create custom user-defined filters that can be saved and applied to any project for faster filtering. In order to create a custom filter, you need to take the following steps:

- 1. In the Activities ribbon tab, click on the *Filter* option.
- 2. In the Filters dialog box, click on the *New* button.

| ) All sel | ected filters         | ○ Any selecte | d filter |          |   |             |
|-----------|-----------------------|---------------|----------|----------|---|-------------|
|           | Date Range            | Start         | 1/1/2017 | 1/1/2020 | ^ | ОК          |
|           | Has Finish Constra    |               |          |          |   |             |
|           | Has Lag               |               |          |          |   | Cancel      |
|           | Has Resource          |               |          |          |   |             |
|           | Has Start Constrain   | ıt            |          |          |   | New         |
|           | In Progress           |               |          |          |   | TACALLY     |
|           | Level of Effort       |               |          |          |   | Delete      |
|           | Longest Path          |               |          |          |   |             |
|           | Lookahead With C      |               | 3        | Months   |   | Modify      |
|           | Lookahead With D      | ata Date      | 3        | Months   |   |             |
|           | Milestone             |               |          |          |   | Clear Filte |
|           | Negative Float        |               |          |          |   | Clear Filte |
|           | Non What-If           |               |          |          |   |             |
|           | Non-critical          |               |          |          |   |             |
|           | Normal<br>Not Started |               |          |          |   |             |
|           | Total Float Less Th   |               | 10.00    | Days     |   |             |

- 3. A new **Filter** dialog opens, and add a name for the new filter e.g. (Activities with less than 50% Complete).
- 4. Fill in the necessary filter criteria fields:
  - **Displaying all rows** field– Select the logic operator ("And" or "OR") that will help you to create the filter's logic.
  - **Parameters** field Displays the chosen parameter for each filter criteria. (e.g. Activity % Complete)
  - Is field Contains the corresponding operator for a specific filter criteria
  - Value/High-Value fields Presents the values for each filter criteria
- 5. In order for the filter criteria to be saved, click OK.
- 6. To apply the filter, select the checkbox in front of the user-defined filter and click **OK**.

| All selected filters                                                                                                    | Filter        | selected fil |                                                              |                      |       |            |     |
|----------------------------------------------------------------------------------------------------|---------------|--------------|--------------------------------------------------------------|----------------------|-------|------------|-----|
| Date Range<br>Has Finish Cor<br>Has Lag                                                                                                    | Filter Name   | Activit      | ies with less than 50% Co                                    | ompletness           |       |            | 0   |
| Has Resource                                                                                                    | Display       | all rows     | Parameter                                                    | ls                   | Value | High Value | Car |
| In Progress Level of Effort Longest Path Lockahead W Lockahead W Melestone Negative Float Non What-If Non-critical Nor Started Total Float Les Layout Filters User Defined | A And And And | dii 10WS     | (All of the following)<br>Activity % Complete<br>Total Float | is less th<br>equals |       | i igi Yaue | Ad  |

#### Modify existing User-defined filter

In ScheduleReader<sup>™</sup> you can modify existing Custom filter imported with the Layout (PLF) file and Userdefined filters which are globally applicable for any project file. To change the filter criteria for a given user-defined filter, do the following steps:

- 1. Select the desired filter from the Filters dialog.
- 2. Click on the **Modify** button.
- 3. Change filter criteria or update with a new condition.
- 4. Click **OK** to save the changes.

#### **Apply Auto Filter**

Use Auto Filter to filter data in columns based on the **cell values**. To turn on the auto filtering option in ScheduleReader<sup>™</sup> click on the **Auto Filter** button placed in the Ribbon. In the column header, you will see the filter icon. Filter contains the list of all data cell values, the option to select all values or show blanks.

Note: the **Date values** are always displayed together with the **Time unit**, even though it might not be displayed in a cell because of the chosen date format setting as shown on the image below:

| ÷            |                       |                |           | Project Everythir | ig.xer - Sche                 | duleReade   | er       |         |                         | _       |         |            | Act          | ivities  |           | _             |              |                        |               | - 8               |
|--------------|-----------------------|----------------|-----------|-------------------|-------------------------------|-------------|----------|---------|-------------------------|---------|---------|------------|--------------|----------|-----------|---------------|--------------|------------------------|---------------|-------------------|
| File         | Activities WBS        | Projects       | Resources | Assignments       | OBS                           | Roles       | Report   | i Line  | ar Scheduling           | Project | Expense | s Pro      | ogress Upda  | ate Fo   | ormat     |               |              |                        |               | ▲ Style ▼         |
|              |                       | 🔲 Gantt        |           |                   | [ Resour                      | rces 🕏      | Expenses | F_      | $\bigtriangledown$      | 1       | 全日      | 3 60       | to Activity  | ] بليله  | Month/W   | !.            | - 1          |                        |               |                   |
| 💾 Default    | Activities -          | Bottom         | View      |                   | Predec                        | essors      |          | - H     | U U                     |         | 14      | Cal        | endar        | 444      | Month/w   | eek           |              |                        | $\mathcal{P}$ |                   |
|              |                       | Details        |           | Activity          | Succes                        |             |          | Outline | Filter Auto<br>Filter   |         | Sort    | [\$] Fin   | ancial Perio |          |           |               | +            | Customize<br>Timescale | Find          |                   |
|              | Layout                |                | Panes     |                   |                               | able        |          |         | Data                    |         |         |            | View         |          |           | Timesca       | ماد          | nnescale               | Find          |                   |
|              | 1                     |                |           |                   |                               |             | 1 1      |         |                         |         | h 2016  |            | VIEW         |          | pril 2016 | milesta       | iic I        |                        |               |                   |
| Activity ID  | Y Activity Name       |                | רץ Or     | iginal Duration   | P Remain                      | ning Durat. | 🍸 Start  |         | ▼ <b>∀</b>   <u>^</u> - |         |         | 20         | 27 0         | 3 1      |           | 7 24          | 01           | 08                     | y 2016<br>15  | 22 29             |
| ✓ Decor      |                       |                |           | Clear Filters     | from Activit                  | v Name      |          | ıy-16   |                         |         |         |            |              |          |           |               |              | p==                    |               | 23-May-16         |
| A1210        | Install doors         |                |           | (Select           | 4.03                          | ,           | _        | y-16 A  | 1.1                     |         |         |            |              |          |           |               |              | <b>~</b>               |               | Install doors     |
| A1230        | Install kitcheh cabir | nets           |           |                   | All)<br>asings and ba         |             | ^        | y-16 A  |                         |         |         |            |              |          |           |               |              | +                      |               | nstall kitcheh ca |
| A1220        | Door casings and b    | aseboards      |           |                   | xterior wall fi               |             |          | y-16 A  |                         |         |         |            |              |          |           |               |              | _ <b>L</b> ∎           |               | Door casings      |
| ✓ Drywall    |                       |                |           |                   | nterior stud w                |             |          | -16     |                         |         |         |            |              |          |           | P             | -            | _                      | 19            | May-16            |
| A1190        | Rock walls and ceil   | ings           |           |                   |                               |             |          | -16 A   |                         |         |         |            |              |          |           |               | _            | Ro                     | k walls and   | d ceilings        |
| A1200        | Tape and mud wall     | s and ceilings |           | Grade             | site                          |             |          | y-16 A  |                         |         |         |            |              |          |           |               | <b>•</b>     |                        | Та            | e and mud wal     |
| ✓ Electrical |                       |                |           |                   |                               |             |          | -16     |                         |         |         |            |              |          |           | p             | -            |                        | <b>1</b> 9    | -May-16           |
| A1160        | Install breaker box   | and rough wir  | e         |                   | breaker box a                 | and rough \ | wire     | -16 A   |                         |         |         |            |              |          |           | *             |              | Ins                    | tall breaker  | box and rough     |
| A1170        | Finish wiring         |                |           |                   |                               |             |          | -16 A   |                         |         |         |            |              |          |           | - Le -        |              |                        | Fi            | hish wiring       |
| ✓ Exterior   |                       |                |           |                   | fondation for<br>HVAC Ductine |             |          | -16     |                         |         |         |            |              |          |           |               |              |                        | - 2           | 0-May-16          |
| A1240        | Install windows       |                |           |                   | HVAC Ducung<br>HVAC Unit      | 9           |          | -16 A   |                         |         |         |            |              |          |           | -+            |              |                        | -             | nstall windows    |
| A1250        | Instal siding         |                |           |                   | kitcheh cabine                | ets         |          | -16 A   |                         |         |         |            |              |          |           | →C            |              | Instal sidir           | ug 🗌          |                   |
| Foundation   | 1                     |                |           |                   | OSB exterior                  |             |          | ır-16   |                         |         |         |            | P            |          |           | 20            | 5-Apr-16     |                        |               |                   |
| A1050        | Install fondation fo  | rms            |           | Install           | paper and shi                 | ingles      |          | r-16 A  | 1                       |         |         |            | *            |          |           | In            | stall fondat | ion forms              |               |                   |
| A1060        | Install slab plumbin  | g              |           |                   | roof sheeting                 |             |          | -16 A   |                         |         |         |            | 4            |          | Install   | slab plumbin  | g            |                        |               |                   |
| A1070        | Pour and float slab   | concrete       |           |                   | rough plumbir                 |             |          | -16 A   |                         |         |         |            |              |          | Pour and  | foat slab cor | crete        |                        |               |                   |
| ✓ Framing    |                       |                |           |                   | slab plumbing                 | )           |          | -16     |                         |         |         |            |              | 1        | P         |               | -            |                        | May-16        |                   |
| A1080        | Erect exterior wall   | frames         |           | ✓Install          |                               |             | ~        | -16 A   |                         |         |         |            |              |          |           |               | Ere          | ct exterior v          | vall frames   |                   |
| A1090        | Erect interior study  | walls          |           |                   | windows                       |             | •        | -16 A   |                         |         |         |            |              |          |           | > <b>—</b>    |              | Ere                    | ct interior : | tud walls         |
| A1100        | Install OSB exterior  | cladding       |           |                   | OK                            |             | Cancel   | -16 A   |                         |         |         |            |              |          |           | *             |              | Install OSB            |               |                   |
| ✓ Grading    | 1                     |                |           |                   | U                             |             | 21-14    | ar-16   |                         |         | P       | _          |              | 🔍 07-Apr | -16       |               |              |                        |               | -                 |
| A1030        | Survey and mark ou    | rt site        | 2         |                   | 0                             |             |          | ar-16 A |                         |         |         |            |              |          | and mark  | out site      |              |                        |               |                   |
| A1040        | Grade site            |                | 5         |                   | 0                             |             | 23-N     | ar-16 A |                         |         | G       | Cro        | de site      |          |           |               |              |                        |               |                   |
| ✓ Home Con   | struction             |                | 42        |                   | 45                            |             | 21-N     | lar-16  |                         |         | P       |            |              |          |           |               | -            |                        |               | 23-May-16         |
| A1010        | Project Manageme      | nt             | 42        |                   | 45                            |             |          | ar-16 A |                         |         |         |            |              |          |           |               |              |                        |               | Project Mana      |
| A1000        | Project Start         |                | 0         |                   | 0                             |             |          | ar-16 A |                         |         | L       | Project St | art          |          |           |               |              |                        |               |                   |
| A1020        | Project Complete      |                | 0         |                   | 0                             |             |          |         |                         |         | ſ       |            |              |          |           |               |              |                        | Orbie         | et Complete       |
| ✓ Landscape  |                       |                | 1         |                   | 13                            |             | 03-N     | lay-16  |                         |         |         |            |              |          |           |               | P            |                        |               | -May-16           |
| A1260        | lay turf and plant t  | raar           | 1         |                   | 13                            |             |          | au-16 A | × 1                     |         |         |            |              |          |           |               |              |                        | 1             | uturf and plants  |
| <            |                       |                |           |                   |                               |             |          |         | > <                     |         |         |            |              |          |           |               |              |                        |               | >                 |

Another specific case is when you filter **Milestones** in ScheduleReader<sup>™</sup>. Since, the milestone activity has the same start and finish date, for Finish Milestone and Start Milestone in ScheduleReader<sup>™</sup> whether the date is displayed as empty the Auto Filter option will show the same date as for the start or finish.

To clear a specific column filter, select the **Clear filter** option from the drop-down menu. If would you like to clear all auto filters, applied "Turn-off" the Auto Filter button.

Note: If you remove the column, where the filter is applied, the applied filter won't be removed.

If you change layout all filters will be reset.

#### Assignment view

The filtering functionality in the Assignments view comes with predefined and user-defined filters. Unlike the other views, only one filter at time can be applied in the Assignment view

In addition to the user-defined filters, the layout filters imported in ScheduleReader can be used and modified. Once the layout filters are imported, they will be placed in the "User Defined" category.

#### Create User-Defined Filters

In order to create a custom filter, you need to take the following steps:

- 1. In the Assignment ribbons, click on the *Filter* option.
- 2. In the Filters dialog box, click on the *New* button.

| Filte | ers                                               |                   |          |            | ×             |
|-------|---------------------------------------------------|-------------------|----------|------------|---------------|
| Sh    | now activities that match<br>All selected filters | Any selected file | ter      |            |               |
|       | Default                                           |                   |          |            | ОК            |
|       | Date Range                                        | Start             | 1/1/2017 | 1/1/2020   | Cancel        |
|       | Responsible Mana                                  | iger              |          | Enterprise | Cancel        |
| ⊳     | User Defined                                      |                   |          |            |               |
|       |                                                   |                   |          |            | New           |
|       |                                                   |                   |          |            | Delete        |
|       |                                                   |                   |          |            | Modify        |
|       |                                                   |                   |          |            | Clear Filters |
|       |                                                   |                   |          |            | Ciedi Filters |
| <     |                                                   |                   |          | >          |               |

- 3. In the newly opened dialog, and add a name for the new filter e.g. (Activities with less than 50% Complete).
- 4. Fill in the necessary filter criteria fields:
  - **Displaying all rows** field– Select the logic operator ("And" or "OR") that will help you to create the filter's logic.
  - Parameters field Displays the chosen parameter for each filter criteria.
  - Is field Contains the corresponding operator for a specific filter criteria
  - Value/High-Value fields Presents the values for each filter criteria
- 5. In order for the filter criteria to be saved, click OK.
- 6. To apply the filter, select the checkbox in front of the user-defined filter and click **OK**.

| Filters                                           |                  |          |            | ×             |
|---------------------------------------------------|------------------|----------|------------|---------------|
| Show activities that match O All selected filters | Any selected fil | lter     |            |               |
| ⊿ Default                                         |                  |          |            | ОК            |
| Date Range                                        | Start            | 1/1/2017 | 1/1/2020   | Cancel        |
| Responsible Manager                               |                  |          | Enterprise | Cancer        |
| ✓ User Defined                                    |                  |          |            |               |
| Resource Type Filter                              |                  |          |            | New           |
|                                                   |                  |          |            | Delete        |
|                                                   |                  |          |            | Modifi        |
|                                                   |                  |          |            | Modify        |
|                                                   |                  |          |            |               |
|                                                   |                  |          |            | Clear Filters |
|                                                   |                  |          |            |               |
|                                                   |                  |          |            |               |
|                                                   |                  |          |            |               |
|                                                   |                  |          |            |               |
|                                                   |                  |          |            |               |
| <                                                 |                  |          |            | >             |

## Modify existing User-defined filter

In ScheduleReader<sup>™</sup> you can modify existing Custom filter imported with the Layout (PLF) file and Userdefined filters which are globally applicable for any project file. To change the filter criteria for a given user-defined filter, do the following steps:

- 1. Select the desired filter from the Filters dialog.
- 2. Click on the **Modify** button.
- 3. Change filter criteria or update with a new condition.
- 4. Click **OK** to save the changes.

#### Apply Auto Filter

Use Auto Filter to filter data in columns based on the **cell values**. To turn on the auto filtering option in ScheduleReader<sup>™</sup> click on the **Auto Filter** button placed in the Ribbon. In the column header, you will see the filter icon. Filter contains the list of all data cell values, the option to select all values or show blanks.

|       |            |           |        |       |       |   |   |       |       |        |            |       |   |   |                |                                                     |                     | ScheduleReader                            |                                                    |                                                                                |                                           |                        |                                        |
|-------|------------|-----------|--------|-------|-------|---|---|-------|-------|--------|------------|-------|---|---|----------------|-----------------------------------------------------|---------------------|-------------------------------------------|----------------------------------------------------|--------------------------------------------------------------------------------|-------------------------------------------|------------------------|----------------------------------------|
| Style | <b>^</b> s |           |        |       |       |   |   |       |       |        |            |       |   |   | Progress Updat | Project Expenses                                    | Linear Scheduling   | oles Reports Lir                          | OBS Roles                                          | ignments C                                                                     | rces Assign                               | ects Resourc           | ile Activities WBS Proje               |
|       |            |           |        |       |       |   |   |       |       |        |            |       |   |   | 1              | nt 🗰 Week/Day                                       | 🔁 Go to Assignmen   |                                           | 3 FL                                               |                                                                                | rt 📃                                      | Spreadsheet            |                                        |
|       |            |           |        |       |       |   |   |       |       |        |            |       |   |   |                | - Trees, Day                                        | 🔛 Calendar          |                                           |                                                    |                                                                                |                                           | Details                | Default Resource Assignments 🔻         |
|       |            |           |        |       |       |   |   |       |       |        |            |       |   |   |                |                                                     | 🔋 Financial Periods |                                           | dsheet Outline                                     | nent Spreadshei                                                                | Assignme                                  |                        |                                        |
|       |            |           |        |       |       |   |   |       |       |        |            |       |   |   | limescale      |                                                     | View                | Data                                      |                                                    | Table                                                                          |                                           | Panes                  | Layout                                 |
|       |            |           | Jan 29 |       |       |   |   |       |       | Jan 22 |            |       |   |   |                |                                                     |                     |                                           |                                                    | <b>V</b>                                                                       | 7                                         |                        | V                                      |
| S     |            | T 4.55d 4 | W      | T     | M     | S | S | F     | T     | W      | T<br>3.86d |       | S | S |                |                                                     |                     | V WBS                                     | Type V                                             | · Rate type                                                                    | Finish<br>05-Sep-13                       | Start Y<br>01-Sep-10   | Ivity Name                             |
|       | .550       | 4.550 4   | 4.550  | 4.550 | 4.550 |   |   | 4.550 | 4.550 | .320   | 3.800      | 5.800 |   |   |                | ers from WBS                                        | Clear Filte         | EC00610.7                                 | four d Data                                        |                                                                                | 21-Sep-10                                 | 01-Sep-10<br>01-Sep-10 | Site Electrical Work & Temp Power      |
|       | 004        | 1.00d 1   | 1.00d  | 1.00d | 1.00d |   |   | 1 00d | 1.004 | 1.004  | 1.00d      | 0.00d |   |   | -              |                                                     | -V(Sel              | EC00610.7                                 |                                                    |                                                                                | 02-Mar-12                                 | 21-Sep-10              | Electric to Building 2 Power Vault     |
|       | .000       | 1.000     | 1.000  | 1.000 | 1.000 |   |   | 1.000 | 1.000 |        | 1.000      | 1.000 |   |   |                | 0610.1.1<br>0610.1.2                                |                     | EC00610.7                                 |                                                    |                                                                                | 10-Jan-11                                 | 01-Sep-10              | Electric to Building 2 Power Vault     |
|       | 0.04       | 1.00d 1   | 1.004  | 1 004 | 1.004 |   |   | 1 004 | 1 004 | 1.004  | 1.00d      |       |   |   | -              | 0610.1.2                                            |                     | EC00610.7                                 |                                                    |                                                                                | 28-Feb-12                                 | 26-Oct-11              | Electric to Building 1 Power Vault     |
|       | .000       | 1.000     | 1.000  | 1.000 | 1.000 |   |   | 1.000 | 1.000 | 1.000  | 1.000      | 1.000 |   |   |                | 0610.1.4                                            |                     | EC00610.7                                 |                                                    |                                                                                | 20-Pe0-12<br>30-Dec-10                    | 01-Sep-10              | Electric to Building 1 Power Vault     |
|       | 004        | 1.00d 1   | 1.00d  | 1.00d | 1.00d |   |   | 1.00d | 1.00d | 1.00d  | 1.00d      | 1.00d |   |   | -              | 0610.1.5                                            |                     | EC00610.7                                 |                                                    |                                                                                | 28-Feb-12                                 | 01-Sep-10<br>26-Oct-11 | Electric to Building 3 Power Vault     |
|       |            | 0.21d (   |        |       |       |   |   | 0.21d |       |        | 0.21d      |       |   |   |                | 0610.2.1<br>0610.2.2                                |                     | EC00610.7                                 |                                                    |                                                                                | 28-Feb-12<br>02-Mar-12                    | 28-Oct-11<br>28-Oct-11 | Fire Protection and Lighting           |
|       |            | 0.21d (   |        |       |       |   |   |       |       |        | 0.21d      |       |   |   | -              | 0610.2.2                                            |                     | EC00610.6                                 |                                                    |                                                                                | 02-Mar-12<br>02-Mar-12                    | 28-Oct-11<br>28-Oct-11 | Fire Protection and Lighting           |
|       | .210       | 0.210     | 0.210  | 0.210 | 9.210 |   |   | 0.210 | 0.210 | 1.210  | 0.210      |       |   |   |                | 0610.2.4                                            | - ECO               | EC00610.5                                 |                                                    |                                                                                | 02-Mar-12<br>02-Jan-13                    | 28-Oct-11<br>24-Aug-12 | Fire Protection and Lighting           |
|       |            |           |        |       |       |   |   |       |       |        |            |       |   |   |                | 0610.2.5                                            |                     | EC00610.5                                 |                                                    |                                                                                | 02-Jan-13                                 | 24-Aug-12<br>24-Aug-12 | Fire Protection and Lighting           |
|       |            |           |        |       |       |   |   |       |       |        |            |       |   |   | -              |                                                     |                     | EC00610.2.4                               |                                                    |                                                                                | 15-Feb-13                                 |                        | Unit Finishes Building North - Floor 1 |
|       |            |           |        |       |       |   |   |       |       |        |            |       |   |   |                |                                                     |                     | EC00610.2.4<br>EC00610.2.4                |                                                    |                                                                                | 15-Feb-13<br>22-Feb-13                    |                        |                                        |
|       |            |           |        |       |       |   |   |       |       |        |            |       |   |   | -              |                                                     |                     | EC00610.2.4                               |                                                    |                                                                                | 22-Feb-13<br>21-Feb-13                    |                        |                                        |
|       |            |           |        |       |       |   |   |       |       |        |            |       |   |   |                |                                                     |                     |                                           |                                                    |                                                                                |                                           |                        | Unit Finishes Building North - Floor 2 |
|       |            |           |        |       |       |   |   |       |       |        |            |       |   |   |                |                                                     |                     | EC00610.2.4                               |                                                    |                                                                                | 28-Feb-13                                 |                        | Unit Finishes Building South - Floor 2 |
|       |            |           |        |       |       |   |   |       |       |        |            |       |   |   |                |                                                     |                     | EC00610.2.4                               |                                                    |                                                                                | 07-Mar-13                                 |                        | Unit Finishes Building North - Floor 3 |
|       |            |           |        |       |       |   |   |       |       |        |            |       |   |   |                |                                                     | _                   | EC00610.2.4                               |                                                    |                                                                                | 14-Mar-13                                 |                        | Unit Finishes Building South - Floor 3 |
|       |            |           |        |       |       |   |   |       |       |        |            |       |   |   | -              |                                                     |                     | EC00610.2.4                               |                                                    |                                                                                | 18-Mar-13                                 |                        | Unit Finishes Building North - Floor 4 |
|       |            |           |        |       |       |   |   |       |       |        |            |       |   |   |                |                                                     |                     | EC00610.2.4                               |                                                    |                                                                                | 25-Mar-13                                 |                        | Unit Finishes Building South - Floor 4 |
|       |            |           |        |       |       |   |   |       |       |        |            |       |   |   | Cancel         | ОК                                                  |                     | EC00610.2.4                               |                                                    |                                                                                | 31-Jul-13                                 | 26-Mar-13              | Final Inspections and Punchlist        |
|       |            |           |        |       |       |   |   |       |       |        |            |       |   |   |                |                                                     |                     | EC00610.2.4                               |                                                    |                                                                                | 29-Jun-12                                 | 28-Feb-12              | Building 1 Elevators Complete          |
|       |            |           |        |       |       |   |   |       |       |        |            |       |   |   |                | Budgeted Units                                      |                     | EC00610.2.4                               |                                                    |                                                                                | 07-Mar-13                                 |                        | Unit Finishes Building North - Floor 3 |
|       |            |           |        |       |       |   |   |       |       |        |            |       |   |   |                |                                                     |                     |                                           |                                                    |                                                                                |                                           |                        | Unit Finishes Building South - Floor 2 |
|       |            |           |        |       |       |   |   |       |       |        |            |       |   |   |                |                                                     |                     |                                           |                                                    |                                                                                |                                           |                        | Final Inspections and Punchlist        |
|       |            |           |        |       |       |   |   |       |       |        |            |       |   |   |                | <                                                   | ~                   | EC00610.2.4                               | lard Rate                                          | 13 Standard F                                                                  | 25-Mar-13                                 | 11-Apr-12              | Unit Finishes Building South - Floor 4 |
|       |            |           |        |       |       |   |   |       |       |        |            |       |   |   |                | Rate Type:                                          |                     |                                           | me:                                                | Activity Name:                                                                 | Ac                                        |                        | neral                                  |
|       |            |           |        |       |       |   |   |       |       |        |            |       |   |   |                | Role:                                               |                     |                                           | rce:                                               | Resource:                                                                      |                                           |                        | oping                                  |
|       |            |           |        |       |       |   |   |       |       |        |            |       |   |   |                | Note:                                               |                     |                                           |                                                    | Price / Unit:                                                                  |                                           |                        | inning                                 |
|       |            |           |        |       |       |   |   |       |       |        |            |       |   |   |                | Budgeted Units<br>Budgeted Units<br><<br>Rate Type: | v                   | EC00610.2.4<br>EC00610.2.4<br>EC00610.2.4 | dard Rate<br>dard Rate<br>dard Rate<br>me:<br>rce: | 13 Standard F<br>13 Standard F<br>13 Standard F<br>Activity Name:<br>Resource: | 28-Feb-13<br>05-Sep-13<br>25-Mar-13<br>Ac | 14-Mar-12<br>30-Apr-13 | hes Building South - Floor 2           |

## **Project View**

## Create custom User-Defined Filters

In ScheduleReader<sup>™</sup>, you can create custom user-defined filters that can be saved and applied to any project for faster filtering. In order to create a custom filter, you need to take the following steps:

- 1. In the Project ribbon tab, select the *Filter* option.
- 2. In the Filters dialog box, click on the *New* button.

| Filters          |                   |                       |            | ×                 |
|------------------|-------------------|-----------------------|------------|-------------------|
|                  | ities that match  | ○ Any selected filter |            |                   |
| ⊿ Default        | t                 |                       |            | ОК                |
| $\checkmark$     | Responsible Manag | jer                   | Enterprise | Cancel            |
| $\checkmark$     | Status - Active   |                       |            | Cuncer            |
| $\checkmark$     |                   |                       |            |                   |
| $\checkmark$     |                   |                       |            | New               |
|                  | Status - Planned  |                       |            | <br>Delete        |
|                  | Status - What-If  |                       |            | <br>              |
| Layout<br>User D |                   |                       |            | <br>Modify        |
| UserD            | ennea             |                       |            | <br>Clear Filters |
|                  |                   |                       |            | ciedi filters     |
|                  |                   |                       |            |                   |
|                  |                   |                       |            |                   |
|                  |                   |                       |            |                   |
|                  |                   |                       |            |                   |
|                  |                   |                       |            |                   |
|                  |                   |                       |            |                   |

- 3. A new **Filter** dialog opens, and add a name for the new filter e.g. (Activities with less than 50% Complete).
- 4. Fill in the necessary filter criteria fields:
  - **Displaying all rows** field– Select the logic operator ("And" or "OR") that will help you to create the filter's logic.
  - **Parameters** field Displays the chosen parameter for each filter criteria. (e.g. Activity % Complete)
  - Is field Contains the corresponding operator for a specific filter criteria
  - Value/High-Value fields Presents the values for each filter criteria
- 5. In order for the filter criteria to be saved, click OK.
- 6. To apply the filter, select the checkbox in front of the user-defined filter and click **OK**.

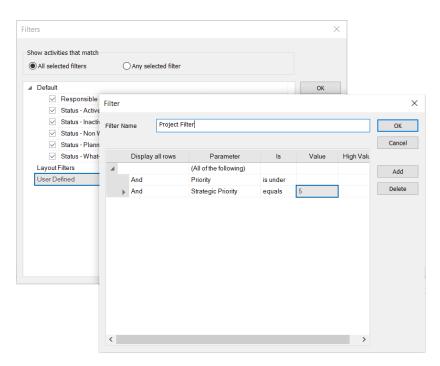

## Modify existing User-defined filter

In ScheduleReader<sup>™</sup> you can modify existing Custom filter imported with the Layout (PLF) file and Userdefined filters which are globally applicable for any project file. To change the filter criteria for a given user-defined filter, do the following steps:

- 5. Select the desired filter from the Filters dialog.
- 6. Click on the **Modify** button.
- 7. Change filter criteria or update with a new condition.
- 8. Click **OK** to save the changes.

## Apply Auto Filter

Use Auto Filter to filter data in columns based on the **cell values**. To turn on the auto filtering option in ScheduleReader<sup>™</sup> click on the **Auto Filter** button placed in the Ribbon. In the column header, you will see the filter icon. Filter contains the list of all data cell values, the option to select all values or show blanks.

Note: the **Date values** are always displayed together with the **Time unit**, even though it might not be displayed in a cell because of the chosen date format setting as shown on the image below:

| ÷                                                                                                    |                                |                                                                                                    | Multiple Projects.xer - ScheduleReader                                                                                                    |                                                                                    | _ 6 ×                               |
|----------------------------------------------------------------------------------------------------|--------------------------------|----------------------------------------------------------------------------------------------------|----------------------------------------------------------------------------------------------------|------------------------------------------------------------------------------------|-------------------------------------|
| File Activities WBS Projects                                                                                                    | Resources Assignments          | OBS Roles Reports Lin                                                                                                    | ear Scheduling Project Expenses                                                                                                    |                                                                                    | ▲ Style ▼ ?                         |
| Layout Par                                                                                                    | tails Project Outline Filte    | 1 L-1 H+ 🖽 G                                                                                                    | lendar view View View View View View View View V                                                                                                    |                                                                                    | 2, 2020 Qtr 3, 2020 Qtr 4, 2020     |
| TES001 TEST Project                                                                                                    | 31-Jan-20                      | 20-Apr-20 21-Feb-20                                                                                                    | r Apr May Jun Jul                                                                                                    | Aug Sep Oct Nov Dec Jan Feb Mar Apr M<br>31-Jan-20                                 | Aay Jun Jul Aug Sep Oct Nov Dec     |
| 1 EB002 TEST Project<br>155002 Backup-TIST P<br>NR060910-1 Plant CK-63 - 1<br>DfCa-9 0. Acthore was<br>17600 Total Foat<br>17601 Total Foat<br>17602 Primary Units<br>1700789-2 ERP COST 200<br>1755001-1 TEST Project | oject 31-Jan-20<br>5 01-Jul-10 | 12-Apr-20         11-Apr-20           12-Mar-20         11-Apr-20           13-Uar-12         30-Apr-11           23-Uar-20         25-Mar-20           25-Uar-20         65-Mar-20           25-Uar-20         18-Mar-20           25-Uar-20         18-Mar-20           26-Mar-20         04-Mar-20           14-Apr-20         01-Apr-20 | Clear Filters from Data Date<br>→ 39-4p-11.7x00<br>→ 39-4p-11.7x00<br>→ 31-3p-20.0x00<br>→ 31-3p-20.0x00<br>→ 31-3p-20.0x00<br>→ 31-4p-20.0x00<br>→ 31-4p-20.0x00 | 31-Jan-20<br>29-Feb-27<br>03-Mar-20<br>04-Mar-20<br>04-Mar-20<br>30-Jan-20<br>34-A | 23-Jul-20<br>25-Jun-20<br>08-May-20 |
|                                                                                                    |                                |                                                                                                    | OK Cancel                                                                                                    |                                                                                    |                                     |
|                                                                                                    |                                |                                                                                                    | (                                                                                                    | _                                                                                  | >                                   |
| General                                                                                                    | Project                        | ID:                                                                                                    | Project Name:                                                                                                    |                                                                                    |                                     |
| Schedule Options                                                                                                    | Stat                           | us:                                                                                                    | Responsible Manager:                                                                                                    |                                                                                    |                                     |
| Codes                                                                                                    |                                |                                                                                                    |                                                                                                    |                                                                                    |                                     |
| User Defined Fields                                                                                                    |                                |                                                                                                    |                                                                                                    |                                                                                    |                                     |

Another specific case is when you filter **Milestones** in ScheduleReader<sup>™</sup>. Since, the milestone activity has the same start and finish date, for Finish Milestone and Start Milestone in ScheduleReader<sup>™</sup> whether the date is displayed as empty the Auto Filter option will show the same date as for the start or finish.

To clear a specific column filter, select the **Clear filter** option from the drop-down menu. If would you like to clear all auto filters, applied "Turn-off" the Auto Filter button.

**Note:** If you remove the column, where the filter is applied, the applied filter won't be removed.

Note: If you change layout all filters will be reset.

#### SORT DATA

ScheduleReader<sup>™</sup> supports different sorting options for the activities shown in the Activity view. Users can sort the information in any custom way they want, specifying their own sorting criteria. To apply different sorting criteria, that will match your needs, do the following steps:

- 1. Click on the Sort feature in the **Activities** ribbon;
- 2. In the **Field Name** drop-down list select the field that will present the criteria according to the sorting process that will be performed.
- 3. Select the sorting order by choosing the **Ascending** or **Descending** options from the same name column.
- 4. In case, the sorting criteria are more complicated, ScheduleReader allows you to add additional fields by using the **Add** button.
- 5. After hitting the **Ok** button, the sorting criteria will be applied in the view.

| t                                                                                                    |                               |               |
|----------------------------------------------------------------------------------------------------|-------------------------------|---------------|
| Field Name                                                                                                    | Sort Order                    | ОК            |
| Start                                                                                                    | Ascending                     |               |
|                                                                                                    | <ul> <li>Ascending</li> </ul> | Cancel        |
| Activity % Complete<br>Activity Count<br>Activity Count<br>Activity ID<br>Activity Leveling Priority<br>Activity Name<br>Activity Nesource Assignme<br>Activity Step Count<br>Actual Status<br>Actual Ompleted Activities<br>Actual Duration<br>Actual Expense Cost<br>Actual In-Progress Activities<br>Actual In-Progress Activities<br>Actual In-Progress Activities<br>Actual In-Progress Activities<br>Actual Labor Cost<br>Actual Nonlabor Cost<br>Actual Nonlabor Cost<br>Actual Nonlabor Cost<br>Actual Nonlabor Units<br>Actual Nonlabor Units<br>Actual Nonlabor Units<br>Actual Nonlabor Units<br>Actual Nonlabor Units<br>Actual Nonlabor Units<br>Actual This Period Labor Ur<br>Actual This Period Nonlabo<br>Actual Total Cost<br>Added By |                               | Add<br>Delete |

#### FIND DATA

Use the Find dialog box to search for an item in the current Table.

- 1. From the Find by dropdown menu select a column name to search in;
- 2. Choose the criteria to Match whole world (phrase) or Match case (upper and lower letters);
- 3. In the Find field enter the word and click on Find Next;
- 4. Can change the **direction** of searching to up or down.

| Find                                            |                           | ×         |
|-------------------------------------------------|---------------------------|-----------|
| Find:                                           |                           | Find next |
| Find by<br>Activity Name                        | ~                         |           |
| Criteria<br>Match whole word only<br>Match case | Direction<br>O Up<br>Down | Cancel    |

# Time-Location view

## INTRODUCTION

Time-Location view (other names: Time-Location chart, Time-Distance chart, etc.) is a view that is used in projects that have repetitive activities. Repetitive activities are commonly found in projects for gas and oil pipelines, rails, bridges, tunnels, roads, high-rise buildings, transmission lines construction, etc. In the industry, these projects are known as linear projects.

The time-location chart will help project managers and team leaders to view the time and location at which certain project teams will be work on the specified project's assignment.

## MAIN ELEMENTS

The time-location chart consists of two axes: one for the distance (location) and the other for a time. In ScheduleReader, the time axis is presented in a month, while for the distance axis the units depend on the metric that is inserted in the user-defined field.

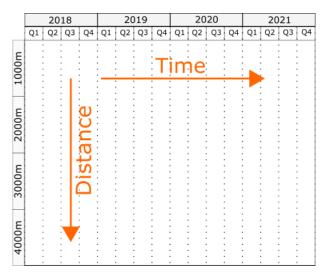

Each activity in the Time-Location chart is presented with a specific bar. The following bar shapes are available in ScheduleReader:

- Line line shape in a time-location chart is used to represent simple activity that is undertaken by a particular project team, such as pulling telecommunication or transmission line cable, asphalting specific sections of the highway, etc. The project team starts working on the given start location, on the specified start date and work until reaching the finish location on the planned finish date.
- Bar similar to the line shape. The difference is in the time needed to complete the assignment.
- Block when project activity lasts a significant time, it is represented in the chart with block shape. In this case, the one side length of the rectangle corresponds with the time needed for completing the activity, while the length of the other side corresponds with the amount of assigned work.
- Diamond as in the traditional presentation of the project plan, diamond bar shape represents a milestone, a specific point on the project timeline.

Which bar will be assigned to each project activity, depends on the user's decision.

# VIEW TIME-LOCATION CHART IN SCHEDULEREADER

Linear project plans from Civil Engineering and Construction (Traffic engineering, Highway engineering, Railway systems engineering, Tunnel Engineering) and Power engineering and construction (Power line engineering) can be created and managed in Primavera P6.

In order to view the project plans in Time-Location diagram, project schedulers must create three userdefined fields (UDF):

- Two fields (data type: Number) for starting and ending point of the activity,
- One field (data type: Text) for activity shape.

Create User-Defined field

Creating User-Defined Fields (UDF) is performed in Primavera P6. The process consists of the following steps:

- 1. Click on the "Enterprise" menu and select the "User Defined Fields...".
- 2. In the "User Defined Fields" dialog select the "Activity" option in the drop-down list and click on the "Add" button.
- 3. Create the first user-defined field that will represent the starting point for the activity by clicking on the "Add" button.
- 4. In the title field enter "LINEAR\_START\_POSITION". Select "Number" for Data Type.

| Title                 | ∇ Data Type |
|-----------------------|-------------|
| LINEAR_START_POSITION | Number      |

- 5. Create the second user-defined field that will represent the ending point for the activity by clicking on the "Add" button.
- 6. In the title field enter "LINEAR\_END\_POSITION". Select "Number" for Data Type.

| Title               | ∇ Data Type |
|---------------------|-------------|
| LINEAR_END_POSITION | Number      |

7. Create one user-defined field with the title "LINEAR\_SHAPE\_CODE" and select "Text" for Data type.

| Title             | ∇ Data Type |
|-------------------|-------------|
| LINEAR_SHAPE_CODE | Text        |

8. After creating the mentioned fields, the "User Defined Fields" dialog will look like the image below.

| P6  | User Defined Fields            |          |           |   |   |   |        | × |
|-----|--------------------------------|----------|-----------|---|---|---|--------|---|
| U   | ser Defined Fields             |          |           |   |   |   | Close  |   |
|     | Activities                     | -        | -         |   |   | ÷ | Add    |   |
| Ľ   |                                |          | _         |   |   | _ |        | - |
|     | Z Display: User Defined Fields |          |           |   |   | × | Delete |   |
| Tit | le                             | $\nabla$ | Data Type |   | ^ | - |        |   |
|     | LINEAR_END_POSITION            |          | Number    |   |   | ? | Help   |   |
|     | LINEAR_SHAPE_CODE              |          | Text      | 1 |   |   |        |   |
|     | LINEAR_START_POSITION          |          | Number    | 1 |   |   |        |   |

9. Close the dialog.

Important Note: UDFs names must be inserted as in the example: "LINEAR\_START\_POSITION", "LINEAR\_END\_POSITION" and "LINEAR\_SHAPE\_CODE". Otherwise, the application will inform you that the required fields, for drawing the time-location diagram, are missing from the project.

Once the UDFs are created, insert them in the Activity table and populate the values for Start Point", "End Point" and "Shape". Example for populating these fields is presented on the image below:

| Activity ID           | Activity Name | Start    | Finish   | LINEAR_START_POSI | LINEAR_END_POSITI | LINEAR_SHAPE_CODE |
|-----------------------|---------------|----------|----------|-------------------|-------------------|-------------------|
| ✓ Bridge Construction |               | 19/04/18 | 20/05/06 |                   |                   |                   |
| ✓ Foundations         |               | 19/04/18 | 19/10/02 |                   |                   |                   |
| A1060                 | Foundation 1  | 19/04/18 | 19/05/29 | 40.00             | 50.00             | Block             |
| A1070                 | Foundation 2  | 19/05/30 | 19/07/10 | 90.00             | 100.00            | Block             |
| A1080                 | Foundation 3  | 19/07/11 | 19/08/21 | 40.00             | 50.00             | Block             |
| A1090                 | Foundation 4  | 19/08/22 | 19/10/02 | 90.00             | 100.00            | Block             |

## Apply Time-Location chart

When the project file is loaded, ScheduleReader checks whether the mentioned user-defined fields (LINEAR\_START\_POSITION, LINEAR\_END\_POSITION and LINEAR\_SHAPE\_CODE) exists in the .xer file. If these fields are not part of the project plan, the ScheduleReader will pop-up a message when a time-location diagram is selected.

The initial look of the time-location diagram for any project is presented on the image below.

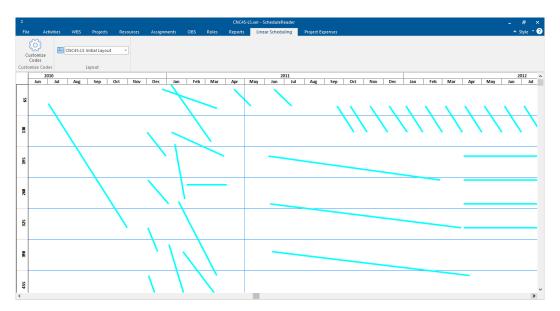

Chart's customization can be done using the "Customize Codes" option. Using this dialog, users can choose whether the cone bar will be presented or not, choose the graphical type that will be associated with specific code and the object's colors as well.

| Cu | stomize Linear Coo | les       |               | ×         |
|----|--------------------|-----------|---------------|-----------|
|    | Display            | Code Name | Code Type     | Preview   |
| •  |                    | EBRT      | Block         |           |
|    | ×                  | OCP       | Milestone     |           |
|    | $\checkmark$       | RHP_2     | Bar           |           |
|    | $\checkmark$       | JNB       | Block         |           |
|    | $\checkmark$       | LIN       | Line          |           |
|    |                    |           |               |           |
|    |                    |           |               |           |
|    |                    |           |               |           |
|    |                    |           |               |           |
|    |                    |           |               |           |
| C  | Code Style         |           |               |           |
|    | Main Color:        |           | Border Color: |           |
|    | Start Shape:       | ~         | End Shape:    | ~         |
|    |                    |           |               | OK Cancel |

Chart's customization is performed with the following steps:

- 1. Using the check-boxed in the "Display" column, the user decides whether that particular shape will be presented in the view or not;
- 2. Each field from the "Code Type" column contains a drop-down list with the available shapes. By default, all codes have a "Line" type, but the user can change it.

- 3. Changing the color of a specific code is done by using the features in the "Code Style" section. User can change the "Main Color" and the "Border Color".
- 4. Assigning start and finish shapes can be done by using the eponymous functionalities from the "Code Style" section.

After customization, the view will be changed according to the standards, rules and recommendations that are used in each company when linear projects are managed.

The initial project, that is loaded as an example in ScheduleReader, after customization will look like the image below.

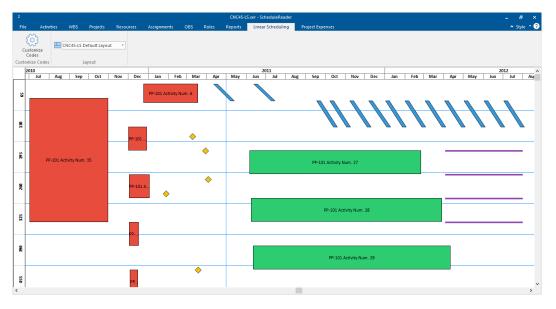

# Critical Path and Driving Activities

## CRITICAL PATH

The critical path is a chain of project activities that determine the project's end date. Each activity with its duration defines when the project plan will be finished. Thus, completing the activities from the critical path on time is of great importance and will guarantee to fulfill the project goals and complete the project milestones.

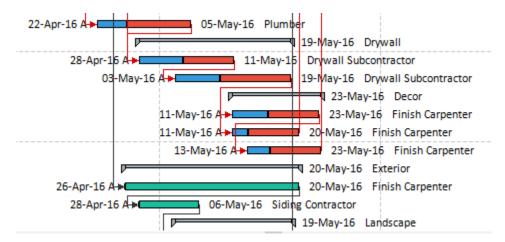

Every critical task when viewed in Activity view in ScheduleReader<sup>™</sup> is colored red together with the relationships toward predecessor(s) and successor(s). If the same activities are viewed in Trace Logic view, they will be presented with boxes rounded with the red line and their relationships will be colored red too.

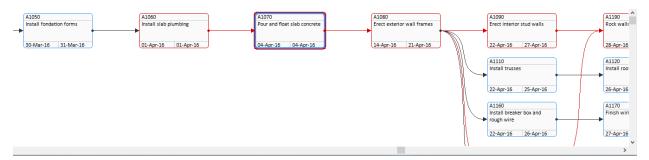

# DRIVING ACTIVITIES

The project plan is a set of activities connected with different types of connections. Having thousands of tasks in your project plan, it is hard to detect which activities are of great importins and defines the end date of your project plan. Thus, using the "Driving Activities" feature ScheduleReader users can clearly view the activities that drive the project and needs more attention and analysis. The relations between driving activities are presented with a solid line.

## ScheduleReader™

|   |       | EC2220            | Paint Exterior            | Not Started        | 0%               | 13-Sep-12 |      | 13-Sep-12+     |          | 06-Dec-12           | Thermal P     |
|---|-------|-------------------|---------------------------|--------------------|------------------|-----------|------|----------------|----------|---------------------|---------------|
|   |       | EC2230            | Install Railings          | Not Started        | 0%               | 13-Sep-12 |      | 13-Sep-12 ►    |          | I -14 Nov-12 Therm  | nal Protectic |
|   |       | EC2300            | Demobilize Scaffolding    | Not Started        | 0%               | 06-Dec-12 |      |                | 06-0     | Dec-12              | Dec-12 The    |
|   |       | EC2320            | Shell Complete            | Not Started        | 0%               |           |      |                |          | 🕪 She               | II Complete   |
|   | ~     | Interior Finishes |                           |                    |                  | 21-Feb-12 | -    |                |          |                     |               |
|   |       | EC2000            | Unit Finishes Building N  | orth - Not Started | 0%               | 21-Feb-12 | =    |                |          |                     | -             |
|   |       | EC2030            | Unit Finishes Building Sc | with - Not Started | 094              | 28-Fah-12 | Ť E  |                |          |                     |               |
|   |       | eral              |                           | GoTo               | Activity: EC2300 |           |      | Activity Nam   | ne: Demo | obilize Scaffolding |               |
|   | itati | US                |                           | Activity ID        | Activity Name    |           | Rela | ationship Type | Lag      | Driving             |               |
| F | leso  | ources            |                           | EC2220             | Paint Exterior   |           | FS   |                | 0        | Yes                 |               |
| F | lela  | tionships         |                           |                    |                  |           |      |                |          |                     |               |
| C | ode   | es                |                           |                    |                  |           |      |                |          |                     |               |

# Manage Layouts

Within ScheduleReader<sup>™</sup> there are default layouts for the activities, WBS, projects, resources and assignments. The layout consists of information about the arrangement of different table elements in the appropriate view: Activities, WBS, Projects, Resources and Assignments View. There are several ways to manage layouts in ScheduleReader<sup>™</sup>:

- Import a layout
- Export a layout
- Copy a Layout
- Rename, Reset and Remove a Layout

## IMPORT CUSTOM LAYOUTS

In ScheduleReader<sup>™</sup>, you can use your custom made layouts in Oracle Primavera P6 by importing the **.plf file** format. The layouts bring the information on applied grouping, sorting and user-defined filters.

To import custom layout follow these steps:

- 1. From File Menu, click on the Layouts Submenu;
- 2. Click on the Import Option.
- 3. Choose a PLF file from the desired location.
- 4. Click on the **Open** button to import the layout.

### **EXPORT A LAYOUT**

In ScheduleReader<sup>™</sup> you can use your custom made layouts in Oracle Primavera P6 by importing the **.plf file** format. The layouts bring the information on applied grouping, sorting and user-defined filters.

To **export** a layout follow these steps:

- 1. From File Menu, click on the Layouts Submenu;
- 2. Click on the **Export** Option.
- 3. Choose the desired location where the file will be saved.
- 4. Click on the **Save** button to export the layout as an **XML** file.

### CREATE A LAYOUT

You can easily create a new layout by copying a default layout or copying an imported layout in the Manage Layouts view. Follow these directions, to create a new layout.

| $\langle \boldsymbol{\epsilon} \rangle$ |                                                     | Harbour Pointe Assisted Livi | ng Center - Grand Total.xer - ScheduleRea |
|-----------------------------------------|-----------------------------------------------------|------------------------------|-------------------------------------------|
| 🧰 <u>O</u> pen                          |                                                     |                              |                                           |
| Info                                    | Manage Layouts                                      |                              |                                           |
| Recent                                  | Default Layouts  Activity                           | ^                            | Turat                                     |
| 🕞 Options                               | Activity Status Layout                              |                              | Import                                    |
|                                         | Activity Type Layout<br>Default Activities          |                              | Export                                    |
| Print                                   | Grouped by Finish Monthly                           |                              | Сору                                      |
|                                         | Grouped by Finish Weekly                            |                              |                                           |
| Baselines                               | Grouped by Primary Resource                         |                              | Reset                                     |
|                                         | Grouped by Start Monthly<br>Grouped by Start Weekly |                              | Rename                                    |
| Layouts                                 | Grouped by WBS path                                 |                              |                                           |
|                                         | Project Schedule                                    | ¥                            | Remove                                    |
| Reports                                 | Show default layouts in the "Layout" menus          |                              |                                           |
| 🔀 E <u>x</u> it                         | Custom Layouts                                      |                              |                                           |
|                                         | <ul> <li>Activity</li> </ul>                        | ^                            |                                           |
|                                         | Activity Costs                                      |                              |                                           |
|                                         | Activity Units                                      |                              |                                           |
|                                         | Classis WBS Layout with Grand total                 |                              |                                           |
|                                         | ✓ WBS<br>Default WBS my                             |                              |                                           |
|                                         | WBS Path Layout 1                                   |                              |                                           |
|                                         | Project                                             |                              |                                           |
|                                         | A Resource                                          |                              |                                           |
|                                         | Resource Rates                                      |                              |                                           |
|                                         | A Assignment                                        | ~                            |                                           |

- 1. From File Menu, click on the Layouts Submenu;
- 2. Select the desired layout and click on the **Copy** Option.
- 3. Rename the new, copied layout.
- 4. Click on the **OK** button to finish creating the new layout.

| Layout Name                                    | ×         |
|------------------------------------------------|-----------|
| Enter Layout Name:<br>Grouped by Start Monthly |           |
|                                                | OK Cancel |

Once the custom layout is created, return to the activity view. The next step is to apply the created layout and make some modification:

1. From the Layout drop-down menu in the Activity ribbon, select the layout that you have created it. Usually, the layout is located at the bottom of the list;

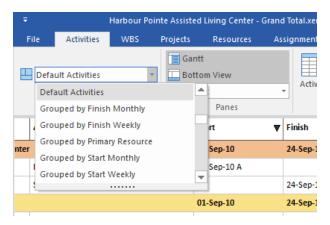

- 2. You can make customization in the layout by:
  - Add new columns;
  - Remove existing columns from the table;
  - Change the colors of the bars;
  - Add bar labels;
  - Apply specific filter;
  - Apply a specific group;

Note: Adding or removing columns from the Activity table can be done using the Activity Table feature.

Note: Customizing the Gantt chart can be done using the 🗮 Bars feature, from the Format ribbon. The dialog where these customizations can be done is presented in the image below.

|          | isplay                | Name                         | From                  | То                               | Filter                  | Preview  |   |
|----------|-----------------------|------------------------------|-----------------------|----------------------------------|-------------------------|----------|---|
|          |                       | Remaining Level of Effort    | Remaining Early Start | Remaining Early Fini             | Level of Effort         |          |   |
|          |                       | Actual Level of Effort       | Actual Start          | Actual Progress Date             |                         |          |   |
|          | ~                     | Project Baseline             | BL Project Start      | BL Project Finish                | Normal                  |          |   |
|          | $\checkmark$          | Primary Baseline             | BL1 Start             | BL1 Finish                       | Normal                  |          | _ |
|          | $\checkmark$          | Second Baseline              | BL2 Start             | BL2 Finish                       | Normal                  |          | _ |
|          | $\checkmark$          | Third Baseline               | BL3 Start             | BL3 Finish                       | Normal                  |          | _ |
|          | $\checkmark$          | Actual Work                  | Actual Start          | Actual Progress Date             | Normal                  |          |   |
|          | $\checkmark$          | Remaining Work               | Remaining Early Start | Remaining Early Fini             | Normal and Non-critical |          |   |
|          | $\checkmark$          | Critical Remaining Work      |                       | Remaining Early Fini             |                         |          |   |
|          |                       | Start Constraint             | Remaining Early Start | Remaining Early Fini             | Has Start Constraint    |          |   |
|          |                       | Finish Constraint            | Remaining Early Start | Remaining Early Fini             | Has Finish Constraint   |          |   |
|          | $\checkmark$          | Primary Baseline Milestone   | BL1 Start             | BL1 Finish                       | Milestone               | •        | • |
|          | $\checkmark$          | Secondary Baseline Milestone | BL2 Start             | BL2 Finish                       | Milestone               | <b>♦</b> | ٠ |
|          | $\checkmark$          | Tertiary Baseline Milestone  | BL3 Start             | BL3 Finish                       | Milestone               | •        | • |
|          | Style                 |                              |                       |                                  |                         |          |   |
| Sh       | Style<br>nape<br>plor |                              |                       | ~                                |                         |          |   |
| Sh<br>Co | nape                  |                              |                       | <b>v</b>                         |                         |          |   |
| Sh<br>Co | nape<br>blor          | on Label                     |                       | v<br>                            |                         |          |   |
| Sh<br>Co | ape<br>olor<br>abels  | on Label                     |                       | <ul> <li>✓</li> <li>✓</li> </ul> |                         |          |   |
| Sh<br>Co | ape<br>olor<br>abels  | on Label                     |                       |                                  |                         |          |   |
| Sh<br>Co | ape<br>olor<br>abels  | on Label                     |                       |                                  |                         |          |   |
| Sh<br>Co | ape<br>olor<br>abels  | on Label                     |                       |                                  |                         |          |   |

# SHOW/HIDE DEFAULT LAYOUTS

In order to enable better management of the layouts and create a better working environment that will be useful to our users, we have implemented a functionality that allows temporary removal of default layouts from the appropriate menus in all views.

"Show default layouts" is a functionality that will remove all layouts that are implemented by default in the application from the corresponding menus in all views (Activity, WBS, Project, Assignment, Resources, etc.), while layouts that are created by the users or imported will be displayed in the menus.

If the "**Show default layouts**" check-box is **selected** in the Layou menu, then "Layout" menu will contain all the layouts, as it is presented on the image below.

| Defau | lt                                       |   | Ŧ   |       |               |         |                 |
|-------|------------------------------------------|---|-----|-------|---------------|---------|-----------------|
| A A   | ctivity                                  | ^ |     |       |               | -       |                 |
|       | Activity Status Layout                   |   | F   | ile   | Activities    | WBS     | Projects        |
|       | Activity Type Layout                     |   |     |       |               |         |                 |
|       | Default Activities                       |   | _   |       |               |         | _ #             |
|       | Grouped by Finish Monthly                |   |     | Defau | It Activities |         |                 |
|       | Grouped by Finish Weekly                 |   |     | Grou  | uped by Start | Monthly | 🔺 et            |
|       | Grouped by Primary Resource              |   |     | Grou  | uped by Start | Weekly  |                 |
|       | Grouped by Start Monthly                 |   |     | Grou  | uped by WBS   | nath    |                 |
|       | Grouped by Start Weekly                  | ~ | Act | i i   | · · · · ·     | putti   | Ac              |
|       | 0                                        | * |     | - î   | ect Schedule  |         |                 |
| 🗹 Sho | ow default layouts in the "Layout" menus |   | Υн  | Cust  | om Layout 1   |         |                 |
| Custo | m                                        |   |     | Cust  | om Layout 2   |         | 🖵 <sup>Bu</sup> |
|       | ctivity                                  |   |     | E     |               |         | Su              |
|       | Custom Layout 1                          |   |     |       |               |         |                 |
| •     | Custom Layout 2                          |   |     |       |               |         |                 |
| W     | BS                                       |   |     |       |               |         |                 |
| P     | roject                                   |   |     |       |               |         |                 |

In case the "**Show default layouts**" check-box is **unselected** in the Layou menu, then "Layout" menu will contain only the custom layouts, as it is presented on the image below.

| Default        |                              |     |        | Ŧ     |                |     |                  |
|----------------|------------------------------|-----|--------|-------|----------------|-----|------------------|
| Activity       |                              |     | $\sim$ |       |                |     |                  |
| Activity Sta   | atus Layout                  |     |        | File  | Activities     | WBS | Projects         |
| Activity Typ   | pe Layout                    |     |        |       |                |     |                  |
| Default Act    | tivities                     |     |        |       |                |     |                  |
| Grouped b      | y Finish Monthly             |     |        | L Cus | tom Layout 1   |     |                  |
| Grouped b      | y Finish Weekly              |     |        | Cu    | istom Layout 1 |     | 🔺 eta            |
| Grouped b      | y Primary Resource           |     |        | Cu    | istom Layout 2 |     |                  |
| Grouped b      | y Start Monthly              |     |        |       | 2              |     |                  |
| Grouped b      | y Start Weekly               |     | ~      | Acti  |                |     | Act              |
| O              | WDO                          |     | *      |       |                |     |                  |
| Show default I | layouts in the "Layout" menu | s S |        | МНа   |                |     |                  |
| Custom         |                              |     |        | E     |                |     | 🕳 <sup>Bui</sup> |
| ▲ Activity     |                              |     |        | E     |                |     | Sul              |
| Custom La      | yout 1                       |     |        |       |                |     |                  |
| Custom La      | yout 2                       |     |        |       |                |     |                  |
| WBS            |                              |     |        |       |                |     |                  |
| Project        |                              |     |        |       |                |     |                  |

# **Baselines**

### COMPARE PROJECTS

To compare several **updated versions of a project file** in ScheduleReader<sup>™</sup> use the **Baselines** functionality placed in the **File** menu. You can import **up to four baselines** as shown on the image below:

| ¢                |                    | Harbour | Pointe Assisted I |
|------------------|--------------------|---------|-------------------|
| 🦰 <u>О</u> реп   |                    |         |                   |
| Info             | Import Baselines   |         |                   |
| Recent           | Project Baseline   |         |                   |
| Dpt <u>i</u> ons | Primary Baseline   | X       | Import            |
| Print            |                    | X       | Import            |
| Baselines        | Secondary Baseline |         |                   |
| Layouts          |                    | X       | Import            |
| Reports          | Tertiary Baseline  | X       | Import            |

# Importing Baselines from XER file

For importing baselines using the XER file, perform the following steps:

- 1. Open the XER file;
- 2. In the File menu, click on the Baseline sub-menu;
- 3. The baselines are inserted in ScheduleReader using the Import button;
- 4. Navigate to the location where the XER file that represents the baseline is placed.
- 5. Click on the **Open** button in the dialog.

| $\langle \boldsymbol{\epsilon} \rangle$ |                                                                            | Project Everyt         |
|-----------------------------------------|----------------------------------------------------------------------------|------------------------|
| 📂 <u>O</u> pen                          |                                                                            |                        |
| Info                                    | Import Baselines                                                           |                        |
| Recent                                  | Project Baseline                                                           |                        |
| Copt <u>i</u> ons                       | þ:\Test Files - 18.8\Most\Project Everything - PROJECT BASELIN X           | Import                 |
|                                         | Primary Baseline                                                           |                        |
| Print                                   | :\Test Files - 18.8\Most\Project Everything - PROJECT 1 BASEL X            | Import                 |
| Baselines                               | Secondary Baseline                                                         |                        |
| Layouts                                 | X                                                                          | Import                 |
| Reports                                 | Tertiary Baseline                                                          |                        |
|                                         | X                                                                          | Import                 |
| 🔀 E <u>x</u> it                         | ☑ Remember Imported Baselines                                              |                        |
|                                         | * When calculating earned value from a baseline "At Completion values with | current dates" is used |

### Importing Baselines from .xml file

The procedure for adding baselines from .xml file is a little bit different compared with the previous one because the baselines are saved in the .xml file, together with the project plan.

- 1. Open the .xml file, that contains baselines;
- 2. In the File menu, click on the Baseline sub-menu;
- 3. In the "**Project**" table select the appropriate project, on which the baselines will be applied;

| Info               | Import Baselines                                                        |                                                                                                    |
|--------------------|-------------------------------------------------------------------------|----------------------------------------------------------------------------------------------------|
| Recent             | Project Name:                                                           | Project Baseline                                                                                   |
| 🕞 Opt <u>i</u> ons | Calculating Performance Percent Complete     Different Project Calendar | PER0001 - B1                                                                                       |
|                    | Eamed Value Analysis                                                    | Primary Baseline                                                                                   |
| Print              | Resource Curves on Performance                                          | PER0001 - B1 × Import                                                                              |
| Baselines          |                                                                         | Secondary Baseline                                                                                 |
| Layouts            |                                                                         | PER0001 - B2 · X Import                                                                            |
| Reports            |                                                                         | Tertiary Baseline                                                                                  |
|                    |                                                                         | PER0001 - B3 × Import                                                                              |
| × E <u>x</u> it    |                                                                         | PER0001 - B1<br>PER0001 - B2<br>PER0001 - B3                                                       |
|                    |                                                                         | * When calculating earned value from a baseline "At Completion values with current dates" is used. |

- 4. Under the **desired baseline category** (Project, Primary, Secondary or Tertiary) click on the dropdown symbol and select the appropriate baseline;
- 5. Once the baseline is selected, click on the "**Import**" button.

| Project Baseline                 |   |        |
|----------------------------------|---|--------|
| <b>v</b>                         | Х | Import |
| PD2 - B1<br>PD2 - B2<br>PD2 - B3 |   |        |
| •                                | Х | Import |

**Note:** When you compare projects use the same project with the **same activities IDs**. The baseline values in ScheduleReader<sup>™</sup> are displayed as exported in the XER files. When calculating earned value from a Baseline "**At competition values with current date**" option is used.

**Note: "Remember Imported Baselines"** functionality will allow you to save the baselines once they are imported. This means that each time the appropriate project plan is open, the baselines will be loaded automatically. Once the baselines projects are loaded into the application, they should not be renamed, deleted or relocate from their original location. "Remember Imported Baselines" feature works per project.

In the Gantt chart, you can see the graphical presentation of the Baselines bars, given right below the original activity bar so you can easily compare the schedule changes that have been made.

|                    |                                    |                  | ScheduleReader                                         |                |                        |            | Activi          | ties             |                               |            |                   |             |            | ø      |
|--------------------|------------------------------------|------------------|--------------------------------------------------------|----------------|------------------------|------------|-----------------|------------------|-------------------------------|------------|-------------------|-------------|------------|--------|
| le Activities      | WBS Projects Re                    | sources Assignme | nts OBS Roles                                          | Reports        | Linear                 | Scheduling | Progress Update | e For            | mat                           |            |                   |             |            | Style  |
| Default Activities | Gantt     Gantt     Details     Pa | w                | ivity Resources<br>Findecessors<br>Successors<br>Table | Outline Filter | Auto<br>Filter<br>Data | Group Sor  | Calenda         | ır<br>II Periods | Quarter/Month       -         | Cus        | tomize<br>rescale |             |            |        |
| vity ID            | Activity Name                      | Activity Status  | Activity % Complete                                    | Start          | ^                      | March 201  |                 |                  | April 2016                    |            | May 201           |             |            |        |
| Grading            | 1                                  |                  |                                                        | 21-Mar-16      |                        | 06 13      | 20 27           | 03               | 10 17 24<br>07-Apr-16 Grading | 01         | 08 15             | 22          | 29         | 05     |
| A1030              | Survey and mark out site           | Completed        | 100%                                                   | 21-Mar-16 A    |                        |            |                 |                  | 07-Apr-16 A Land Surveyor     |            |                   |             |            |        |
| A1040              | Grade site                         | Completed        | 100%                                                   | 23-Mar-16 A    |                        |            | 25-Mar          | 16 A Op          | erator                        |            |                   |             |            |        |
| Foundation         |                                    |                  |                                                        | 30-Mar-16      |                        |            | P==             |                  | Q 26-A                        | pr-16 Foun | dation            |             |            |        |
| A1050              | Install fondation forms            | Completed        | 100%                                                   | 30-Mar-16 A    |                        |            | ╘               | -                | 26-A                          | pr-16 A Ro | ugh Carpenter     | Laborer-Cor | struction  |        |
| A1060              | Install slab plumbing              | In Progress      | 0%                                                     | 01-Apr-16 A    |                        |            | 01-Apr-16 A     |                  | 14-Apr-16 Plumber             |            |                   |             |            |        |
| A1070              | Pour and float slab concrete       | In Progress      | 0%                                                     | 04-Apr-16 A    |                        |            | 04-Apr-10       |                  | 12-Apr-16 Laborer-Cons        | truction   |                   |             |            |        |
| Structure          |                                    |                  |                                                        | 14-Apr-16      |                        |            |                 |                  | Þ                             |            |                   | 23-1        | 1ay-16 Str | ucture |
| Framing            |                                    |                  |                                                        | 14-Apr-16      |                        |            |                 |                  | p                             |            | 11-May-1          | 6 Framing   |            |        |
| A1080              | Erect exterior wall frames         | In Progress      | 0%                                                     | 14-Apr-16 A    |                        |            |                 | 14-A             | pr-16 A                       | 03-Ma      | y-16 Rough C      | arpenter    |            |        |
| A1090              | Erect interior stud walls          | In Progress      | 0%                                                     | 22-Apr-16 A    |                        |            |                 |                  | 22-Apr-16 A                   | _          | 11-May-:          | 6 Rough Ca  | rpenter    |        |
| A1100              | Install OSB exterior cladding      | In Progress      | 0%                                                     | 22-Apr-16 A    |                        |            |                 |                  | 22-Apr-16 A                   | 05-1       | May-16 Roug       | n Carpenter |            |        |
| Roof               |                                    |                  |                                                        | 22-Apr-16      |                        |            |                 |                  | P                             |            | 9 09-May-16       | Roof        |            |        |
| A1110              | Install trusses                    | In Progress      | 0%                                                     | 22-Apr-16 A    |                        |            |                 |                  | 22-Apr-16 A                   | 05-1       | May-16 Roug       | n Carpenter |            |        |
|                    |                                    |                  |                                                        |                |                        |            |                 |                  |                               |            |                   |             |            |        |

Here is the **legend of bars** displayed in Gantt chart:

- The light yellow bar shows the Project baseline
- The orange bar shows the Primary baseline
- The dark yellow bar shows the Secondary baseline
- The purple bar shows the Tertiary baseline

To get the exact values of Baselines, in Activity table you should add the corresponding **Baselines columns** from **Activity Table**:

| Customize Columns X                                                                                                    |
|----------------------------------------------------------------------------------------------------|
| Available Columns          BL Project Actual Labor Units       Activity ID         BL Project Actual Nonlabor Units       Activity Name         BL Project Nonlabor Units       Start         BL 1 Actual Labor Units       Finish         BL 1 Actual Nonlabor Units       K         BL 1 Actual Labor Units       K         BL 1 Actual Nonlabor Units       K         BL 1 Actual Nonlabor Units       K         BL 1 Actual Nonlabor Units       K         Budgeted Labor Units       K         Budgeted Labor Units       K         Remaining Labor Units       K         Variance - BL Project Labor Units       K         Variance - BL Project Nonlabor Units       K |

82

Note: If baseline columns are empty, this means that that there is no change made on these activities from the original project.

If in the Baseline project there are more activities than in the main project, these activities will not be shown in the Gantt chart, science there is no activity in the main project to compare with.

# Earned Value Analysis

## OVERVIEW

Earned Value Analysis (EVA) is an advanced PM technique for measuring project performance according to costs and schedules. The concept that EVA relays on is on comparing the planned work with the work that is actually done, at a specific date (usually the Data Date). Knowing the schedule variance and cost variance, project managers and the other project officials will be able to determine the exact state of the project and make decisions that will contribute to the timely fulfillment of project objectives.

The calculation for EVA in ScheduleReader<sup>™</sup> is made on Activity, WBS and Project level.

## **IMPLEMENTED FIELDS**

The following fields are implemented in ScheduleReader™:

Cost: Accounting Variance, Budget At Completion (BAC), Cost Performance Index, Cost Variance, Cost Variance Index, Earned Value Cost, Estimate at Completion Cost, Estimate To Complete, Planned Value Cost, Schedule Performance Index, Schedule Variance, Schedule Variance Index, To Complete Performance Index, Variance At Completion.

Labor: Accounting Variance – Labor Units, Budget At Completion (BAC) - Labor Units, Cost Performance Index - Labor Units, Cost Variance - Labor Units, Cost Variance Index - Labor Units, Earned Value Labor Units, Estimate at Completion - Labor Units, Estimate To Complete Labor Units, Planned Value Labor Units, Schedule Performance Index - Labor Units, Schedule Variance - Labor Units, Schedule Variance Index -Labor Units, Variance At Completion - Labor Units.

# VIEW EVA PARAMETERS

The following steps are our recommendation for viewing the values calculated with the EVA:

- 1. Open the **project plan** that should be analyzed.
- 2. Import the **baseline** for the opened project plan.
- 3. Create a different **layout** for costs and units:
  - 1. Cost Variance Layout Cost Variance, Cost Variance Index, Cost Variance Labor Units, Cost Variance Index - Labor Units.
  - 2. Performance index Cost Performance Index, Cost Performance Index Labor Units, Schedule Performance Index, Schedule Performance Index - Labor Units, Planned Value Labor Units, Earned Value Labor Units.

Note: You will have to import the project baseline in order the EVA parameters to be calculated

Note: Default P6 settings are used for calculating the Earned Value parameters:

- "ETC=PF\*(Budget at Completion Earned Value), where PF=1" is the technique that is used for calculating Estimate to Complete (ETC);
- "Planned values with planned dates" is the P6 option used for calculating earned values from the assigned baseline.

# Progress Update

## OVERVIEW

Different roles are working and collaborating on the project plan: architects, engineers, civil engineers, construction workers, etc. Inserting the right information for the status of each activity will help the project manager, investor to have the real picture for the project's status and how the project progresses.

Users can insert proposal for updates in the following views:

- Activities;
- Assignments.

When entering in "Progress update" mode in one of the mentioned views, several columns from that particular view will be available for updating. These fields are:

- For Activities: Activity % Complete, Physical % Complete, Units % Complete, Actual Start, Actual Finish, Activity Status, Remaining Duration, Activity Codes and User Defined Fields (UDF).
- For Assignments: % Units Complete, Actual Cost, Actual This Period Units, Actual Start, Actual Finish, Remaining Units and Remaining Units/Time.

Which fields will be available for inserting updated depends on the working habits and the workflows that exist in the company. Usually, the project scheduler defines which fields will be available for updates.

Note: For updating the "Actual This Period Units" field, the activity status must be "In Progress".

The proposals for the updated activities or assignments are saved in a .xls file. This .xls file is placed in a newly created folder with the same name as the project plan and located in the same position as the XER file.

The updating flow in which project scheduler and team members take part is as follow:

- 1. Project scheduler prepares the project plan and exports it in XER file format
- 2. He makes a reflection of the project plan.
- 3. The project plan is distributed to the teams.
- 4. Each member inserts a proposal for updates and these updates are saved in the newly created .xls/.xlsx file.
- 5. The project scheduler imports the .xls/.xlsx file into the project's reflection.
- 6. In the merging process, the project schedule will have a detailed view of every changed parameter of each activity and can decide whether to accept or reject the updates.

In addition, for inserting proposals for updates, users are able to give proposals for inserting new activities in the project plan, a proposal for deleting existing ones or propose reassignment. All activities proposals can be seen directly on the Gantt Chart, in the Activity view.

**Important Note 1**: Before starting the updating process, make sure that the ScheduleReader<sup>™</sup> and Primavera P6 have the same "Date Format" and "Duration Format" settings. You can set these parameters in the Options dialog.

**Important Note 2**: The system settings of PCs where ScheduleReader<sup>™</sup> and Primavera P6 are installed should be the same.

**Important Note 3**: When updating activities in a project that is part of a master project plan, .xls/.xlsx file will be created only for the project plan that contains that particular activity.

### **INSERTING PROGRESS UPDATE**

Starting the "Progress Update" mode is very easy and requires three steps:

- 1. Open the project file (XER file) in which you want to insert a proposal for updates;
- 2. Select the **Activities** view;
- 3. In the **Progress Update ribbon**, click on the **Progress Update Mode**.

The Activity table will be slightly changed and you will see some of the fields are framed with a tiny black line, as it is presented in the image below. These are fields for updating.

| Harbour Pointe Assisted Living Center - Grand Total.xer - ScheduleReader                                                                                                    |              |                    |             |             |              |         |           |                 |  |  |
|----------------------------------------------------------------------------------------------------|--------------|--------------------|-------------|-------------|--------------|---------|-----------|-----------------|--|--|
| File                                                                                                    | Activities V | VBS Projects       | Resources   | Assignments | OBS          | Roles   | Reports   | Linear Scheduli |  |  |
| Progress       Image: Constraint of the second discard discard |              |                    |             |             |              |         |           |                 |  |  |
| Activity ID                                                                                                    |              | Activity Name      | Activity St | atus Activ  | ity % Comple | ete Sta | art       | <b>Finish</b>   |  |  |
| Y Home (                                                                                                    | Construction |                    | _           |             |              | 21      | -Mar-16   | 06-Jun-18       |  |  |
| A10                                                                                                    | 10           | Project Management | Not Starte  | d 0%        |              | 1       | -Mar-16 A | 01-May-18       |  |  |
| A10                                                                                                    | 00           | Project Start      | Not Starte  | d 0%        |              | 1       | -Mar-16 A | 06-Jun-18       |  |  |
| A10                                                                                                    | 20           | Project Complete   | Not Starte  | d 0%        |              |         |           |                 |  |  |
| 🖌 Gra                                                                                                    | ding         |                    |             | ^           |              | 1       | -Mar-16   | 09-May-18       |  |  |

The next steps are for inserting the updates.

- 1. Double click on the Activity Status cell;
- 2. A drop-down list will be opened, as in the image below. Select "**In progress**" if you are working on the activity or "**Completed**" if the activity is finished.

| A1010 | Project Management  | In Progress $$           | 0% |
|-------|---------------------|--------------------------|----|
| A1000 | Floject start       |                          | 0% |
| A1020 | Design Consultation | In Progress<br>Completed | 0% |

3. Insert value in Activity % Complete.

| ~ | Home Construction |                    |             | · · · · · · |
|---|-------------------|--------------------|-------------|-------------|
|   | A1010             | Project Management | In Progress | 0           |

4. Save the updates.

# PROGRESS UPDATES IN BOTTOM VIEW

Another option for updating the project assignments is by using the Bottom view in the Activity ribbon. The process is similar to the "ordinary" progress update:

- 1. Open the project file (.xer file) in which you want to insert a proposal for updates;
- 2. Select the Activities view;
- 3. In the Progress Update ribbon, click on the Progress Update Mode.

Besides the Activity table, the Assignment table will be slightly changed and you will see some of the fields are framed with a tiny black line, as it is presented in the image below. These are fields for updating.

| Ŧ                   | NEWPROJ-2.    | xer - Schedu | lleReader                |              |          |                |              |
|---------------------|---------------|--------------|--------------------------|--------------|----------|----------------|--------------|
| File Activities WBS | Projects Reso | urces A      | ssignments               | OBS          | Roles    | Reports        | s Linear Sch |
| Updating fields 🔹   | Spreadsheet   |              | ent Spreadsheet<br>Table | Outline<br>• | Filter   | Auto<br>Filter | Go to Assig  |
| Activity Name       | ,             | Remaini      | ng Units / Time          | Remaini      | ng Units | Units %        | Complete     |
| ✓ No Resource ID    |               |              |                          | 12499h       |          | 0.11%          |              |
| Market Research     |               | 379h/d       |                          | 12499h       |          | 0.11%          |              |
| ✓ Inspections       |               |              |                          | Oh           |          | 100%           |              |
| Market Research     | 8h/d          |              | Oh                       |              | 100%     |                |              |
| ✓ Hydroblaster      |               |              |                          | 14118h       |          | 0%             |              |
| New Activity        |               | 111h/d       |                          | 14118h       |          | 0%             |              |

To update the fields that are available in the Assignment table, using the Bottom view in Activity view, perform the following steps:

1. In the Bottom view drop-down menu, select the "Details" option;

| Ŧ           |                 |     |   | NEW      | /PROJ-2.xer - Sch | neduleR |
|-------------|-----------------|-----|---|----------|-------------------|---------|
| File        | Activities      | WBS | P | rojects  | Resources         | Assig   |
|             |                 |     |   | Gant     | t                 |         |
| 💾 Defa      | ault Activities |     | - | 🛄 Botto  | om View           |         |
|             |                 |     |   | Details  |                   | *       |
|             | Layout          |     |   | Details  |                   |         |
| Activity II | D               |     |   | Trace Lo | gic               |         |
| ✓ (New P    | roject)         |     |   | Resourc  | ce Usage Profile  |         |
|             |                 |     | _ |          |                   |         |

2. Once the Details are applied in the bottom section, select one activity from the project plan and click on the "Resources" tab.

| General       |
|---------------|
| Status        |
| Resources     |
| Relationships |
| Codes         |
| Notebook      |
| Steps         |

3. The look of the resource table is presented in the image below.

| General       | Activit     | y: <b>A1000</b>    | Activ        | Activity Name: Market Research |              |  |  |  |
|---------------|-------------|--------------------|--------------|--------------------------------|--------------|--|--|--|
| Status        | Resource ID | Resource Name      | Original Lag | Budgeted Units                 | Actual Units |  |  |  |
| Resources     |             |                    | 7            | 40h                            | 13h          |  |  |  |
| Relationships | INSP        | Inspections        | 7            | 40h                            | 40h          |  |  |  |
| Codes         | Material    | Material Resources | 0            | 96CY                           | 42CY         |  |  |  |
| codes         | D           | Nonlabor Resource  | 0            | 96h                            | 9h           |  |  |  |

4. To insert the assignment fields in the resource table, like Remaining Units or Units % Complete, click on the "Resources" table in Activity ribbon.

| Ŧ      | NEWPROJ-2.xer - ScheduleReader |     |          |           |       |          |                                |        |         |  |  |
|--------|--------------------------------|-----|----------|-----------|-------|----------|--------------------------------|--------|---------|--|--|
| File   | Activities                     | WBS | Projects | Resources | Assig | Inments  | OBS                            | Roles  | Repo    |  |  |
| 📙 Defa | ult Activities                 | ÷   | Gantt    | m View    | Ŧ     | Activity | Resour<br>→ Predec<br>→ Succes | essors | Outline |  |  |
|        | Layout                         |     |          | Panes     |       |          | Table                          |        |         |  |  |

5. Using the dialog insert the required fields in the table.

| vailable Columns         |          | - | Inserted Columns       |        |
|--------------------------|----------|---|------------------------|--------|
| Dates                    | · ·      |   | Resource ID            |        |
| Durations                | <b>~</b> |   | Resource Name          |        |
| General                  | <b>~</b> |   | Remaining Units / Time |        |
| Percent Completes        | <b>^</b> |   |                        |        |
| Units % Complete         |          |   |                        | -      |
| Units                    | ^        |   |                        |        |
| Actual Overtime Units    |          |   |                        | $\sim$ |
| Actual Regular Units     |          |   |                        |        |
| Actual This Period Units |          |   |                        |        |
| Actual Units             |          |   |                        |        |
| At Completion Units      |          |   |                        |        |
| Budgeted Units           |          |   |                        |        |
| Remaining Units          |          |   |                        |        |

6. Insert the updated.

| General       | Activit     | y: A1000           | Activity             | Activity Name: Market Research |               |          |  |  |  |
|---------------|-------------|--------------------|----------------------|--------------------------------|---------------|----------|--|--|--|
| Status        | Resource ID | Resource Name      | Remaining Units / Ti | Remaining Units                | Actual Finish | Original |  |  |  |
| Resources     |             |                    | 379h/d               | 12499h                         | İ             |          |  |  |  |
| Relationships | INSP        | Inspections        | 8h/d                 | Oh                             | 14-Mar-18     |          |  |  |  |
| Codes         | Material    | Material Resources | OCY/d                | 0CY                            |               |          |  |  |  |
|               | D           | Nonlabor Resource  | 8h/d                 | 1047h                          |               |          |  |  |  |
| Notebook      |             | 1                  |                      | A                              |               |          |  |  |  |
| Steps         |             |                    |                      |                                |               |          |  |  |  |

# ADD ACTIVITY IN GANTT CHART

You can use this function if you want to inform your manager that additional effort is undertaken, that is planned with the ongoing version of the project plan. Several settings must be performed in order for the new activities to be visible in the Gantt Chart.

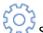

- 1. Open the Settings dialog from the Progress Update ribbon;
- 2. In Start UDF and Finish UDF select the fields that will be used for the updating process.

| Settings              |                                                                                     | × |  |  |  |  |  |  |
|-----------------------|-------------------------------------------------------------------------------------|---|--|--|--|--|--|--|
| Start and Finish U    | Update Start V Finish UDF Update Finish V                                           |   |  |  |  |  |  |  |
| User Info<br>Username | Insert Username and Update Date Create Excel by Username                            | ] |  |  |  |  |  |  |
|                       | Note: Changes in "User Info" section will be effective after application's restart. |   |  |  |  |  |  |  |
|                       | OK Cancel                                                                           |   |  |  |  |  |  |  |

Note: UDF (User-Defined Fields) are created by the project manager in Primavera P6 and inserted in the XER file. ScheduleReader users only use the fields for various tasks. You cannot create UDF in ScheduleReader.

Note: User info section is mot obligatory for filling up and its main purpose is to give more detailed information about the updates: who inserted them and when:

- If the Insert Username and Update Date check-box is selected, then when any activity is updated, the Username and the Date & Time will be written in the Excel files that are used for data exchange between ScheduleReader and P6;
- If the Create Excel by Username check-box is selected, then an Excel file with the inserted user name will be created and will contain only the updates that particular user inserts. This option is useful when the project manager wants to receive separate updates from each person that he/she manages.

Note: After inserting data in the User Info section, close the project and restart the application.

To insert new activity, perform the following tasks:

- 1. Select the WBS in which the new activity will be placed.
- 2. Select the Add Activity feature in the Progress Update ribbon.
- 3. Insert the Name of the newly inserted activity.

| Add Activity      |                 |               |                |               | ×       |
|-------------------|-----------------|---------------|----------------|---------------|---------|
| Activity          |                 |               |                |               |         |
| Project           | (New Project)   |               |                |               |         |
| WBS               | Development     |               |                |               |         |
| ID                | 068a196e-af2c-  | 4acb-b8eb-ea7 | 03571960c      |               |         |
| Name              |                 |               |                |               |         |
| Proposed Start an | nd Finish       |               |                |               |         |
| Start UDF         | Update Start    |               | Finish UDF     | Update Finish |         |
| Start             | 10-Sep-18       |               | Finish         | 10-Sep-18     |         |
| Relationships Re  | sources / Roles |               |                |               |         |
| Reader Bridge Re  | sources / Roles |               |                |               |         |
| Predecessors      | Activity ID     | Activity Name | e Relationship | Type Lag      | Add     |
|                   |                 |               |                |               | Delete  |
|                   |                 |               |                |               | Restore |
| Successors        | Activity ID     | Activity Name | Relationship   | Type Lag      | Add     |
|                   |                 |               |                |               | Delete  |
|                   |                 |               |                |               | Restore |
|                   |                 |               |                |               |         |
|                   |                 |               |                | ОК            | Cancel  |

- 4. Define the Start and Finish dates of the activity.
- 5. If necessary, insert the activity's predecessor(s) and successor(s).

| Add Relationship                    | ×                       |
|-------------------------------------|-------------------------|
| Search                              |                         |
| Activity ID                         | Activity Name           |
| ▲ (New Project)                     |                         |
| <ul> <li>Market research</li> </ul> |                         |
| A1000                               | Market Research         |
| A1010                               | Preparing documentation |
| A0095                               | WBS Summary activity    |
| ✓ Development                       |                         |
| A1020                               | Develop prototyp        |
| A1030                               | Level of Effort         |
| A1040                               | Resource Dependent      |
| A1050                               | New Activity            |
|                                     | OK Cancel               |

Once the inserting process is done, the row that contains the new activity will be painted green, while the new bar will be painted pink \_\_\_\_\_.

An example of inserting new activity is presented in the image below.

| • | Development                     |                  |           |           |  | <br>09-May-18 |
|---|---------------------------------|------------------|-----------|-----------|--|---------------|
|   | A1020                           | Develop prototyp |           |           |  | 09-May-18     |
|   | 64ce74d1-9142-46cd-a77f-2f61cfd | NEW ACTIVITY     | 26-Mar-18 | 01-Jun-18 |  |               |

## ASSIGN RESOURCES OR ROLES

Once the proposal for the new activity is inserted into the project plan, the user can give a proposal who can work on the newly created activity or which role can best perform the work. The process for inserting resource/role is as follow:

- 1. Select the activity that is added and click on the *Edit Activity* button in the Progress Update ribbon.
- 2. In the Add Activity dialog, select the Resource/Role tab.

| Add Activity      |                    |           |            |               | ×         |
|-------------------|--------------------|-----------|------------|---------------|-----------|
| Activity          |                    |           |            |               |           |
| Project           | (New Project)      |           |            |               |           |
| WBS               | Development        |           |            |               |           |
| ID                | 1a023d94-dbb3-4c89 | -a7e0-b45 | 077d988ce  |               |           |
| Name              |                    |           |            |               |           |
|                   |                    |           |            |               |           |
| Proposed Start an |                    |           |            |               |           |
| Start UDF         | Update Start       |           | Finish UDF | Update Finish |           |
| Start             | 10-Sep-18          |           | Finish     | 10-Sep - 18   |           |
| Relationships Res | sources / Roles    |           |            |               |           |
| Resources         | Resource ID        | Resour    | ce Name    |               | Add       |
|                   |                    |           |            |               | Delete    |
|                   |                    |           |            |               | Restore   |
| Roles             | Role ID            | Role N    | ame        |               | Add       |
|                   |                    |           |            |               | Delete    |
|                   |                    |           |            |               | Restore   |
|                   |                    |           |            |               | The store |
|                   |                    |           |            |               |           |
|                   |                    |           |            | OK            | Cancel    |

3. For adding **resources** on the newly created activity, click on the "Add" button for Resources.

| earch    |          |                        |   |  |  |
|----------|----------|------------------------|---|--|--|
| Resou    | irce ID  | Resource Name          | ^ |  |  |
| .⊿ E&C R | esources | 0.                     |   |  |  |
| .⊿ Tra   | des      | Trades                 |   |  |  |
|          | Elec     | Electrician            |   |  |  |
|          | Floor    | Floor and Carpet Layer |   |  |  |
|          | Operator | Operator               |   |  |  |
|          | GenLabor | Laborer-Construction   |   |  |  |
|          | Exc      | Excavator              |   |  |  |
|          | INSP     | Inspections            |   |  |  |
|          | Hydro    | Hydroblaster           |   |  |  |
|          | Paint    | Painter                |   |  |  |

- 4. In the newly opened window, select the appropriate resource for the activity.
- 5. If you want to assign a **role**, perform the same action as for resources. Instead of resources, you will see the available roles.

| Role    | ×                   |
|---------|---------------------|
| Search  |                     |
| Role ID | Role Name           |
| ▲ E&C   | E&C Roles           |
| ✓ Engr  | Engineer            |
| EE      | Electrical Engineer |
| Trades  | Trades              |
|         |                     |
|         |                     |
|         |                     |
|         |                     |
|         |                     |
|         |                     |
|         |                     |
|         | OK Cancel           |
|         |                     |

### DELETE ACTIVITY FROM GANTT CHART

You can insert a proposal for deleting activity from the Gantt Chart. For that purpose, select the activity that should be deleted from the Gantt Chart and choose the Delete Activity functionality from the Task Update ribbon.

Once the deleting process is done, the row that contains the activity that should be deleted will be painted red.

An example of activity deleting from the project plan is presented in the image below.

| Development |                  |  |  | <br>09-May-18 |
|-------------|------------------|--|--|---------------|
| A1020       | Develop prototyp |  |  | 09-May-18     |

# FILTER, HIGHLIGHT AND LEGEND Filter

Viewing the updating activities and their parameters can be a very tricky process when the project contains several thousand activities. That is the main resource for implementing the filtering option. Selecting the "Filter" feature from the ribbon will show only those activities whose parameters have been modified.

### Highlight

Highlighting functionality gives visual information of the updated activities. Each activity row in the table, depending on the undertaken action, is colored with different colors. See the "Legend" section for a detailed overview of the colors used in the updating process.

### Legend

The legend dialog implemented in the Progress Update ribbon gives an explanation for the meaning of the row colors that are used in the activity table during the updating process. The colors that are used in the Progress Update mode are presented in the image below.

| Legend | ×                                                                                                    |
|--------|----------------------------------------------------------------------------------------------------|
|        | Editable Value Cell<br>Edited Value Cell<br>Saved Value Cell<br>Added Activity Row<br>Modified Activity Row<br>Saved Activity Row<br>Deleted Activity Row |
|        | ОК                                                                                                    |

# WHAT TO EXPECT WHEN WORKING WITH PROGRESS UPDATE What to expect when updating Actual Start and Actual Finish

The Actual Start field shall always be enabled when working with Progress Update.

When you set the Actual Start, the Activity status "Not Started" is automatically changed to "In Progress" status.

When the activity status is "Completed", the Actual Start can only have a date value lower or equal as the date value for Actual Finish.

The Actual Finish field will always be enabled when working with Progress Update.

When you choose a date for the Actual Finish of the activity, the activity changes the "In Progress" status into "Completed" status.

When you update the Actual Finish date, the status of the activity from "Not Started" changes to "Completed".

What to expect when changing Activity Status

When you change the activity status from "Not Started" to "In Progress", the Actual Start inherits the value for the Start Date.

When you change the activity status from "Not Started" to "Completed", the Actual Start field inherits the value for the Start Date and the Actual Finish inherits the value from the Finish Date.

When you change the activity status from "Completed" to "In Progress", the value for the Actual Finish is deleted.

When you change the activity status from "In Progress" to "Completed" the Actual Finish field inherits the same date as the Finish date.

What to expect when updating Remaining Duration or % Complete

When it comes to updating the Remaining Duration field, it cannot be changed for Completed Activities.

The Remaining Duration and % Complete values are not changed automatically when one of the previously mentioned fields are updated.

This is left to Primavera P6 because it only applies its own calculations for these fields when importing the XLS/XLSX files.

The % Complete field cannot be updated or changed for activities with status set as "Not Started" or "Completed".

If you want to manually change the values for the Remaining duration and the % Complete than you can only do it to one field.

# Graphical Reports

Graphical Reports and Dashboards displays the project data using charts and graphics. Compared with the traditional, table-text spreadsheet design, these reports are much easier for understanding, making the business reporting process meaningful. Presented on one page, containing summary information about the project's status, graphical reports allow project managers, project stakeholders and sponsors to quickly receive the information status that is business-critical.

Accepting the *Graphical Reports and Dashboard* functionality as a working tool will improve your business reporting process and information exchange. Among the benefits that your company gains are:

- Suitability project information is presented in a way that is understandable by every project participants and PMO can help bringing business decisions in a reasonable time, based on the presented information;
- Time-saving All graphical reports are created with one click of the button. In addition, the user
  can create more complicated reports and then exported it to the other project participants or
  team members;
- Comparison Reports Some graphical reports can compare two or more project parameters from the same category or present the changes for one project parameter through time;
- Less Effort Usually creation of one report requires a specific role in the organization and can be time-consuming. Changing the report's components can be done quickly, by anyone and every report can be customized with less effort.

# PREDEFINED REPORTS AND DASHBOARDS

ScheduleReader has predefined graphical reports that give overall information about the status of the project plan. These reports will help fewer experienced users to create graphical reports and dashboards and present the status of particular project parameters in front of management.

Predefined reports are divided into two groups:

- DCMA 14 Schedule Analysis
  - o DCMA 14 Schedule Analysis;
  - Activity Metrics;
  - Relationship Types;
  - Constraint Types.
- Activity Overview
  - Activity Steps;
  - Activity Status;
  - Activity Units;
- WBS Overview
  - WBS Cost;
  - WBS Duration;
  - WBS Units;
- Project Overview
  - Project Cost;

- Project Units;
- Project Duration.

## DCMA 14-Point Schedule Assessment

DCMA 14-Point Schedule Assessment report is a guideline created by The Defense Contract Management Agency (DCMA) in order for the Department Defense (DoD) to evaluate the number of schedules received from the defense suppliers. Through the years, DCMA 14-Point Schedule Assessment becomes a universal guideline for project scheduling and incorporated into various numbers of software.

The following project's parameters are tested:

- 1. Logic search the activities that are missing predecessors or successors;
- 2. Leads search the activities that have relationships with lag duration less than 0;
- 3. Lags search the activities that have relationships with a lag duration greater than 0;
- 4. Relationship Types examines the relationships in the project. Majority of the relationships should be Finis-to-Start (FS);
- 5. Hard Constraints examines the inserted constraint in the project plan. Hard constraints should be a minority in the project plan;
- 6. High Float search for activities with a Total Float greater than 352 hours;
- 7. Negative Float search for activities with a Total Float less than 0;
- 8. High Duration search for activities that have Remaining Duration greater than 352 hours;
- 9. Invalid Dates search for activities that have invalid actuals or remaining;
- 10. Resources search for activities with duration of at least one day that don't have resources assign;
- 11. Missed Tasks search for activities whose actual finish date is later than their earlier planned finish date;
- 12. Critical Path Test on identified activity from critical chain grossly extend its remaining duration, and project completion date should be extended correspondently;
- 13. Critical Path Length Index (CPLI) measures the ratio of the project critical path length plus the project total float to the project critical path length;
- 14. Baseline Execution Index (BEI) calculates the ratio of all of the tasks that have been completed versus the tasks that 'should have been completed' in the period between the Baseline Schedule and the current schedule.

The look of the DCMA 14-Point Schedule Assessment report is presented in the image below.

|    |                                             |        |                 |          |                           | Juniper Nursing Homexer - ScheduleReader |                                                    |                  |            |                                                    |                             |  |  |
|----|---------------------------------------------|--------|-----------------|----------|---------------------------|------------------------------------------|----------------------------------------------------|------------------|------------|----------------------------------------------------|-----------------------------|--|--|
| 1  | Activities WBS Proje                        | ects R | lesources       | Assignme |                           | Roles Reports                            | Linear Scheduling                                  | Project Expenses |            |                                                    | * St                        |  |  |
|    |                                             |        |                 |          | 52                        |                                          |                                                    |                  |            |                                                    |                             |  |  |
|    | chedule Custom Create<br>halysis * Report R | Edit   | Filters Hiera   |          | DCMA14<br>Limits Settings |                                          |                                                    |                  |            |                                                    |                             |  |  |
| Re | ports Custom R                              | eports | Table Forma     | st DCM   | A14 Report Format         |                                          |                                                    |                  |            |                                                    |                             |  |  |
|    |                                             |        |                 |          | DCMA 14                   |                                          |                                                    |                  |            |                                                    |                             |  |  |
| 10 | Metric                                      | Perc   | Details         | Pass     |                           |                                          |                                                    |                  |            |                                                    |                             |  |  |
| 1  | Logic                                       | 6.06   | 8 act.          | 0        |                           |                                          | isment report gives yo<br>activities are missing r |                  |            | pries that determines the project<br>Length Index. | 's finish date. See how pro |  |  |
| 2  | Leads                                       | 11.11  | 24 rel.         | 0        |                           |                                          |                                                    |                  |            |                                                    |                             |  |  |
| 3  | Lags                                        | 12.96  | <u>28 rel.</u>  | 0        |                           |                                          |                                                    |                  |            |                                                    |                             |  |  |
| 4  | Relationship                                | 84.26  | <u>182 rel.</u> | 0        | L                         | ogic                                     | Leads                                              |                  | Lags       | Relationship                                       | Hard Constraints            |  |  |
| 5  | Hard Constraints                            | 0.00   | 0 act.          | 0        |                           |                                          |                                                    |                  |            |                                                    |                             |  |  |
| 6  | High Float/Slack                            | 65.15  | 86 act.         | 0        |                           |                                          |                                                    |                  |            |                                                    |                             |  |  |
| 7  | Negative Float/Slack                        | 0.00   | 0 act.          | 0        |                           |                                          |                                                    |                  |            |                                                    |                             |  |  |
| 8  | High Duration                               | 40.91  | 54 act.         | 0        | High Fi                   | loat/Slack                               | Negative Float/Slac                                | k Hg             | Duration   | Invalid Forecast Dates                             | Invalid Actual Dates        |  |  |
| 9_ | 1 Invalid Forecast Da                       | 0.00   | 0 dates         | Ø        | 6                         |                                          |                                                    |                  |            |                                                    |                             |  |  |
| 9_ | 2 Invalid Actual Dates                      | 0.00   | 0 dates         | 0        |                           |                                          |                                                    |                  |            |                                                    |                             |  |  |
| 10 | Resources                                   | 88.64  | 117 act.        | 0        |                           |                                          |                                                    |                  |            |                                                    |                             |  |  |
| 11 | Missed Tasks                                | 14.39  | <u>19 act.</u>  | 0        | Res                       | ources                                   | Missed Tasks                                       | Cri              | tical Path | CPLI                                               | BEI                         |  |  |
| 12 | Critical Path                               | 100.00 | 0 act.          | 0        |                           |                                          |                                                    | (                |            |                                                    |                             |  |  |
| 13 | CPLI                                        | 0.00   | 0 act.          | 0        |                           | -                                        |                                                    |                  |            |                                                    |                             |  |  |
| 14 | BEI                                         | 12.58  | 19 act.         | 0        |                           |                                          |                                                    |                  |            |                                                    |                             |  |  |

The table within DCMA 14 report gives tabular information for each metric i.e. details and percentage of completeness and a graphical indicator whether the metrics are fulfilled or not. If the user clicks on the outcome in the "Details" column, presented as a hyperlink, a new window will pop up with detailed information for the activities that do not meet the specified requirement.

| Details                             |                               |                         |            | ×        |
|-------------------------------------|-------------------------------|-------------------------|------------|----------|
| DCMA 14 Criterion6 - High Float/Sl  | ack: Total tasks with high To | otal Float (> 44 days). |            |          |
| The following activities does not s |                               |                         |            |          |
| WBS                                 | Activity ID                   | Activity Name           | Start      | Finish   |
| NEWPROJ-2.Development               | A1040                         | Resource Dependent      | 18/03/30 A | 18/04/25 |
| NEWPROJ-2.1                         | A1060                         | New Activity            | 18/04/17   | 18/06/18 |
| NEWPROJ-2.1                         | A1070                         | New Activity            | 18/04/17   | 18/06/18 |
|                                     |                               |                         |            |          |
|                                     |                               |                         |            |          |

**Note:** Using the "Ctrl" + "C" functionality, you can copy the repot's details into MS Excel. Supported versions for this functionality are MS Excel 2010/2013/2016/2019.

### Dynamic criteria limits for DCMA 14-Point Schedule Assessment report

DCMA 14-Point Schedule Assessment report is created by predefined parameters. However, in some cases, ScheduleReader users will need to modify these settings and to insert their own, project-specific criteria. Thus, using the formatting functionality, they can change the criteria for all fourteen metrics, calculated in the report.

The following steps should be performed for changing the report's metrics:

- 1. Create the DCMA 14-Schedule Assessment report;
- 2. Select the DCMA 14 Limits Settings, located in the "Reports" ribbon.

- 3. From the "Pass If" columns for each metric, select the operator that will be used for validating the project data.
- 4. Define the value that will be used to determining whether the metric is fulfilled or not.

| ID  | Metric                 | Description                                                      | Pass If                   | Percent |
|-----|------------------------|------------------------------------------------------------------|---------------------------|---------|
| 1   | Logic                  | Total tasks without predecessors and/or successors               | is less than or equals    | 5.00%   |
| 2   | Leads                  | Total tasks with a lead (negative lag)                           | equals                    | 0.00%   |
| 3   | Lags                   | Total tasks with a lag                                           | is less than or equals    | 5.00%   |
| 4   | Relationship           | Total tasks with Finish-to-Start relationships                   | is greater than or equals | 90.00%  |
| 5   | Hard Constraints       | Total tasks with hard constraints                                | is less than or equals    | 5.00%   |
| 6   | High Float/Slack       | Total tasks with high Total Float (> 44 days)                    | is less than or equals    | 5.00%   |
| 7   | Negative Float/Slack   | Total tasks with negative Total Float                            | equals                    | 0.00%   |
| 8   | High Duration          | Total tasks with long duration (> 44 days)                       | is less than or equals    | 5.00%   |
| 9_1 | Invalid Forecast Dates | Occur when activity has negative float                           | equals                    | 0.00%   |
| 9_2 | Invalid Actual Dates   | Dates that are set in the future, beyond the project status date | equals                    | 0.00%   |
| 10  | Resources              | Total tasks without resources                                    | equals                    | 0.00%   |
| 11  | Missed Tasks           | Total missed activities                                          | is less than or equals    | 5.00%   |
| 12  | Critical Path          | Critical Path Test                                               | equals                    | 0.00%   |
| 13  | CPLI                   | Critical Path Length Index                                       | is greater than or equals | 95.00%  |
| 14  | BEI                    | Baseline Execution Index                                         | is greater than or equals | 95.00%  |

"Reset to Default" will bring the initial state of the report's metrics.

### **Activity Metrics**

Activity Metrics graphical report gives a detailed comparison between the current version of the project plan and one of the saved baselines. The activities status from the current project (completed, in progress and not started) are compared with the baseline version that is imported in ScheduleReader and the result is presented graphically, with the "Doughnut" chart.

This report type is very useful for the project participants because everyone can see how the project is progressing between two consecutive baselines.

The look of the Activity Metrics graphical report is presented in the image below.

| _           |                        |                         |                          |                  |              |                    |             | ScheduleReade |                  |                       |                   |                    |     |                        |
|-------------|------------------------|-------------------------|--------------------------|------------------|--------------|--------------------|-------------|---------------|------------------|-----------------------|-------------------|--------------------|-----|------------------------|
|             |                        | Projects                | Resources                | Assignments      | OBS F        | Roles Repor        | ts Lines    | ar Scheduling | Project Expenses |                       |                   |                    |     | ∧ Style *              |
| nalysis * B | Activity WBS Project C | <ul> <li>Rej</li> </ul> | eate Edit<br>port Report | Filters Hierarch | grand totals | DCMA<br>Limits Set | 14<br>tings |               |                  |                       |                   |                    |     |                        |
|             | Reports                | Cus                     | tom Reports              | Table Fo         | irmat        | DCMA14 Repr        | et Pormat   |               |                  |                       |                   |                    |     |                        |
|             |                        |                         |                          |                  |              |                    |             |               |                  |                       |                   |                    |     |                        |
| ACTIV       | VITY METRICS           |                         |                          |                  |              |                    |             |               |                  |                       |                   |                    |     |                        |
|             | Metrics graphical rep  |                         | Intellectore and         | and an and a set |              |                    |             |               |                  |                       |                   |                    |     |                        |
|             | eted, in progress and  |                         |                          |                  |              |                    |             |               |                  |                       |                   |                    |     |                        |
|             | d one that is saved as |                         |                          | ne current ver   | sion or the  | project            |             |               |                  |                       |                   |                    |     |                        |
| pratriaria  |                        |                         |                          |                  |              |                    |             |               |                  |                       |                   |                    |     |                        |
|             |                        |                         |                          |                  |              |                    |             |               |                  |                       |                   |                    |     |                        |
|             |                        |                         |                          |                  |              |                    |             |               |                  |                       |                   |                    |     |                        |
|             |                        |                         |                          |                  |              |                    |             |               |                  |                       |                   |                    |     |                        |
|             | Seneral Counts         |                         |                          |                  |              |                    |             |               |                  |                       |                   |                    |     |                        |
|             |                        |                         |                          |                  |              |                    |             |               |                  | 0                     | mpleted Activitie | 5, 11.5%           |     |                        |
|             | ICMA Total Activities  |                         | 26                       |                  |              |                    |             |               |                  |                       |                   |                    |     |                        |
|             | ompleted Activities    |                         | 3                        |                  |              |                    |             |               |                  |                       |                   | X                  |     |                        |
|             | Progress Activities    |                         | 10                       |                  |              |                    |             |               |                  |                       |                   |                    |     |                        |
| N           | lot Started Activities |                         | 13                       |                  |              |                    |             |               |                  |                       |                   |                    |     |                        |
|             |                        |                         |                          |                  |              |                    |             |               |                  |                       |                   |                    |     | Completed Activities   |
|             |                        |                         |                          |                  |              |                    |             |               | Not Sta          | ted Activities, 50.01 | 4                 |                    |     | In Progress Activities |
| R           | aseline General Cour   | nts                     |                          |                  |              |                    |             |               |                  |                       |                   |                    |     | Not Started Activities |
|             | CMA Total Activities   |                         | 26                       |                  |              |                    |             |               |                  |                       | In Propret        | is Activities, 38. | 553 |                        |
|             | ompleted Activities    |                         | 0                        |                  |              |                    |             |               |                  |                       |                   | /                  |     |                        |
|             | n Progress Activities  |                         | 0                        |                  |              |                    |             |               |                  |                       |                   |                    | /   |                        |
| In          |                        |                         | 26                       |                  |              |                    |             |               |                  | Not Starte            |                   | 1%                 |     |                        |
|             | lot Started Activities |                         |                          |                  |              |                    |             |               |                  |                       |                   |                    |     |                        |

## Relationship Types report

According to DCMA 14 Point Schedule Assessment, at least 90% of all total predecessors' relationship in the project plan should be Finish-to-Start relationship type. This graphical report gives project managers an overview of which type of relationship is the most used while creating the project plan and what are the consequences of using different relationships for connecting two or more activities.

| The look of the Relationship Types report is presented in the | e image below. |
|---------------------------------------------------------------|----------------|
|---------------------------------------------------------------|----------------|

| Object       Open Relationship Counts       Image: Series Series                                                       | ile   |                                                                 |                              |                   |                     |             | schedu            |                            |                                 |                                                                |
|----------------------------------------------------------------------------------------------------|-------|-----------------------------------------------------------------|------------------------------|-------------------|---------------------|-------------|-------------------|----------------------------|---------------------------------|----------------------------------------------------------------|
| Mark A Adapt With Puper Counts<br>Reports With Puper Counts<br>Provide States States State |       | Activities WBS Project                                          | s Resources                  | Assignments       | OBS                 | Roles Repo  | its Linear Schedi | aling Project Expenses     |                                 | ▲ Style ▼ 🕃                                                    |
| Relationship types graphical report gives overview which type of relationships for<br>connecting the project gives and what are the consequences of using offlerent relationships for<br>connecting two or more activities.                                                                                                    | MA14  | Activity WBS Project Custom<br>Brief * Brief * Brief *          | Create Edit<br>Report Report | Filters Hierarchy | Show<br>grand total | s Limits Se | 414<br>ttings     |                            |                                 |                                                                |
| while crasing the project plan and what are the consequences of using different relationships for<br>Connecting two or more activities.                                                                                                    | REL   | ATIONSHIP TYPES                                                 |                              |                   |                     |             |                   |                            |                                 |                                                                |
| Finish-to-Start Relationships 15     Start-to-Start Relationships 4     Finish-to-Start Relationships 0     Start-to-Start Relationships 0     Finish-to-Finish Relationships 0                                                                                                    | while | creating the project plan and w                                 |                              |                   |                     |             |                   |                            |                                 |                                                                |
| Finish-to-Start Relationships 15     Start-to-Start Relationships 4     Finish-to-Start Relationships 0     Start-to-Start Relationships 0     Finish-to-Finish Relationships 0                                                                                                    |       |                                                                 |                              |                   |                     |             |                   |                            |                                 |                                                                |
| Frish-to-Start Relationships     15       Start-to-Start Relationships     4       Frish-to-Start Relationships     4       Frish-to-Start Relationships     0       Start-to-Frish Relationships     0                                                                                                    |       |                                                                 |                              |                   |                     |             |                   |                            |                                 |                                                                |
| Finish-to-Start Relationships 15     Start-to-Start Relationships 4     Finish-to-Start Relationships 0     Start-to-Start Relationships 0     Finish-to-Finish Relationships 0                                                                                                    |       |                                                                 |                              |                   |                     |             |                   |                            |                                 |                                                                |
| Finish-to-Start Relationships 15     Start-to-Start Relationships 4     Finish-to-Start Relationships 0     Start-to-Start Relationships 0     Finish-to-Finish Relationships 0                                                                                                    |       |                                                                 |                              |                   |                     |             |                   |                            |                                 |                                                                |
| Finish-to-Start Relationships 15     Start-to-Start Relationships 4     Finish-to-Start Relationships 0     Start-to-Start Relationships 0     Start-to-Finish Relationships 0     Finish-to-Finish Relationships 0                                                                                                    |       | Open Relationship Counts                                        |                              |                   |                     |             |                   | Start-to-Start Relationshi | ps, 21.1%                       |                                                                |
| Finish-to-Finish Relationships 0 / /nish-to-Finish Relationships 0                                                                                                    | Þ     | Finish-to-Start Relationships                                   | 1                            | 5                 |                     |             |                   | _                          |                                 |                                                                |
| Finish-to-Finish Relationships 0<br>Start-to-Finish Relationships 0                                                                                                    |       |                                                                 |                              |                   |                     |             |                   |                            |                                 | Finish-to-start keiationships                                  |
| Start-to-Finish Relationships 0                                                                                                    |       | Start-to-Start Relationships                                    | 4                            |                   |                     |             |                   |                            |                                 |                                                                |
| Tabel Reservices 10                                                                                                    |       |                                                                 |                              |                   |                     |             |                   |                            |                                 | Start-to-Start Relationships                                   |
| Iotai kelaborships 19                                                                                                    |       | Finish-to-Finish Relationship                                   | is 0                         |                   |                     |             |                   |                            |                                 |                                                                |
|                                                                                                    |       | Finish-to-Finish Relationship                                   | is 0                         |                   |                     |             |                   | Find                       | h-to-Start Relationships, 78.9% | Start-to-Start Relationships                                   |
|                                                                                                    |       | Finish-to-Finish Relationships<br>Start-to-Finish Relationships | is 0                         |                   |                     |             |                   |                            | h-to-Start Relationships, 78.9% | Start-to-Start Relationships<br>Finish-to-Finish Relationships |
|                                                                                                    |       | Finish-to-Finish Relationships<br>Start-to-Finish Relationships | is 0                         |                   |                     |             |                   |                            | h-to-Start Relationships, 78.95 | Start-to-Start Relationships<br>Finish-to-Finish Relationships |
|                                                                                                    |       | Finish-to-Finish Relationships<br>Start-to-Finish Relationships | is 0                         |                   |                     |             |                   | First                      | n-to-Start Relationships, 78.9% | Start-to-Start Relationships<br>Finish-to-Finish Relationships |
|                                                                                                    |       | Finish-to-Finish Relationships<br>Start-to-Finish Relationships | is 0                         |                   |                     |             |                   |                            |                                 | Start-to-Start Relationships<br>Finish-to-Finish Relationships |

## Constraint Types report

Usually, the constraints are divided into two groups: Hard and Soft constraints. The difference between these two groups is about respecting the relationship logic. Hard constraints override the relationship logic that is inserted by the project scheduler and they will be not rescheduled according to the logic that exists in the project plan.

The following constraints are considered as Soft Constraints:

- As Late As Possible
- Start On
- Start On or Before
- Start On or After
- Finish On
- Finish On or Before
- Finish On or After

while

- Mandatory Start
- Mandatory Finish

are considered as Hard Constraints.

Constraint Types' graphical report may give answers to the project managers why the project plan is scheduled as it is and why some activities do not respects the scheduling rules.

The look of the Constraint Types graphical report is presented in the image below.

| Ite       Addefit       VIS       Payed       Augunetic       OS       Repetit       Developments       Payed Experise       - Syste * C         Image: State As Possible       Fast as a farmat       DCALAR As the farmat       DCALAR As the farmat <td< th=""><th>÷</th><th></th><th></th><th></th><th></th><th></th><th>ScheduleReade</th><th>1</th><th></th><th>- 8 ×</th></td<>                                                                                                    | ÷     |                                                       |                                    |                   |            |                          | ScheduleReade     | 1                       |                        | - 8 ×               |
|----------------------------------------------------------------------------------------------------|-------|-------------------------------------------------------|------------------------------------|-------------------|------------|--------------------------|-------------------|-------------------------|------------------------|---------------------|
| COLUME with with the built of the set of the set of the s                        |       | Activities WBS                                        | Projects Resources                 | Assignments C     |            | Reports                  | Linear Scheduling | Project Expenses        |                        | ▲ Style ▼ 🍞         |
| Constraint Types graphical report presents the number of "Soft" and "Heard" constraints that are<br>used in the project galar and may give answers why the project galar as it is and why<br>some activities do not respect the activation of the constraints that are<br>used in the project galar and may give answers why the project galar as the dolled as it is and why<br>some activities do not respect the activation of the constraints that are<br>the activation of the constraint Type Counts                                                                                                    | DCMA1 | 4 Activity WBS Project C<br>* Brief * Brief * Brief * | ustom Create Edit<br>Report Report | Filters Hierarchy | and totals | DCMA14<br>Limits Setting |                   |                         |                        |                     |
| used in the project plin and may give answers why the project plan is scheduled as it is and why<br>some activities do not respects the scheduling rules.                                                                                                    | CO    | NSTRAINT METRI                                        | CS                                 |                   |            |                          |                   |                         |                        |                     |
| Constraint Type Counts <ul> <li>A Lafe AS Possible</li> <li>Start On</li> <li>Start On</li></ul>                                                                                                    | used  | I in the project plan and m                           | ay give answers why th             |                   |            |                          |                   |                         |                        |                     |
| Constraint Type Counts     A state A5 Possible     Constraint Type Counts     Astate A5 Possible     Constraint Type Counts     Start On     Start On     Start     Start     Start     Start On | som   | e activities do not respect                           | s the scheduling rules.            |                   |            |                          |                   |                         |                        |                     |
| Constraint Type Counts     A state A5 Possible     Constraint Type Counts     Astate A5 Possible     Constraint Type Counts     Start On     Start On     Start     Start     Start     Start On |       |                                                       |                                    |                   |            |                          |                   |                         |                        |                     |
| Constraint Type Counts     A state A5 Possible     Constraint Type Counts     Astate A5 Possible     Constraint Type Counts     Start On     Start On     Start     Start     Start     Start On |       |                                                       |                                    |                   |            |                          |                   |                         |                        |                     |
| Image: Start Charlow Start Sposible       0         Start Charlow Start Sposible       0         Start Charlow Start Start Charlow Start Start Charlow Start Start Charlow Start Charlow Start Char                                                                                              |       |                                                       |                                    |                   |            |                          |                   |                         |                        | As Late As Possible |
| A table As VoySide     0       Start On or Before     0       Start On or Before     0       Mandatory Fault     1       Fish On or Before     0       Fish On or Before     0       Fish On or Before     0       Mandatory Final, 33.31     Then do       Mandatory Final, 33.31     Then do       Fish On or Before     0       Fish On or Before     0       Fish On or Before     0       Fish On or Before     0       Fish On or Before     0       Fish On or Before     0       Fish On or Before     0       Fish On or Before     0       Fish On or Before     0       Fish On or Before     0       Fish On or After     0       Mandatory Finah     1                                                                                                    | 1     |                                                       |                                    |                   |            |                          |                   |                         |                        | - (max 2)           |
| Start On or Before     0       Mandatory Start     1       Freih On     1       Freih On or After     0       Mandatory Frieh     1       Freih On or After     0       Mandatory Frieh     1                                                                                                    | •     |                                                       |                                    |                   |            |                          |                   |                         |                        |                     |
| Start On or After     0       Mandatory Start     1       Finish On     1       Finish On or Before     0       Finish On or After     0       Mandatory Finish     1                                                                                                    |       |                                                       |                                    |                   |            |                          |                   |                         |                        | Start On or Before  |
| Mandatory Start         1           Freikh On         1           Freikh On zr Before         0           Freikh On zr Before         0                                                                                                    |       |                                                       |                                    |                   |            |                          |                   | Mandatory Finish, 33.3% | Mandatory Start, 33.3% | Start On or After   |
| Trainib Cho     1       Finib Cho     1       Finib Cho     0       Finib Cho     0       Finib Cho     0       Mandatory Finibh     1                                                                                                    |       |                                                       |                                    |                   |            |                          |                   |                         |                        |                     |
| Finish On ce Before     0       Finish On ce After     0       Mandatory Finish     1                                                                                                    |       |                                                       | -                                  |                   |            |                          |                   |                         |                        | Mandatory Start     |
| Finish On or After         0           Mandatory Finish         1                                                                                                    |       |                                                       |                                    |                   |            |                          |                   |                         |                        | Finish On           |
| Finish On or After         0           Mandatory Finish         1                                                                                                    |       |                                                       | 0                                  |                   |            |                          |                   |                         |                        | Einich On or Reform |
| Mandatory Finish 1                                                                                                    |       |                                                       | 0                                  |                   |            |                          |                   |                         |                        |                     |
| Menderury Finish                                                                                                    |       | Mandatory Finish                                      | 1                                  |                   |            |                          |                   | Finish                  | 1 On, 33.3%            | Finish On or After  |
|                                                                                                    |       |                                                       |                                    |                   |            |                          |                   |                         |                        | Mandatory Finish    |
|                                                                                                    |       |                                                       |                                    |                   |            |                          |                   |                         |                        |                     |
|                                                                                                    |       |                                                       |                                    |                   |            |                          |                   |                         |                        |                     |
|                                                                                                    |       |                                                       |                                    |                   |            |                          |                   |                         |                        |                     |
|                                                                                                    |       |                                                       |                                    |                   |            |                          |                   |                         |                        |                     |

### Activity Steps

Activity steps are used to divide the activity into smaller pieces of work (phases), without adding additional sub-tasks in the Gantt Chart. Usually, they are named after the phases that the activity is consisted of, informing the project viewer to be precisely informed about the activity stage.

In the Activity Steps report, the user is able to view the status of the steps (not started, in progress or completed) that are assigned to the activities.

### **Activity Status**

Activity status is probably the most used report in the application. As the name said, the user will be able to view the status for all activities in the project and their contribution to the completion of the project plan.

Users can use the "Filter" functionality for viewing specifying activity's aspect, along with the activity status or present the project hierarchy in the status report.

The look of the Activity Status report is presented in the image below.

| Activities                 |                            |            |                       | an and De |                                   |       | n.ær - ScheduleReader                        |          |          |           |            |                |             |         |
|----------------------------|----------------------------|------------|-----------------------|-----------|-----------------------------------|-------|----------------------------------------------|----------|----------|-----------|------------|----------------|-------------|---------|
| Activities                 | WBS Projects Resour        | ces Assign | ments OB              | S Roles   | Reports                           | Linea | Scheduling Project Expenses                  |          |          |           |            |                |             | ▲ Style |
| i III I                    |                            |            | 1                     |           |                                   |       |                                              |          |          |           |            |                |             |         |
| A14 Activity W             | BS Project Custom Create E |            |                       | YOW       |                                   |       |                                              |          |          |           |            |                |             |         |
| sis * Brief * Brie<br>Repo |                            |            | gran     Table Format |           | milts Settlings<br>14 Report Fors |       |                                              |          |          |           |            |                |             |         |
| керо                       | rts Custom Kep             | orts       | lable Format          | UCMA      | 14 Kepon Fon                      | mat   |                                              |          |          |           |            |                |             |         |
|                            |                            |            |                       |           |                                   |       |                                              |          |          |           |            |                |             |         |
| Activity ID                | Activity Name              | Original   | Activity              | Start     | Finish                            | -     | Activity Status                              |          |          |           |            |                |             |         |
| EC1170                     | Prepare and Solicit        | 24.13d     | 55%                   | 04-Apr-11 | 06-May-1                          | 2     | Activity Status report gives the summary     |          |          | is down a | and become | A              |             |         |
| > EC1190                   | Prepare and Solicit        | 14.53d     | 92%                   | 14-Apr-11 | 04-May-1                          | 2     | to the completition of the project plan.     | or the w | ork that | is done a | na nów ea  | cn activity of | contributes |         |
| EC1260                     | Award Contract for         | 4.83d      | 8%                    | 21-Apr-11 | 05-May-1                          |       | to the project pain                          |          |          |           |            |                |             |         |
| MN1520                     | Install Temperatur         | 20.00d     | 0%                    | 05-Apr-11 | 27-May-1                          |       |                                              |          |          |           |            |                |             |         |
| MN1440                     | Fabricate and Deliv        | 60.00d     | 35%                   | 02-Mar-1  | 24-Jun-11.                        |       |                                              |          |          |           |            |                |             |         |
| MN1550                     | Floor Decking              | 14.00d     | 0%                    | 22-Apr-11 | 20-May-1                          |       |                                              |          |          |           |            |                |             |         |
| MN1230                     | Fabricate and Deliv        | 90.00d     | 52.22%                | 21-Jan-11 | 30-Jun-11.                        |       | Ac                                           | tivity 9 | 6 Comp   | olete     |            |                |             |         |
| A1120                      | E-101 Inspection of        | 31.68d     | 5%                    | 29-Apr-11 | 30-May-1                          | 2     |                                              |          |          |           |            |                |             |         |
| A1280                      | E-102 Remove Floa          | 15.25d     | 35%                   | 24-Apr-11 | 09-May-1                          |       | E-102 Install Channel                        |          |          |           |            | 78             |             |         |
| A1830                      | E-201 Hydro Test S         | 3.58d      | 27%                   | 29-Apr-11 | 03-May-1                          |       | E-201 Hydroblast Shell & Parts               | 4        |          |           |            |                |             |         |
| A1940                      | E-201 Hydroblast S         | 3.93d      | 4%                    | 30-Apr-11 | 04-May-1                          |       | E-201 Hydro Test Shell Side                  |          |          | 27        |            |                |             |         |
| A1370                      | E-102 Install Channel      | 23.50d     | 78%                   | 09-Apr-11 | 02-May-1                          |       | E-102 Remove Floating Head                   |          | -        | 35        |            |                |             |         |
| A1580                      | E-103 Push Bundle          | 17.48d     | 12%                   | 27-Apr-11 | 15-May-1                          |       | E-101 inspection of Bundle at Wash Rack      | -5       |          |           |            |                |             |         |
| EC1290                     | Fabricate and Deliv        | 369.60d    | 14%                   | 22-Feb-1  | 21-Aug-1                          |       |                                              |          | _        | _         | -          |                |             |         |
| EC1310                     | Fabricate and Deliv        | 243.60d    | 23%                   | 01-Mar-1  | 13-Feb-1                          |       | Fabricate and Deliver Heat Pump and Controls | -        |          |           | 52         |                |             |         |
| EC1350                     | Concrete Foundati          | 21.00d     | 70%                   | 15-Apr-11 | 12-May-1                          |       | Floor Decking                                | -0       |          |           |            |                |             |         |
| EC1360                     | Mobilize Scaffolding       | 15.00d     | 0%                    | 30-Aug-1  | 21-Sep-1                          |       | Fabricate and Deliver System Controller      | 10       |          | 35        |            |                |             |         |
| EC1240                     | Third Floor Masonc         | 15.00d     | 90%                   | 12-Apr-11 | 05-May-1                          |       | Install Temperature Control Equipment        | -0       |          |           |            |                |             |         |
| EC1290                     | Third Floor Slab &         | 30.00d     | 92%                   | 22-Mar-1  | 02-May-1                          |       | Award Contract for Brick                     | -        | 1        |           |            |                |             |         |
| EC1180                     | Fab & Delivery             | 90.00d     | 82%                   | 12-Jan-11 | 10-May-1                          |       | Prepare and Solicit Bids for Heat Pump       |          | -        |           | _          | _              | 92          |         |
| EC1200                     | Roadway Pavers             | 84.00d     | 84%                   | 11-Jan-11 | 06-May-1                          |       | -                                            | -        | +        |           | 1          | 1              | - Logal     |         |
| ( )                        |                            |            |                       |           | •                                 |       | 29                                           | 5        | 20       | 40        | 60         | 80             | 100         |         |

### Activity Units

Activity Units report informs you about the current units of all activities that are part of the project plan. In the table, information for the budgeted, actual and remaining units, as well as baselines, project total units and unit variance.

Using the default filters or customized ones, users can observe activity units and analyze whether they are aligned according to the project budget or not.

14 Activity WBS Project Custom s\* Brief\* Brief\* Brief\* \* Filters Hierarchy Activity Units System Design Approve System D... 468h Activity Units report informs you about the current units of all activities that are part of the pr 72h 62h repare Drawings f. iew and Ap , in A bne wei Activity Units 120.0 st & Debug Line A st & Debug Line B pt Start Line A 104 pop ath Refinement a.. 29h MN1110 Install Electrical Po... 104h 100h 0h Start-Up Line B Install Tempe 455h 472h 0h 1N120 Prepare and Solicit Review Bids for Te.. 54h 49h 0h 0h MN1170 MN118 Award Contract fo BL Project Labor Units Budg

The look of the Activity Units report is presented in the image below.

#### WBS Costs

WBS Costs report informs you about the current costs of each WBS segment that is part of the project plan. The table part of the report gives information about the actual and remaining costs as well as baselines project total costs and costs variance. Presented values are on the WBS level.

The look of the WBS Cost report is presented in the image below.

|              | Activities WBS                                             | Projects Resource   | s Assignm  | ents OBS Roles     |                                             | ar Scheduling       | Project Exp | enses            |                             |                             |                            | * 58 |
|--------------|------------------------------------------------------------|---------------------|------------|--------------------|---------------------------------------------|---------------------|-------------|------------------|-----------------------------|-----------------------------|----------------------------|------|
| 14 /<br>5* 1 | Activity WBS Project<br>Brief * Brief * Brief *<br>Reports |                     | irt.       | * grand totals Li  | DCMA14<br>sits Settings<br>14 Report Format |                     |             |                  |                             |                             |                            |      |
| 1            | WBS Code                                                   | WBS Name            | Actual To  | Remainin BL Projec | . Variance .                                | WBS Co              | st          |                  |                             |                             |                            |      |
| N            | 4FG00659                                                   | Deerfield - Autom   | €0.00      | €0.00              |                                             |                     | 10.0        |                  |                             |                             |                            |      |
| ٨            | AFG00659.Sys-Eng                                           | System Engineering  | €44,542.92 | €0.00              |                                             | WBS Cost n<br>plan. | eport infor | ms you about     | t the current costs o       | r each was segment t        | hat is part of the project | çt   |
| ٨            | AFG00659.Hard                                              | Hardware            | €7,328.18  | €12,767.38         |                                             | bigur.              |             |                  |                             |                             |                            |      |
| ٨            | AFG00659.Hard                                              | Temperature Cont    | €28,932.00 | €0.00              |                                             |                     |             |                  |                             |                             |                            |      |
| N            | AFG00659.Hard                                              | Robot Controller    | €4,186.55  | €3,415.31          |                                             |                     |             |                  |                             |                             |                            |      |
| N            | AFG00659.Hard                                              | System Controller   | €5,545.28  | €8,670.49          |                                             |                     |             |                  |                             |                             |                            |      |
| N            | AFG00659.Soft                                              | Software            | €0.00      | €15,152.95         |                                             |                     |             |                  | WBS Cos                     | at                          |                            |      |
| ٨            | //FG00659.Train                                            | Training            | €0.00      | €0.00              |                                             | 3500                | 100 -       |                  |                             |                             |                            |      |
| N            | AFG00659.Train                                             | Manuals             | €0.00      | €12,165.12         |                                             |                     | 28931       | 9969             |                             |                             |                            |      |
| ε            | C00515                                                     | City Center Office  | €0.00      | €0.00              |                                             | 3000                | 0.00        |                  |                             |                             |                            |      |
| E            | C00515.Mechan                                              | Mechanical/Electri  | €0.00      | €0.00              |                                             | 2500                |             |                  |                             |                             |                            |      |
| Ε            | C00515.Ex-Finish                                           | Exterior Finishes   | €0.00      | €0.00              |                                             | 2500                |             |                  |                             |                             |                            |      |
| E            | C00515.Int-Finish                                          | Interior Finishes   | €0.00      | €18,287.83         |                                             | _ 2000              | 0.00 -      |                  |                             |                             | 15152 9506                 |      |
| E            | C00515.D&E                                                 | Design and Engine   | €80,778.95 | €0.00              |                                             | ب<br>ب<br>1500      |             |                  |                             |                             | 13132.3306                 |      |
| E            | C00515.Found                                               | Foundation          | €14,725.33 | €151,919.61        |                                             | 1500                | 0.00        |                  |                             | 8670.4949                   |                            |      |
| ε            | C00515.Structure                                           | Structure           | €0.00      | €140,502.41        |                                             | 1000                | 0.00        | -                |                             | 5545.2764                   |                            |      |
| E            | C00515.Int-Finis                                           | Plumbing and Light  | €0.00      | €9,203.50          |                                             |                     |             |                  | 418 3415 3108               | And a lot of the            |                            |      |
| E            | C00515.Ex-Finis                                            | Doors and Windows   | €0.00      | €5,323.47          |                                             | 5000                | .00 -       | 0 0 0            | 00                          | 0 0                         | 0 0 0                      |      |
| E            | C00515.Int-Finis                                           | Floor and Carpeting | €18,715.31 | €95,189.77         |                                             | 0.0                 |             | TTT              | T T                         | TT                          | TUTT                       |      |
| E            | C00515.Int-Finis                                           | Paint               | €0.00      | €4,634.86          |                                             |                     | Temperatu   | re Control Equip | oment                       | System Controller           |                            |      |
| E            | C00515.Int-Finis                                           | Carpentry           | €0.00      | €24,062.64         |                                             | Actual To           | tal Cost    | emaining Total C | Cost III BL Project Total C | Cost 📕 Variance - BL Projec | tt Total Cost              |      |
|              |                                                            |                     |            |                    |                                             |                     |             |                  |                             |                             |                            |      |

### WBS Duration

WBS Duration report informs you about the current duration of each WBS segment that is part of the project plan. The table part of the report gives information about the actual and remaining duration as well as baselines project total duration and duration variance. Presented values are on the WBS level.

The look of the WBS Duration report is presented in the image below.

|       | Activities WBS       |                                                     | s Assianm | ents OBS    |          | <u> </u>                     | truction.xer - Schedule | Project Exper |                 |                |             |               |                  |                 | - 0'<br>• Style           |
|-------|----------------------|-----------------------------------------------------|-----------|-------------|----------|------------------------------|-------------------------|---------------|-----------------|----------------|-------------|---------------|------------------|-----------------|---------------------------|
| _     | Activities WBS       | Projects Resource                                   | s Assignm | ents OBS    | Roles    | Reports                      | Linear Scheduling       | Project Exper | nses            |                |             |               |                  |                 | <ul> <li>Style</li> </ul> |
|       | ali dli dli          | E e e                                               |           |             |          |                              |                         |               |                 |                |             |               |                  |                 |                           |
| A14   | Activity WBS Project | t Custom Create Edil                                |           |             |          |                              |                         |               |                 |                |             |               |                  |                 |                           |
| sis ' | Brief Brief Brief    | <ul> <li>Report Report<br/>Custom Report</li> </ul> |           | grand       |          | its Settings<br>4 Report For |                         |               |                 |                |             |               |                  |                 |                           |
|       | Reports              | Custom Repor                                        | 15 1      | iole Pormat | DCMAI    | s Report For                 | nat                     |               |                 |                |             |               |                  |                 |                           |
|       |                      |                                                     |           |             |          |                              |                         |               |                 |                |             |               |                  |                 |                           |
|       | WBS Code             | WBS Name                                            | BL Projec | Actual D    | Remainin | Variance                     | WBS Du                  | ration        |                 |                |             |               |                  |                 |                           |
|       | MFG00659             | Deerfield - Autom                                   |           | 0.00d       | 0.00d    |                              |                         |               |                 |                |             |               |                  |                 |                           |
|       | MFG00659.Sys-Eng     | System Engineering                                  |           | 48.50d      | 0.00d    |                              | project pla             |               | forms you abou  | it the current | duration    | of each v     | ves segment      | that is part of | the                       |
| Þ.    | MFG00659.Hard        | Hardware                                            |           | 15.64d      | 21.83d   |                              | project pla             |               |                 |                |             |               |                  |                 |                           |
|       | MFG00659.Hard        | Temperature Cont                                    |           | 55.50d      | 0.00d    |                              |                         |               |                 |                |             |               |                  |                 |                           |
|       | MFG00659.Hard.Ro     | bot bot Controller                                  |           | 12.96d      | 41.81d   |                              |                         |               |                 |                |             |               |                  |                 |                           |
|       | MFG00659.Hard        | System Controller                                   |           | 37.77d      | 23.75d   |                              |                         |               |                 |                |             |               |                  |                 |                           |
|       | MFG00659.Soft        | Software                                            |           | 0.00d       | 31.40d   |                              |                         |               |                 | WBS Du         | ration      |               |                  |                 |                           |
|       | MFG00659.Train       | Training                                            |           | 0.00d       | 0.00d    |                              | 60.0                    | 0 -           |                 |                | 55.5        |               |                  |                 |                           |
|       | MFG00659.Train       | Manuals                                             |           | 0.00d       | 6.30d    |                              |                         | -             |                 |                |             |               |                  |                 |                           |
|       | EC00515              | City Center Office                                  |           | 0.00d       | 0.00d    |                              | 50.0                    | 0             |                 | _              |             |               |                  | 41.81           |                           |
|       | EC00515.Mechan       | Mechanical/Electri                                  |           | 0.00d       | 230.11d  |                              |                         |               |                 |                |             |               |                  | 4181            |                           |
|       | EC00515.Ex-Finish    | Exterior Finishes                                   |           | 0.00d       | 23.00d   |                              | 40.0                    | 0             |                 |                |             |               |                  |                 |                           |
|       | EC00515.Int-Finish   | Interior Finishes                                   |           | 0.00d       | 104.60d  |                              | ~                       |               |                 |                |             |               |                  |                 |                           |
|       | EC00515.D&E          | Design and Engine                                   |           | 109.20d     | 0.00d    |                              | Day 20.0                | 0-            | 21.83           |                |             |               |                  |                 |                           |
|       | EC00515.Found        | Foundation                                          |           | 38.20d      | 97.93d   |                              | 20.0                    | . 1           | 5.64            |                |             |               |                  |                 |                           |
|       | EC00515.Structure    | Structure                                           |           | 0.00d       | 150.65d  |                              | 200                     |               |                 |                |             |               | 12.9             | 6               |                           |
|       |                      | Plumbing and Light                                  |           | 0.00d       | 43.80d   |                              | 10.0                    | 0             |                 |                |             |               |                  |                 |                           |
|       |                      | Doors and Windows                                   |           | 0.00d       | 7.23d    |                              |                         | 0             | 0               | 0              | 0           | 0             | 0                | 0               |                           |
|       | EC00515.Int-Finis    | Floor and Carpeting                                 |           | 45.75d      | 533.76d  |                              | 0.0                     |               |                 | T              |             |               | Ť                |                 | _                         |
|       | EC00515.Int-Finis    | Paint                                               |           | 0.00d       | 12.00d   |                              |                         |               | Hardware        | Temperatu      | e Control B | Equipment     | Robot (          | Controller      |                           |
|       | EC00515.Int-Finis    | Carpentry                                           |           | 0.00d       | 59.00d   |                              | BL Proje                | ct Duration   | Actual Duration | Remaining Dura | tion 📕 Va   | riance - BL P | Project Duration |                 |                           |
| 6     |                      |                                                     |           |             |          | Þ                            |                         |               |                 |                |             |               |                  |                 |                           |

### WBS Units

WBS Units report informs you about the current units of all WBSs' that are part of the project plan. In the table, information for the budgeted, actual and remaining units, as well as baselines, project total units and unit variance.

The look of the WBS Units report is presented in the image below.

|                                                 |                     |           |                        |           | <u> </u>                                   | tion.ær - ScheduleRead          |                         |                                       |                          |            |
|-------------------------------------------------|---------------------|-----------|------------------------|-----------|--------------------------------------------|---------------------------------|-------------------------|---------------------------------------|--------------------------|------------|
| Activities WBS                                  | Projects Resource   | s Assignm | ents OBS               | Roles     | Reports Lin                                | ear Scheduling Pro              | oject Expenses          |                                       |                          | <b>^</b> 5 |
| Activity WBS Project<br>Brief * Brief * Brief * |                     | irt       | erarchy Sho<br>grand t | otals Lin | DCMA14<br>lits Settings<br>4 Report Format |                                 |                         |                                       |                          |            |
| WBS Code                                        | WBS Name            | BL Projec | Budgete                | Actual La | Remainin.*                                 | WBS Units                       |                         |                                       |                          |            |
| MFG00659                                        | Deerfield - Autom   |           | 0h                     | 0h        | 0h                                         |                                 |                         |                                       |                          |            |
| MFG00659.Sys-Eng                                | System Engineering  |           | 960h                   | 962h      | 0h                                         | WBS Units repo<br>project plan. | ort informs you about t | he current units of each WBS sea      | ment that is part of the |            |
| MFG00659.Hard                                   | Hardware            |           | 363h                   | 125h      | 238h                                       | project plan.                   |                         |                                       |                          |            |
| MFG00659.Hard                                   | Temperature Cont    |           | 725h                   | 762h      | 0h                                         |                                 |                         |                                       |                          |            |
| MFG00659.Hard                                   | Robot Controller    |           | 158h                   | 106h      | 59h                                        |                                 |                         |                                       |                          |            |
| MFG00659.Hard                                   | System Controller   |           | 293h                   | 144h      | 158h                                       |                                 |                         |                                       |                          |            |
| MFG00659.Soft                                   | Software            |           | 226h                   | 0h        | 226h                                       |                                 |                         | WBS Units                             |                          |            |
| MFG00659.Train                                  | Training            |           | 0h                     | 0h        | 0h                                         | 400.00 -                        | 363                     | 1100 01110                            |                          |            |
| MFG00659.Train                                  | Manuals             |           | 25h                    | 0h        | 25h                                        |                                 | 000                     |                                       |                          |            |
| EC00515                                         | City Center Office  |           | 0h                     | 0h        | 0h                                         | 350.00 -                        |                         | 293                                   |                          |            |
| EC00515.Mechan                                  | Mechanical/Electri  |           | 0h                     | 0h        | 0h                                         | 300.00 -                        |                         | T                                     |                          |            |
| EC00515.Ex-Finish                               | Exterior Finishes   |           | 0h                     | 0h        | 0h                                         | 250.00 -                        | 238                     |                                       | 226 226                  |            |
| EC00515.Int-Finish                              | Interior Finishes   |           | 422h                   | 0h        | 422h                                       |                                 |                         |                                       |                          |            |
| EC00515.D&E                                     | Design and Engine   |           | 1330h                  | 1952h     | 0h                                         | IN 200.00 -                     |                         | 144 158                               |                          |            |
| EC00515.Found                                   | Foundation          |           | 4339h                  | 305h      | 3994h                                      | 150.00 -                        | 125                     |                                       |                          |            |
| EC00515.Structure                               | Structure           |           | 3878h                  | 0h        | 3878h                                      | 100.00 -                        |                         |                                       |                          |            |
| EC00515.Int-Finis                               | Plumbing and Light  |           | 154h                   | 0h        | 154h                                       | 100.00 -                        |                         |                                       |                          |            |
| EC00515.Ex-Finis                                | Doors and Windows   |           | 115h                   | 0h        | 115h                                       | 50.00 -                         | 0                       |                                       | 0 0 0                    |            |
| EC00515.Int-Finis                               | Floor and Carpeting |           | 2893h                  | 471h      | 2527h                                      | 0.00                            |                         |                                       |                          |            |
| EC00515.Int-Finis                               | Paint               |           | 96h                    | 0h        | 96h                                        |                                 | Hardware                | System Controller                     | Software                 |            |
| EC00515.Int-Finis                               | Carpentry           |           | 384h                   | 0h        | 384h                                       | BL Project Lab                  | or Units Budgeted Labo  | r Units 📕 Actual Labor Units 📕 Remain | ning Labor Units         |            |
|                                                 |                     |           |                        |           |                                            | Variance - BL                   | Project Labor Units     |                                       |                          |            |

## Project Cost

Project Costs report informs you about the current costs of the project plan or in case of a master project, for each project that is exported in the XER file. The table part of the report gives information about the actual total and remaining total costs as well as baselines project total costs and costs variance. Presented values are on the project level.

The look of the WBS Cost report is presented in the image below.

| M14<br>/515 * | Activity WBS Pr | oject Custom<br>ief * * Custom Report<br>Custom Repo | int.        | erarchy Show<br>grand to<br>ble Format | tals Umi  | CMA14<br>Is Settings<br>Report Format |                                       |                        |                |                 |                 |               |          |   |
|---------------|-----------------|------------------------------------------------------|-------------|----------------------------------------|-----------|---------------------------------------|---------------------------------------|------------------------|----------------|-----------------|-----------------|---------------|----------|---|
| PI            | oject ID        | Project Name                                         | Actual To   | Remainin                               | BL Projec | Variance                              | Project Cost                          |                        |                |                 |                 |               |          |   |
| # Pr          | oject           |                                                      | €3,387,94   | €16,832,7                              |           |                                       |                                       |                        |                |                 |                 |               |          |   |
|               | MFG00659        | Deerfield - Automa                                   | €90,534.91  | €52,171,26                             |           |                                       | Project Cost graph<br>planned) betwee |                        |                |                 |                 |               |          |   |
|               | EC00515         | City Center Office B                                 | €146,234.68 | €692,118.64                            |           |                                       | hamed betweet                         | in the current vers    | non or the p   | noject plan     | and one fligt   | o sevelu ds   | vasemie. |   |
|               | MFG00772        | Cordova - Plant Exp                                  | €301,052.38 | €591,108.87                            |           |                                       |                                       |                        |                |                 |                 |               |          |   |
|               | NRG00870        | Baytown, TX - Offlin                                 | €0.00       | €88,362.88                             |           |                                       |                                       |                        |                |                 |                 |               |          |   |
|               | NRG00950        | Red River - Refuel                                   | €270,036.80 | €574,206.72                            |           |                                       |                                       |                        |                |                 |                 |               |          |   |
|               | NRG00800        | Sunset Gorge - Rou                                   | €57,080.73  | €0.00                                  |           |                                       |                                       |                        | Pro            | oject Cost      |                 |               |          |   |
|               | NRG00940        | Sillersville - Refuel                                | €46,555.49  | €707,963.42                            |           |                                       | 800000.00                             |                        |                |                 |                 |               |          |   |
|               | NRG00820        | Johnstown - Routin                                   | €0.00       | €52,390.45                             |           |                                       | 10407736008-1022                      |                        | 6921           | 11.8            |                 |               | 707963   |   |
|               | NRG00910        | Driftwood - Refuel                                   | €640,650.82 | €152,354.28                            |           |                                       | 700000.00 -                           |                        |                |                 | 591108          |               |          |   |
|               | EC00530         | Nesbid Building Exp                                  | €0.00       | €379,665.49                            |           |                                       | 600000.00 -                           |                        | _              | _               | T               |               |          |   |
|               | EC00501         | Haltang Corporate                                    | €132,263.94 | €306,095.27                            |           |                                       | 500000.00 -                           |                        |                |                 |                 |               |          |   |
|               | MFG00189        | Waterville - Autom                                   | €0.00       | €163,039.50                            |           |                                       | -                                     |                        |                |                 |                 |               |          |   |
|               | EC00610         | Harbour Pointe Assi                                  | €448,964.63 | €3,769,50                              |           |                                       | 400000.00 -                           |                        |                |                 | 301052          |               |          |   |
|               | EC00620         | Juniper Nursing Ho                                   | €332,609.91 | €3,194,54                              |           |                                       | 300000.00 -                           |                        |                |                 |                 |               |          |   |
|               | EC00630         | Saratoga Senior Co                                   | €0.00       | €4,524,53                              |           |                                       | 200000.00 -                           |                        | 146234         |                 |                 |               |          |   |
|               | MFG00497        | Ravine - Plant Expa                                  | €0.00       | €1,307,36                              |           |                                       | 200000.00 -                           | 90534                  |                |                 |                 | 1             |          |   |
|               | MFG00337        | Arcadia - Automate                                   | €151,261.90 | €0.00                                  |           |                                       | 100000.00 -                           | 0 0                    |                | 0 0             | 0               | 0             | 555      |   |
|               | MFG00925        | Melrose - Plant Exp                                  | €760,699.08 | €277,355.09                            |           |                                       | 0.00                                  | TT                     |                | TT              | T               | T             | TT       | 2 |
|               |                 |                                                      |             |                                        |           |                                       | De                                    | erfield - Automated Sy | stem           | Cordova         | Plant Expansion | & Moderniza   | tion     |   |
|               |                 |                                                      |             |                                        |           |                                       | Actual Total Cost                     | Remaining Total C      | lost 📕 BL Proj | ject Total Cost | Variance - BL   | Project Total | Cost     |   |
| 4             |                 |                                                      |             |                                        |           | 1.1                                   |                                       |                        |                |                 |                 |               |          |   |

### **Project Units**

Project Units report informs you about the current units of projects that are exported in the .xer file. In the table, information for the budgeted, actual and remaining units, as well as baselines, project total units and unit variance.

The look of the Project Units report is presented in the image below.

| Project ID | Project Name I        | BL Projec | Budgete | Actual La | Remainin | Project Units       |                                                     |                     |            |                    |  |
|------------|-----------------------|-----------|---------|-----------|----------|---------------------|-----------------------------------------------------|---------------------|------------|--------------------|--|
| MFG00659   | Deerfield - Automa    |           | 2749h   | 2099h     | 707h     | 100 Table 100       | 1920 - 12 of 1920 av                                | an 10 main s        | 318 (Marth | 101 (6) - 1022 - 1 |  |
| EC00515    | City Center Office B  |           | 20110h  | 3548h     | 17485h   |                     | cal report gives detaile<br>he current version of t |                     |            |                    |  |
| MFG00772   | Cordova - Plant Exp   |           | 19046h  | 6833h     | 12175h   | promised) between t | the current version of t                            | ne project plan and | one didt b | saveu as daseime,  |  |
| NRG00870   | Baytown, TX - Offlin  |           | 1620h   | 0h        | 1620h    |                     |                                                     |                     |            |                    |  |
| NRG00950   | Red River - Refuel    |           | 15043h  | 4540h     | 10869h   |                     |                                                     |                     |            |                    |  |
| NRG00800   | Sunset Gorge - Rou    |           | 1210h   | 1263h     | Oh       |                     |                                                     |                     |            |                    |  |
| NRG00940   | Sillersville - Refuel |           | 13580h  | 0h        | 13580h   |                     |                                                     | Project Units       |            |                    |  |
| NRG00820   | Johnstown - Routin    |           | 959h    | 0h        | 959h     | 25000.00 -          |                                                     |                     |            |                    |  |
| NRG00910   | Driftwood - Refuel    |           | 13770h  | 11555h    | 2750h    | 2000.00             |                                                     | 20110               |            |                    |  |
| EC00530    | Nesbid Building Exp   |           | 9346h   | 0h        | 9346h    |                     |                                                     |                     | 1          | 19046              |  |
| EC00501    | Haitang Corporate     |           | 10791h  | 3251h     | 7467h    | 20000.00 -          |                                                     | 174                 | 85         |                    |  |
| MFG00189   | Waterville - Autom    |           | 3275h   | 0h        | 3275h    | 2253225229          |                                                     |                     |            |                    |  |
| EC00610    | Harbour Pointe Assi   |           | 79385h  | 8854h     | 70925h   | L= 15000.00 -       |                                                     |                     |            | 12175              |  |
| EC00620    | Juniper Nursing Ho    |           | 65335h  | 6362h     | 59254h   | Hour                |                                                     |                     |            |                    |  |
| EC00630    | Saratoga Senior Co    |           | 85365h  | 0h        | 85365h   | 10000.00 -          |                                                     |                     |            | 6833               |  |
| MFG00497   | Ravine - Plant Expa   |           | 31341h  | 0h        | 31341h   |                     |                                                     |                     |            |                    |  |
| MFG00337   | Arcadia - Automate    |           | 3026h   | 3024h     | 0h       | 5000.00 -           | 2749 2099                                           | 3548                |            |                    |  |
| MFG00925   | Melrose - Plant Exp   |           | 23312h  | 19009h    | 4218h    |                     | 707 5                                               |                     | 1773       |                    |  |

### **Project Duration**

Project Duration report informs you about the current duration of each WBS segment that is part of the project plan. The table part of the report gives information about the actual and remaining duration as well as baselines project total duration, at completion duration and duration variance. Presented values are on the project level.

The look of the Project Duration report is presented in the image below.

| 14 Activity WBS | Project Custom<br>Brief • • • Create Edit<br>Report Report<br>Custom Report | rt       | erarchy Show<br>grand to<br>able Format | v D<br>Stals Limit | CMA14<br>s Settings<br>Report Format |                                                                                                    |   |
|-----------------|-----------------------------------------------------------------------------|----------|-----------------------------------------|--------------------|--------------------------------------|----------------------------------------------------------------------------------------------------|---|
| Project ID      | Project Name                                                                | At Compl | BL Projec                               | Actual Du          | Remainin                             | Project Duration                                                                                                    |   |
| MFG00659        | Deerfield - Automa                                                          | 181.91d  |                                         | 104.00d            | 75.91d                               |                                                                                                    |   |
| EC00515         | City Center Office B                                                        | 681.11d  |                                         | 127.00d            | 554.36d                              | Project Duration graphical report gives detailed comparison of project durations (actual, remain<br>and planned) between the current version of the project plan and one that is saved as baseline |   |
| MFG00772        | Cordova - Plant Exp                                                         | 381.88d  |                                         | 106.00d            | 275.88d                              | and participation of determine dancers economical the project plan and one that is saved as paseline                                                                                               |   |
| NRG00870        | Baytown, TX - Offlin                                                        |          |                                         |                    |                                      |                                                                                                    |   |
| NRG00950        | Red River - Refuel                                                          |          |                                         |                    |                                      |                                                                                                    |   |
| NRG00800        | Sunset Gorge - Rou                                                          |          |                                         |                    |                                      |                                                                                                    |   |
| NRG00940        | Sillersville - Refuel                                                       |          |                                         |                    |                                      | Project Duration                                                                                                    |   |
| NRG00820        | Johnstown - Routin                                                          |          |                                         |                    |                                      | 9000.00                                                                                                    |   |
| NRG00910        | Driftwood - Refuel                                                          |          |                                         |                    |                                      | 7383 7383                                                                                                    |   |
| EC00530         | Nesbid Building Exp                                                         | 585.51d  |                                         | 0.00d              | 585.51d                              | 8000.00 - 6962 6500                                                                                                    |   |
| EC00501         | Haitang Corporate                                                           | 601.57d  |                                         | 169.00d            | 432.57d                              | 7000.00 -                                                                                                    |   |
| MFG00189        | Waterville - Autom                                                          | 203.91d  |                                         | 0.00d              | 203.91d                              | 6000.00                                                                                                    |   |
| EC00610         | Harbour Pointe Assi                                                         | 1039.33d |                                         | 253.33d            | 870.33d                              | > 5000.00                                                                                                    |   |
| EC00620         | Juniper Nursing Ho                                                          | 812.60d  |                                         | 127.00d            | 685.60d                              | ≥ 5000.00 -<br>□ 4000.00 -                                                                                                    |   |
| EC00630         | Saratoga Senior Co                                                          | 922.93d  |                                         | 0.00d              | 922.93d                              | (2711)                                                                                                    | 9 |
| MFG00497        | Ravine - Plant Expa                                                         | 368.00d  |                                         | 0.00d              | 368.00d                              | 3000.00 - 1631 1631 2026                                                                                                    |   |
| MFG00337        | Arcadia - Automate                                                          | 212.00d  |                                         | 203.00d            | 0.00d                                | 2000.00                                                                                                    |   |
| MFG00925        | Melrose - Plant Exp                                                         | 391.00d  |                                         | 212.00d            | 179.00d                              |                                                                                                    | 0 |
|                 |                                                                             |          |                                         |                    |                                      | Waterville - Automated System Saratoga Senior Community                                                                                                    |   |
|                 |                                                                             |          |                                         |                    |                                      | At Completion Duration BL Project Duration Actual Duration Remaining Duration                                                                                                    |   |

## CREATE CUSTOM GRAPHICAL REPORTS

Predefined graphical reports give a brief overview of the different aspects of the project plan and sometimes they do not satisfy user's needs. In that case, the user can create their own, custom reports that will fulfill their requirements.

#### Create a custom report

Creation of customized report in ScheduleReader can be done in several steps:

- 1. Click on the Create Report feature, within Reports ribbon;
- 2. Name the new report;
- 3. Select the layout that is most appropriate for you;

| Report Customization<br>Report<br>Name |               | ×                     |
|----------------------------------------|---------------|-----------------------|
| Layout                                 | Chart         | Table - Table         |
| Chart - Chart                          | Table - Chart | Table - Table - Chart |
|                                        |               | < Back Next > Cancel  |

4. Customize the table(s)/charts.

The first three steps are in common for any type of report. Whether the user will customize the table, chart or both will depend on the selected layout.

## Table layout

Table layout will create a report that is consists of only one table. User should perform the following steps:

- 1. Choose the columns from the "Available Columns" table the will be presented in the report;
- 2. With and buttons arrange the order of the columns in the table;
- 3. If necessary, apply some of the available filters;
- 4. Select the "Hierarchy" type, if you like to see the project hierarchy in the table.
- 5. Click on the Finish layout.

| Customize table | Inserted Columns |  |
|-----------------|------------------|--|
|-----------------|------------------|--|

### Chart layout

Chart layout will create a report that is consists of only one chart. User should perform the following steps:

- 1. Choose the columns from the "Available Columns" table the will be presented in the report;
- 2. With and buttons arrange the order of the columns in the table;
- 3. If necessary, apply some of the available filters;
- 4. From the "Chart category" drop-down list selects the chart type that will present graphically the selected columns values.
- 5. Click on the Finish layout.

| Report Customization                                                                                                    |                         | ×      |
|----------------------------------------------------------------------------------------------------|-------------------------|--------|
| 2: Customize chart Choose Columns Available Columns Available Columns Costs Durations Financial Period Value Financial Period Value Percent Completes Vumber of Activities Percent Completes Viser Defined Filter Filter Filter | ><br><                  | < >    |
|                                                                                                    |                         |        |
|                                                                                                    | < <u>B</u> ack Finish C | Cancel |

# Table-Table layout

The table-table layout will create reports that contain two tables. Users must customize both tables in two different dialogs in order for the report to be created successfully. User should perform the following steps:

- 1. Choose the columns from the "Available Columns" table the will be presented in the report;
- 2. With and buttons arrange the order of the columns for the **First** table;
- 3. If necessary, apply some of the available filters;
- 4. Select the "Hierarchy" check-box if you like to see the project hierarchy in the **First** table.
- 5. Click on the Next button;
- 6. Repeat the steps from 1 to 4 for the **Second** table;
- 7. Click on the Finish layout.

# Chart-Chart layout

Chart-Chart layout will create reports that contain two graphical charts. Users must customize both charts in two different dialogs in order for the report to be created successfully. User should perform the following steps:

- 1. Choose the columns from the "Available Columns" table the will be presented in the report;
- 2. With and buttons arrange the order of the columns in the table for the **First** chart;
- 3. If necessary, apply some of the available filters;
- 4. From the "Chart category" drop-down list select the chart type that will present graphically the selected columns values;
- 5. Click on the Next button;
- 6. Repeat the steps from 1 to 4 for the **Second** chart;
- 7. Click on the Finish layout.

# Table-Chart layout

The Table-Chart layout will create a report that will contain a table and graphical chart. Two-step customization (table and chart) must be done in order for the graphical report to be successfully created. This layout will be the most used one while creating reports in ScheduleReader.

User should perform the following steps for creating a table-chart report:

- 1. Choose the columns from the "Available Columns" table the will be presented in the report;
- 2. With and buttons arrange the order of the columns for the in the **table**;
- 3. If necessary, apply some of the available filters;
- 4. Select the "Hierarchy" check-box if you like to see the project hierarchy in the **table**.
- 5. Click on the *Next* button;
- 6. Choose the columns from the "Available Columns" table the will be presented in the report;
- 7. With and buttons arrange the order of the columns in the table for the **chart**;
- 8. If necessary, apply some of the available filters;
- 9. From the "Chart category" drop-down list select the chart type that will present graphically the selected columns values;

10. Click on the Finish button;

## Table-Table-Chart layout

The last layout, but not least is the table-table-chart type of layout. It contains three main elements: two tables and one chart. It is a very useful chart because each of these elements can contain different information from the project plan. A very useful chart for presenting project plan parameters in one chart.

User should perform the following steps for creating a table-table-chart report:

- 1. Choose the columns from the "Available Columns" table the will be presented in the report;
- 2. With and buttons arrange the order of the columns for the in the **first table**;
- 3. If necessary, apply some of the available filters;
- 4. Select the "Hierarchy" check-box if you like to see the project hierarchy in the **first table**.
- 5. Click on the *Next* button;
- 6. Choose the columns from the "Available Columns" table the will be presented in the report;
- 7. With and buttons arrange the order of the columns for the in the second table;
- 8. If necessary, apply some of the available filters;
- 9. Select the "Hierarchy" check-box if you like to see the project hierarchy in the second table.
- 10. Choose the columns from the "Available Columns" table the will be presented in the report;
- 11. With and buttons arrange the order of the columns in the table for the **chart**;
- 12. If necessary, apply some of the available filters;
- 13. From the "Chart category" drop-down list select the chart type that will present graphically the selected columns values;
- 14. Click on the Finish button.

### Edit custom report

After the user finishes with the creation of the graphical report, it is possible to modify some parts of the report. Using the *Edit Report* functionality, the user can change the inserted columns in the table/chart or change the chart type.

Steps for editing report are:

- 1. Select the report that will be modified;
- 2. Select the Edit report feature;
- 3. Choose the layout that you want to have in the modified report;
- 4. Depending on the selected layout modify the table content and the chart
- 5. Click on the Finish button.

#### Manage Reports

If the user-defined report meets the particular aspects of the project plan and gives the required information, the user can export the report's parameters into a file and share it with the other team members. In case other project participants create reports that are suitable for some teams, these users will import the previously created report and work instantly.

There are several ways to manage reports in ScheduleReader™:

- Import report
- Export report
- Remove a Report

### Import Custom reports

In ScheduleReader<sup>™</sup> you can use custom made reports made by other project participants, by importing **.xml file** format, where all report's settings are saved.

To import custom report follow these steps:

- 1. From File Menu, click on the Reports Submenu;
- 2. Click on the **Import** Option.

|                      | Harbour Pointe Assisted Living Center - Grand Total.xer - ScheduleF |
|----------------------|---------------------------------------------------------------------|
| info                 | Manage Reports                                                      |
| Recent               | Custom Reports  Actual vs Original Duration  Cost Report  Import    |
| ₽rint                | Critical Paths Parameters Export Export Remove                      |
| Baselines<br>Layouts |                                                                     |
| Reports              |                                                                     |
| × E <u>x</u> it      |                                                                     |

- 3. Choose an XML file from the desired location, that contains reports parameters.
- 4. Click on the **Open** button to import the report.

### Export Custom report

In ScheduleReader<sup>™</sup> you can export the reports that you have made, by saving the report's settings into .xml file format.

To **export** a custom report follow these steps:

- 1. From File Menu, click on the Layouts Submenu;
- 2. Click on the **Export** Option.

| $\overline{\mathbf{e}}$ | Harbour Pointe Assisted Liv                             | ring Center - Grand Total.xer - ScheduleF |
|-------------------------|---------------------------------------------------------|-------------------------------------------|
| 늘 <u>O</u> pen          |                                                         |                                           |
| Info                    | Manage Reports                                          |                                           |
| Recent                  | Custom Reports  Actual vs Original Duration Cost Report | Import                                    |
| 🕞 Opt <u>i</u> ons      | Critical Paths Parameters                               | Export                                    |
| Print                   | Drawing release                                         | Remove                                    |
| Baselines               |                                                         |                                           |
| Layouts                 |                                                         |                                           |
| Reports                 |                                                         |                                           |
| X Exit                  |                                                         |                                           |

- 3. Choose the desired location where the file will be saved.
- 4. Click on the **Save** button to export the layout as an **XML** file.

# **User Preferences**

#### **OPTIONS**

Use the Options dialog box to specify your **preferences**, which includes how to display time units, layouts, and gridlines. To **open Options** dialog box go to **File** and select **Options**. The following dialog will be shown on the screen:

| Options                                                            | ×                                                                                              |
|--------------------------------------------------------------------|------------------------------------------------------------------------------------------------|
| Time Units<br>Date Format<br>Timescale<br>Language<br>Table Format | Units Format Unit of Time Decimals Day                                                         |
| Display Codes                                                      | Durations Format     Unit of Time     Decimals       Day     0     ~       Show Duration label |
|                                                                    | OK Cancel                                                                                      |

### **Time Units**

**Time Units** define a **unit of time**, hour, day, week, month or year, to display values in unit and duration fields. Define how many place values to be shown for a decimal number (0, 1, or 2). Choose to show a **duration label** right next to the value as shown in the image below.

**Note:** For .xls file this option is disabled. Time units are retrieved from the file because there is no information for the assigned calendar to be used to convert values.

| Options                                                            |                                                                  |                 | ×      |
|--------------------------------------------------------------------|------------------------------------------------------------------|-----------------|--------|
| Time Units<br>Date Format<br>Timescale<br>Language<br>Table Format | Units Format<br>Unit of Time<br>Day ~<br>Show Unit label         | Decimals<br>0 V |        |
| Display Codes                                                      | Durations Format<br>Unit of Time<br>Day ✓<br>Show Duration label | Decimals<br>0 V |        |
|                                                                    | -                                                                | ОК              | Cancel |

### **Date Formats**

Under Date Format, you can select different options to define how the dates to be displayed in the application. Specify the order of days, months and years in dates, choose the time format and show minutes, etc.

| Options                                                                             |                                                                                                    |                                                                       | ×         |
|-------------------------------------------------------------------------------------|----------------------------------------------------------------------------------------------------|-----------------------------------------------------------------------|-----------|
| Time Units<br>Date Format<br>Timescale<br>Language<br>Table Format<br>Display Codes | Date Format:<br>Month, Day, Year<br>Day, Month, Year<br>Year, Month, Day<br>Time:<br>12 hour (1:30 PM)<br>24 hour (13:30)<br>Do not show time<br>Show minutes<br>Sample<br>11-Sep-19 | Options:<br>4-digit year<br>Month name<br>Leading zeroes<br>Separator |           |
|                                                                                     |                                                                                                    |                                                                       | OK Cancel |

### Timescale

Gridlines define the period of time for vertical and horizontal faint lines to appear in the Gantt chart view.

| Options       |                                 | × |
|---------------|---------------------------------|---|
|               |                                 | ^ |
| Time Units    | Horizontal Gridlines            |   |
| Date Format   | Show Horizontal Lines every 5   |   |
| Timescale     |                                 |   |
| Language      | Vertical Gridlines              | _ |
| Table Format  | Show Vertical Lines every Month |   |
| Display Codes | Show Vertical Lines every Month |   |
|               |                                 | - |
|               | Extra Cells                     |   |
|               | Timescale extra cells: 5        |   |
|               |                                 | _ |
|               |                                 |   |
|               |                                 |   |
|               |                                 |   |
|               |                                 |   |
|               |                                 |   |
|               |                                 |   |
|               |                                 |   |
|               |                                 |   |
|               |                                 | _ |
|               | OK Cancel                       |   |

#### Language

From the Language drop-down list, you can choose the language on which ScheduleReader will work. The following languages are available: German, French, Spanish, Russian and Chinese (Simplified).

The **encoding** standard helps the program determine how to represent the text (alphabetical characters, numbers, and other symbols). When you share XER files with people who work in other languages, or other computer systems, you may need to choose an encoding standard so when you open the file it would be readable.

| Options                                   | ×                                        |
|-------------------------------------------|------------------------------------------|
| Time Units<br>Date Format<br>Timescale    | English V                                |
| Language<br>Table Format<br>Display Codes | Encoding<br>Western European (Latin 1) V |
|                                           |                                          |
|                                           | OK Cancel                                |

# Table Format

Table format sub-menu allows you to format the row's height in application tables (view table and details table).

| Options                                                                             |                                                                                                    |                                                                       |           | × |
|-------------------------------------------------------------------------------------|----------------------------------------------------------------------------------------------------|-----------------------------------------------------------------------|-----------|---|
| Time Units<br>Date Format<br>Timescale<br>Language<br>Table Format<br>Display Codes | Date Format:<br>Month, Day, Year<br>Day, Month, Day<br>Time:<br>12 hour (1:30 PM)<br>24 hour (13:30)<br>Do not show time<br>Show minutes<br>Sample<br>11-Sep-19 | Options:<br>4-digit year<br>Month name<br>Leading zeroes<br>Separator |           |   |
|                                                                                     |                                                                                                    |                                                                       | OK Cancel |   |

# Display codes

Display codes options allow you to choose whether the code values or code descriptions will be presented in view's table. It is applicable to all types of codes.

| Options       | ×                  | < |
|---------------|--------------------|---|
| Time Units    | Display Codes:     | 1 |
| Date Format   | Code Value         |   |
| Timescale     | O Code Description |   |
| Language      |                    |   |
| Table Format  |                    |   |
| Display Codes |                    |   |
|               |                    |   |
|               |                    |   |
|               |                    |   |
|               |                    |   |
|               |                    |   |
|               |                    |   |
|               |                    |   |
|               |                    |   |
|               |                    |   |
|               |                    |   |
|               |                    |   |
|               |                    |   |
|               | OK Cancel          |   |

## Print

### **PRINT PREVIEW**

From *File*  $\rightarrow$  *Print* open the **Print Preview** to see the print output of the current view. In this window, you can define pages, print settings and printer properties.

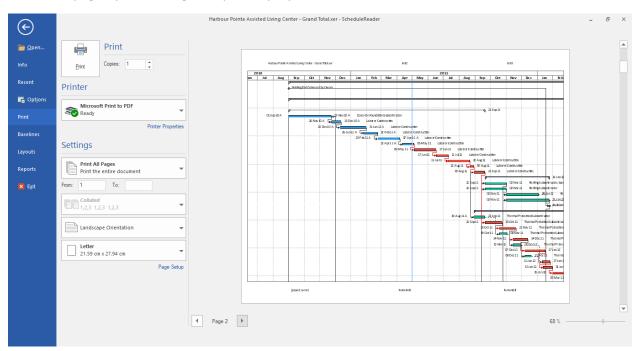

#### PAGE SETTINGS

Under **Settings**, you can specify which project pages to be printed out. You can select to print the **entire project**, the **current page** or **range of pages from/to**.

To sort your multiple copies select **collated** to print pages in order 1,2..1,2 or **uncollated** to print pages in order 1,1..2,2. Change the **page orientation** to portrait or landscape. Select a **page size** (A3, A4, A5, Letter, etc.) that best suits your needs.

### PAGE SETUP

In the Page Setup dialog box, you can define time periods, scaling, margins, and page header and footer.

Once the "Time Periods" are set (Timescale Start and Timescale Finish), the values for the time-scale periods will be saved. Next time when the project plan is opened, these values will be loaded and the user can print the project plan without the need for inserting the time-periods once again.

The other printing settings that is saved, after the fine tuning is performed, is the zoom functionality.

| Page Setup                            | × |
|---------------------------------------|---|
| Options Margins Header Footer         |   |
| Time periods                          |   |
| Timescale Start: 9/26/2010            |   |
| Timescale Finish: 2/16/2014           |   |
| Print Table View                      |   |
| All Columns                           |   |
| Gantt Chart / Spreadsheet View        |   |
| ✓ Profile                             |   |
| Gantt / Profile Bars Legend Page      |   |
| Scaling                               |   |
| Adjust to:     100      % normal size |   |
| ○ Fit to: 3  pages wide by 3  tall    |   |
|                                       |   |
| OK Cancel                             |   |

In the **Options** tab you can find the following settings for time periods, print view and scale:

| Timescale Start              | From the start date.                                                    |  |  |
|------------------------------|-------------------------------------------------------------------------|--|--|
| Timescale Finish             | To end date.                                                            |  |  |
| Table View                   | Print only the visible columns in the active table view.                |  |  |
| All Columns                  | All columns in the active table.                                        |  |  |
| Gantt chart view/Spreadsheet | Print only the Gantt chart or Spreadsheet for Resource Assignments.     |  |  |
| view                         |                                                                         |  |  |
| Profile                      | Print only the Resource Usage Profile view, Activity Usage Profile view |  |  |
|                              | or Stacked Histogram, depending on the selected view.                   |  |  |
| Gantt/Profile Bars Legend    | Print the Legend page for the Gantt Chart/Resource Usage Profile        |  |  |
| Page                         | views                                                                   |  |  |
| Trace Logic                  | Print the Trace Logic view                                              |  |  |
| Adjust                       | Magnify or reduce a print by an exact percentage.                       |  |  |
| Fit to                       | Small pages up and large pages down to fit the paper.                   |  |  |

In the Margins tab, define the empty space to be left from top, down, left and right in inches.

| Page Setuj        | р       |                               |          |              |                      |   |    | ×      |
|-------------------|---------|-------------------------------|----------|--------------|----------------------|---|----|--------|
| Options<br>Margir | Margins | Footer<br>Left:<br>D.2<br>in. | <b>▲</b> | Top: 0.2 in. | Right:<br>0.2<br>in. | • |    |        |
|                   |         |                               |          |              |                      |   | OK | Cancel |

Under the Header tab, you have the following options:

- Number of sections you can choose in how many sections or columns, the Header area will be divided
- Height the height of the Header row
- **Type** of data Text, Image or Field

Supported Field data types:

| Current Date      | Page Number    |
|-------------------|----------------|
| Current Date Time | Project Finish |
| Current Month     | Project ID     |
| Current Week      | Project Name   |
| Date/Date         | Project Start  |
| File Name         |                |

| Page Setup                                                                            | × |
|---------------------------------------------------------------------------------------|---|
| Options Margins Header Footer<br>Number Of Sections: Height: 0.3 in,<br>Define Header |   |
| [File Name]                                                                           |   |
| Field ~                                                                               |   |
| File Name 🗸                                                                           |   |
|                                                                                       |   |
|                                                                                       |   |
|                                                                                       |   |
|                                                                                       |   |
|                                                                                       |   |
|                                                                                       |   |
| OK Cancel                                                                             |   |

Under the Footer tab, you can do the following options:

- Number of sections you can choose in how many sections or columns, the Header area will be divided
- **Height** the height of the Header row
- Type of data that will be inserted in the defined number of sections with a specific value

| Page Setup                    | × |
|-------------------------------|---|
| Options Margins Header Footer |   |
| Number Of Sections:           |   |
| Define Footer                 |   |
| [Page Number]                 |   |
| Field                         |   |
| Page Number 🗸 🗸               |   |
|                               |   |
|                               |   |
|                               |   |
|                               |   |
|                               |   |
|                               |   |
|                               | _ |
| OK Cancel                     |   |

## **PRINTER PROPERTIES**

Open the Printer properties dialog box to define layout and paper/quality. The following options are available:

| 📥 \\PRINT\Prod     | ucts Printer Pro | perties |               |                                                        | ×               |
|--------------------|------------------|---------|---------------|--------------------------------------------------------|-----------------|
| Printing Shortcuts | Paper/Quality    | Effects | Finishing     | Advanced                                               |                 |
| E                  | e click.         |         | rint settings | that you can                                           |                 |
| Envel              |                  | ang -   |               | Paper size<br>Letter                                   | 8.5 × 11 inches |
|                    |                  |         |               | Paper source:<br>Printer auto select                   | ~               |
|                    | MART Settings    |         |               | Paper type:<br>Unspecified<br>Print On Both Sides      | ~               |
| Booklet Printing   |                  |         |               | Yes, flip over<br>Pages per sheet:<br>1 page per sheet | ~               |
| <u>S</u> ave As    | <u>D</u> e       | lete    | Res           | e <u>t</u>                                             |                 |
|                    |                  |         |               | About                                                  | <u>H</u> elp    |
|                    |                  |         |               |                                                        | OK Cancel       |

| Orientation     | Landscape, portrait or rotated landscape.                      |
|-----------------|----------------------------------------------------------------|
| Page order      | Front to back or Back to front order of pages in the document. |
| Pages per sheet | How many pages to be printed on a page.                        |
| Paper source    | Automatically select tray or only one tray.                    |
| Color           | Black and white or color.                                      |
| Advanced        | Advanced document settings.                                    |

### SAVE PRINT PREFERENCES

After the printing parameters are set up for a nice print layout, the following settings will be saved:

- Page Setup dialog:
  - Options tab (all available features)
  - Margin tab (all available features)
  - Header tab (all available features)
  - Footer tab (all available features)
- Orientation (Portrait, Landscape)
- Paper Size (A4, A3...)

| Page Setup                                                                    | ×     |
|-------------------------------------------------------------------------------|-------|
| Options Margins Header Footer                                                 |       |
| Time periods<br>Timescale Start: 9/26/2010 v<br>Timescale Finish: 2/16/2014 v |       |
| Print Table View Salt Columns Gantt Chart / Spreadsheet View                  |       |
| Profile  Gantt / Profile Bars Legend Page  Trace Logic                        |       |
| Scaling                                                                       |       |
| O Fit to: 3 ▲ pages wide by 3 ▲ tall                                          |       |
| ОК С                                                                          | ancel |

**Note 1**: The saved process is automatic.

**Note 2**: The print settings are saved per layout.

## Index

# Α

Activities view · 9 Activity details · 11 Activity Metrics · 81, 84 Activity Status · 35, 46, 71, 72, 80, 81, 86 Activity table · 10, 11, 30, 31, 46, 62, 67, 72 Activity Table · 9, 11, 30, 44, 62, 67 Add Activity in Gantt Chart · 75 Apply Time-Location chart · 55 Assignment details · 27 Assignments view · 24 Auto Filter · 50, 51

# В

Bar Labels · 34, 38 Bars · 34, 36, 37, 38, 39, 62 **Baselines** · 8, 64, 65, 66, 67 Box Style · 34

# С

Calendar · 10, 18, 21, 23, 26, 28, 29, 39, 40, 44, 48 Collapse All · 10, 18, 21, 23, 25, 28, 29, 46 Collapse to level · 10, 18, 21 Create a Layout · 60 Create custom report · 89 Create new Bar · 38 Critical Path · 58, 82 Custom fields · 39

### D

Date Formats • 96 DCMA 14-Point Schedule Assessment • 82, 83 Delete Activity from Gantt Chart • 78 Discard All • 33 Discard Row • 33 Display codes • 98 Driving Activities • 58

### Ε

Earned Value Analysis · 69 End Shape · 38 Expand All · 10, 18, 21, 23, 25, 28, 29, 46 Export a Layout · 60 Export Custom report · 93

### F

Filtering · 48 Financial Periods · 10, 19, 21, 43, 44, 45 Find · 10, 19, 21, 23, 52 Format Activity view · 34

### G

Go to activity · 10 Graphical Reports · 81 Gridlines · 97 Group · 10, 18, 21, 46

### Η

Hide Updates  $\cdot$  33

### I

Import Custom Layouts · 60 Import Custom reports · 93

#### L

Language · 97 Legend · 34, 35 Linear Scheduling · 31

#### Μ

Manage Layouts · 60

Manage Reports · 92

## Ν

Number of Predecessors level · 34 Number of Successors level · 34

#### 0

*OBS details* · 28 OBS view · 27

## Ρ

Page settings · 100 Predecessor table · 10 Predefined Reports and Dashboards · 81 **Print** · 8, 99, 100 Printer properties · 103 Progress Update · 7, 32, 33, 71, 72, 75, 76, 79, 80 *Project details* · 22 Project Expenses · 29 Projects view · 20

# R

Relationship lines · 34 Relationship Lines · 10 Relationship Types report · 85 *Resource details* · 24 Resource Usage Profile · 13, 14, 15, 16, 36 Resources table · 10 Resources view · 22 *Roles details* · 29 Roles view · 28

## S

Save · 33, 60, 72, 94 S-curves · 14, 15, 17 Show bar for grouping bands · 38 Show bar when collapsed · 38 sort · 10, 12, 18, 21, 46, 51, 100 Sort data · 51 *Spreadsheet* · 25, 27, 100 Stacked Histogram · 16 Start Shape · 38 Successor table · 10

# T

Table Format · 98 Time Units · 14, 95 Time-Location view · 53 *Trace Logic* · 10, 12, 34, 35, 58

# U

User Preferences · 95 User-Defined Fields · 39, 54, 75 User-Defined Filters · 49 user-defined group · 46

## W

WBS Costs  $\cdot$  87, 88 WBS details  $\cdot$  20 WBS view  $\cdot$  17

User Manual

## Χ

**XER** · 9, 49, 66 **XLS** · 9 **XML** · 9, 60, 94

http://www.schedulereader.com customercenter@schedulereader.com